**P-6039i MFP P-5539i MFP P-4539i MFP P-4532i MFP**

# **OPERATØRHÅNDBOK**

Les denne operatørhåndboken før du begynner å bruke maskinen, og oppbevar den i nærheten av maskinen slik at du lett kan slå opp i den.

## <span id="page-1-0"></span>**Forord**

Takk for at du har kjøpt denne maskinen.

Denne operatørhåndboken skal sørge for at du kan bruke maskinen på korrekt måte, utføre rutinemessig vedlikehold og enkel feilsøking ved behov, slik at maskinen alltid vil være i god stand.

Vennligst les denne operatørhåndboken før du bruker maskinen.

### **For å opprettholde kvaliteten anbefaler vi at du bruker tonerkassetter av originale merker, som må gjennomgå en rekke kvalitetsinspeksjoner.**

Bruk av uekte tonerkassetter kan forårsake feil.

Vi vil ikke stå ansvarlige for skader forårsaket av bruk av tredjepartleverandører i denne maskinen.

### **Kontrollere maskinens serienummer**

Plasseringen av maskinens serienummer er vist på figuren.

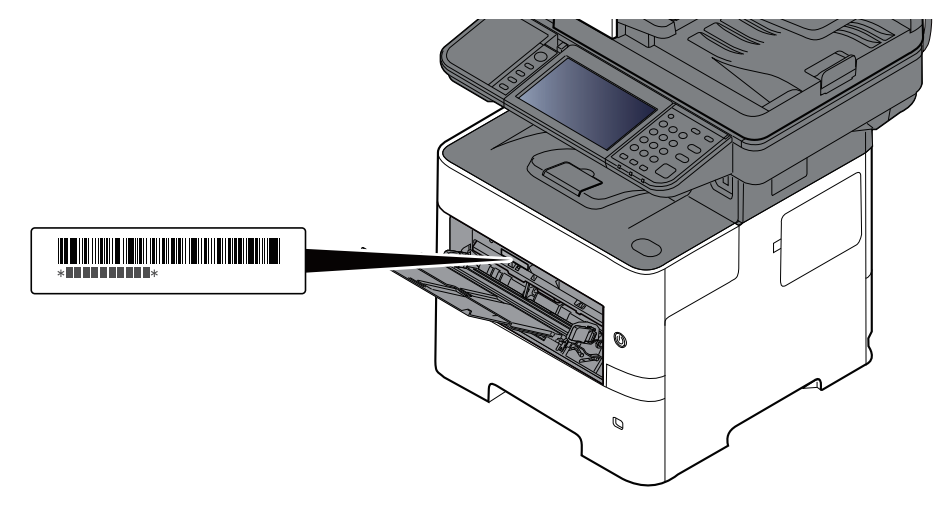

Maskinens serienummer er nødvendig ved henvendelser til serviceteknikeren. Kontroller nummeret før du kontakter serviceteknikeren.

## <span id="page-2-0"></span>**Innhold**

M

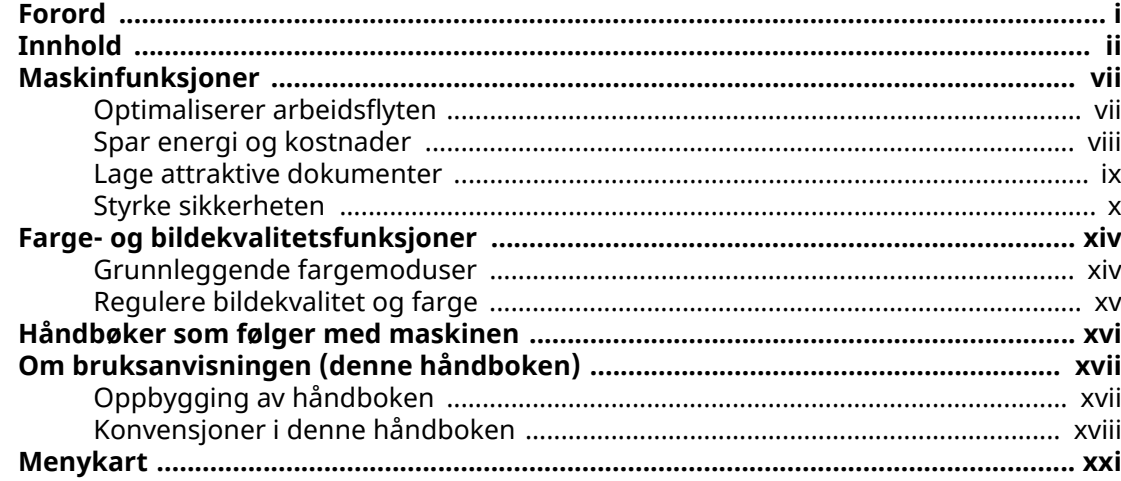

#### 1 Informasjon om rettslige forhold og sikkerhetsinformasjon ...... 1-1

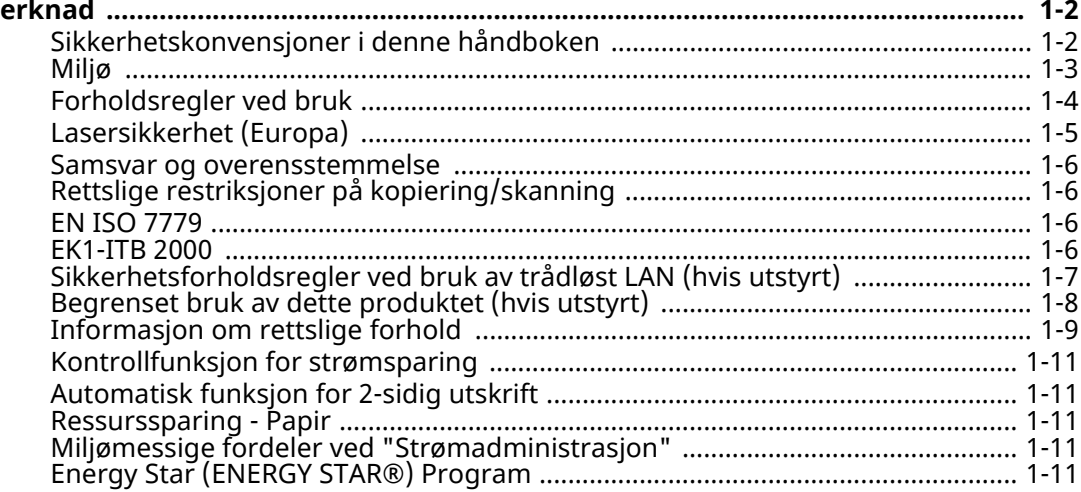

#### $\overline{2}$

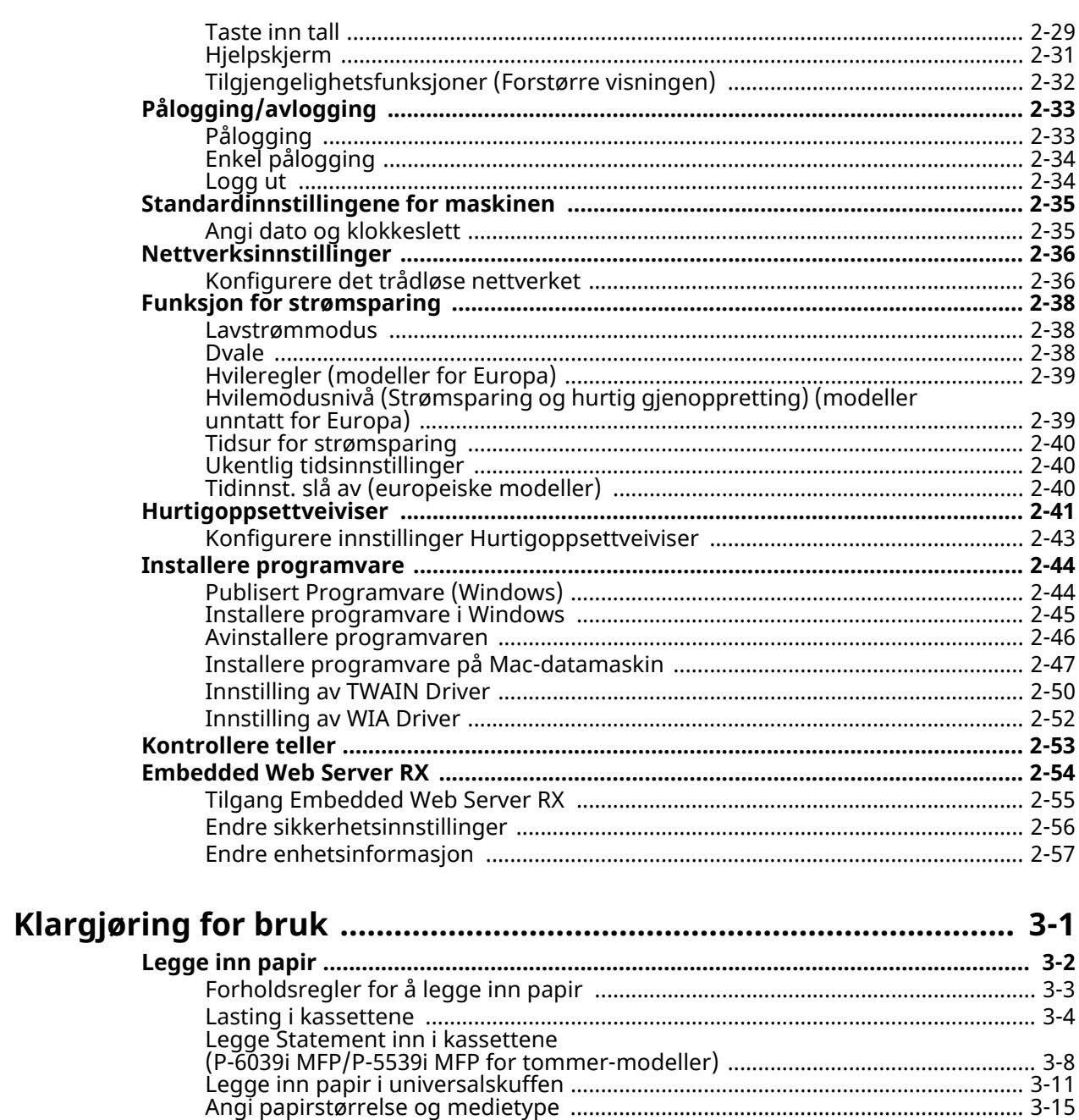

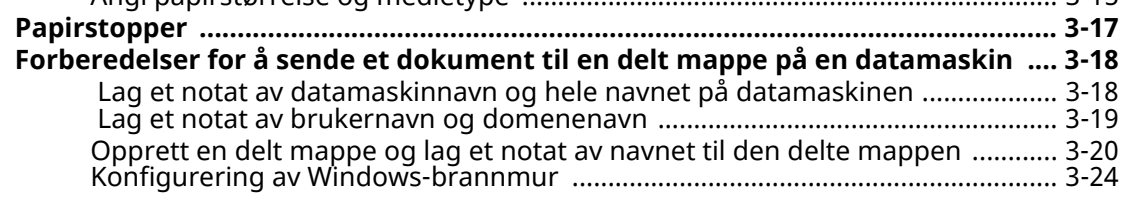

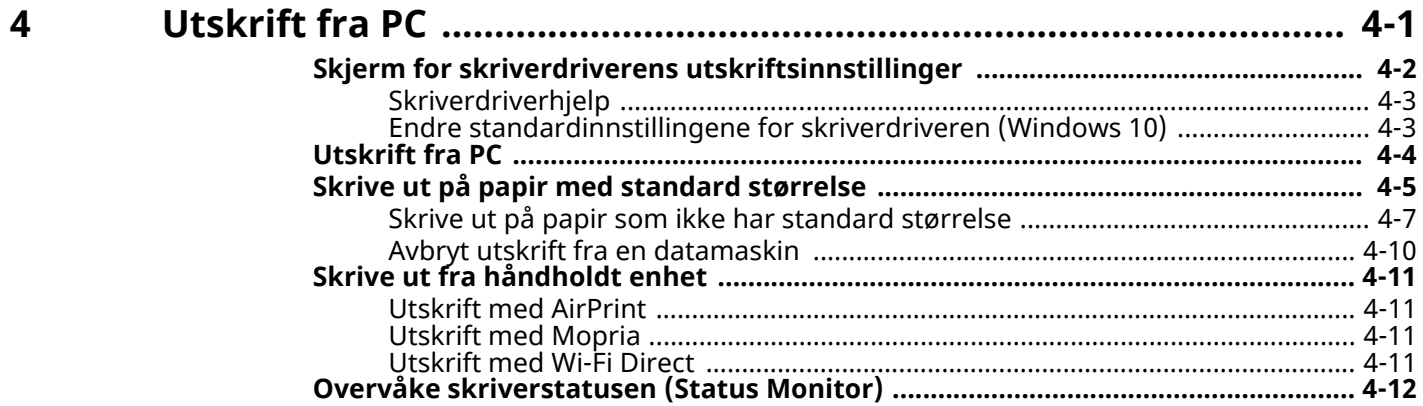

 $\overline{\mathbf{3}}$ 

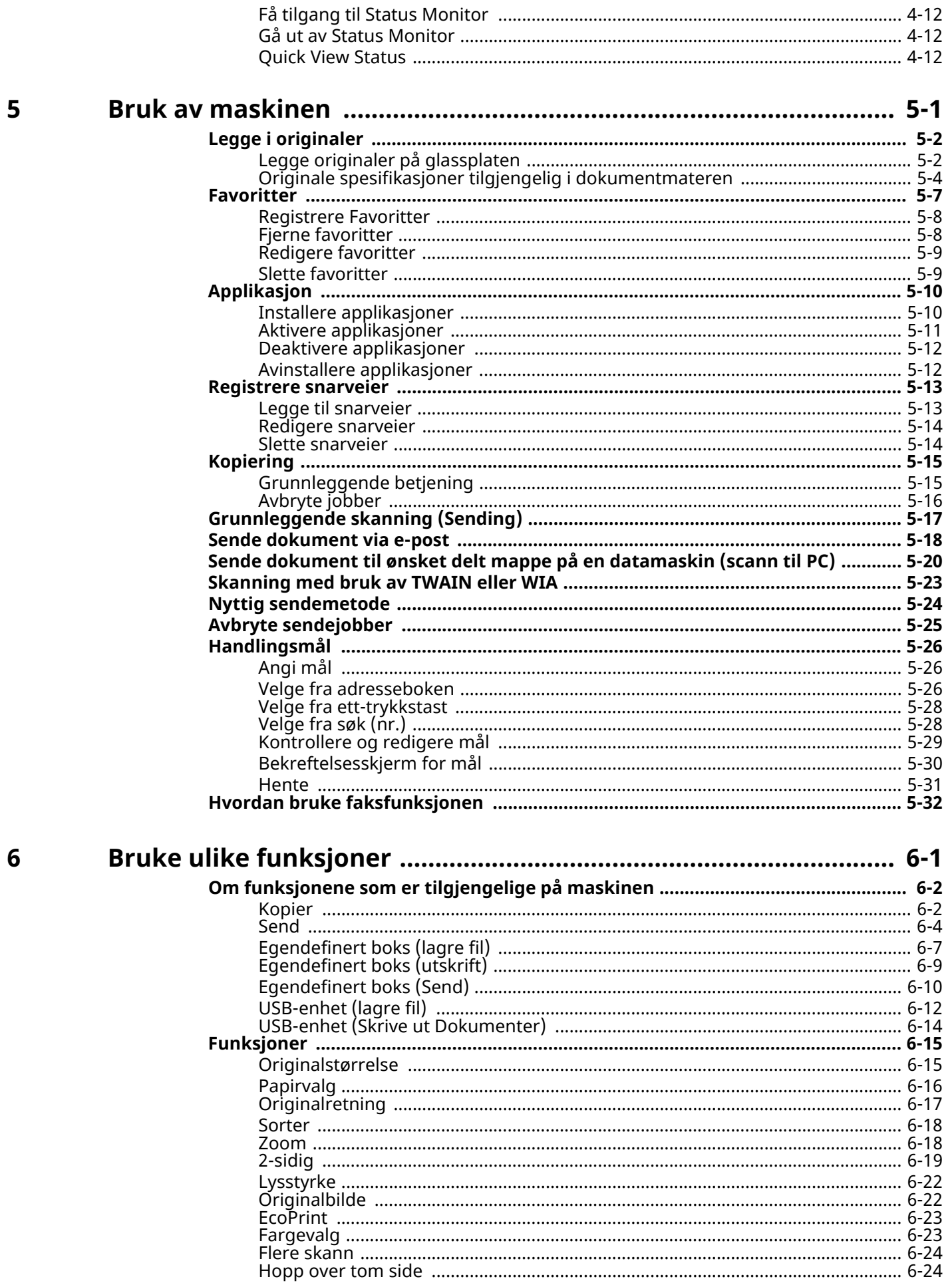

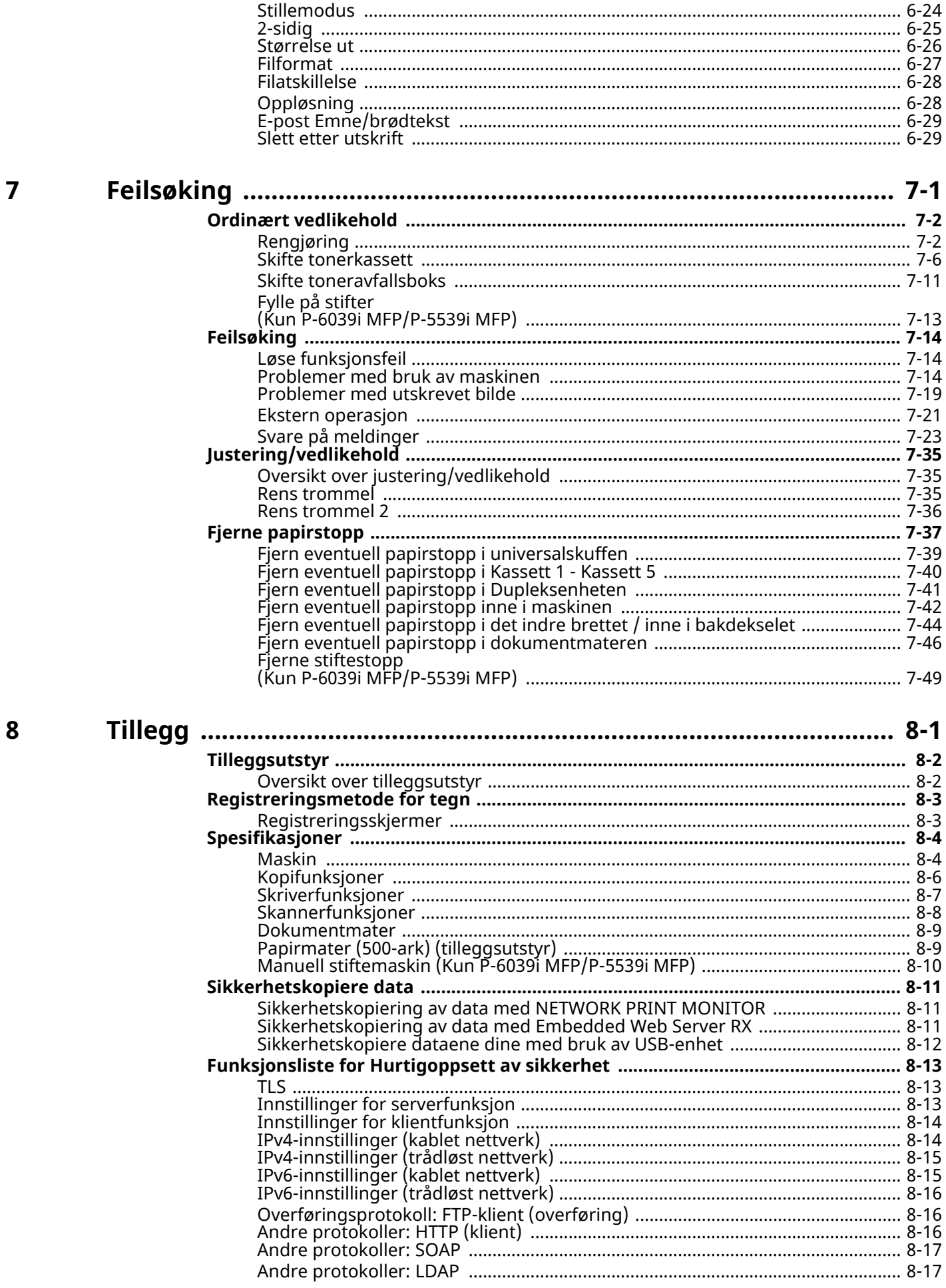

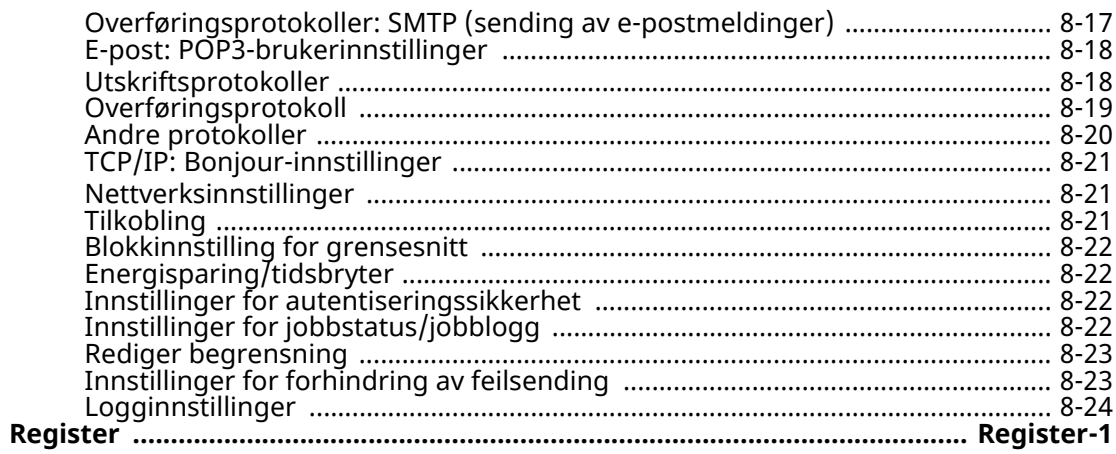

## <span id="page-7-0"></span>**Maskinfunksjoner**

Maskinen er utstyrt med mange nyttige funksjoner.

**Bruke ulike [funksjoner](#page-185-1) (side 6-1)** 

Her er noen eksempler.

### <span id="page-7-1"></span>**Optimaliserer arbeidsflyten**

### **Tilgang til ofte brukte funksjoner med bare ett tastetrykk (Favoritter)**

Du kan forhåndsinnstille ofte brukte funksjoner.

Når du registrere ofte brukte innstillinger som favoritt, kan du ringe opp innstillingene enkelt. Ved hjelp av denne favoritten får du det samme resultatet selv om det drives av en annen person.

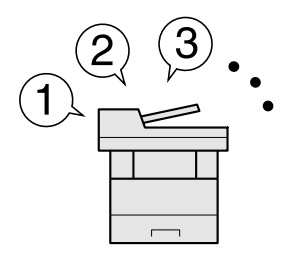

[Favoritter](#page-159-1) (side 5-7)

### **Skanne originaler med forskjellige størrelser samtidig (Originaler med blandet størrelse)**

Dette er nyttig når du forbereder konferansematerialer.

Du kan legge inn originaler med forskjellig størrelse samtidig, slik at du ikke trenger å nullstille originaler, uavhengig av størrelse.

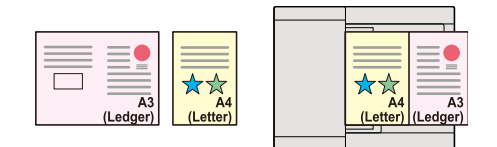

Se *English Operation Guide*

### **Skann et stort antall originaler i flere omganger og produsere som en jobb (Kontinuerlig skanning)**

Det er nyttig når du forbereder mange siders brosjyrer.

Når et stort antall originaler ikke kan plasseres i dokumentbehandleren samtidig, kan originaler skannes i separate grupper og deretter kopieres eller sendes som en jobb.

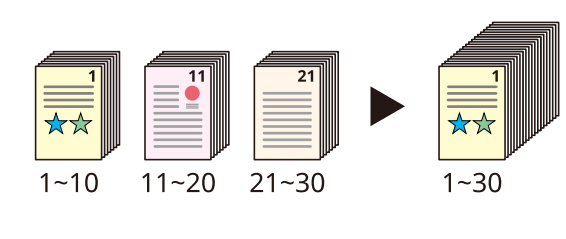

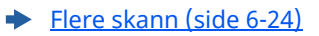

### **Send én gang med flere alternativer for sending (Sender flere)**

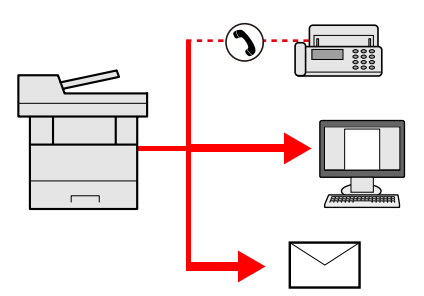

Du kan sende samme dokument til flere mottakere ved hjelp av en annen metode. Du kan angi flere destinasjoner med ulike sendemetoder som e-post, SMB, og faks. Du kan redusere arbeidsflyten ved å sende en jobb med en gang.

Se *English Operation Guide*

### **Lagre ofte brukte dokumenter i maskinen (Egendefinert boks)**

Du kan lagre det ofte brukte dokumentet i maskinen og skrive det ut når det trengs.

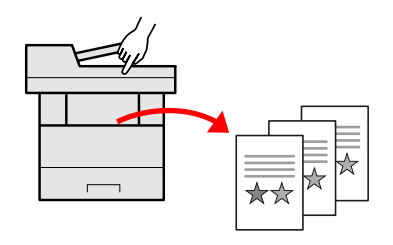

Se *English Operation Guide*

## <span id="page-8-0"></span>**Spar energi og kostnader**

### **Spar energi etter behov (Strømsparer)**

Maskinen er utstyrt med en energisparerfunksjon som automatisk slår inn strømsparingsmodus eller hvilemodus. Du kan stille riktig energisparer gjenopprettingsnivå avhengig av operasjonen.

I tillegg kan maskinen gå automatisk inn og ut av dvalemodus på et bestemt tidspunkt for hver dag i uken.

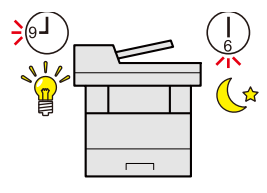

Funksjon for [strømsparing](#page-91-3) (side 2-38)

### **Bruk mindre toner for utskrift (EcoPrint)**

Du kan spare toner med denne funksjonen.

Når du bare trenger å sjekke det trykte innholdet, for eksempel prøveopplag eller dokumenter for intern bekreftelse, bruk denne funksjonen for å spare toner.

Bruk denne funksjonen når en utskrift av høy kvalitet ikke er nødvendig.

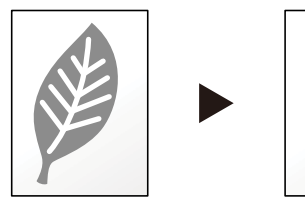

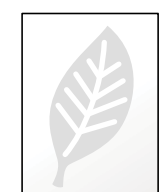

[EcoPrint](#page-207-2) (side 6-23)

### **Reduser papirbruken (Papirsparende utskrift)**

Du kan skrive ut originaler på begge sider av papiret. Du kan også skrive ut flere originaler på ett ark.

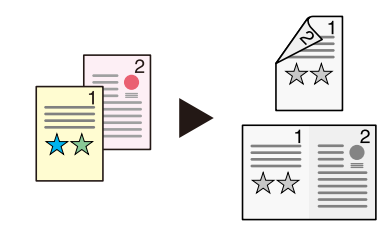

- [Favoritter](#page-159-1) (side 5-7)
- [2-sidig](#page-209-1) (side 6-25)

### **Hopp over tom side ved utskrift (Hopp over tom side)**

Når det er blanke ark i et skannet dokument, hopper denne funksjonen over de blanke sidene og skriver bare ut sider som ikke er tomme.

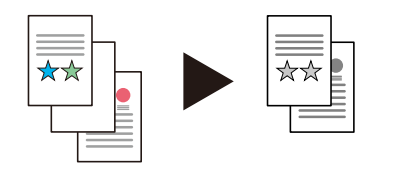

[Hopp](#page-208-4) over tom side på side 6-24

### <span id="page-9-0"></span>**Lage attraktive dokumenter**

### **Forhindre bildegjennomslag (Forhindre gjennomslag)**

Du kan forhindre gjennomslag fra baksiden når du skanner tynne originaler.

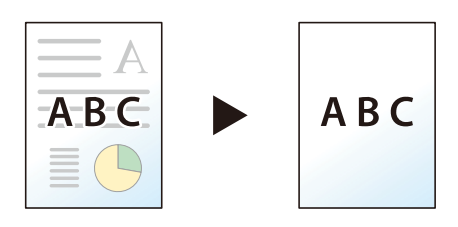

Se *English Operation Guide*

## <span id="page-10-0"></span>**Styrke sikkerheten**

### **Passordbeskytte en PDF-fil (PDF krypteringsfunksjoner)**

Bruk PDF-formatets passordsikkerhetsalternativer for å begrense dokumentvisning, utskrift og redigering.

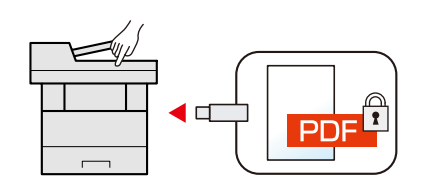

Se *English Operation Guide*

### **Beskytt data på SSD (Kryptering / Overskriving)**

Du kan overskrive unødvendig data som er igjen på SSD automatisk. For å hindre en ekstern lekkasje, er maskinen i stand til å kryptere data før du skriver det til SSD.

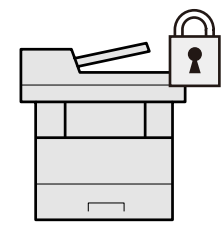

Se *English Operation Guide*

### **Forhindre tap av ferdige dokumenter (Privat utskrift)**

Du kan midlertidig lagre et skriverdokument i maskinen. Ved å skrive ut dokumentet fra maskinen forhindrer du at noen tar dokumentet.

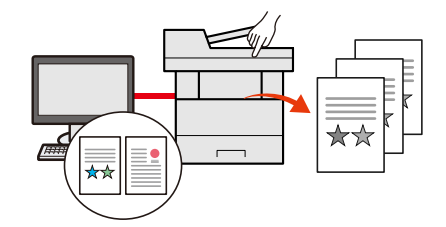

Se *English Operation Guide*

### **Logg inn med ID-kort (Kortautentisering)**

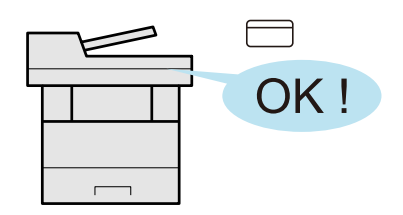

Du kan logge inn ved å berøre et ID-kort. Du trenger ikke å oppgi brukernavn og passord.

Se *English Operation Guide*

### **Styrke sikkerheten (Administratorinnstillinger)**

Ulike funksjoner er tilgjengelige for administratorer for å styrke sikkerheten.

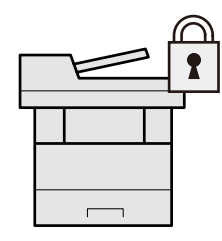

Se *English Operation Guide*  $\rightarrow$ 

### **Forebygge bruk av skadevare (Tillatelsesliste)**

Hindre skadevare fra å kjøre og forebygge tukling med programvare og opprettholde systemets pålitelighet.

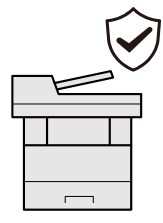

Se *English Operation Guide*  $\blacktriangleright$ 

### **Stilne maskinen (Stillemodus)**

Du kan gjøre maskinen stille ved å redusere driftstøy. Du kan konfigurere denne modusen etter jobb.

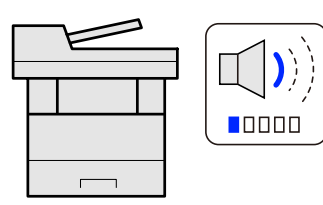

[Stillemodus](#page-208-5) på side 6-24  $\blacktriangleright$ 

### **Utvid funksjoner om nødvendig (Applikasjon)**

Maskinens funksjonalitet kan utvides ved å installere programmer.

Programmer som hjelper deg med å utføre daglig bruk mer effektivt, som en skannefunksjon og en autentifiseringsfunksjon er tilgjengelig.

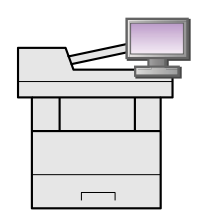

[Applikasjon](#page-162-2) (side 5-10)

### **Installer maskinen uten problemer med nettverkskabler (Trådløst nettverk)**

I et miljø der det trådløse LAN brukes, kan du installere maskinen uten problemer med nettverkskablene. I tillegg støttes Wi-Fi Direct.

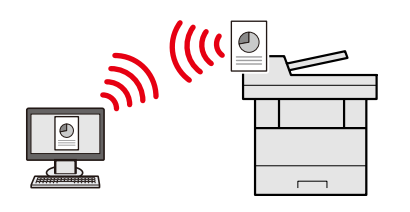

Se *English Operation Guide* ÷

### **Bruke USB-enhet (USB-enhet)**

Det er nyttig når du trenger å skrive ut dokumenter utenfor kontoret ditt, ellers kan du ikke skrive ut dokumentene fra din PC. Du kan skrive ut dokumentet fra USB-enheten ved å koble den direkte inn i maskinen. Originalen skannet på maskinen kan også lagres i USB-enheten.

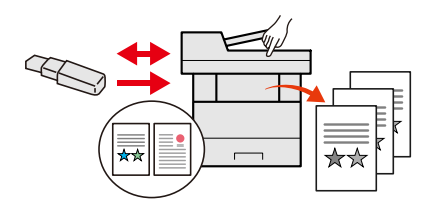

Se *English Operation Guide*  $\blacktriangleright$ 

### **Angi bildefilformat (Filformat)**

Du kan velge ulike filformater når du sender/lagrer bilder.

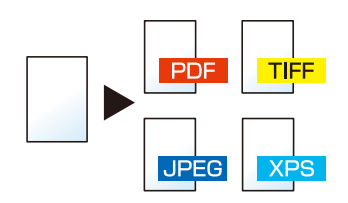

[Filformat](#page-211-1) (side 6-27)

### **Skann lange originaler (Lang original)**

Du kan skanne de lange originalene som kontrakt og datalogg.

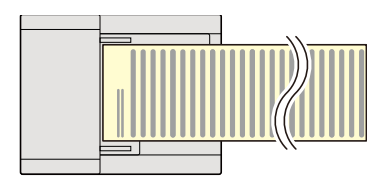

Se *English Operation Guide*

### **Oppdag multi-innmating originaler (Oppd. multi-innmat.orig.)**

Hvis multimating av dokumenter oppdages når et dokument leses i dokumentmateren, vil lesing stoppes automatisk.

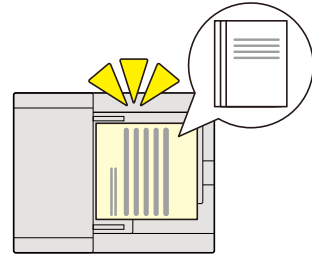

Se *English Operation Guide*

### **Oppdager et bøyd hjørne på originalen (Oppdagelse av et bøyd hjørne på originalen)**

Hvis et bøyd hjørne oppdages når et dokument leses i dokumentmateren, vil lesing stoppes automatisk.

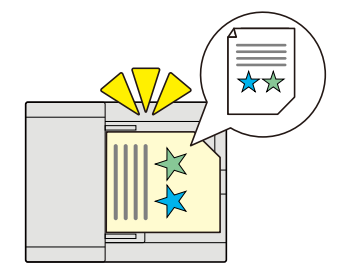

Se *English Operation Guide*  $\blacktriangleright$ 

### **Utfør fjernstyring (Embedded Web Server RX)**

Du kan få tilgang til maskinen eksternt for å skrive ut, sende eller laste ned data. Administratorer kan konfigurere maskinens atferd eller administratorinnstillinger.

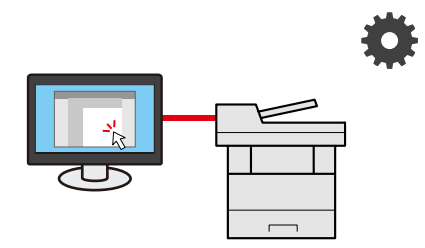

[Embedded](#page-107-1) Web Server RX (side 2-54)

## <span id="page-14-0"></span>**Farge- og bildekvalitetsfunksjoner**

Maskinen er utstyrt med forskjellige farge- og bildekvalitetsfunksjoner. Du kan regulere det skannede bildet som ønsket.

### <span id="page-14-1"></span>**Grunnleggende fargemoduser**

De grunnleggende fargemodusene er som følger.

### **Auto farge**

Automatisk gjenkjenner om et dokument som skal skannes er farge eller sort-hvitt.

### **Referansebilde**

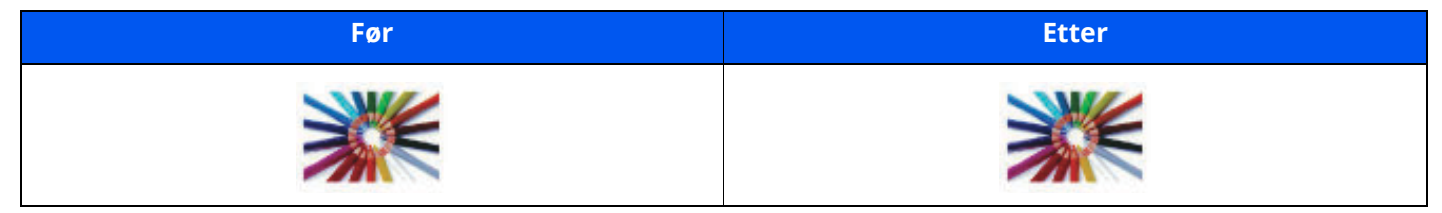

### **Farge**

Skanner et dokument i full farge.

### **Referansebilde**

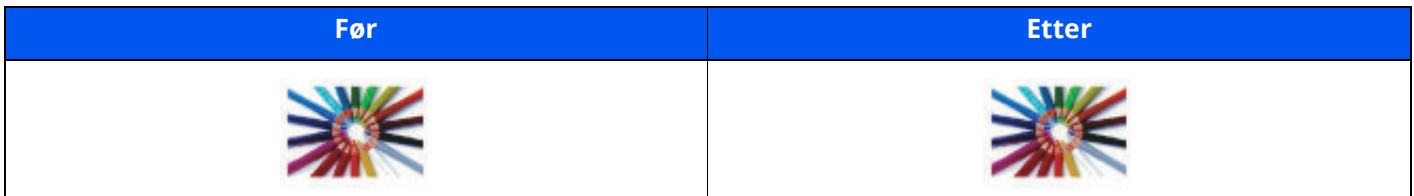

### **Gråskala**

Skanner et dokument i gråtoner.

### **Referansebilde**

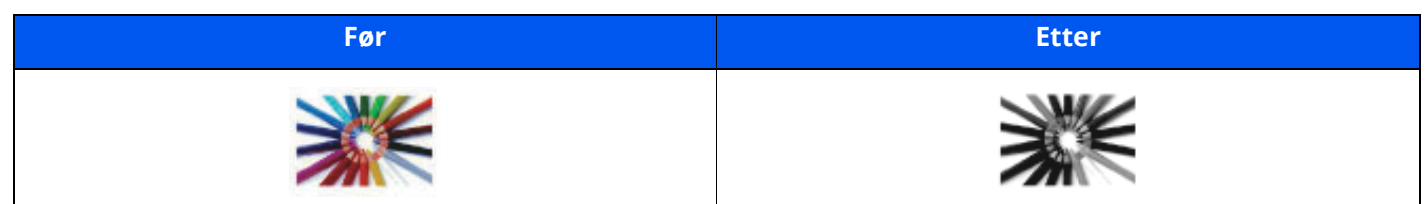

### **Sort / hvit**

Skanner et dokument i sort/hvitt.

### **Referansebilde**

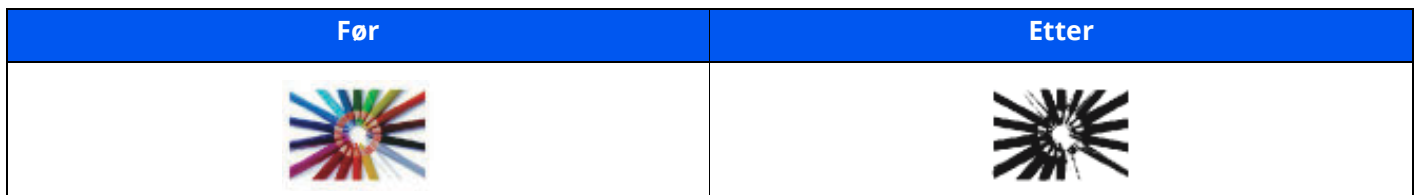

For detaljer, se følgende:

 $\rightarrow$  Eargevalg (side 6-23)

### <span id="page-15-0"></span>**Regulere bildekvalitet og farge**

Bruk følgende funksjoner for å regulere bildekvalitet og farge.

### **Juster fargen presist**

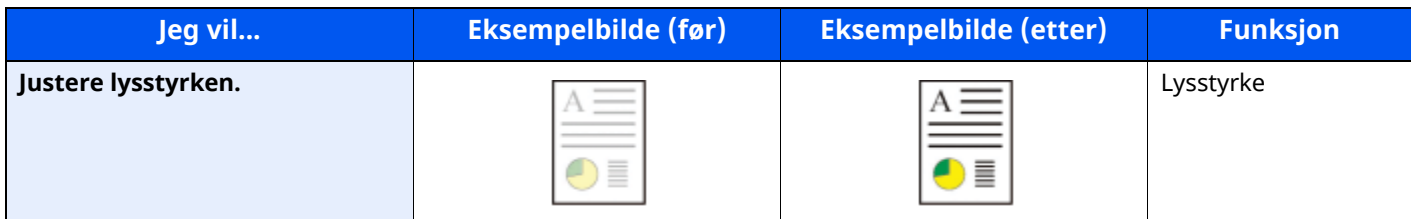

For detaljer, se følgende:

**[Lysstyrke](#page-206-2) (side 6-22)** 

### **Juster bildekvaliteten presist**

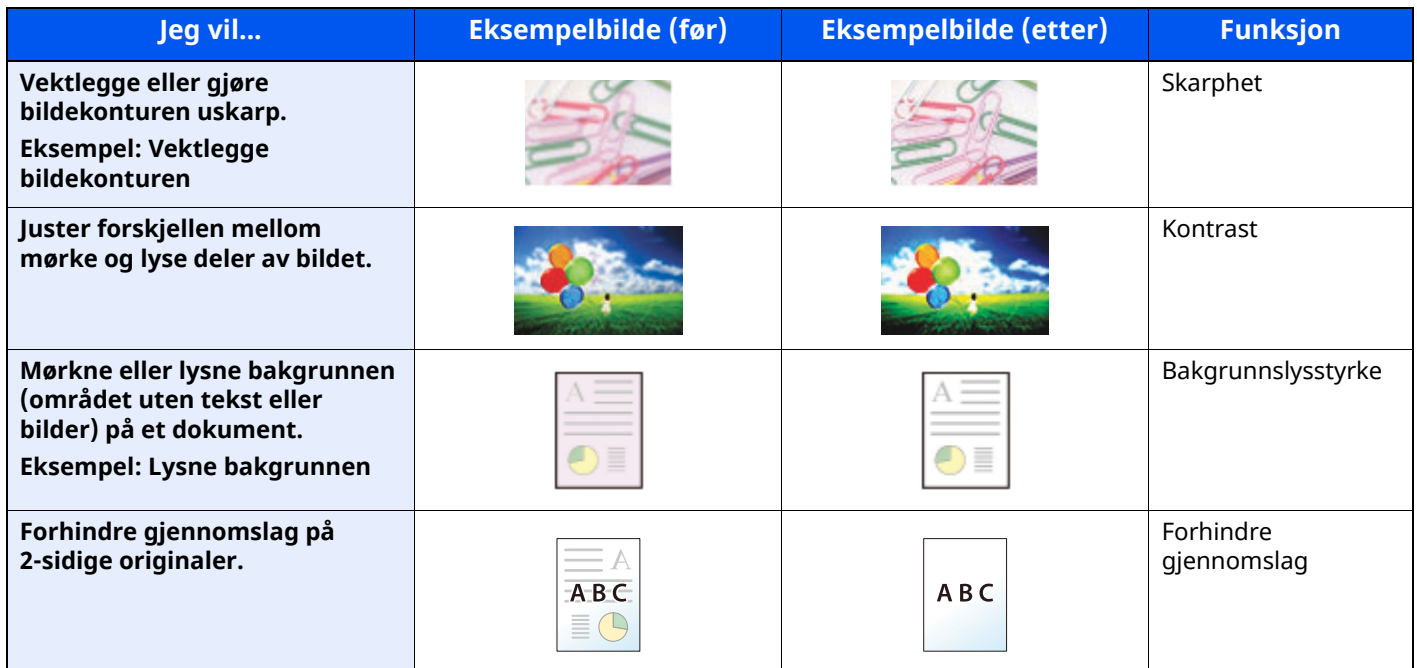

For detaljer, se følgende:

*English Operation Guide*

### **Justere det skannede bildet**

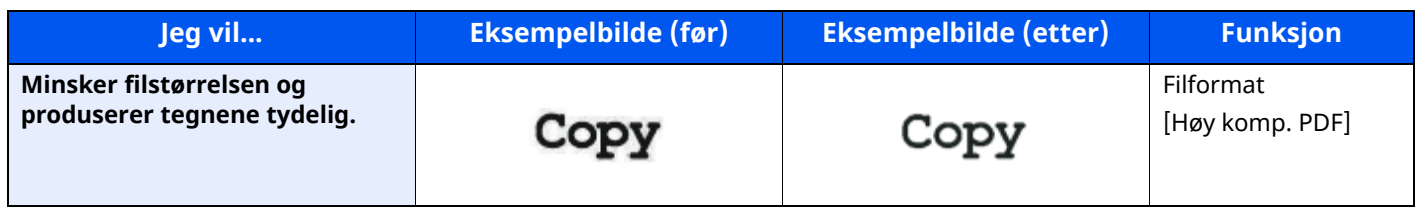

For detaljer, se følgende:

**►** [Filformat](#page-211-1) (side 6-27)

## <span id="page-16-0"></span>**Håndbøker som følger med maskinen**

Følgende håndbøker følger med maskinen. Se hver veiledning etter behov.

Innholdet i håndboken kan endres uten varsel for formålet å forbedre maskinens utførelse.

### **Trykte håndbøker**

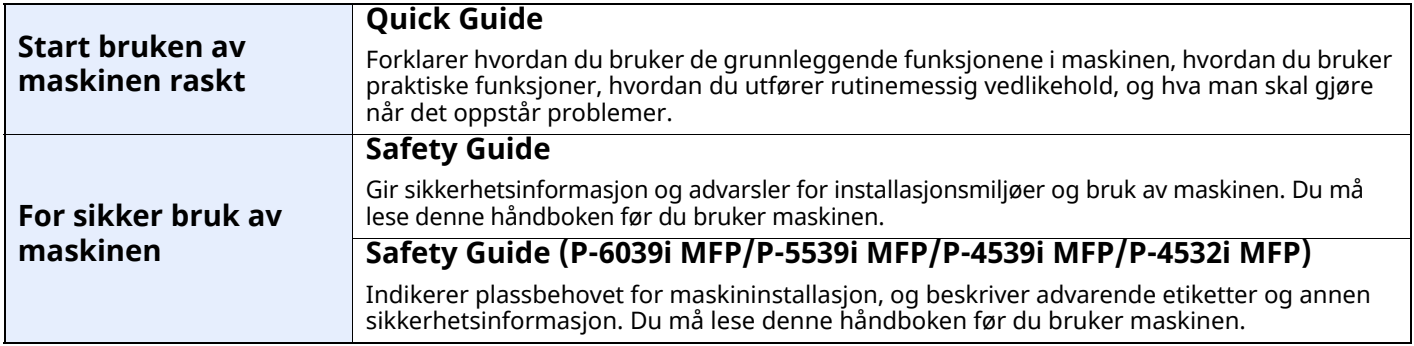

### **Operatørhåndbøker (PDF) på vår nettsted**

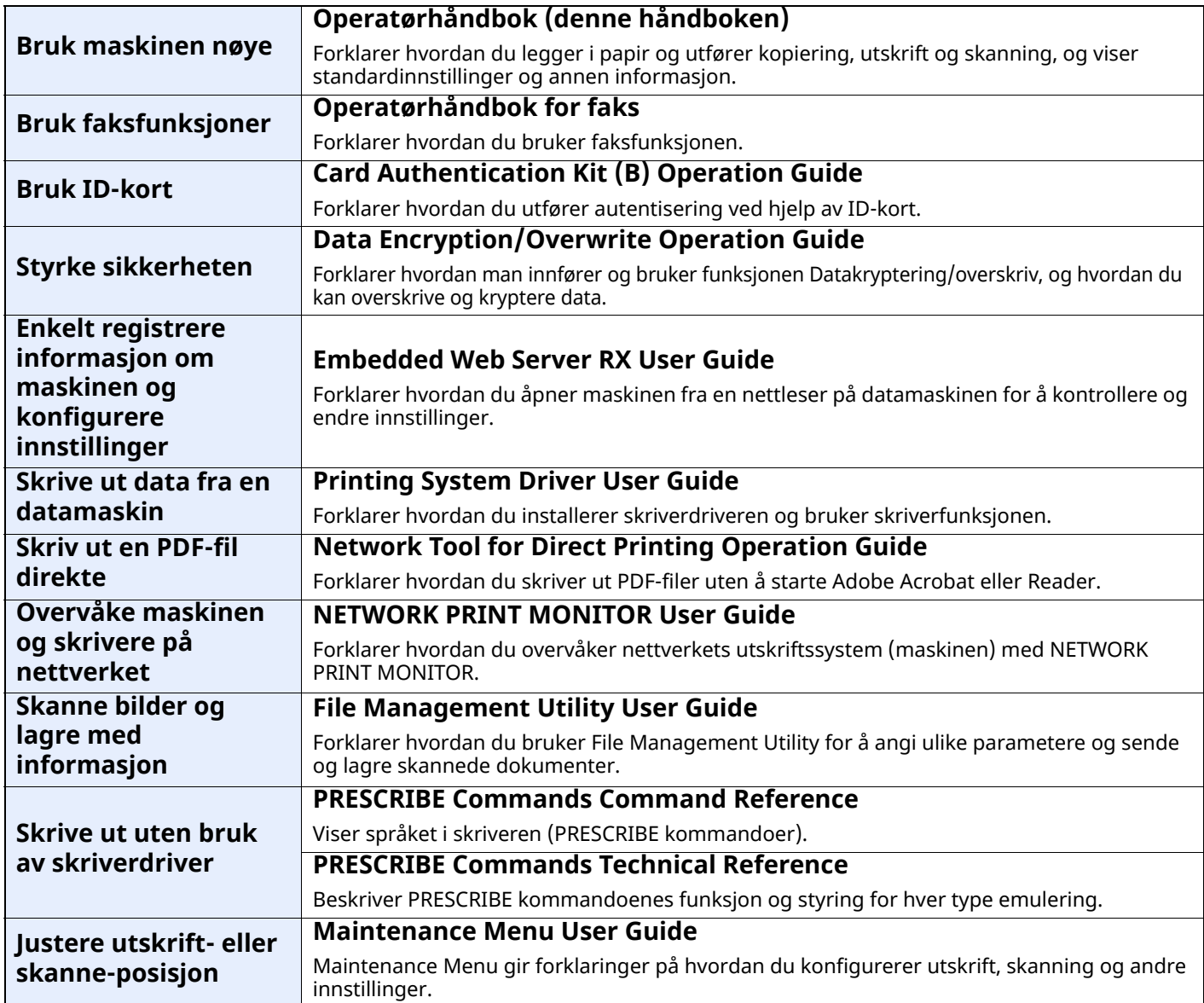

Installere følgende versjoner av Adobe Reader for å se håndbøkene.

Versjon 8.0 eller nyere

## <span id="page-17-0"></span>**Om bruksanvisningen (denne håndboken)**

## <span id="page-17-1"></span>**Oppbygging av håndboken**

Denne operatørhåndboken inneholder følgende kapitler.

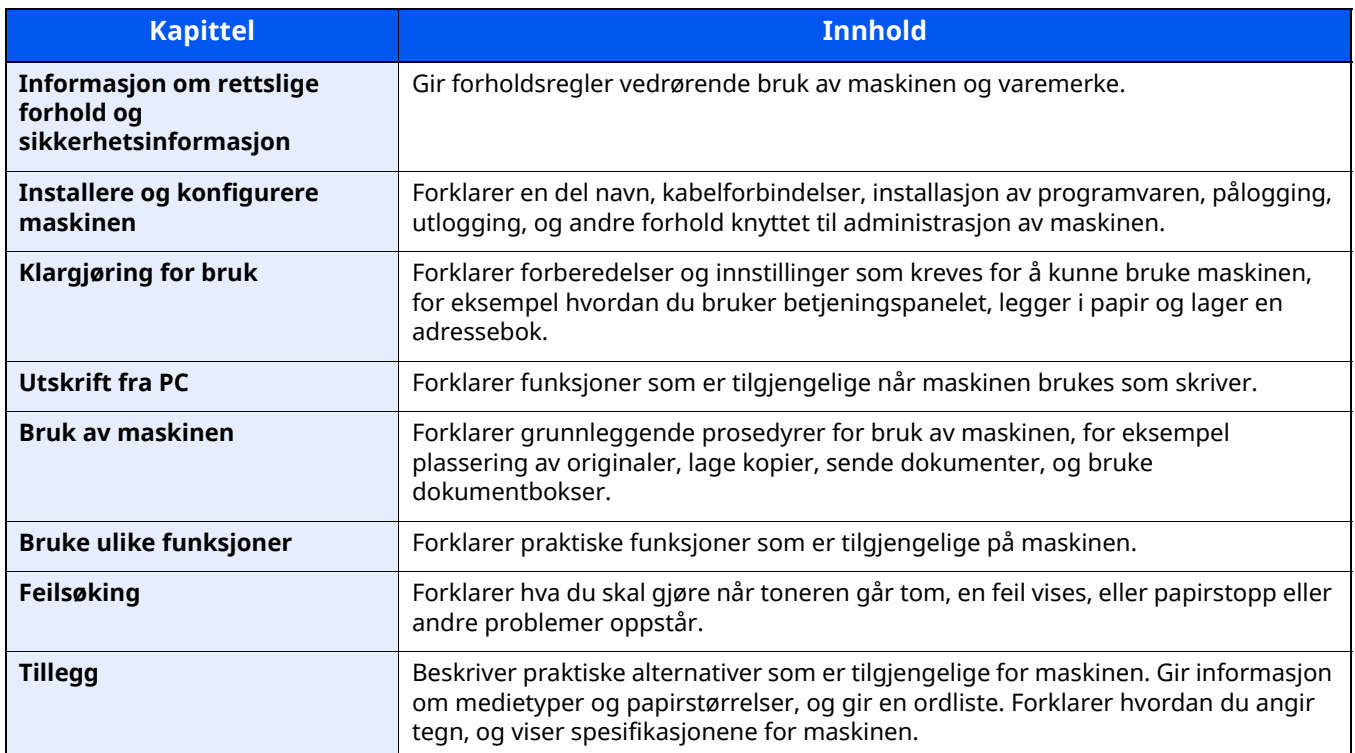

### <span id="page-18-0"></span>**Konvensjoner i denne håndboken**

Adobe Reader XI blir brukt som et eksempel i forklaringene nedenfor.

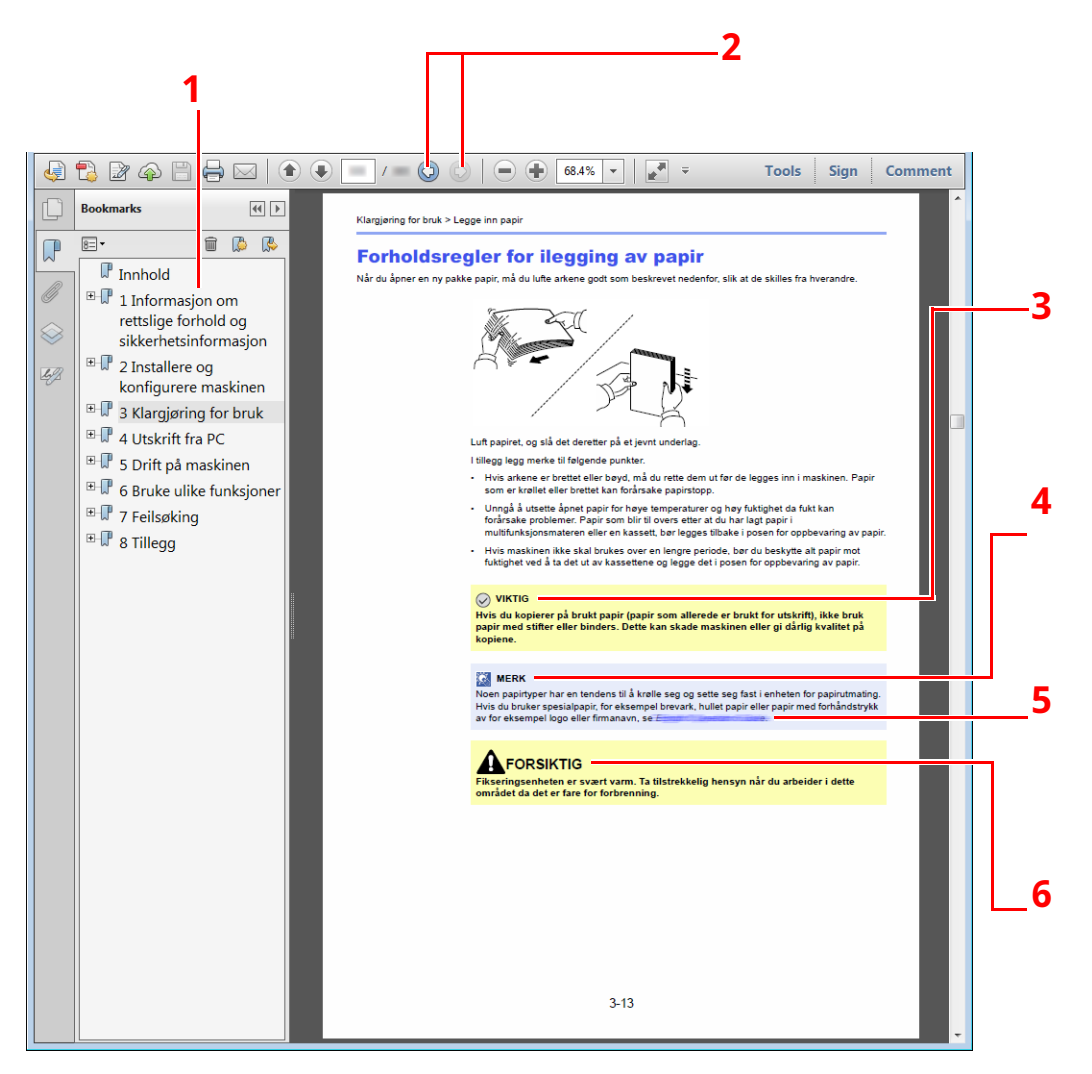

- 1 Klikk på et element i innholdsfortegnelsen for å hoppe til den tilsvarende siden.
- 2 Klikk for å flytte fra den aktuelle siden til den forrige viste siden. Dette er praktisk når du ønsker å gå tilbake til siden der du hoppet til den aktuelle siden.
- 3 Indikerer operative krav og begrensninger for å betjene maskinen riktig, og unngå skade på maskinen eller eiendom.
- 4 Angir ytterligere forklaringer og referanseinformasjon for driften.
- 5 Klikk på understreket tekst for å gå til den aktuelle siden.
- 6 Angir at det kan føre til personskader eller mekaniske skader hvis advarselen ikke følges.

### **MERK**

Elementene som vises i Adobe Reader varierer avhengig av hvordan den brukes. Hvis innholdsfortegnelsen eller verktøy ikke vises, kan du se Hjelp for Adobe Reader.

Enkelte poster er angitt i denne håndboken ved konvensjonene som er beskrevet nedenfor.

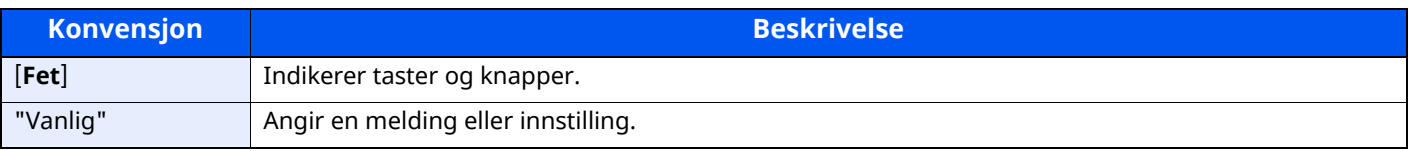

### **Konvensjoner som brukes i prosedyrer for bruk av maskinen**

I denne operatørhåndboken brukes tastene på berøringspanelet som følger:

### **Faktisk fremgangsmåte**

- 1 Velg [**Hjem**]-tasten.
- 2 Velg [**...**].
- 3 Velg [**Systemmeny**].
- 4 Velg [**Enhetsinnstillinger**].
- 5 Flytt skjermbildet nedover (sveipe)
- 6 Velg [**Lyd**].

### **Angitt fremgangsmåte i denne håndboken**

[**Hjem**]-tasten > [**...**] > [**Systemmeny**] > [**Enhets-innstillinger**] > [ **Lyd**]

### **Faktisk fremgangsmåte**

### 1 Velg **[Jobbregnskap/Autentisering]**.

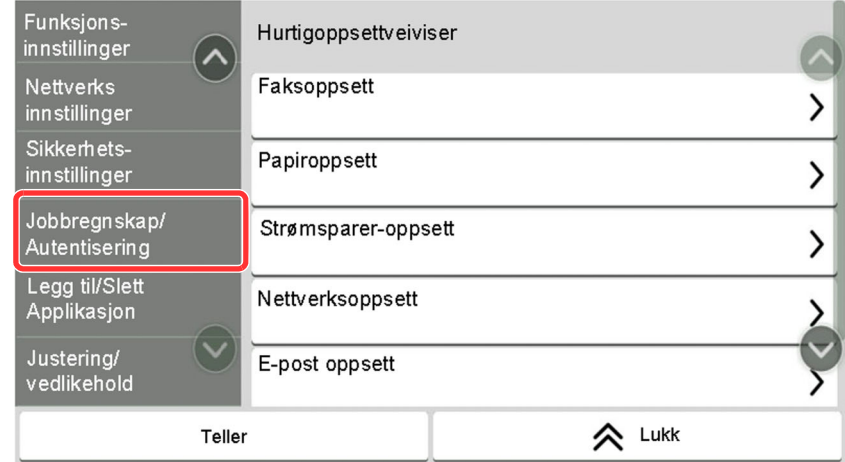

2 Velg **[Regnskapskonto]** i "Regnskapskontoer".

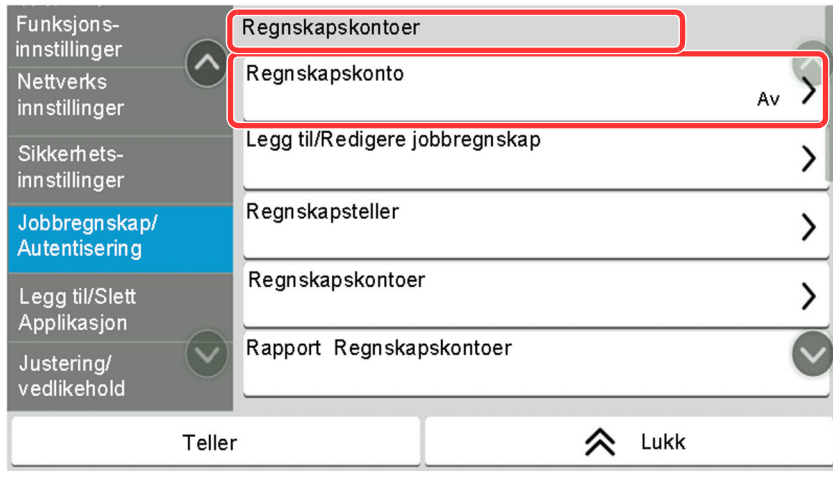

### **Angitt fremgangsmåte i denne håndboken**

**[Jobbregnskap/Autentisering]** > "Regnskapskontoer" **[Jobbregnskap]**

For mer informasjon om bruk av berøringspanelet, se følgende:

Bruk av [berøringspanelet](#page-67-2) (side 2-14)

### **Størrelse og retning for original og papir**

Originale størrelser og papirstørrelser som A5 kan brukes i både horisontal og vertikal orientering. For å skille orienteringene når disse størrelsene er brukt, er "R" lagt til størrelser som brukes i vannrett retning. I tillegg benyttes følgende ikoner på berøringspanelet for å angi retningen for original og papir.

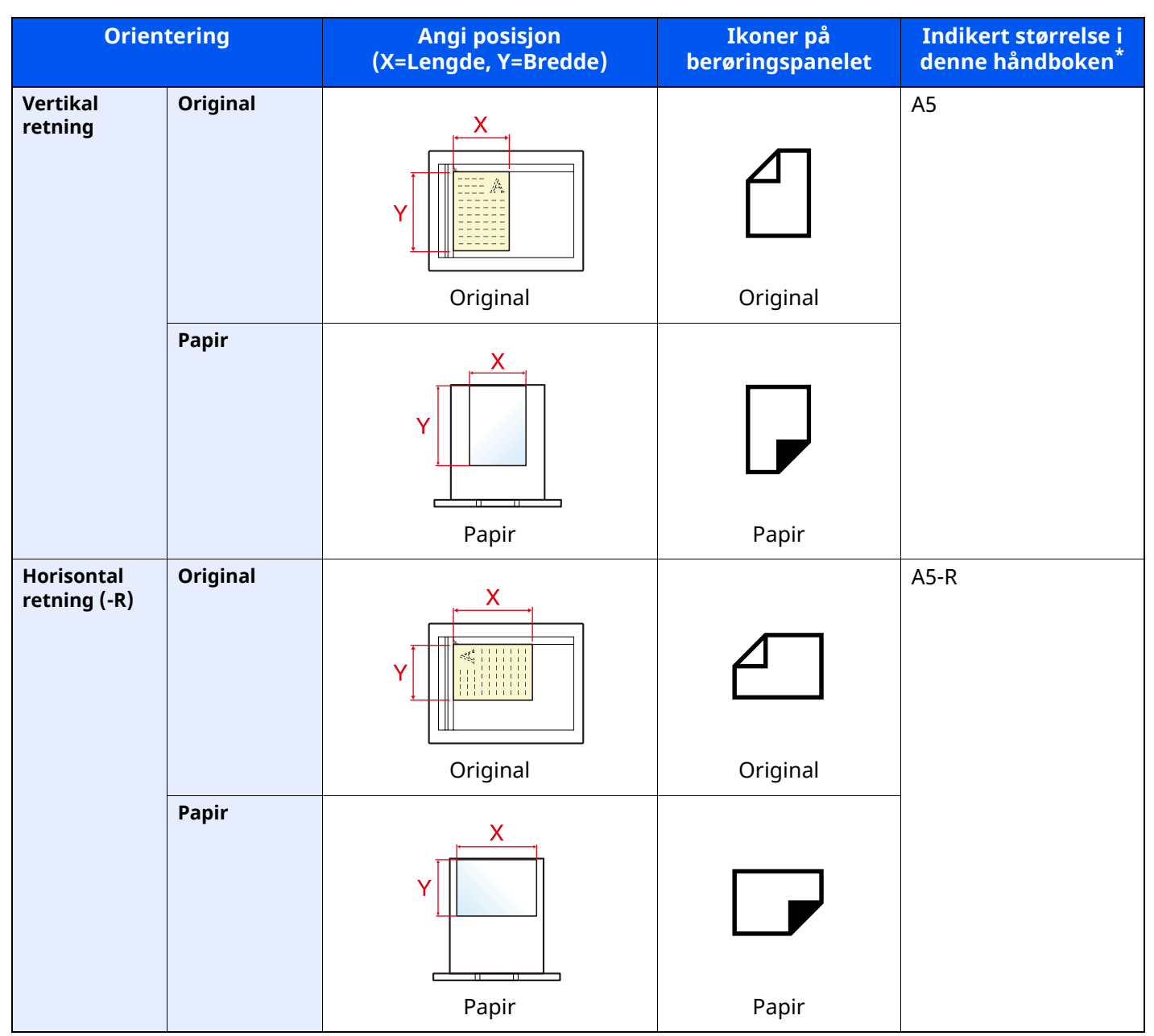

\* Originale/papirstørrelser som kan brukes varierer avhengig av funksjonen og skuffen. For detaljer, se følgende:

[Spesifikasjoner](#page-266-2) (side 8-4)

## <span id="page-21-0"></span>**Menykart**

Dette er en liste over menyer som vises på berøringspanelet. Avhengig av innstillingene er det ikke sikkert alle menyene vises. Enkelte menynavn kan variere noe fra referansetitlene.

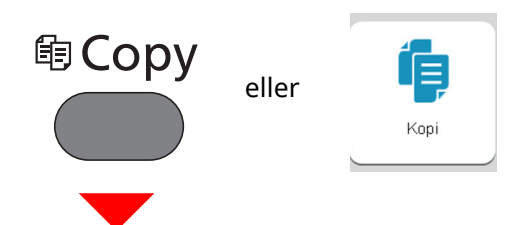

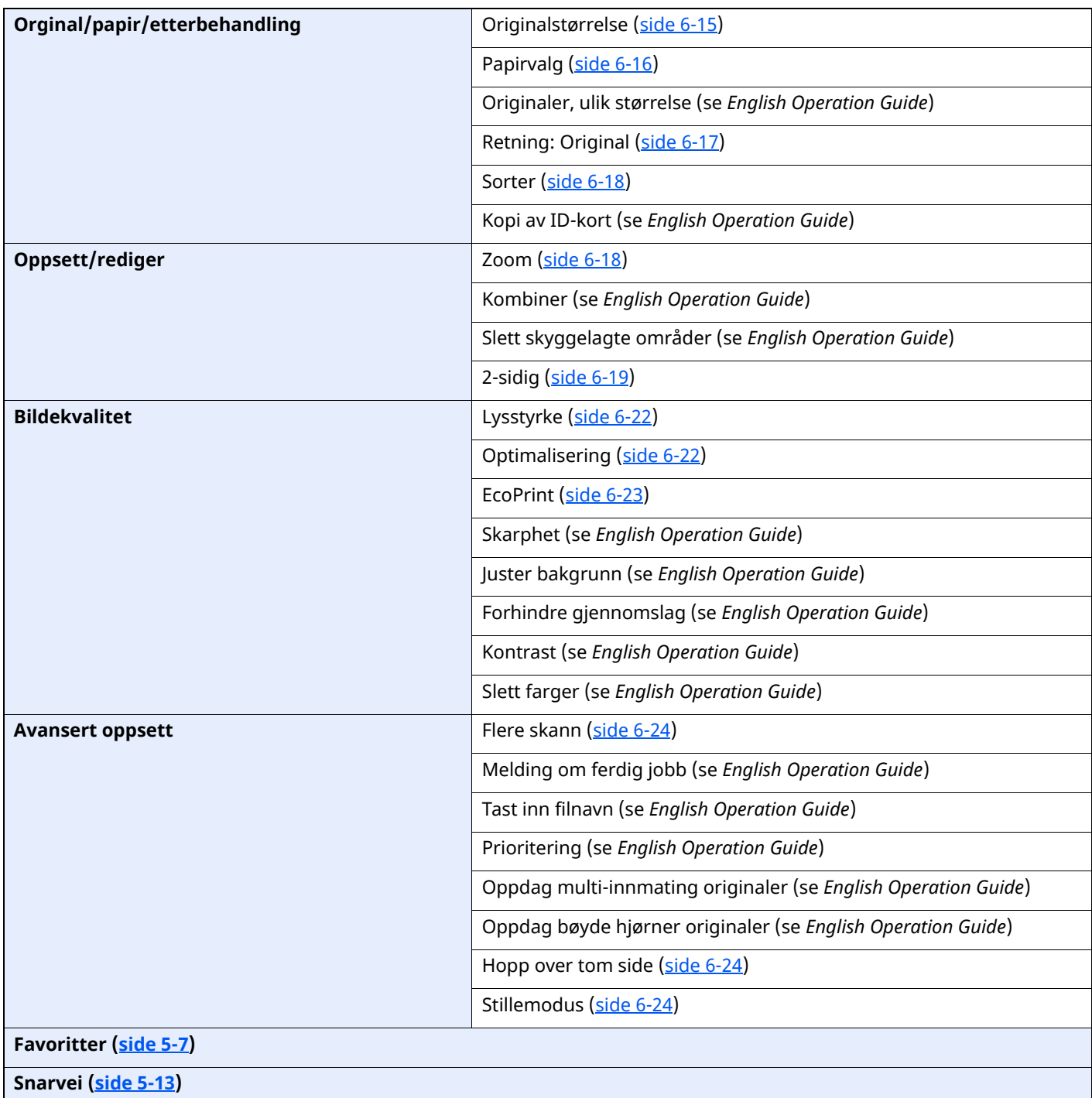

## ⊕ Send eller

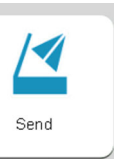

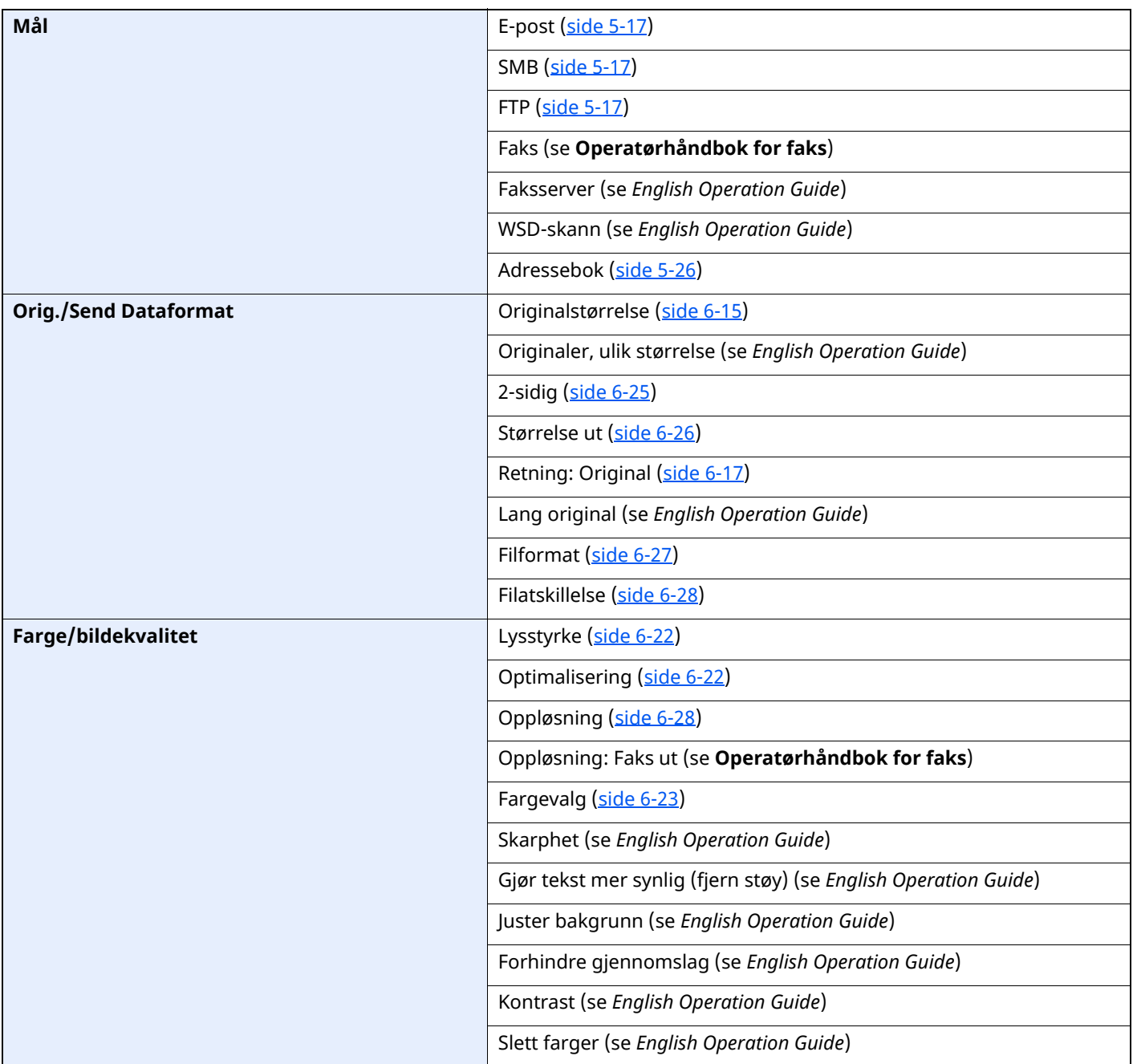

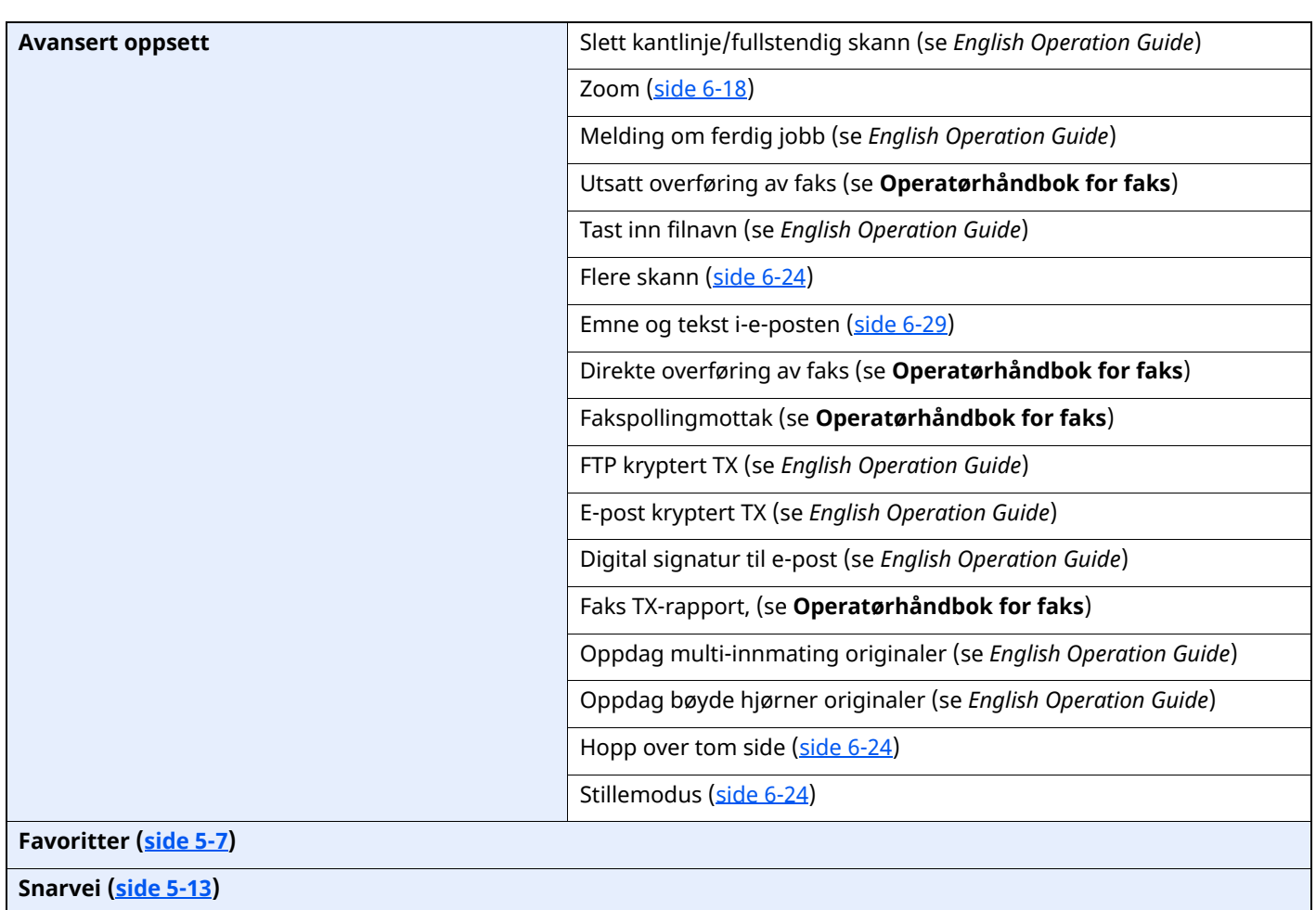

#### > Menykart

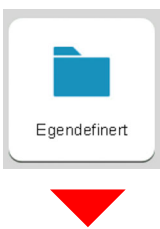

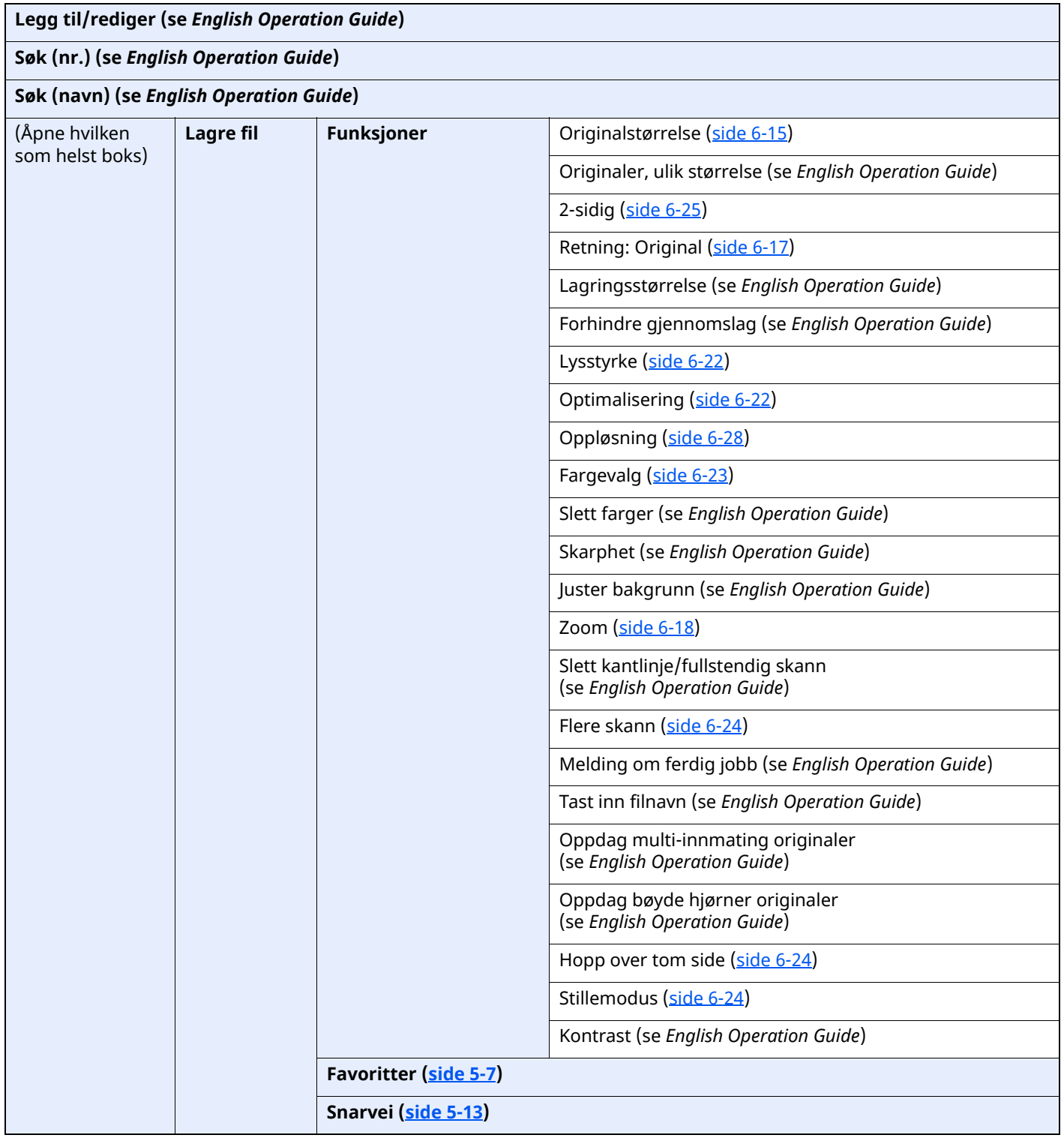

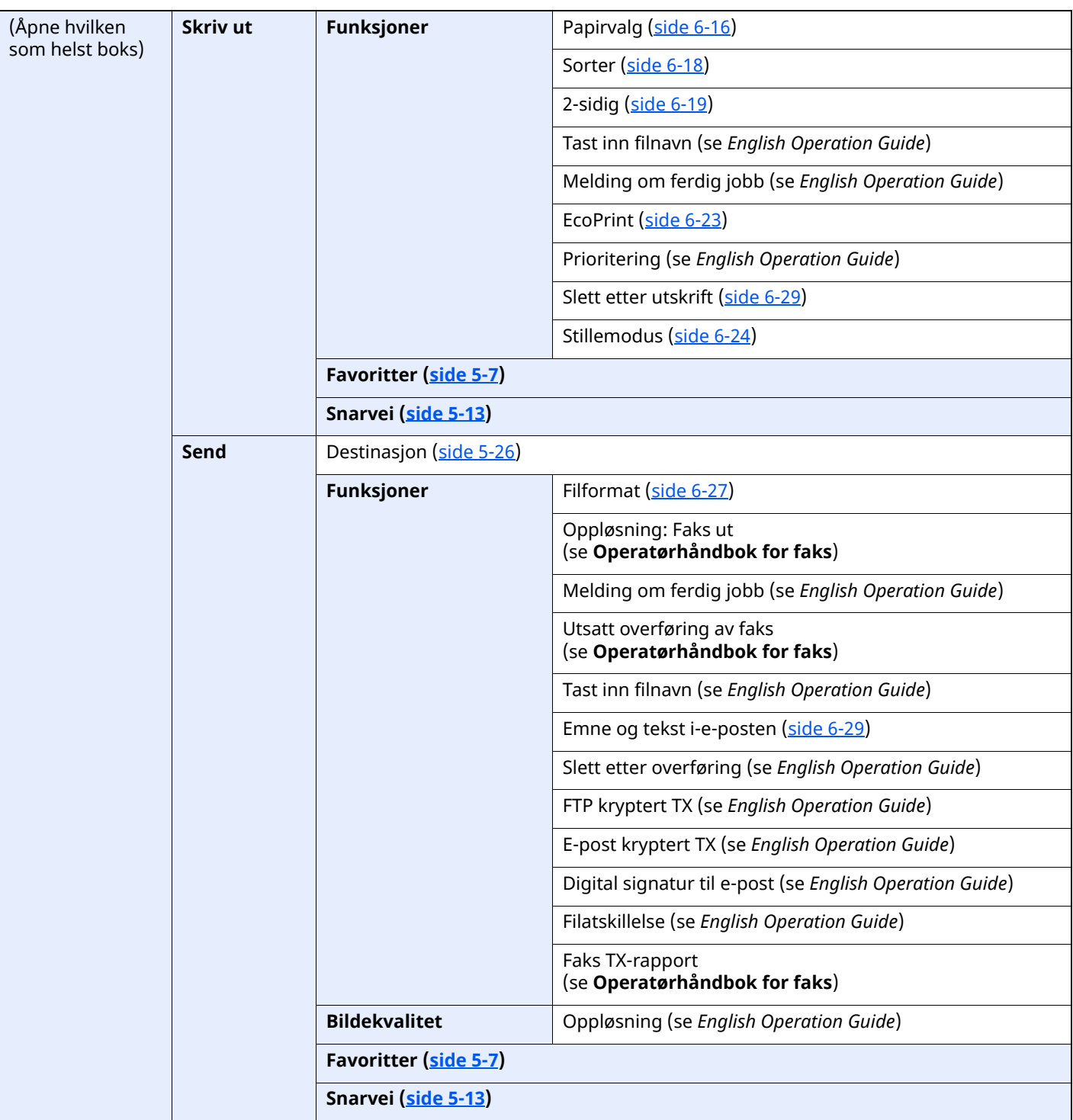

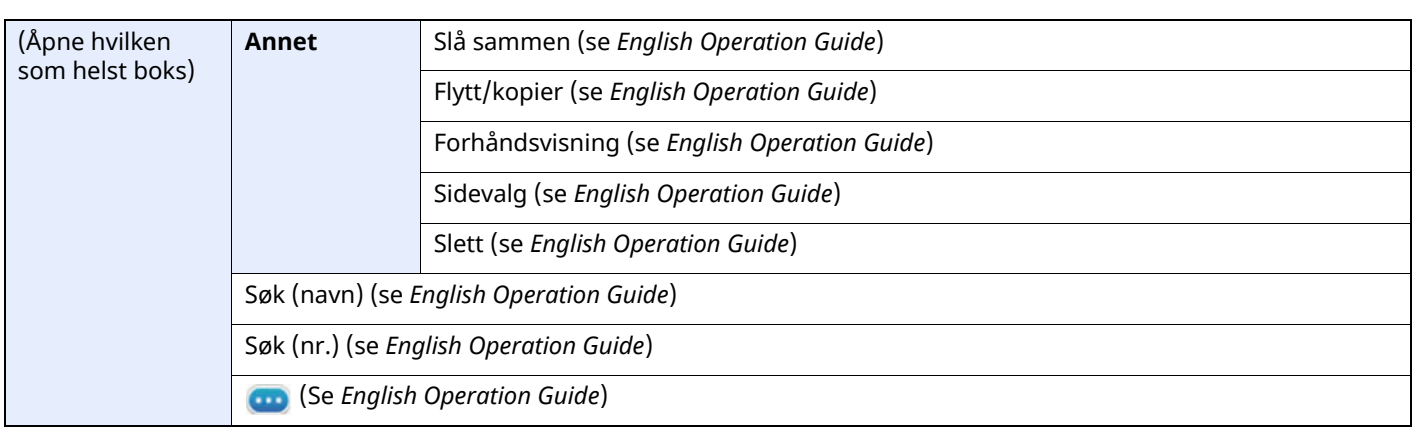

#### > Menykart

i.

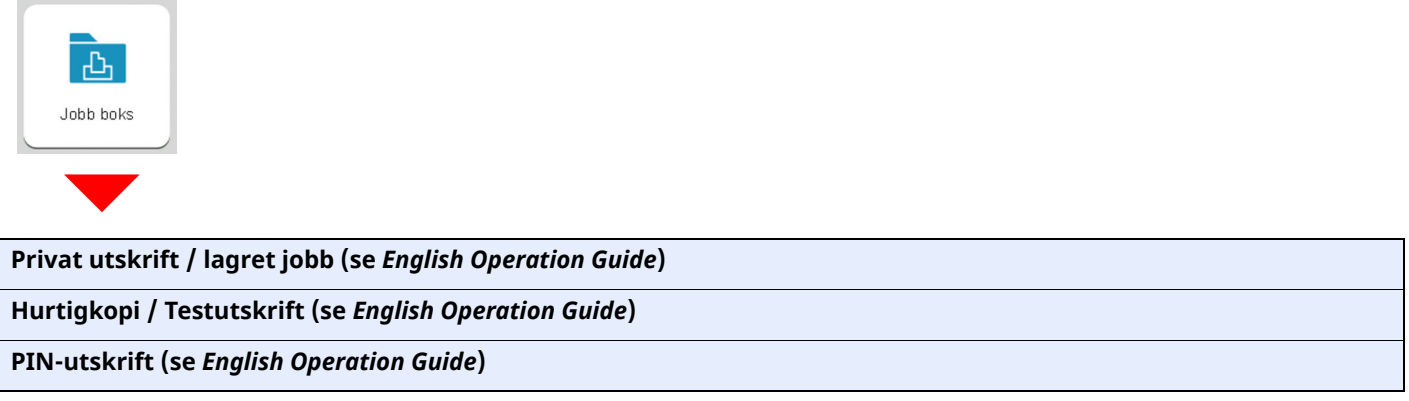

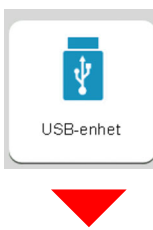

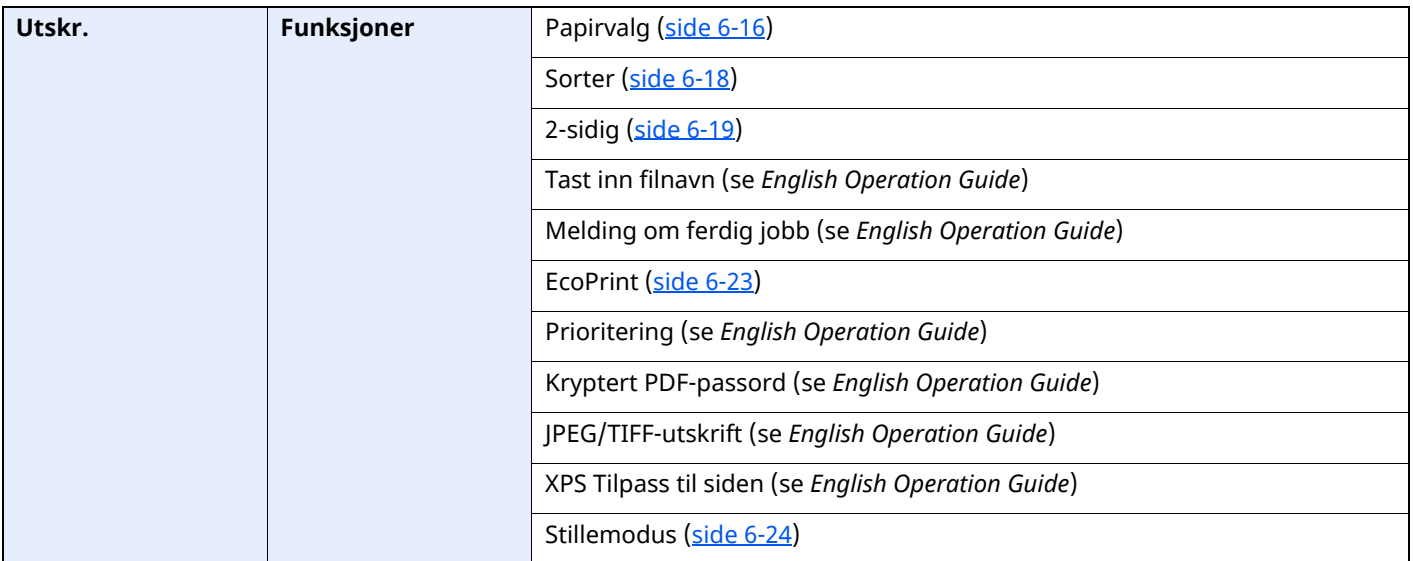

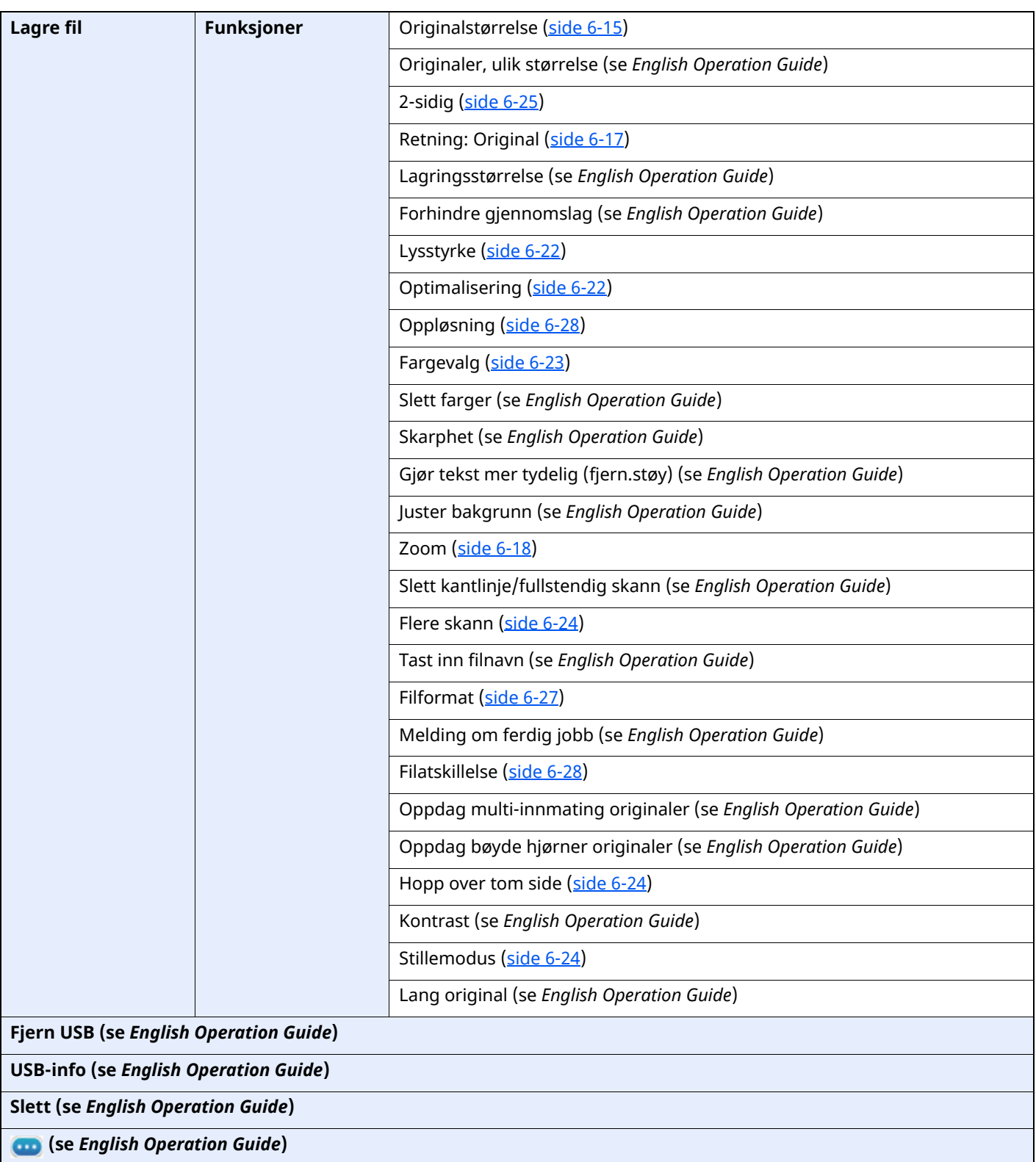

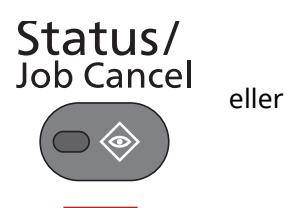

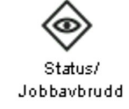

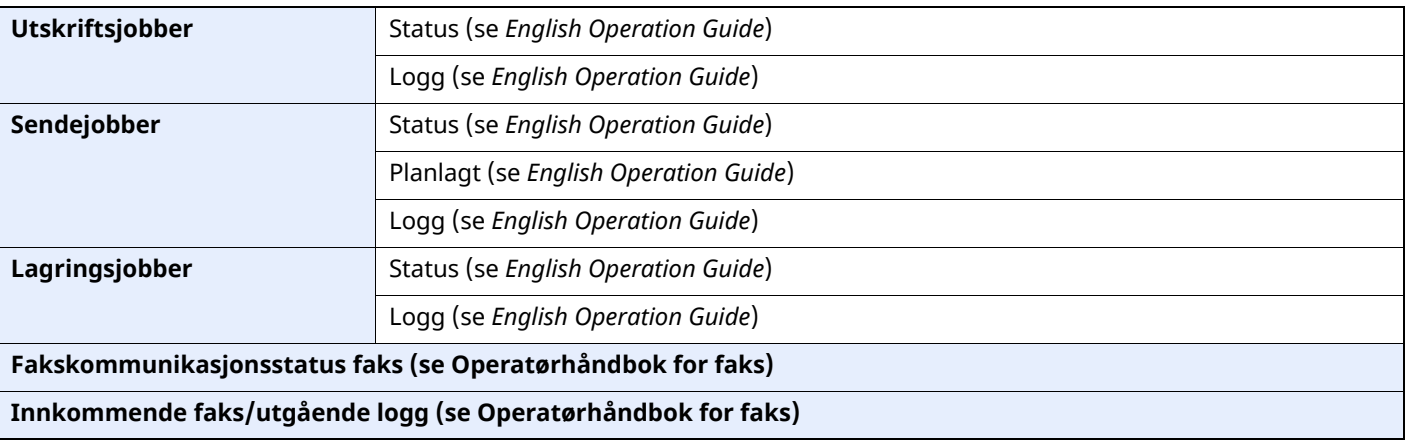

System Menu /<br>Counter

 $\bigcap$ 

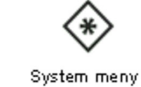

eller

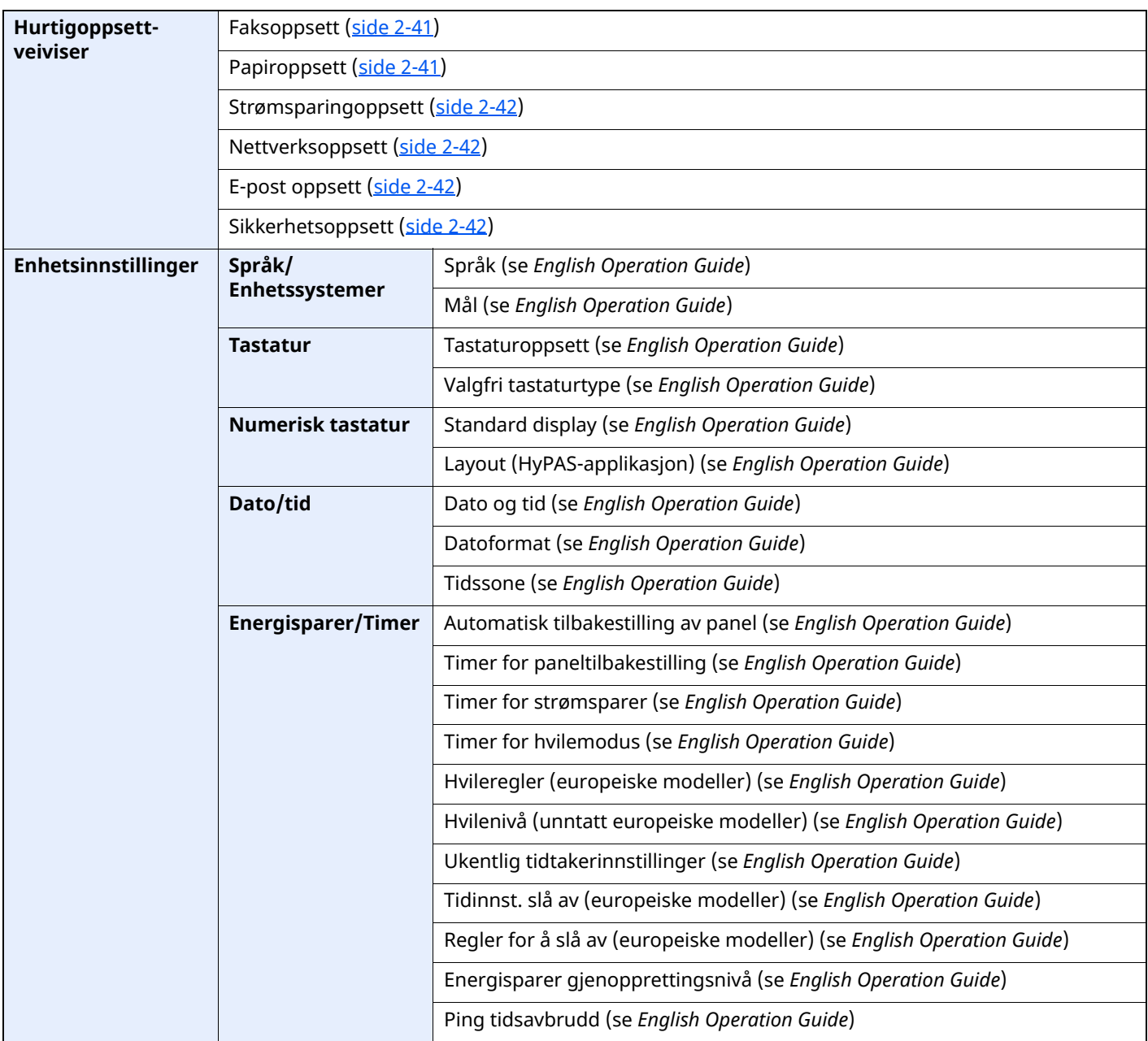

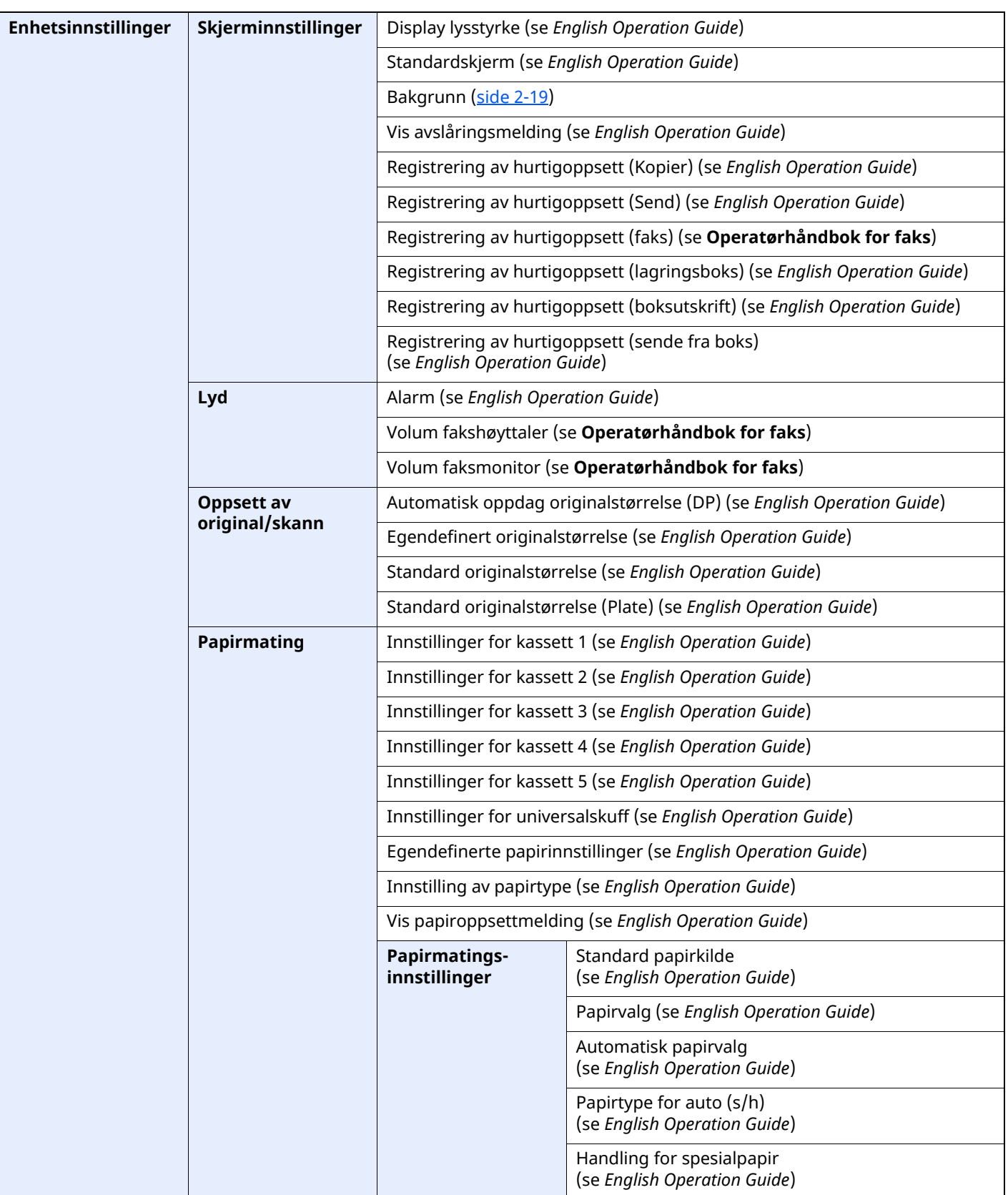

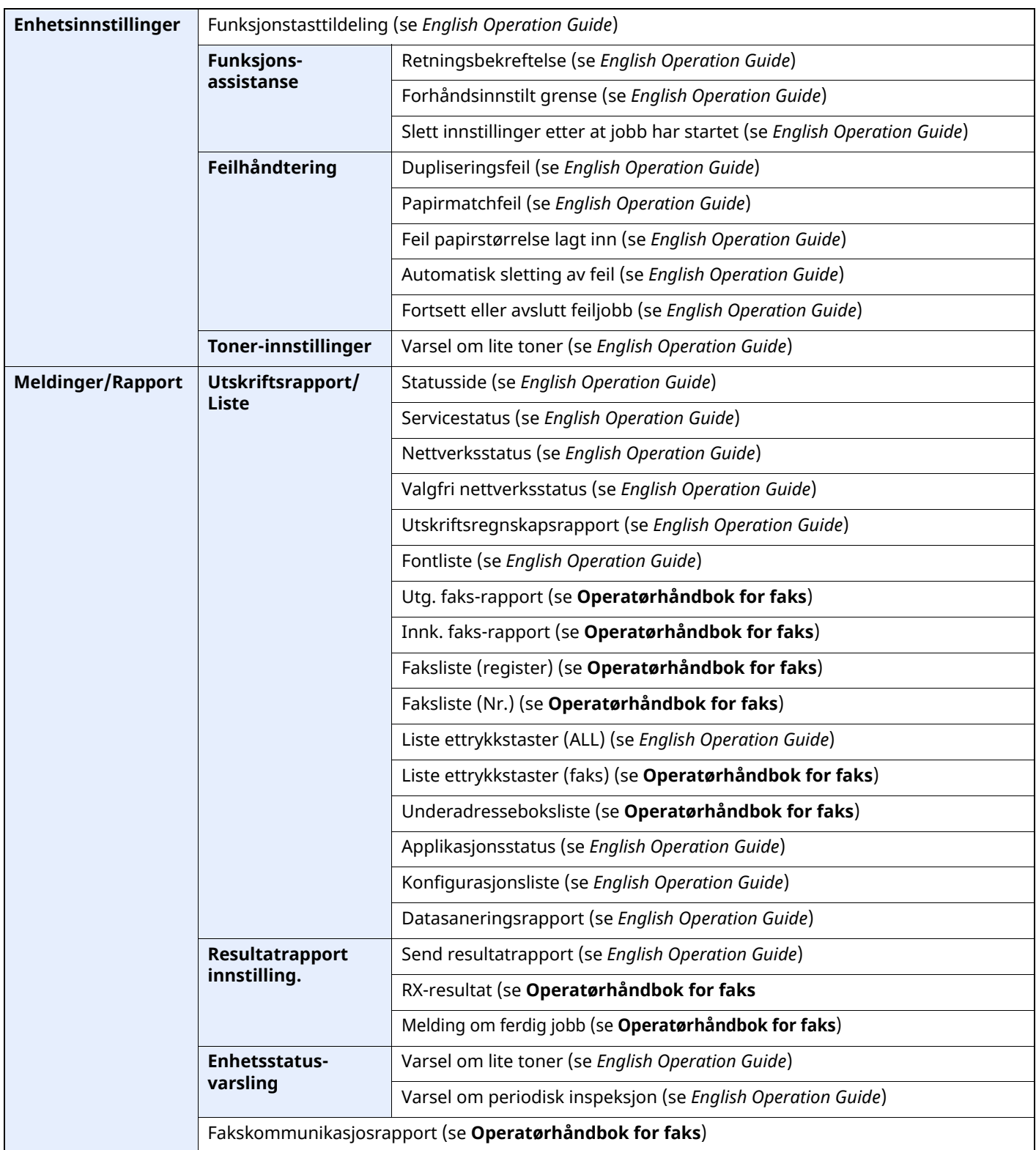

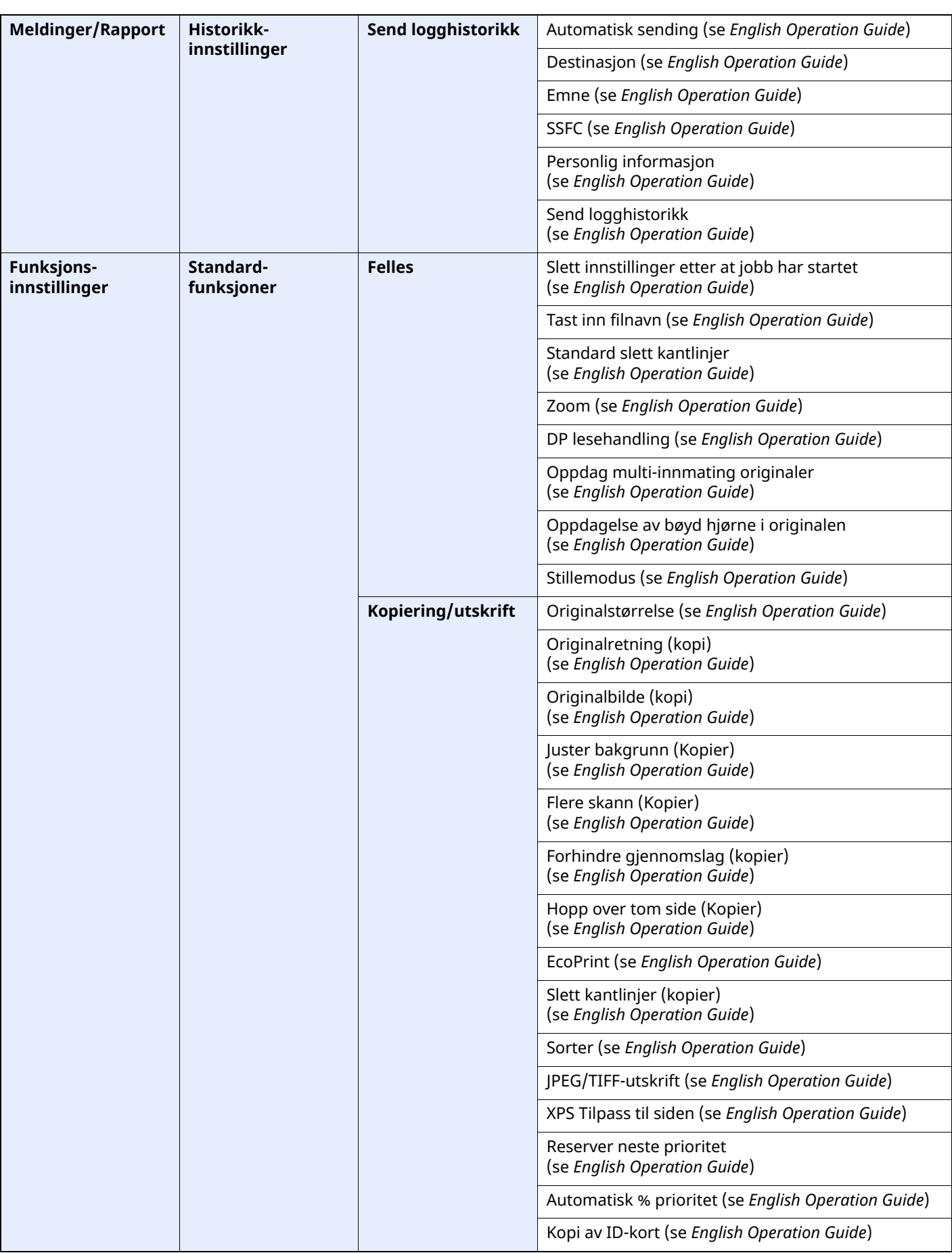

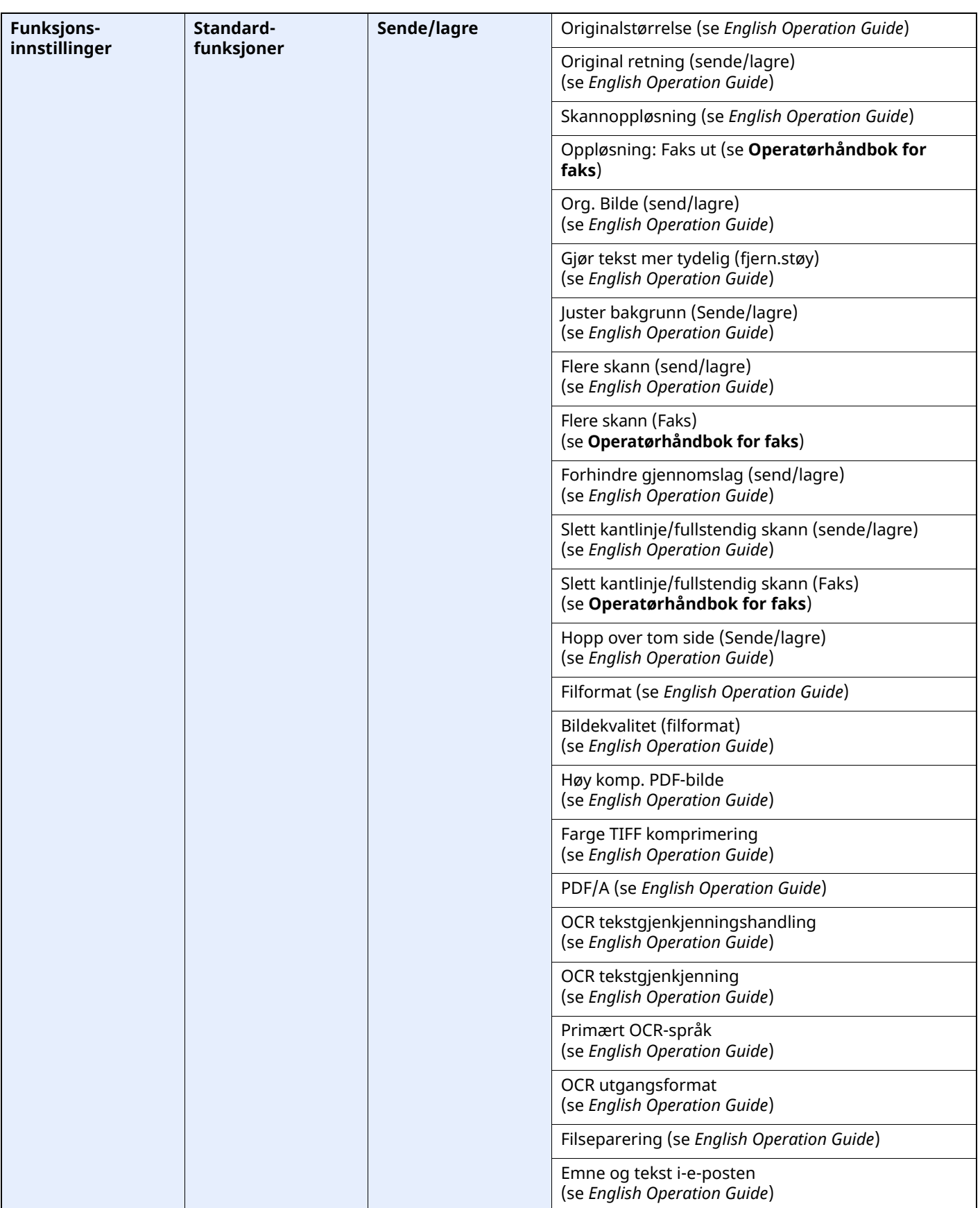
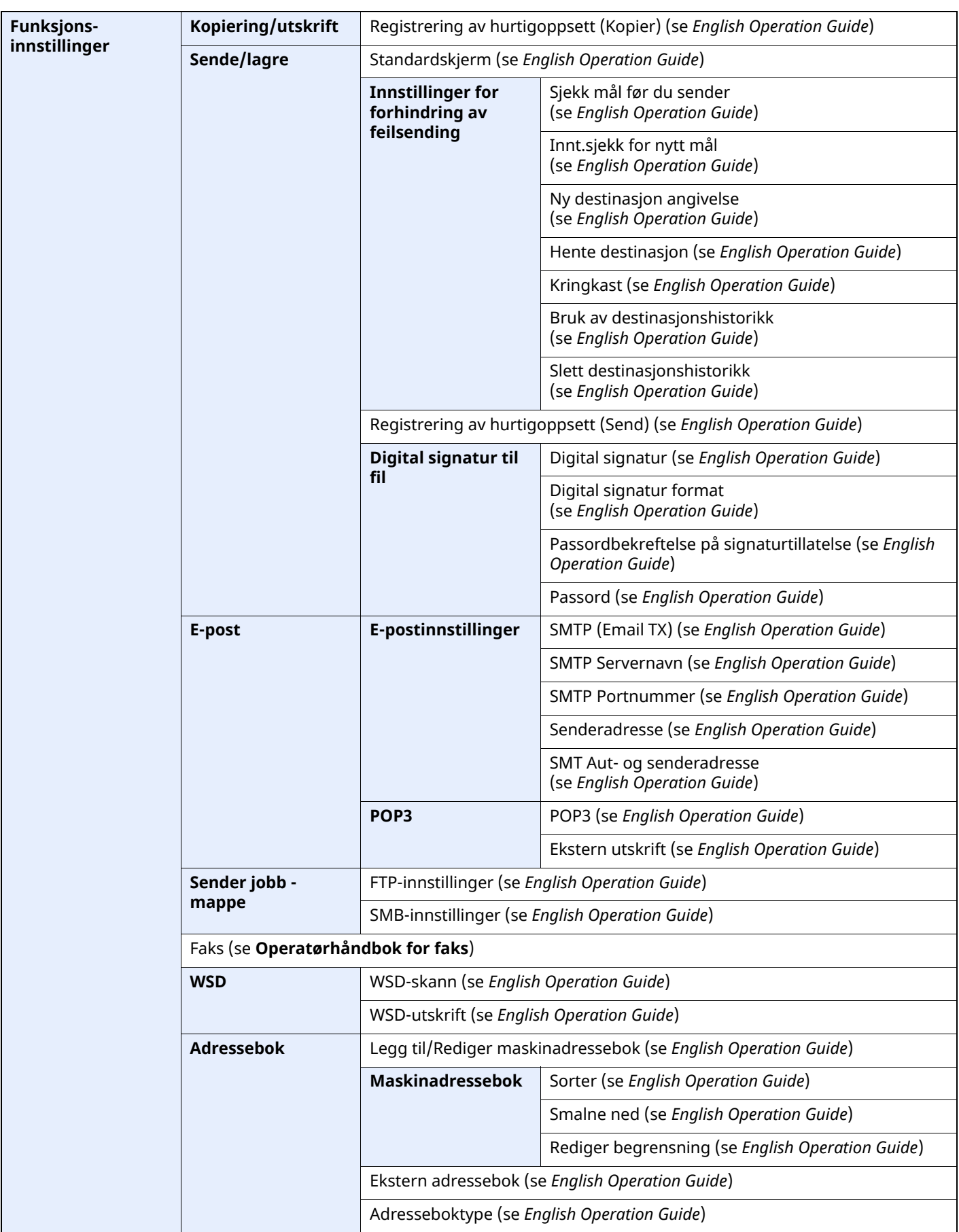

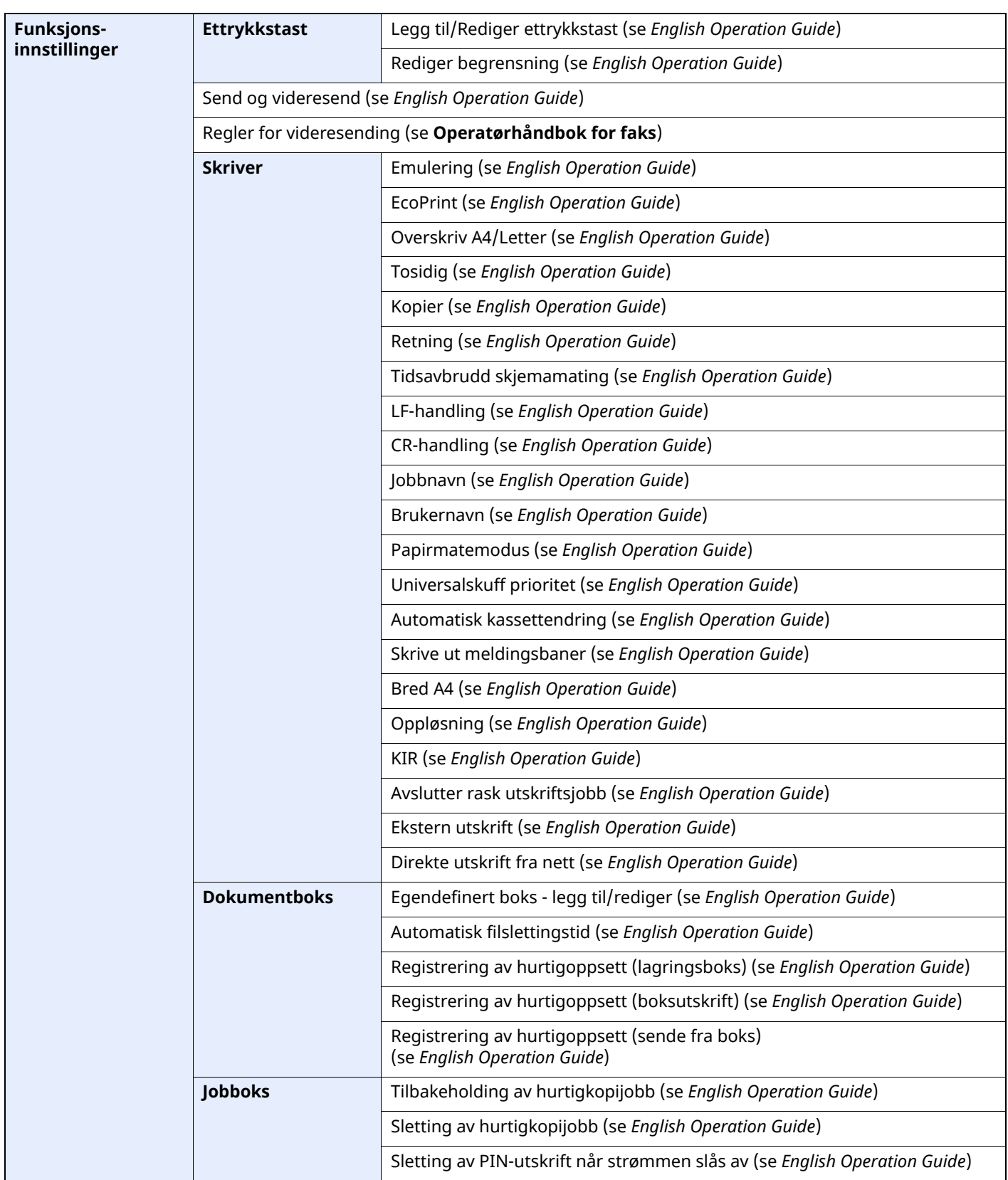

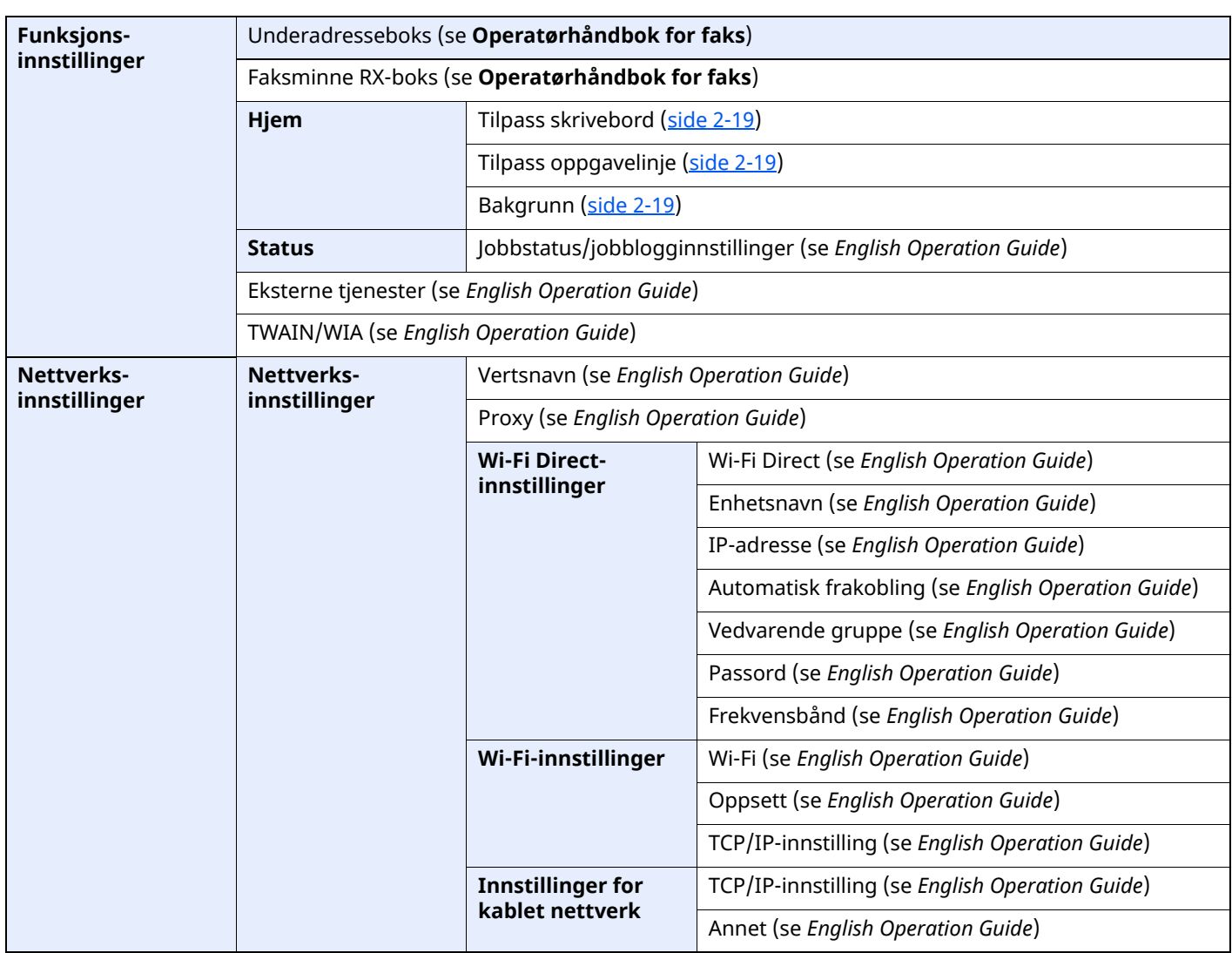

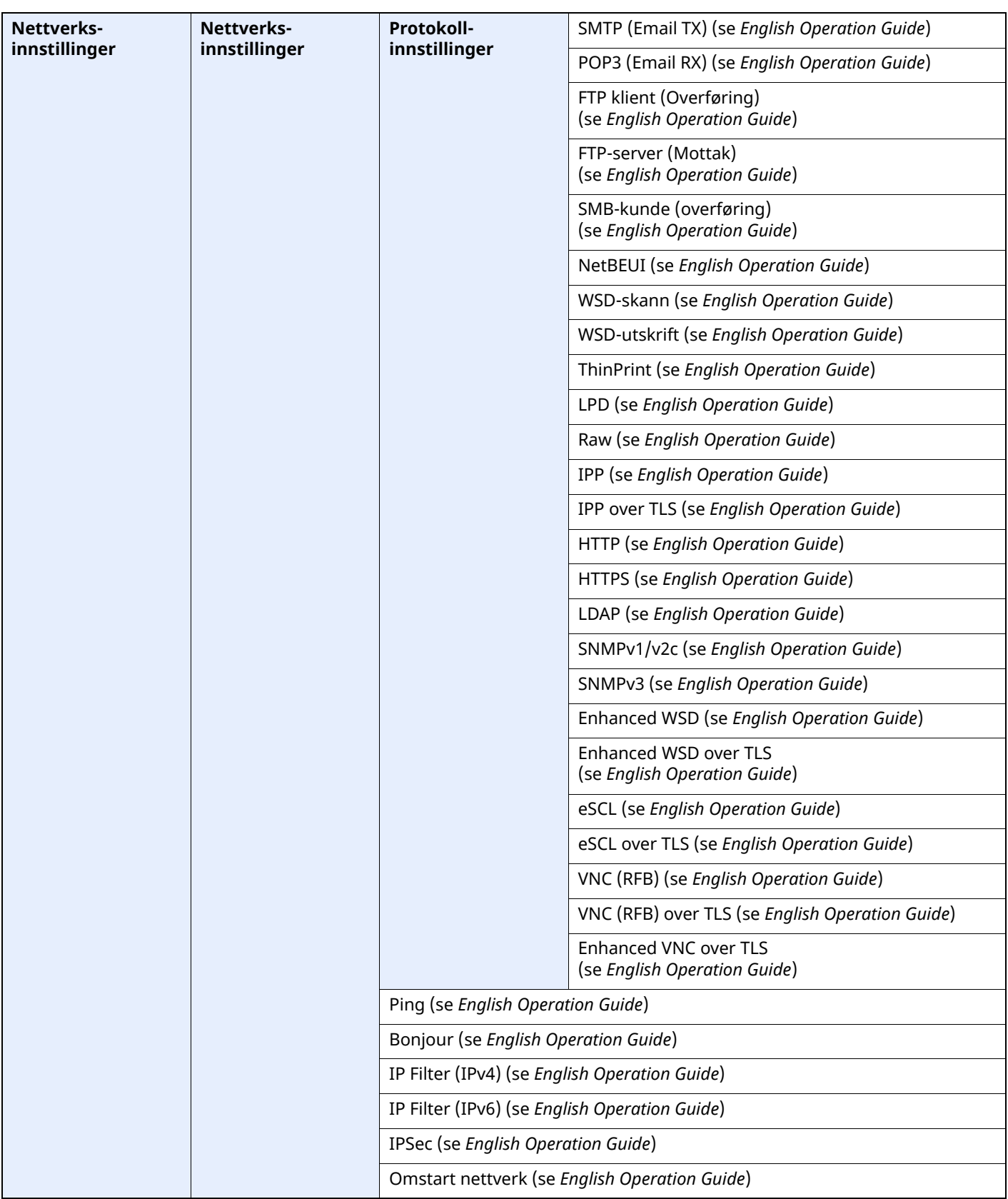

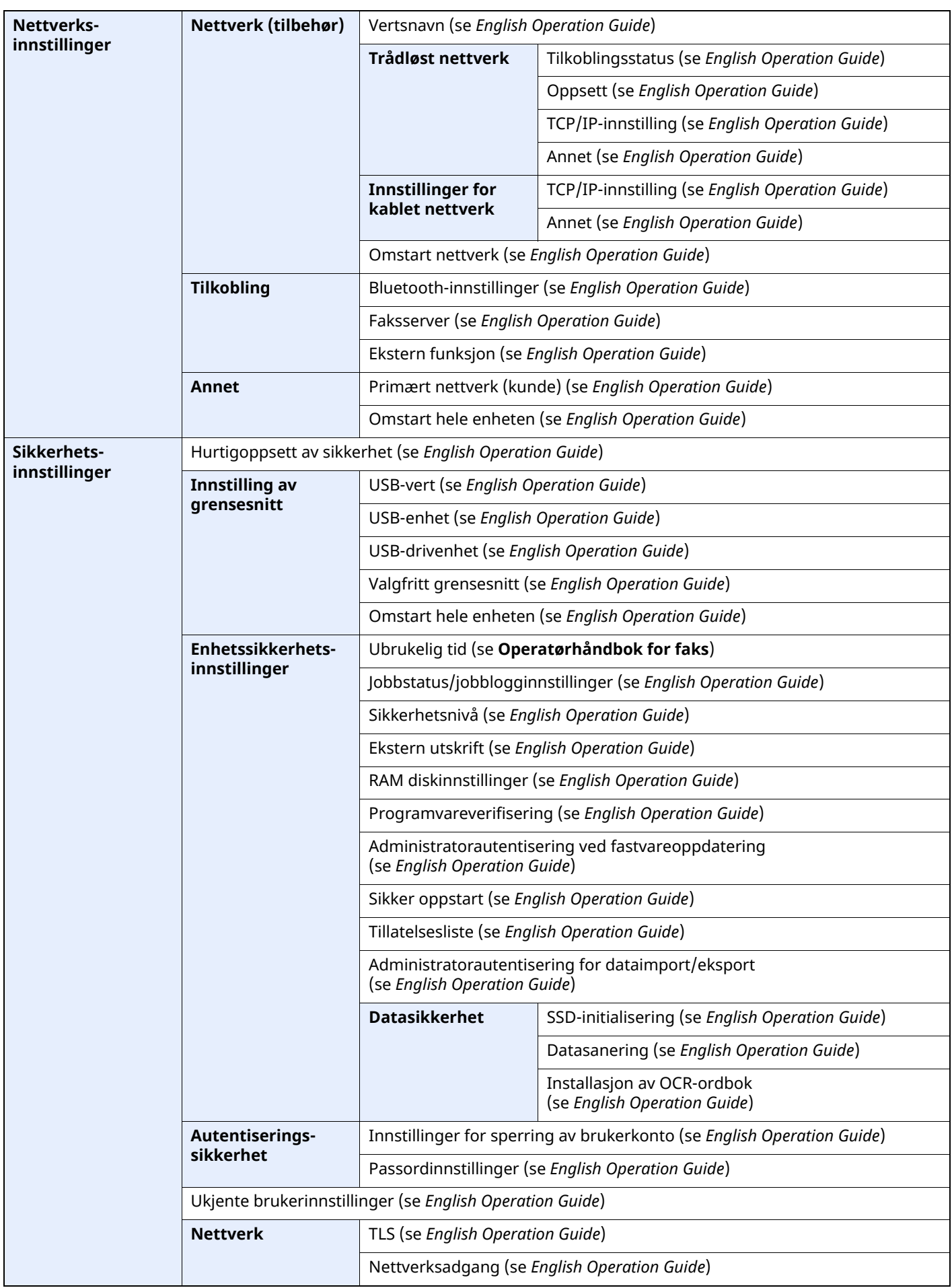

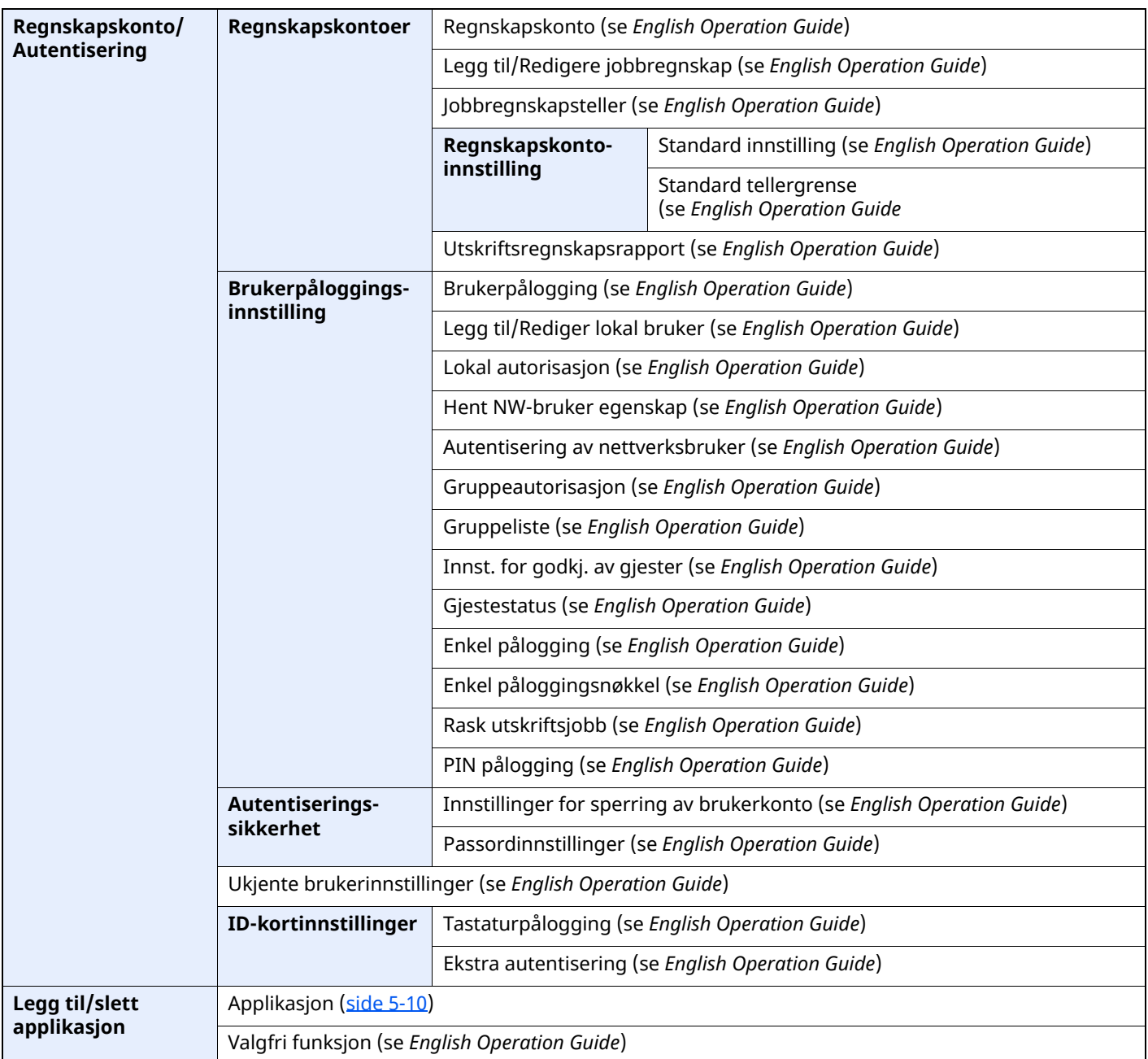

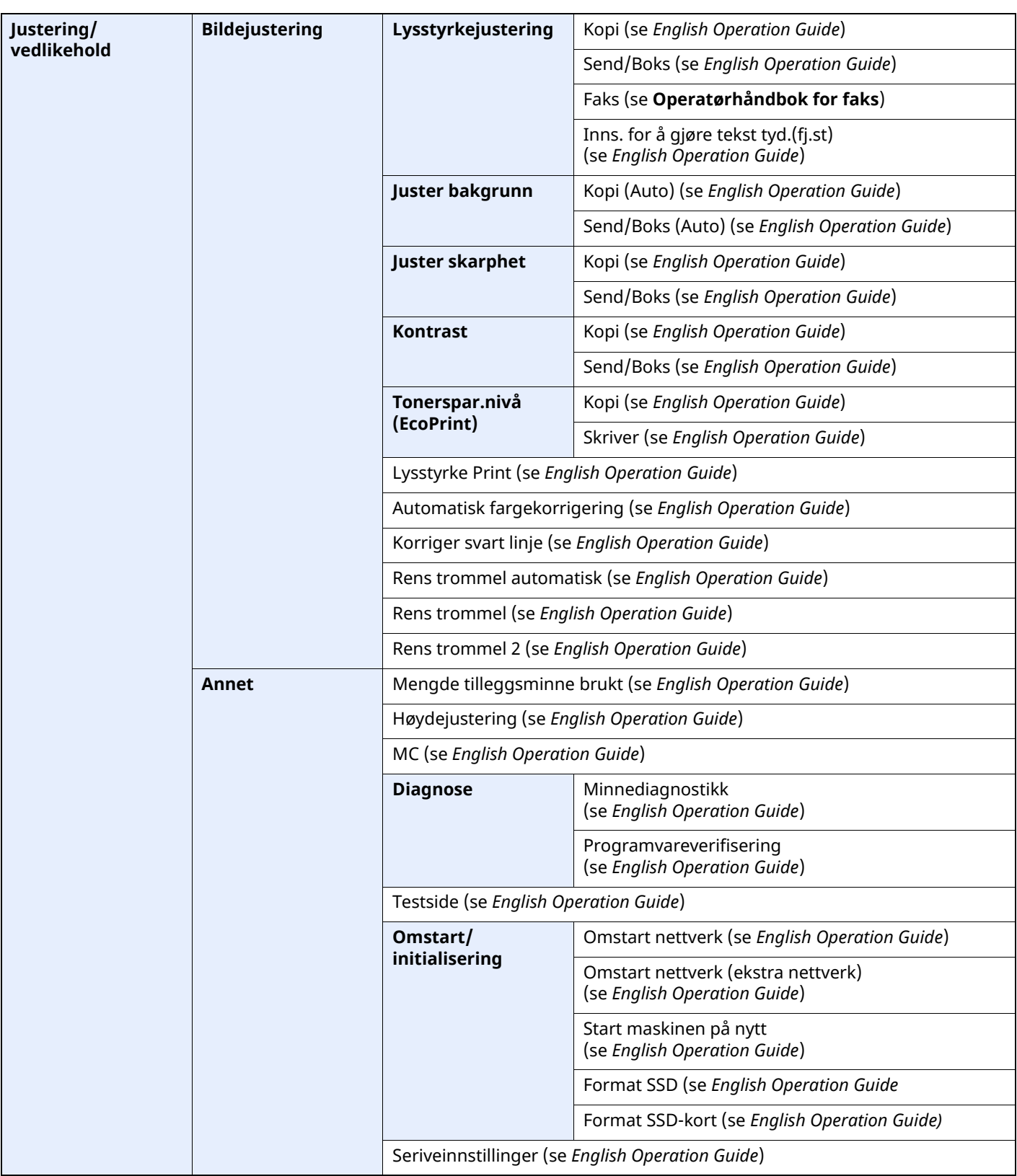

# **Informasjon om** rettslige forhold og sikkerhetsinformasjon

Vennligst les denne informasjon før du bruker maskinen. Dette kapitlet inneholder informasjon om følgende emner:

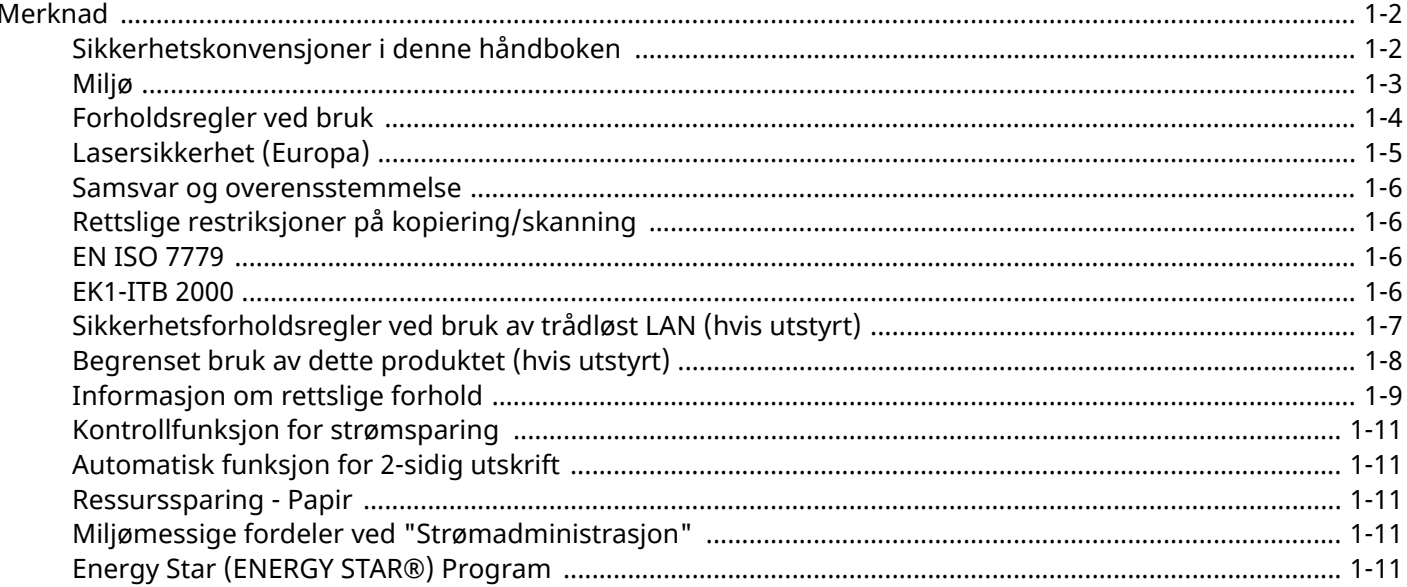

## <span id="page-44-0"></span>**Merknad**

## <span id="page-44-1"></span>**Sikkerhetskonvensjoner i denne håndboken**

Avsnitt i håndboken og deler på maskinen som er merket med symboler, er sikkerhetsadvarsler som skal beskytte brukeren, andre personer og gjenstander i nærheten, og sikre riktig og sikker bruk av maskinen. Symbolene og deres betydning er angitt nedenfor.

**ADVARSEL**: Angir at det kan føre til alvorlig skade eller død hvis advarselen ikke følges. **FORSIKTIG**: Angir at det kan føre til personskader eller mekaniske skader hvis advarselen ikke følges.

### **Symboler**

Symbolet  $\triangle$  angir at det aktuelle avsnittet inneholder sikkerhetsadvarsler. Spesielle forhold du må være oppmerksom på er angitt på symbolet.

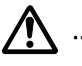

... [Generell advarsel]

... [Advarsel om høy temperatur]

Symbolet  $\otimes$  angir at det aktuelle avsnittet inneholder informasjon om handlinger som ikke må utføres. Illustrasjonen inne i symbolet angir hvilke handlinger det dreier seg om.

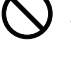

... [Advarsel om handling som ikke må utføres]

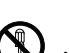

... [Må ikke demonteres]

Symbolet angir at det aktuelle avsnittet inneholder informasjon om handlinger som må utføres. Spesifikasjon av handlingen som må utføres er angitt på symbolet.

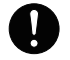

... [Varsel om nødvendig handling]

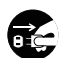

... [Trekk støpselet ut av stikkontakten]

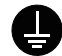

... [Koble alltid maskinen til en jordet stikkontakt]

### **MERK**

Det er mulig at en original som har stor likhet med en pengeseddel ikke kopieres på riktig måte fordi denne maskinen er utstyrt med en funksjon som hindrer forfalskning.

## <span id="page-45-0"></span>**Miljø**

Miljøforhold:

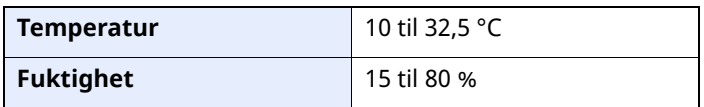

Unngå å plassere maskinen på følgende steder.

- Unngå steder nær et vindu eller som er utsatt for direkte sollys.
- Unngå steder med vibrasjon.
- Unngå steder med store temperaturendringer.
- Unngå steder der maskinen utsettes direkte for varm eller kald luft.
- Unngå steder med dårlig ventilering.

Hvis gulvet er ømfintlig overfor hjul, så kan det være at gulvmaterialet skades når maskinen flyttes etter installasjonen.

Under kopiering avgis det noe ozon, men mengden er så liten at det ikke har innvirkning for helsen. Hvis maskinen brukes over en lengre periode i et dårlig ventilert rom, eller hvis det lages svært mange kopier, kan imidlertid lukten bli ubehagelig. For å få gode forhold til kopieringsarbeidet anbefales det at rommet ventileres tilstrekkelig.

## <span id="page-46-0"></span>**Forholdsregler ved bruk**

### **Forholdsregler ved håndtering av forbruksartikler**

## FORSIKTIG

Prøv aldri å brenne deler som inneholder toner. Farlige gnister kan føre til forbrenninger.

Oppbevar deler som inneholder toner utenfor barnas rekkevidde.

Hvis det søles fra deler som inneholder toner, må du unngå å puste inn eller svelge toner. Du må også unngå å få toner i øynene eller på huden.

- Hvis du puster inn toner, må du flytte deg til et sted med frisk luft og skylle munnen godt med store mengder vann. Hvis du begynner å hoste, må du kontakte lege.
- Hvis du svelger toner, må du skylle munnen skikkelig med vann og drikke én til to kopper vann for å fortynne innholdet i magesekken. Kontakt lege hvis det er nødvendig.
- Hvis du får toner i øynene, må du skylle godt med vann. Hvis du får såre øyne, må du kontakte lege.
- Hvis du får toner på huden, må du vaske den av med såpe og vann.

Ikke forsøk å ødelegge deler som inneholder toner, eller å åpne dem med makt.

### **Andre forholdsregler**

Returner den oppbrukte tonerbeholderen og toneravfallsboksen til forhandleren eller serviceteknikeren. Innsamlede tonerbeholdere og toneravfallsbokser vil bli gjenvunnet eller kastet i henhold til gjeldende bestemmelser.

Lagre maskinen et sted der den ikke utsettes for direkte sollys.

Lagre maskinen et sted hvor temperaturen holder seg under 40 °C, samtidig som store endringer i temperatur og fuktighet unngås.

Hvis maskinen ikke skal brukes i løpet av et lengre tidsrom, må du ta ut alt papiret fra kassetten(e) og multifunksjonsmateren og pakke det i originalemballasjen og forsegle pakken.

## <span id="page-47-0"></span>**Lasersikkerhet (Europa)**

Laserstråler kan være skadelige for mennesker. Laserstrålen som avgis inne i maskinen er derfor hermetisk forseglet i et beskyttet kammer bak et utvendig deksel. Under normal bruk kan ikke stråling lekke ut fra maskinen.

Denne maskinen er klassifisert som et laserprodukt i Class 1 i standard IEC/EN 60825-1:2014.

Angående CLASS 1-laserprodukter, finner du informasjon på merkeplaten.

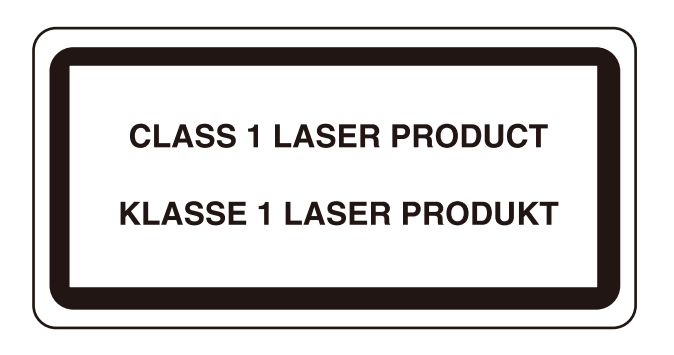

### <span id="page-48-0"></span>**Samsvar og overensstemmelse**

TA Triumph-Adler GmbH erklærer herved at radioutstyr av type P-6039i MFP/P-5539i MFP/P-4539i MFP/ P-4532i MFP er i samsvar med direktiv 2014/53/EU.

Den komplette EU-samsvarserklæringen er tilgjengelig på følgende Internett-adresse: https://www.triumph-adler.com/ta-en-de/customer-service/download-centre https://www.triumph-adler.com/ta-de-de/kundendienst/download-center https://www.utax.com/en-de/hardware/office-printer-and-mfp/download-centre https://www.utax.de/de-de/hardware/buerodrucker-und-mfp/download-center

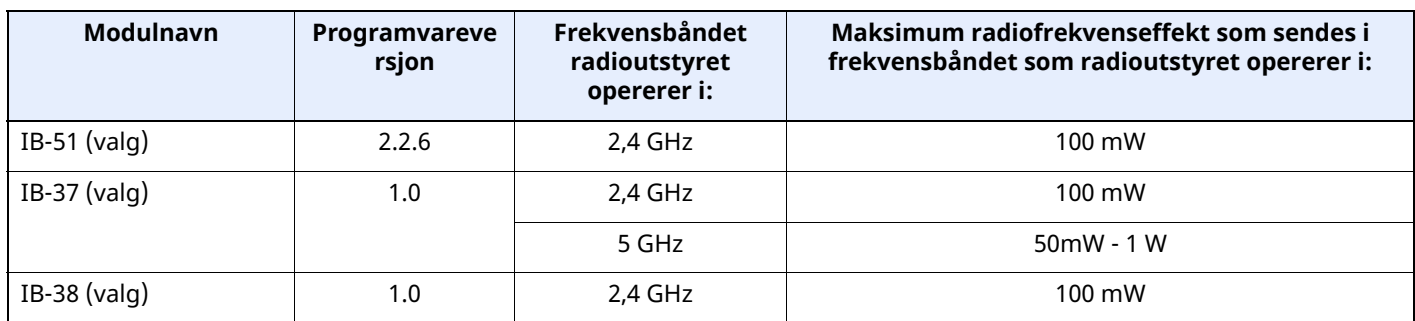

## **Rettslige restriksjoner på kopiering/skanning**

<span id="page-48-1"></span>Det kan være ulovlig å kopiere/skanne opphavsrettsbeskyttet materiale uten tillatelse fra eieren av opphavsretten.

Det er forbudt og straffbart å kopiere/skanne følgende ting. Det er mulig at listen ikke er fullstendig. Du må ikke bevisst kopiere/skanne ting som ikke skal kopieres/skannes.

- Banksjekker
- Pengesedler
- Verdipapirer
- **Frimerker**
- Pass
- Sertifikater

Lokale lover og regler kan forby eller begrense kopiering/skanning av andre elementer som ikke er nevnt ovenfor.

### **EN ISO 7779**

<span id="page-48-2"></span>Maschinenlärminformations-Verordnung 3. GPSGV, 06.01.2004: Der höchste Schalldruckpegel beträgt 70 dB (A) oder weniger gemäß EN ISO 7779.

### **EK1-ITB 2000**

<span id="page-48-3"></span>Das Gerät ist nicht für die Benutzung im unmittelbaren Gesichtsfeld am Bildschirmarbeitsplatz vorgesehen. Um störende Reflexionen am Bildschirmarbeitsplatz zu vermeiden, darf dieses Produkt nicht im unmittelbaren Gesichtsfeld platziert werden.

### <span id="page-49-0"></span>**Sikkerhetsforholdsregler ved bruk av trådløst LAN (hvis utstyrt)**

Trådløst LAN tillater utveksling av informasjon mellom trådløse adgangspunkter i stedet for å bruke en nettverkskabel. Dette gir den fordelen av en LAN-tilkobling fritt kan settes opp innenfor et område der radiobølgene kan sendes.

På den andre siden kan problemene under oppstå hvis sikkerhetsinnstillingene ikke er konfigurert, fordi radiobølgende kan passere gjennom hindringer (inkludert vegger) og nå over alt innenfor et visst område.

### **Hemmelig visning av kommunikasjonsinnhold**

En tredjepart med uærlige hensikter kan overvåke radiobølger og tilegne seg adgang til følgende kommunikasjonsinnhold.

- Personlige opplysninger, inkludert ID, passord, og kredittkortnumre.
- Innhold av e-postmeldinger.

### **Ulovlig adgang**

En tredjepart med uredelige hensikter kan få uautorisert adgang til personlige nettverk eller firmanettverk og foreta ulovlige handlinger.

- Hente ut personlig og konfidensiell informasjon (informasjonslekkasje)
- Starte kommunikasjon og utgi seg for en spesifikk person og distribuere uautorisert informasjon (spoofing).
- Endre og videresende avdekket kommunikasjon (falsifikasjon)
- Sende datavirus og ødelegge data og systemer (destruksjon)

Trådløse LAN-kort og trådløse adgangspunkter inneholder innebygde sikkerhetsmekanismer for å imøtekomme disse problemene og for å redusere muligheten for at disse problemene oppstår ved å konfigurere sikkerhetsinnstillingene til trådløse LAN-produkter når produktet er i bruk.

Vi anbefaler at kundene tar ansvar og bruker fornuft ved konfigurering av sikkerhetsinnstillingene, og at de passer på at de forstår problemene som kan oppstå når produktet brukes uten å konfigurere sikkerhetsinnstillingene.

## <span id="page-50-0"></span>**Begrenset bruk av dette produktet (hvis utstyrt)**

- Radiobølger som sendes ut fra dette produktet vil kunne påvirke medisinsk utstyr. Ved bruk av dette produktet på en medisinsk institusjon eller i nærheten av medisinske instrumenter, må du bruke produktet i henhold til instruksjonene og forholdsreglene gitt av institusjonens leder og dem som medfølger de medisinske instrumentene.
- Radiobølger som sendes fra dette produktet vil kunne påvirke automatisk kontrollutstyr, inkludert automatiske dører og brannalarmer. Ved bruk av produktet i nærheten av automatisk kontrollutstyr må du alltid bruke det i henhold til instruksjonene og forholdsreglene som medfølger det automatiske kontrollutstyret.
- Hvis dette produktet brukes i enheter som er direkte knyttet til tjenester, inkludert fly, tog, båter og biler, eller dette produktet brukes i anvendelser som krever høy pålitelighet og sikkerhet for å fungere, og i enheter som krever nøyaktighet, inkludert dem som brukes i katastrofe- og kriminalforebygging, og forskjellige andre formål, bruk kun dette utstyret etter å ha vurdert sikkerhetsdesignet til hele systemet, inkludert bruken av et feilsikkert design og overflødighetsdesign for pålitelighet og sikkerhetsvedlikehold for hele systemet. Dette produktet er ikke ment for bruk i applikasjoner som krever høy pålitelighet og sikkerhet, inkludert luftfartsinstrumenter, fjernkommunikasjonsutstyr, kjernekraftkontrollutstyr, og medisinsk utstyr, dermed må beslutningen om å bruke dette produktet i disse anvendelsesområdene være fullstendig vurdert og avgjort.

## <span id="page-51-0"></span>**Informasjon om rettslige forhold**

Det er forbudt å kopiere eller på annen måte reprodusere hele eller deler av denne håndboken uten skriftlig tillatelse fra eieren av opphavsretten.

### **Om varemerkenavn**

- PRESCRIBE er et registrert varemerke for Kyocera Corporation.
- KPDL er et varemerke for Kyocera Corporation.
- Active Directory, Azure, Microsoft, Microsoft 365, Microsoft Edge, Windows og Windows Server er registrerte varemerker eller varemerker for Microsoft Corporation i USA og/eller i andre land.
- PCL er et varemerke for Hewlett-Packard Company.
- Adobe, Acrobat, PostScript og Reader er registrerte varemerker eller varemerker for Adobe i USA og/eller i andre land.
- Ethernet er et varemerke for FUJIFILM Business Innovation Corporation.
- IBM og IBM PC/AT er varemerker for International Business Machines Corporation.
- AirPrint, AirPrint logo, AppleTalk, Bonjour, iPad, iPhone, iPod touch, Mac, Mac OS og TrueType er varemerker for Apple Inc., registrert i USA og/eller i andre land.
- Alle europeiske språkskrifter som er installert på denne maskinen, brukes under lisens fra Monotype Imaging Inc.
- Helvetica, Palatino og Times er registrerte varemerker for Linotype GmbH.
- ITC Avant Garde Gothic, ITC Bookman, ITC ZapfChancery og ITC ZapfDingbats er registrerte varemerker for International Typeface Corporation.
- ThinPrint er et registrert varemerke eller varemerke for Cortado AG i Tyskland og andre land.
- UFST™ MicroType®-skrifter fra Monotype Imaging Inc. er installert på denne maskinen.
- iOS er et registrert varemerke eller varemerke tilhørende Cisco i USA og andre land, og brukes under lisens av Apple Inc.
- Google er et registrert varemerke og/eller varemerke for Google LLC.
- Mopria og Mopria logo er registrerte varemerker eller varemerker for Mopria Alliance, Inc. i USA og/eller i andre land.
- Wi-Fi, Wi-Fi Direct og Wi-Fi Protected Setup er registrerte varemerker og/eller varemerker for Wi-Fi Alliance.
- RealVNC, VNC og RFB er registrerte varemerker eller varemerker for RealVNC Ltd. i USA og/eller i andre land.

Alle andre vare- og produktnavn er registrerte varemerker eller varemerker for de respektive firmaene. Symbolene ™ og ® vil ikke bli brukt i denne håndboken.

### **Monotype Imaging License Agreement**

- 1 *Software* shall mean the digitally encoded, machine readable, scalable outline data as encoded in a special format as well as the UFST Software.
- 2 You agree to accept a non-exclusive license to use the Software to reproduce and display weights, styles and versions of letters, numerals, characters and symbols (*Typefaces*) solely for your own customary business or personal purposes at the address stated on the registration card you return to Monotype Imaging. Under the terms of this License Agreement, you have the right to use the Fonts on up to three printers. If you need to have access to the fonts on more than three printers, you need to acquire a multi-user license agreement which can be obtained from Monotype Imaging. Monotype Imaging retains all rights, title and interest to the Software and Typefaces and no rights are granted to you other than a License to use the Software on the terms expressly set forth in this Agreement.
- 3 To protect proprietary rights of Monotype Imaging, you agree to maintain the Software and other proprietary information concerning the Typefaces in strict confidence and to establish reasonable procedures regulating access to and use of the Software and Typefaces.
- 4 You agree not to duplicate or copy the Software or Typefaces, except that you may make one backup copy. You agree that any such copy shall contain the same proprietary notices as those appearing on the original.
- 5 This License shall continue until the last use of the Software and Typefaces, unless sooner terminated. This License may be terminated by Monotype Imaging if you fail to comply with the terms of this License and such failure is not remedied within thirty (30) days after notice from Monotype Imaging. When this License expires or is terminated, you shall either return to Monotype Imaging or destroy all copies of the Software and Typefaces and documentation as requested.
- 6 You agree that you will not modify, alter, disassemble, decrypt, reverse engineer or decompile the Software.
- 7 Monotype Imaging warrants that for ninety (90) days after delivery, the Software will perform in accordance with Monotype Imaging-published specifications, and the diskette will be free from defects in material and workmanship. Monotype Imaging does not warrant that the Software is free from all bugs, errors and omissions.

The parties agree that all other warranties, expressed or implied, including warranties of fitness for a particular purpose and merchantability, are excluded.

8 Your exclusive remedy and the sole liability of Monotype Imaging in connection with the Software and Typefaces is repair or replacement of defective parts, upon their return to Monotype Imaging.

In no event will Monotype Imaging be liable for lost profits, lost data, or any other incidental or consequential damages, or any damages caused by abuse or misapplication of the Software and Typefaces.

- 9 Massachusetts U.S.A. law governs this Agreement.
- 10 You shall not sublicense, sell, lease, or otherwise transfer the Software and/or Typefaces without the prior written consent of Monotype Imaging.
- 11 Use, duplication or disclosure by the Government is subject to restrictions as set forth in the Rights in Technical Data and Computer Software clause at FAR 252-227-7013, subdivision (b)(3)(ii) or subparagraph (c)(1)(ii), as appropriate. Further use, duplication or disclosure is subject to restrictions applicable to restricted rights software as set forth in FAR 52.227-19  $(c)(2)$ .
- 12 You acknowledge that you have read this Agreement, understand it, and agree to be bound by its terms and conditions. Neither party shall be bound by any statement or representation not contained in this Agreement. No change in this Agreement is effective unless written and signed by properly authorized representatives of each party. By opening this diskette package, you agree to accept the terms and conditions of this Agreement.

### **Programvarelisens for åpen kildekode**

For programvarelisens for åpen kildekode, se på følgende URL. https://www.triumph-adler.com/ta-en-de/customer-service/download-centre https://www.utax.com/en-de/hardware/office-printer-and-mfp/download-centre

## <span id="page-53-0"></span>**Kontrollfunksjon for strømsparing**

Enheten er utstyrt med en **Hvilemodus** der skriver- og faksfunksjonene går inn i ventemodus mens strømforbruket reduseres til et minimum etter at det har gått en viss tid siden enheten sist ble brukt.

### **Dvale**

Maskinen går automatisk over i dvalemodus når det har gått 1 minutter siden den sist ble brukt. Du kan forlenge tidsintervallet for inaktivitet før dvalemodus aktiveres.

 $\rightarrow$  [Dvale](#page-91-0) (side 2-38)

## <span id="page-53-1"></span>**Automatisk funksjon for 2-sidig utskrift**

Denne skriveren har 2-sidig utskrift som standardfunksjon. Hvis du for eksempel skriver ut to 1-sidige originaler over på ett enkelt ark som en 2-sidig utskrift, reduseres papirforbruket.

 $\rightarrow$  [2-sidig](#page-203-0) (side 6-19)

Utskrift i 2-sidig modus reduserer papirforbruket og bidrar til bevaring av skogressurser. 2-sidig modus reduserer også mengden papir som må kjøpes, og derfor reduserer kostnad. Det er anbefalt at maskiner i stand til 2-sidig utskrift stilles til bruk som 2-sidig modus ved standard.

## <span id="page-53-2"></span>**Ressurssparing - Papir**

For bevaring og bærekraftig bruk av skogressursene, anbefales det at resirkulert samt nytt papir sertifisert under miljøforvaltning tar initiativ eller bærer anerkjente miljømerker som møter EN 12281:2002\* eller tilsvarende kvalitetsstandard, brukes.

Denne maskinen støtter også utskrift på papir som er 64 g/m<sup>2</sup>. Bruk av papir som inneholder mindre råmaterialer kan føre til ytterligere bevaring av skogressurser.

\* : EN12281:2002 "Utskrift og forretningspapir - Krav til kopipapir for bildebehandling med tørr toner"

Salgsrepresentanten eller serviceteknikeren din kan gi mer informasjon om anbefalte papirtyper.

## <span id="page-53-3"></span>**Miljømessige fordeler ved "Strømadministrasjon"**

For å redusere strømforbruket når det er inaktivt, er denne maskinen utstyrt med en strømstyringsfunksjon som automatisk aktiverer strømsparingsmodus når maskinen er inaktiv i en viss periode. Selv om det tar maskinen en liten mengde tid å gå tilbake til KLAR-modus i strømsparingsmodus, er en betydelig reduksjon i energiforbruket mulig. Det anbefales at maskinen brukes med aktiveringstid for strømsparingsmodus stilt inn som standard innstilling.

## <span id="page-53-4"></span>**Energy Star (ENERGY STAR®) Program**

Vi deltar i ENERGY STAR® programmet.

Vi leverer produkter som følger ENERGY STAR® til markedet.

ENERGY STAR® er et energieffektivitets-program med mål om å utvikle og fremme bruken av produkter med høy energieffektivitet for å forhindre global oppvarming. Ved å kjøpe produkter som følger ENERGY STAR®, kan kundene bidra til å redusere utslippene av klimagasser under produktbruk og kutte energi-relaterte kostnader.

# **2 Installere og konfigurere maskinen**

Dette kapitlet inneholder informasjon om administratoren av denne maskinen, for eksempel delenavn, kabeltilkobling, og programvareinstallasjon.

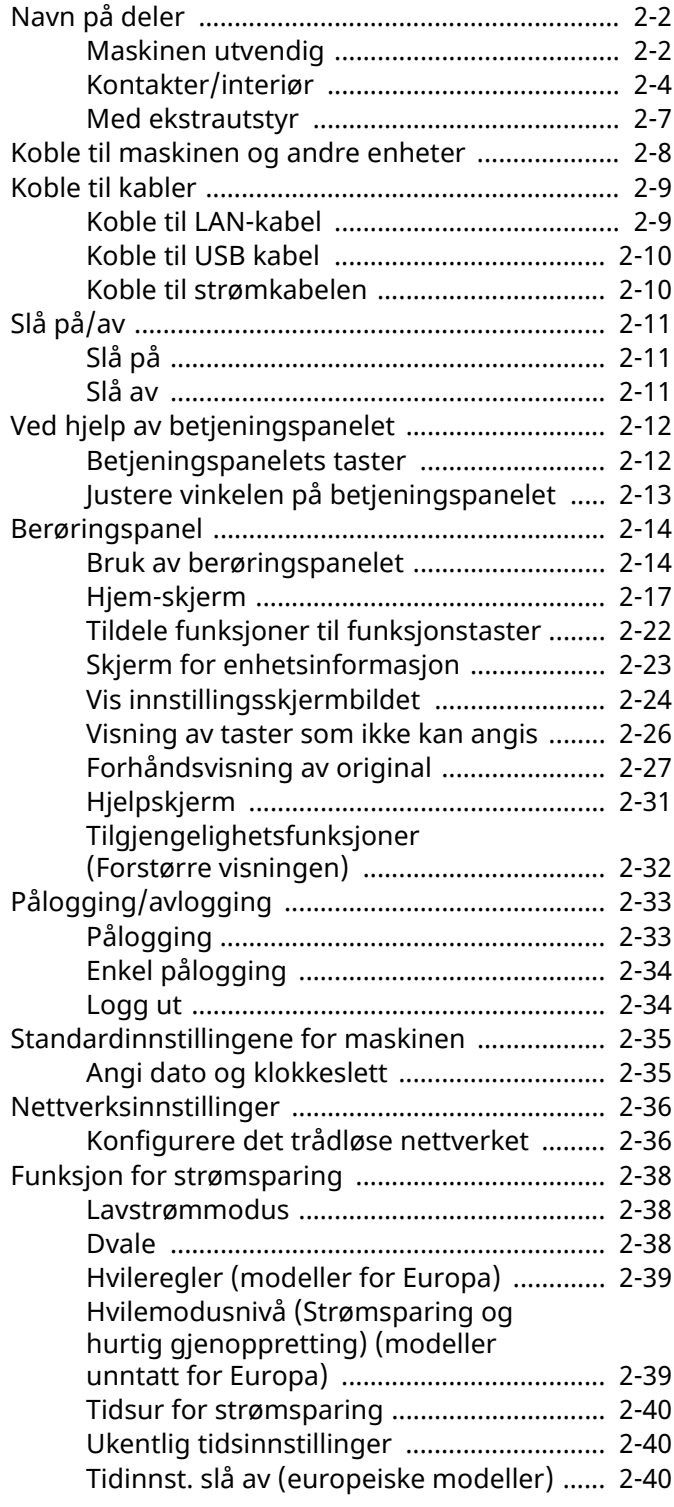

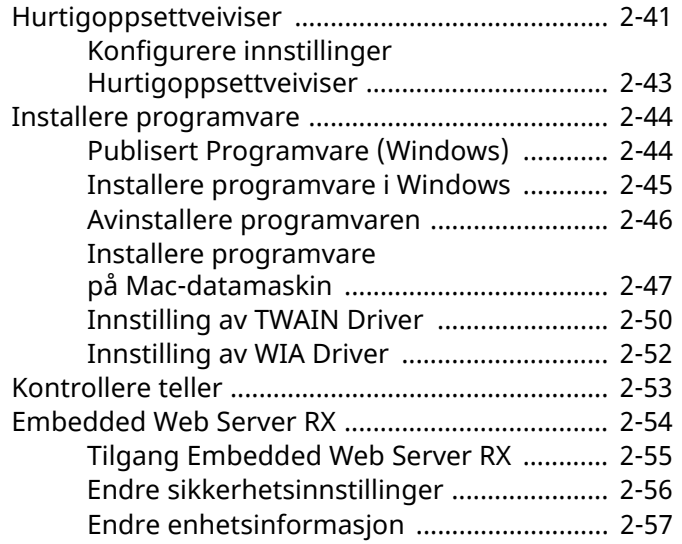

## <span id="page-55-0"></span>**Navn på deler**

## <span id="page-55-1"></span>**Maskinen utvendig**

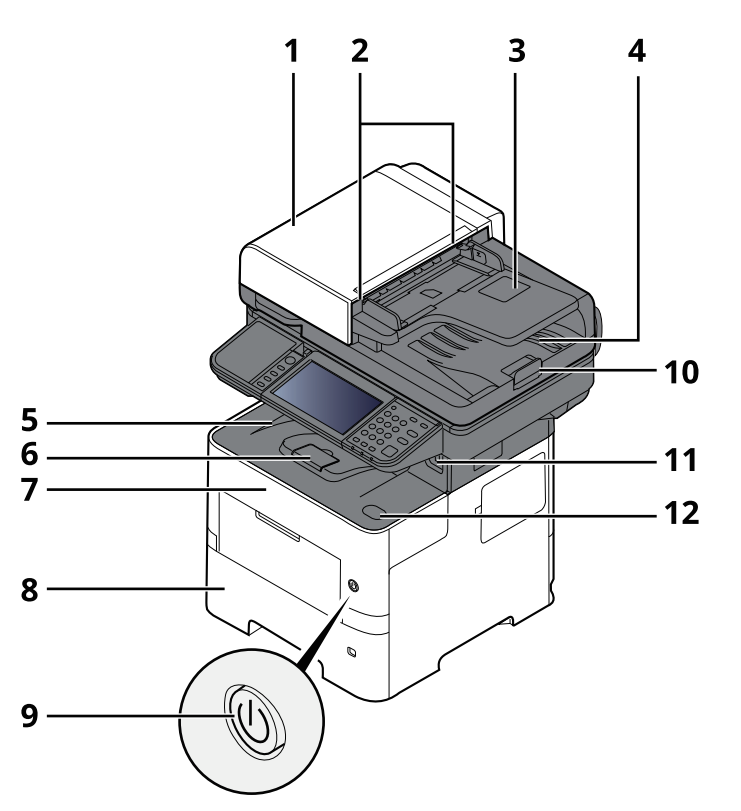

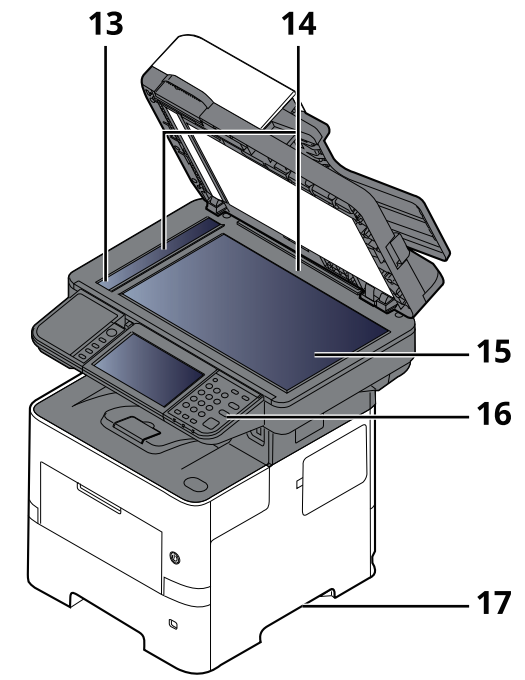

- 1 Dokumentmater
- 2 Originalbreddeførere
- 3 Originalbrett
- 4 Originalutmatingsbrett
- 5 Innerskuff
- 6 Papirstopper
- 7 Frontdeksel
- 8 Kassett 1
- 9 Strømbryter
- 10 Originalstopper
- 11 USB-minnespor
- 12 Knapp for åpning av frontdeksel
- 13 Det lille glasset
- 14 Original størrelsesindikator
- 15 Glassplate
- 16 Betjeningspanel
- 17 Håndtak

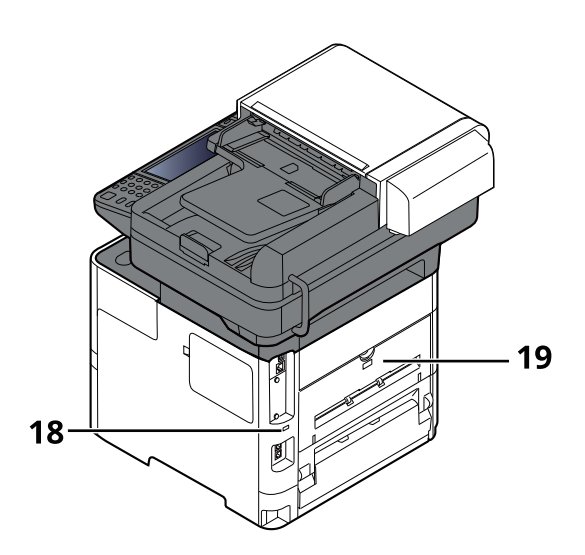

18 Antityveri-låseslisse

19 Bakdeksel

## <span id="page-57-0"></span>**Kontakter/interiør**

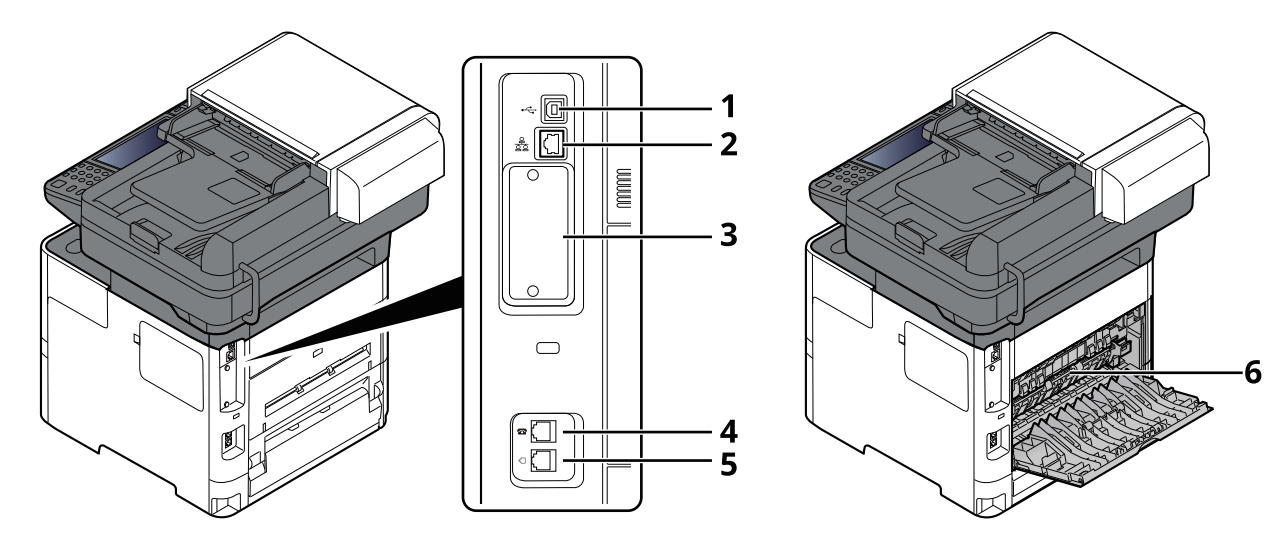

- 1 USB-grensesnittkontakt
- 2 Nettverksgrensesnittkontakt
- 3 Grensesnittspor for tilleggsutstyr
- 4 TEL-konnektor
- 5 LINE-konnektor
- 6 Fuserdeksel

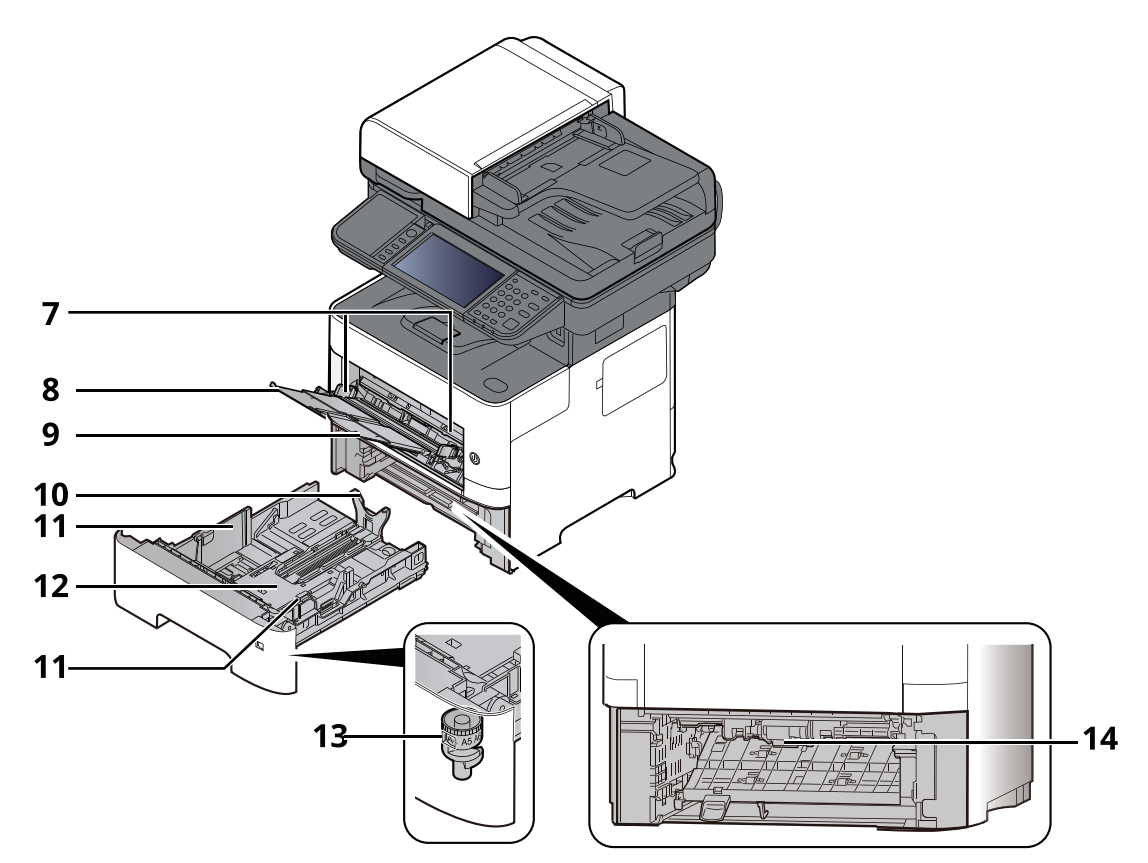

- 7 Papirbreddeførere
- 8 Skuffutvider
- 9 Multifunksjonsmater
- 10 Papirlengdefører
- 11 Papirbreddeførere
- 12 Bunnplate
- 13 Størrelseur
- 14 Dobbeltsidig deksel

### Installere og konfigurere maskinen > Navn på deler

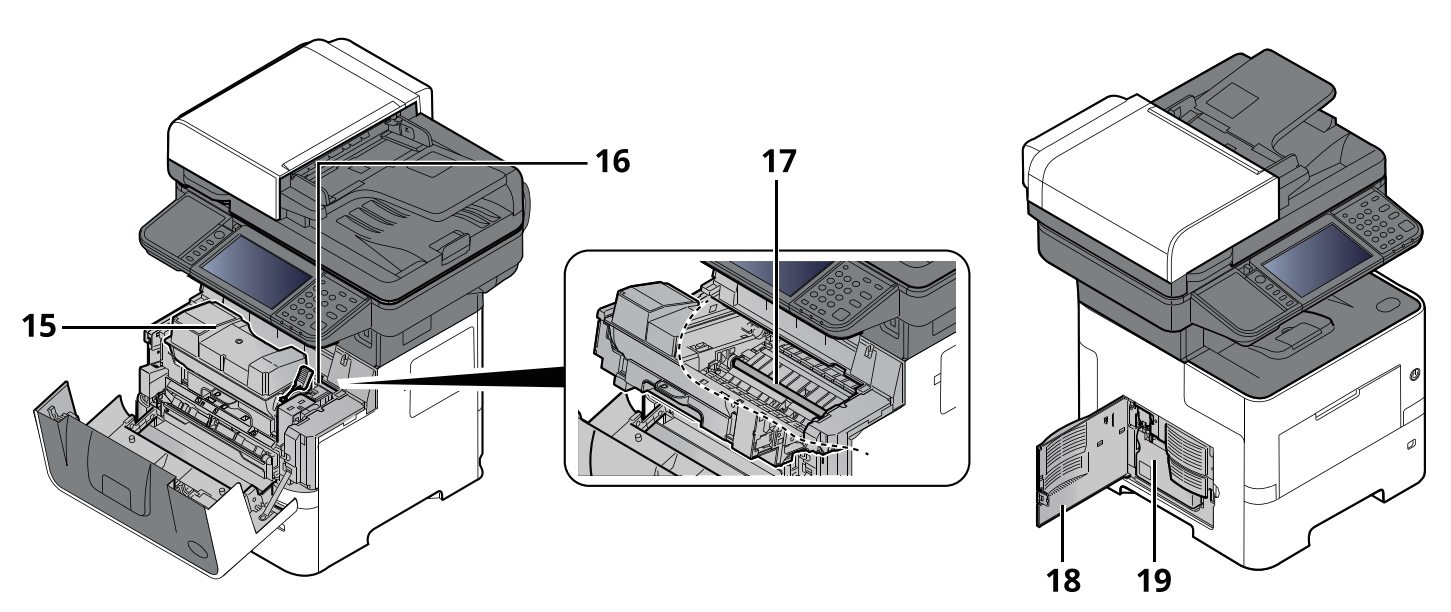

- 15 Tonerbeholder
- 16 Tonerbeholderens låsehendel
- 17 Registreringsrulle
- 18 Venstre deksel
- 19 Toneravfallsboks

## <span id="page-60-0"></span>**Med ekstrautstyr**

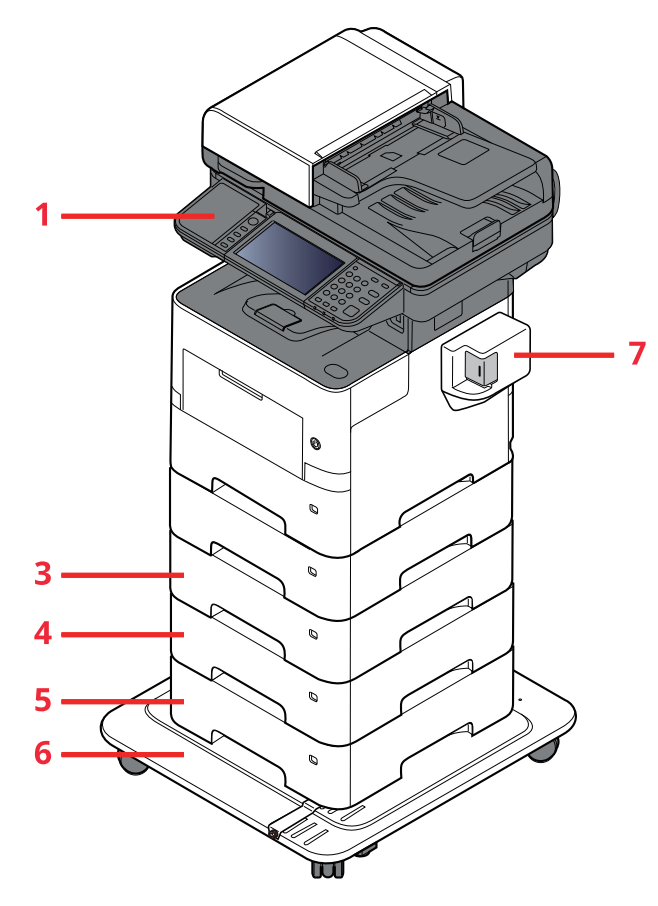

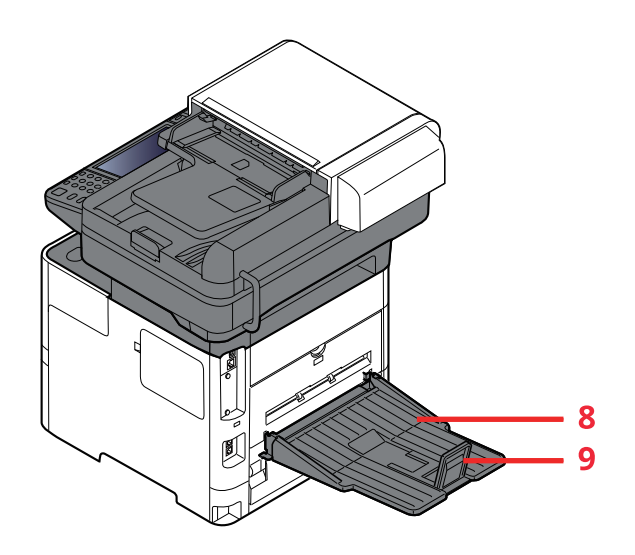

- 1 Kortleser
- 2 Kassett 2
- 3 Kassett 3
- 4 Kassett 4
- 5 Kassett 5
- 6 CA-3100
- 7 Manuell stiftemaskin (Kun P-6039i MFP og P-5539i MFP)
- 8 Bakre skuff (Kun P-6039i MFP og P-5539i MFP)
- 9 Papirstopper (Kun P-6039i MFP og P-5539i MFP)
- [Tilleggsutstyr](#page-264-0) (side 8-2)

## <span id="page-61-0"></span>**Koble til maskinen og andre enheter**

Forbered kablene som er nødvendige for å tilpasses omgivelsene og hensikten med maskinbruk.

### **Når du kobler maskinen til PC via USB**

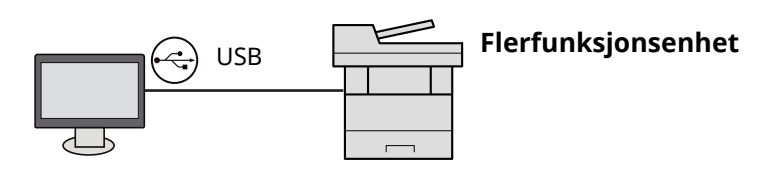

**Når du kobler maskinen til PC eller nettverk via nettverkskabel, Wi-Fi eller Wi-Fi Direct**

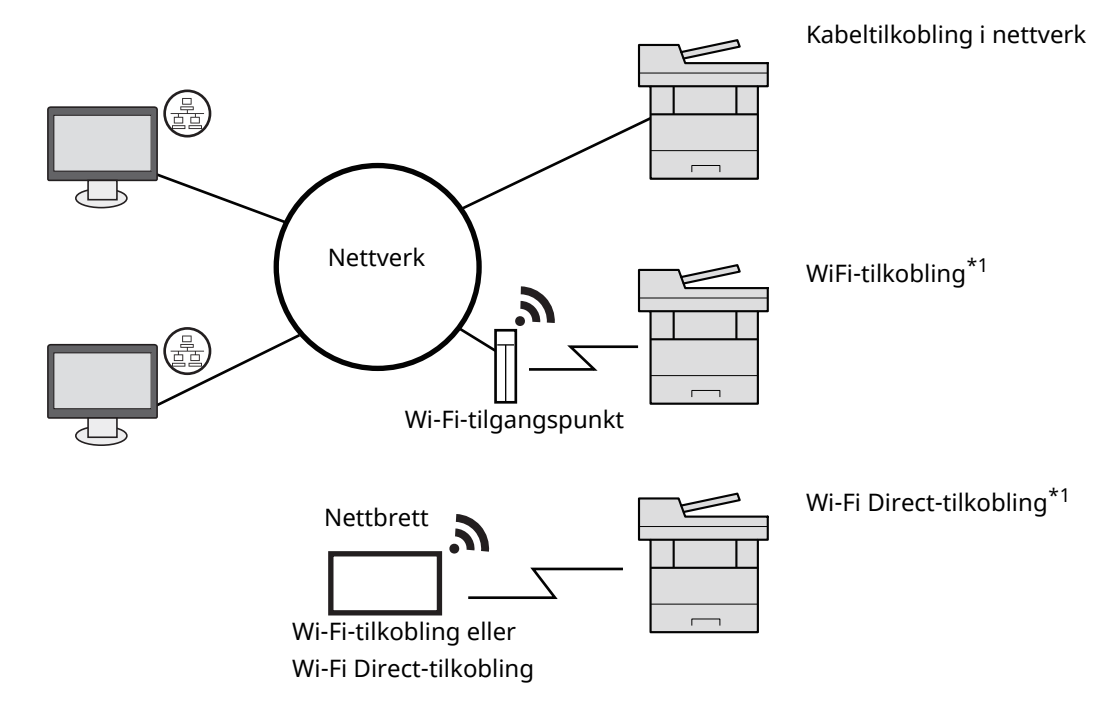

\*1 Kun for modeller med det valgfrie trådløse nettverks-grensesnittsettet (IB-37/ IB-38).

#### **MERK**  $|\mathbb{Q}|$

Hvis du bruker trådløst LAN, se følgende.

*English Operation Guide* ◆

### **Kabler som kan brukes sammen**

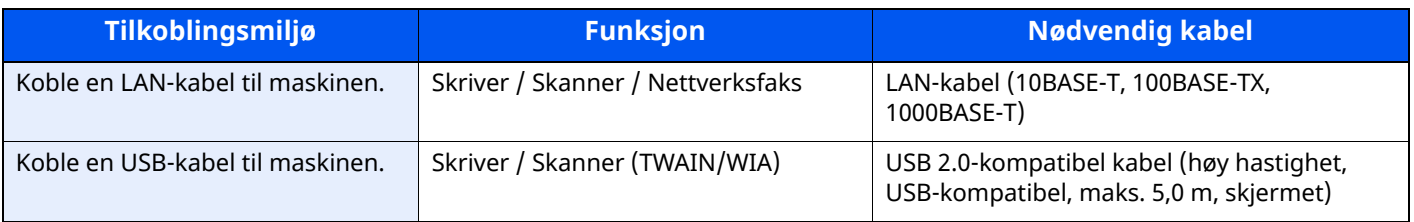

### **VIKTIG**

**Å bruke en annen kabel enn en USB 2.0-kompatibel kabel kan føre til feil.**

## <span id="page-62-0"></span>**Koble til kabler**

## <span id="page-62-1"></span>**Koble til LAN-kabel**

### **VIKTIG**

**Hvis strømmen er på, slå strømbryteren av.**

 $\rightarrow$  Slå av (side [2-11\)](#page-64-2)

### **1 Koble kabelen til maskinen.**

**1** Koble LAN-kabelen til nettverksgrensesnittkontakten.

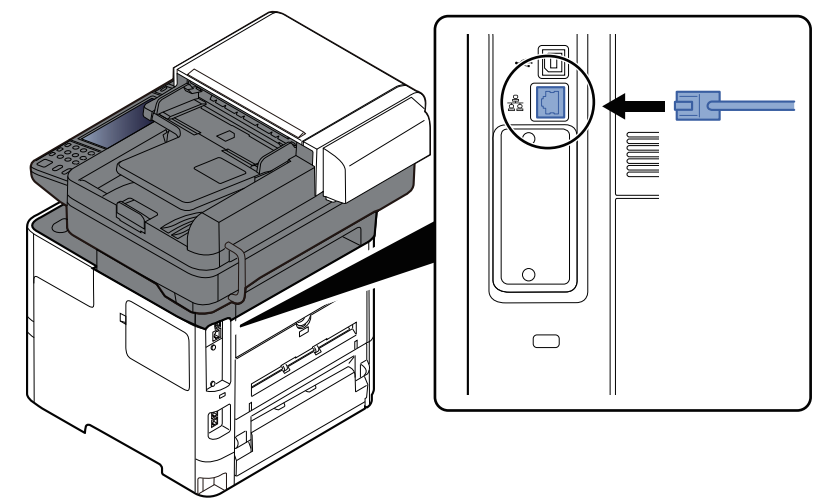

**2** Koble den andre enden av kabelen til kontakten.

### **2 Slå på maskinen og konfigurere nettverket.**

**► [Nettverksinnstillinger](#page-89-0) (side 2-36)** 

## <span id="page-63-0"></span>**Koble til USB kabel**

### **VIKTIG**

**Hvis strømmen er på, slå strømbryteren av.**

 $\rightarrow$  Slå av (side [2-11\)](#page-64-2)

### **1 Koble kabelen til maskinen.**

**1** Koble USB-kabelen til det riktige USB-grensesnittet på venstre side av maskinen.

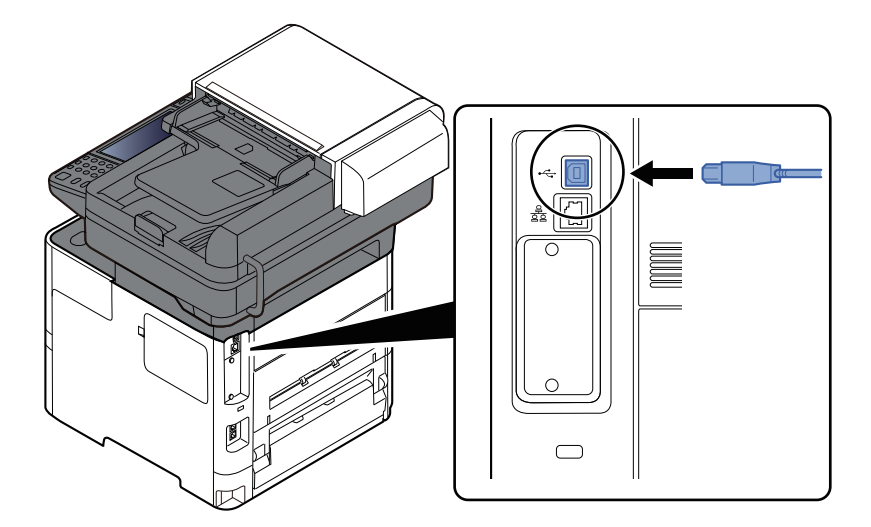

**2** Koble den andre enden av kabelen til PC-en.

### **2 Slå på maskinen.**

## <span id="page-63-1"></span>**Koble til strømkabelen**

### **1 Koble kabelen til maskinen.**

Koble den ene enden av den medfølgende strømkabelen til maskinen, og den andre enden til en stikkontakt.

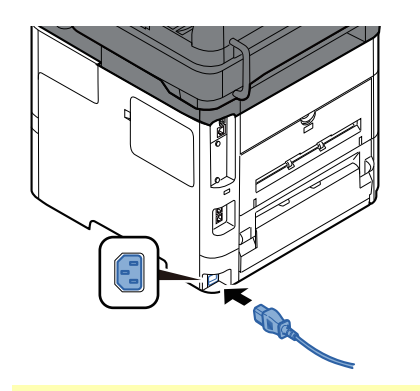

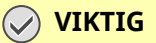

**Bruk bare strømkabelen som leveres med maskinen.**

## <span id="page-64-0"></span>**Slå på/av**

## <span id="page-64-1"></span>**Slå på**

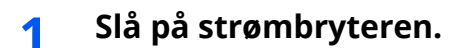

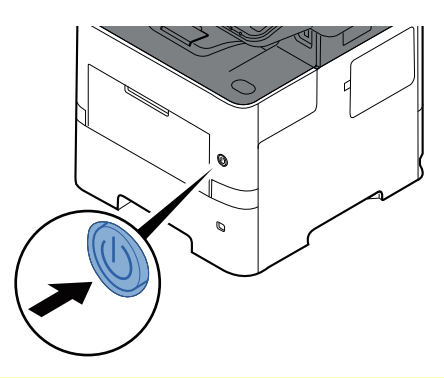

### **VIKTIG**

Når du slår av strømbryteren, må du ikke slå den på igjen med en gang. Vent i minst 5 sekunder, **og slå deretter på strømbryteren.**

### <span id="page-64-2"></span>**Slå av**

**1 Slå av strømbryteren.**

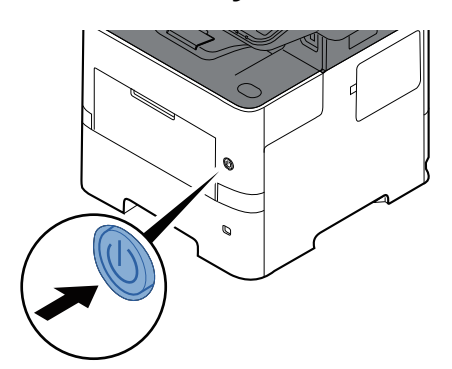

Bekreftelsesmeldingen for slått av strømforsyning vises.

Se *English Operation Guide*

Det tar omtrent 3 minutter før strømmen slås av.

## **FORSIKTIG**

**Dersom denne maskinen skal stå ubrukt over en lengre periode (f.eks. over natten), slå den av med strømbryteren. Hvis maskinen ikke skal brukes i løpet av en lengre tidsperiode (f.eks. ferie), bør du av sikkerhetshensyn trekke ut støpselet fra stikkontakten.**

### **VIKTIG**

- **Hvis man bruker maskiner utstyrt med faks blir sending og mottak av faks deaktivert når hovedbryteren er slått av.**
- **For å beskytte papiret mot fuktighet, fjern papiret fra kassettene og legg det i posen for oppbevaring av papir.**

## <span id="page-65-0"></span>**Ved hjelp av betjeningspanelet**

### <span id="page-65-1"></span>**Betjeningspanelets taster**

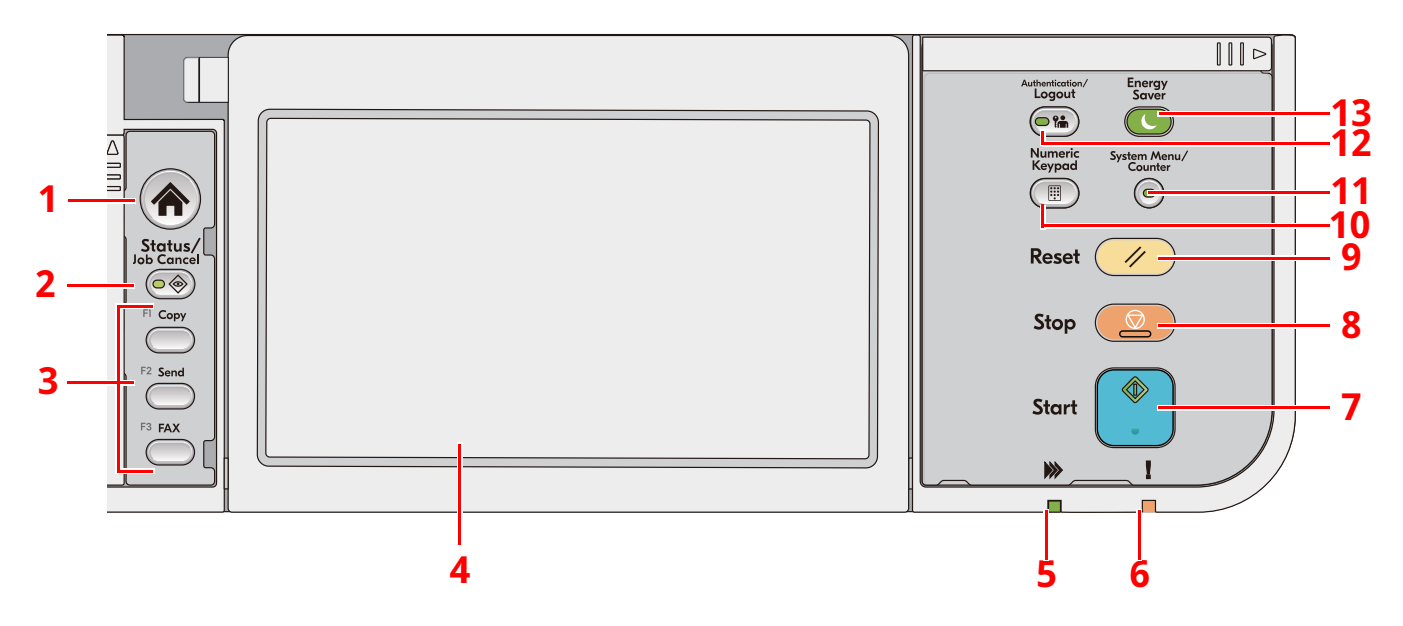

- 1 [**Hjem**]-tast: Vise startskjermbildet.
- 2 [**Status/Job Cancel**]-tast: Viser skjermbildet Status/Jobbavbrudd.
- 3 Funksjonstaster: Taster som kan få tildelt forskjellige funksjoner og applikasjoner, inkludert kopiering og skanning.
	- Se *English Operation Guide*
- 4 Berøringspanel: Berøringspanelet. Ta på tastene her for å konfigurere forskjellige innstillinger.
- 5 [**Behandler**]-indikator: Blinker under utskrift eller overføring.
- 6 [**Advarsel**]-indikator: Lampen tennes eller blinker når en feil inntreffer og jobben blir stoppet.
- 7 [**Start**]-tast: Starter kopiering og skanning, og behandler innstillinger.
- 8 [**Stop**]-tast: Avbryter eller pauser jobben som pågår.
- 9 [**Reset**]-tast: Innstillingene går tilbake til standardinnstillingene.
- 10 [**Numeric Keypad**]-tast: Henter fram det numeriske tastaturet når du taster inn et tall eller et symbol.
- 11 [**System Menu/Counter**]-tast: Vise Systemmeny-/Tellerskjermen.
- 12 [**Authentication/Logout**]-tast: Autentiserer brukerveksling og avslutter (logger ut) operasjonen for hver bruker.
- 13 [**Energy Saver**]-tast: Maskinen går over i hvilemodus. Maskinen går utfra dvale når i dvalemodus.

## <span id="page-66-0"></span>**Justere vinkelen på betjeningspanelet**

Vinkelen på betjeningspanelet kan justeres.

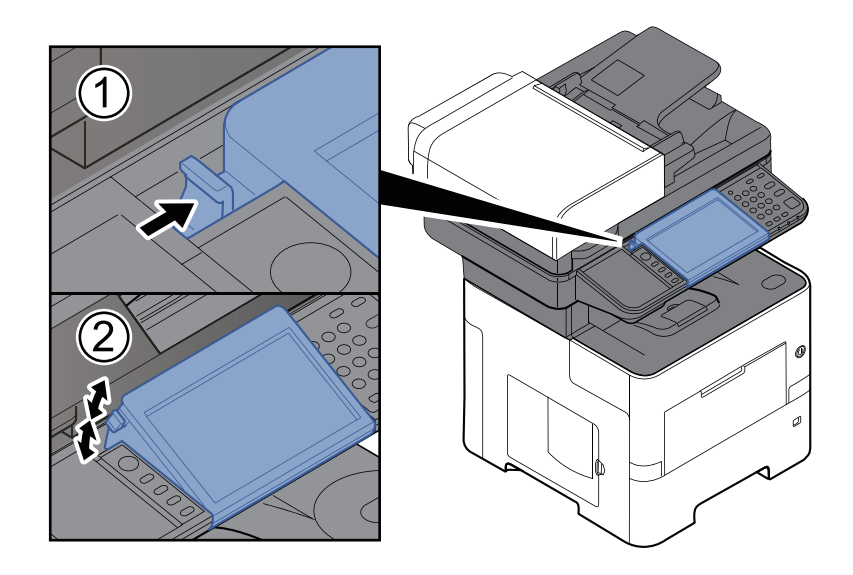

## <span id="page-67-0"></span>**Berøringspanel**

## <span id="page-67-1"></span>**Bruk av berøringspanelet**

Denne delen forklarer de grunnleggende betjeningene av berøringspanelet.

### **Trykking**

Dette er hvordan du velger et ikon eller en nøkkel.

I dette dokumentet blir trykking beskrevet som "velg".

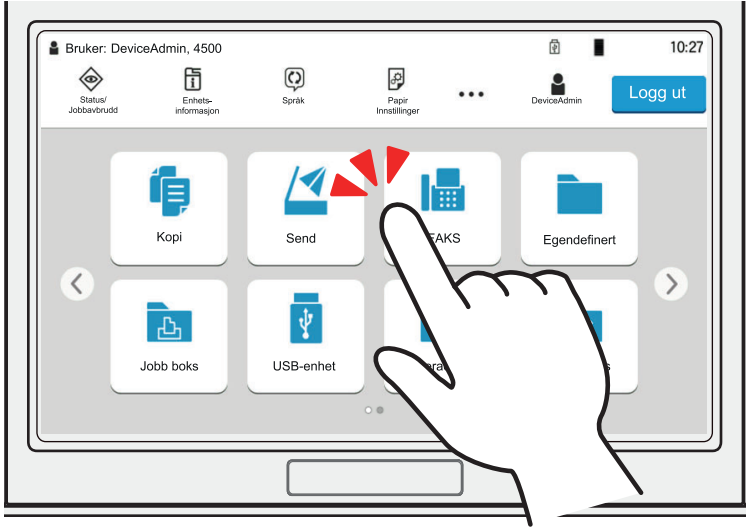

### **Popover**

Velg ikonet eller nøkkelen for å vise detaljert informasjon om ikonet og menyene. En popover viser informasjon og menyer uten å bytte mellom skjermene.

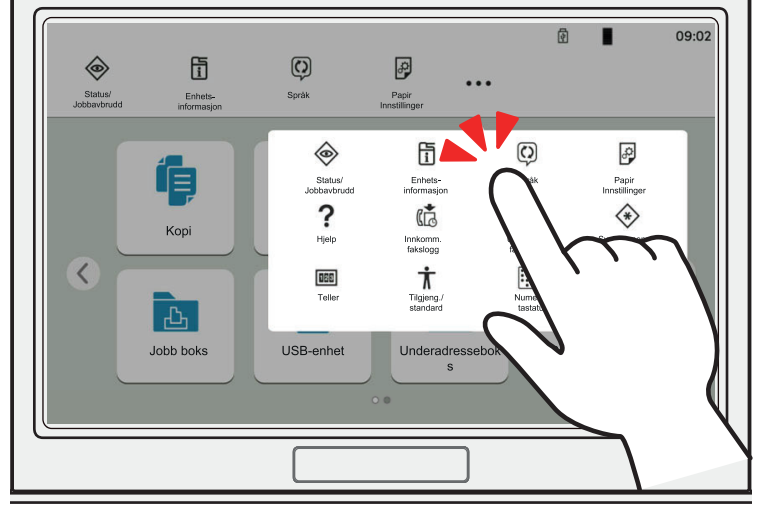

### **Sveiping**

Dette er en handling som brukes til å veksle mellom skjermer og for å vise ting som ikke vises på listen. Dra fingeren over skjermen i retningen du vil gå.

### **Eksempel: Hjem-skjerm**

Flytt skjermen fra venstre til høyre.

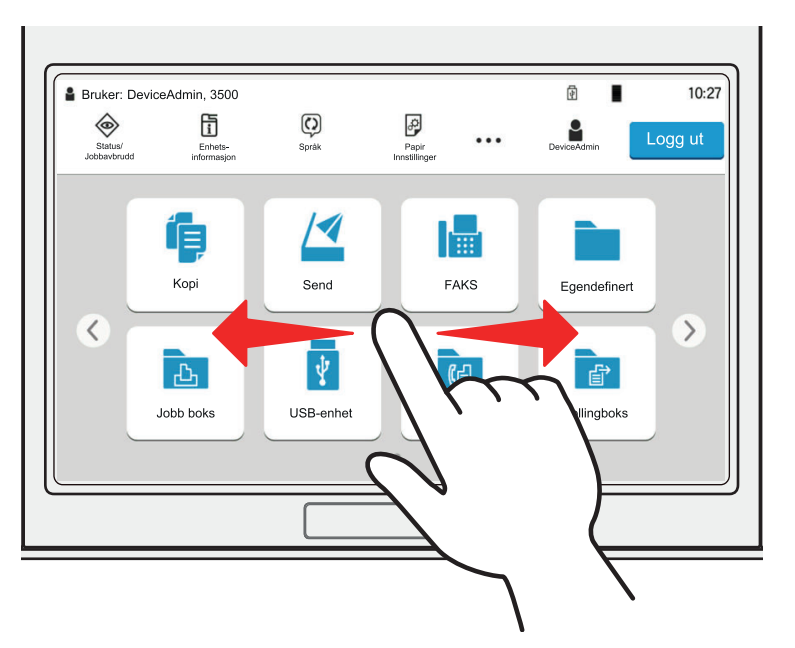

### **Eksempel: Systemmenyskjerm**

Flytt skjermen opp og ned.

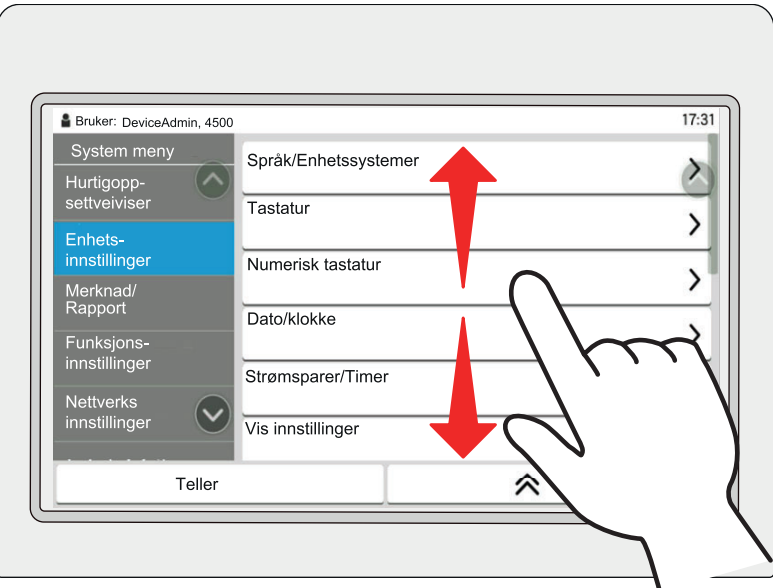

### **Bruke berøringspanelet**

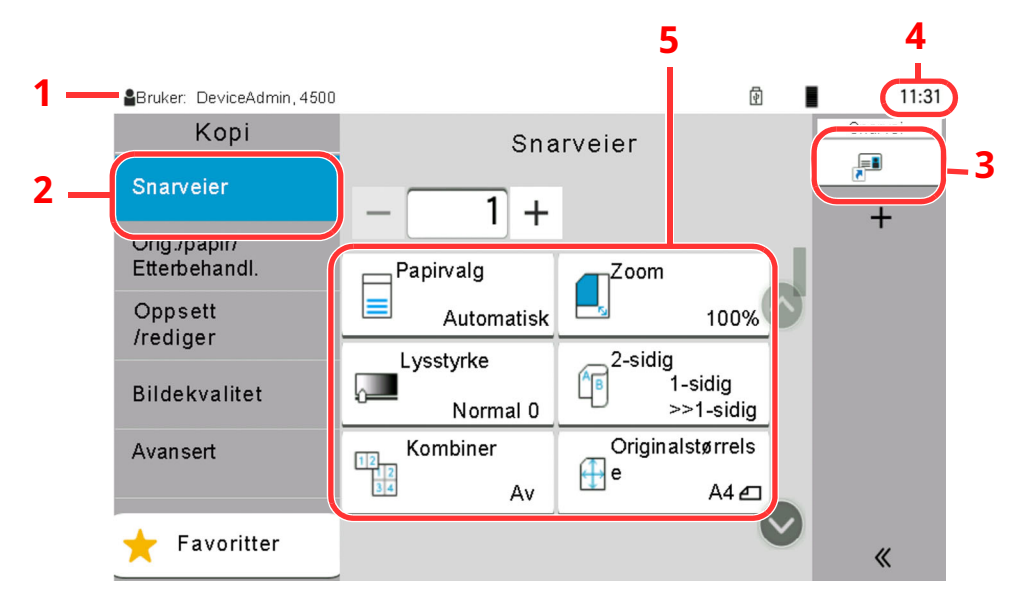

- 1 Viser statusen til utstyret, samtidig som nødvendige bruksmeldinger.
- 2 Viser snarveiskjermen.
- 3 Viser registrere snarveier.
- 4 Viser klokka.
- 5 Setter opp kopi- funksjonens.

## <span id="page-70-0"></span>**Hjem-skjerm**

Dette skjermbildet vises ved å velge [**Hjem**]-tasten på betjeningspanelet. Berøring av et ikon vises den tilsvarende skjermen.

Du kan endre ikonene som skal vises på hjemskjermen, så vel som bakgrunnen.

Redigere [hjemskjermbildet](#page-72-1) (side 2-19)  $\blacktriangleright$ 

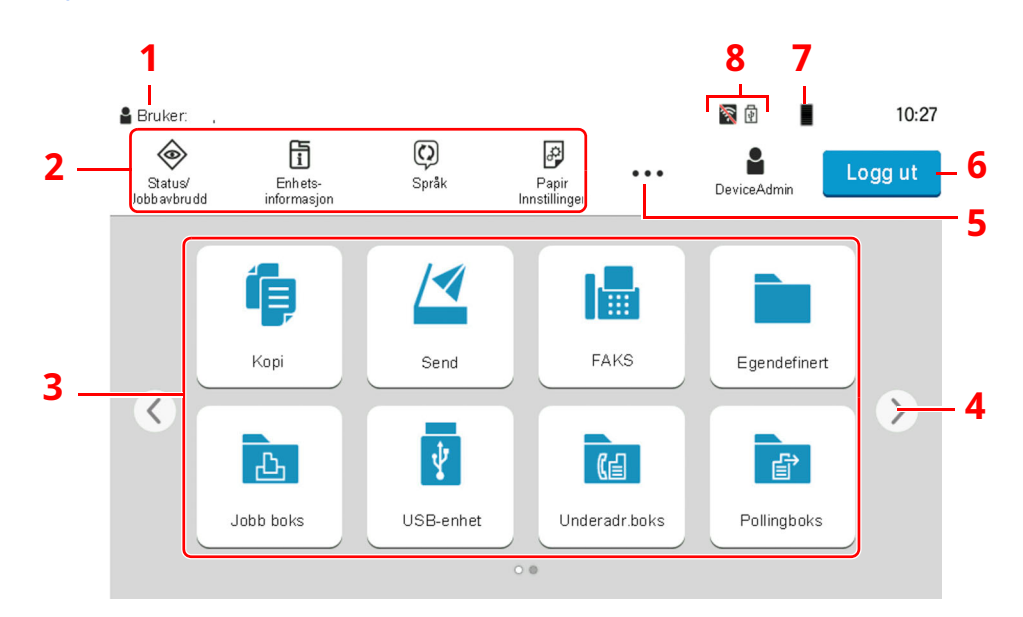

\* Utseendet kan avvike fra den faktiske skjermen, avhengig av konfigurasjon og alternativinnstillingene.

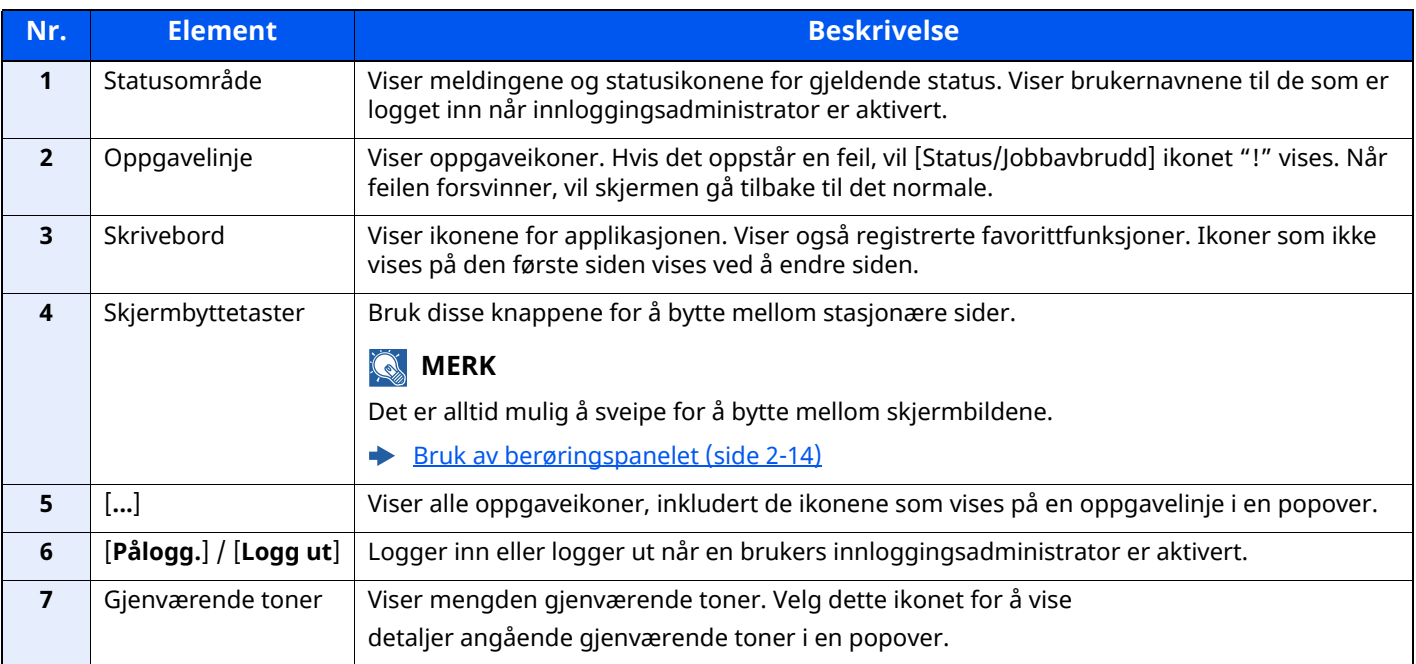

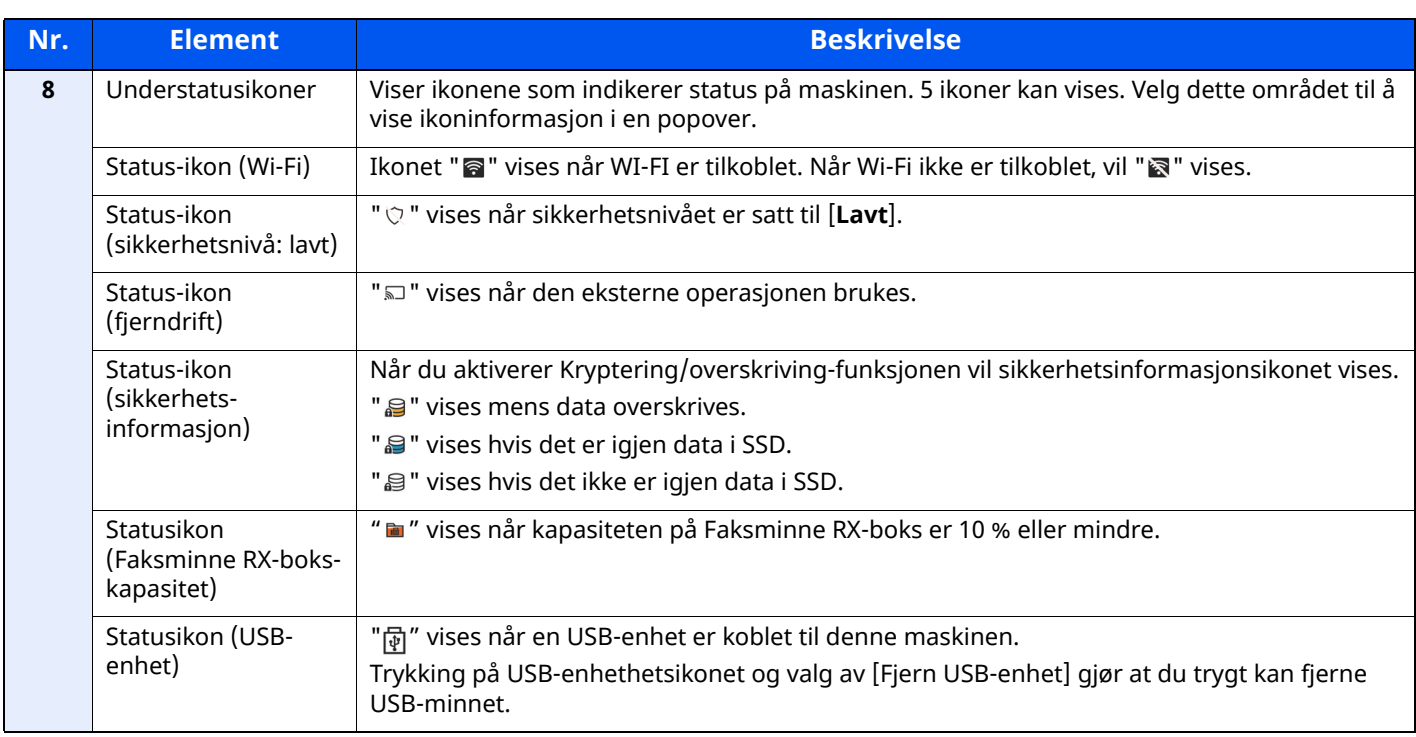
### **Redigere hjemskjermbildet**

Du kan endre bakgrunnen på startskjermen, samt hvilke ikoner som vises.

### **1 Vis skjermbildet.**

**1** [**Hjem**]-tasten > [**...**] > [**Systemmeny**] > [**Funksjons-innstillinger**] > [**Hjem**]

### **MERK**

Hvis skjermbildet Brukerautentisering vises, logger du på som en bruker som har rettigheten til å konfigurere denne innstillingen.

Kontakt administrator hvis du ikke kjenner brukernavnet eller passordet.

### **2 Konfigurere innstillingene.**

De tilgjengelige innstillingene er vist nedenfor.

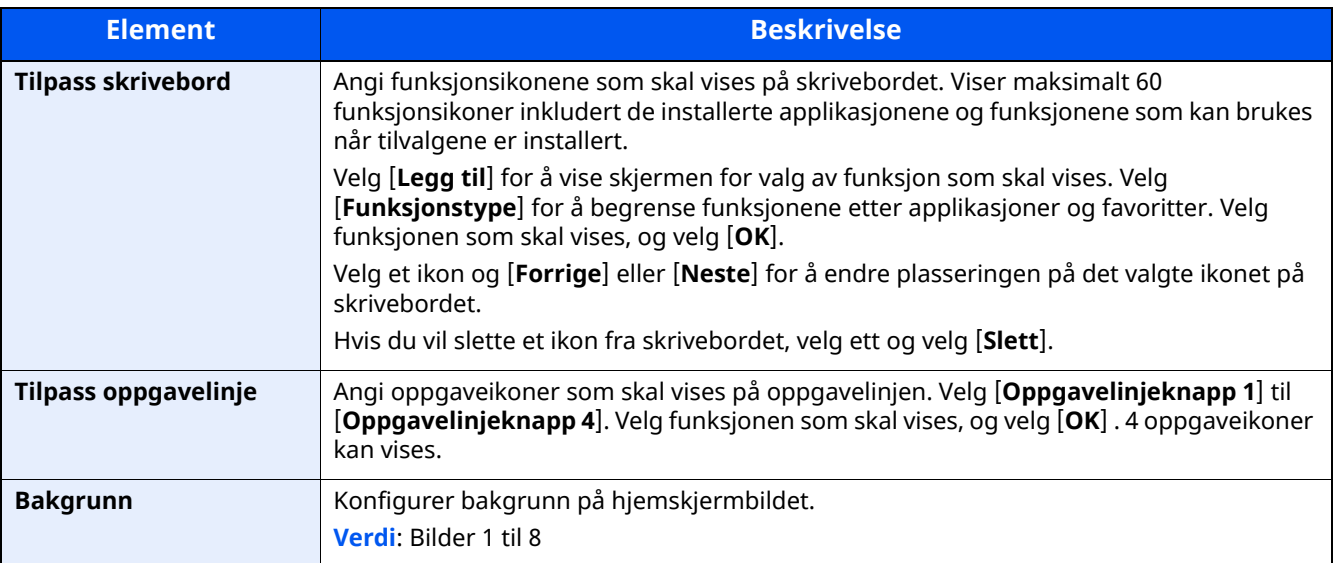

### **Tilgjengelige funksjoner som skal vises på skrivebordet**

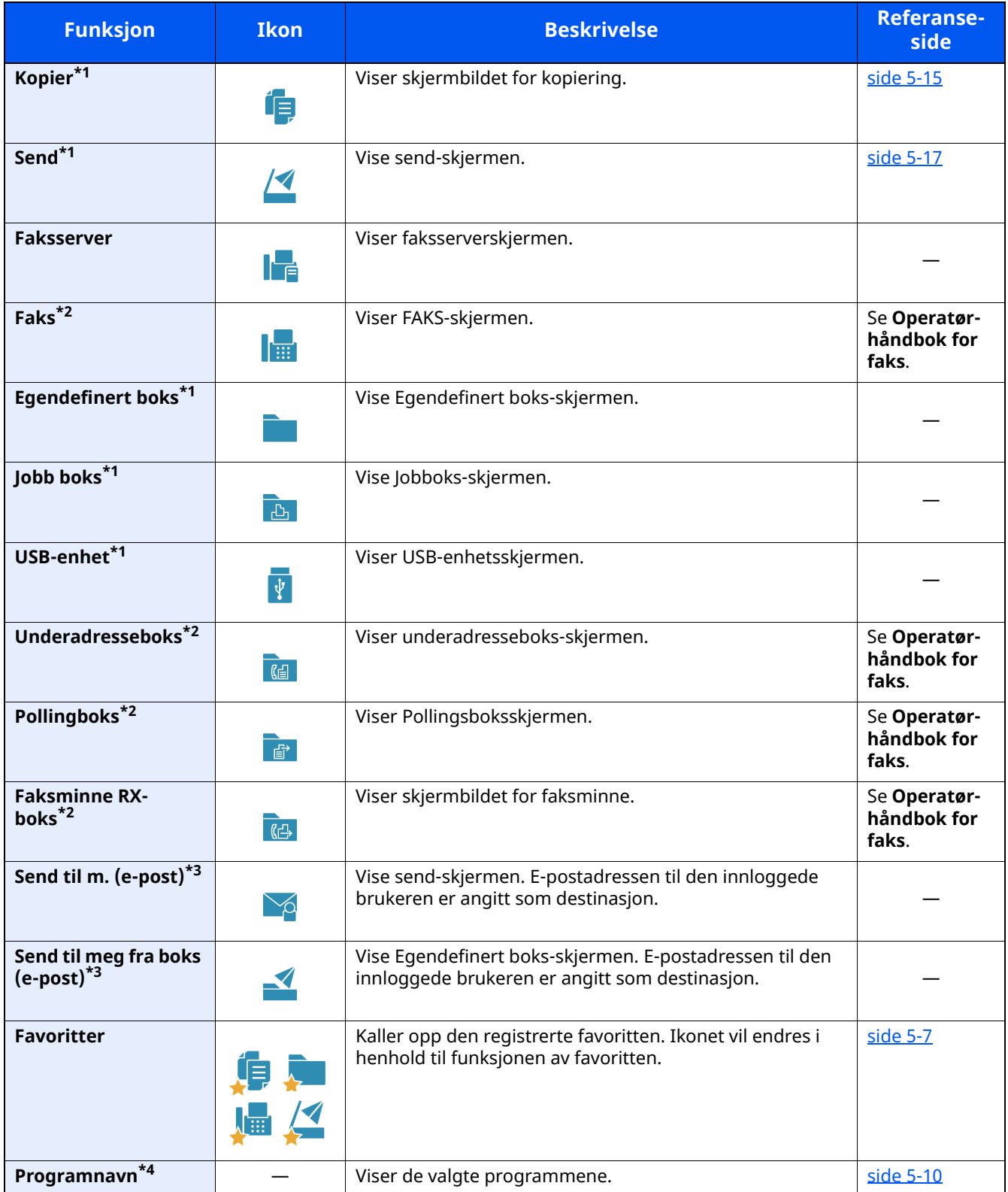

<span id="page-73-0"></span>\*1 Valgt ved forsendelse fra fabrikken.

<span id="page-73-1"></span>\*2 Vises kun på produkter som har faks installert.

<span id="page-73-2"></span>\*3 Vises når brukeradministrasjon er aktivert.

\*4 Ikonet for applikasjonen kommer frem.

### **Tilgjengelige funksjoner som skal vises på oppgavelinjen**

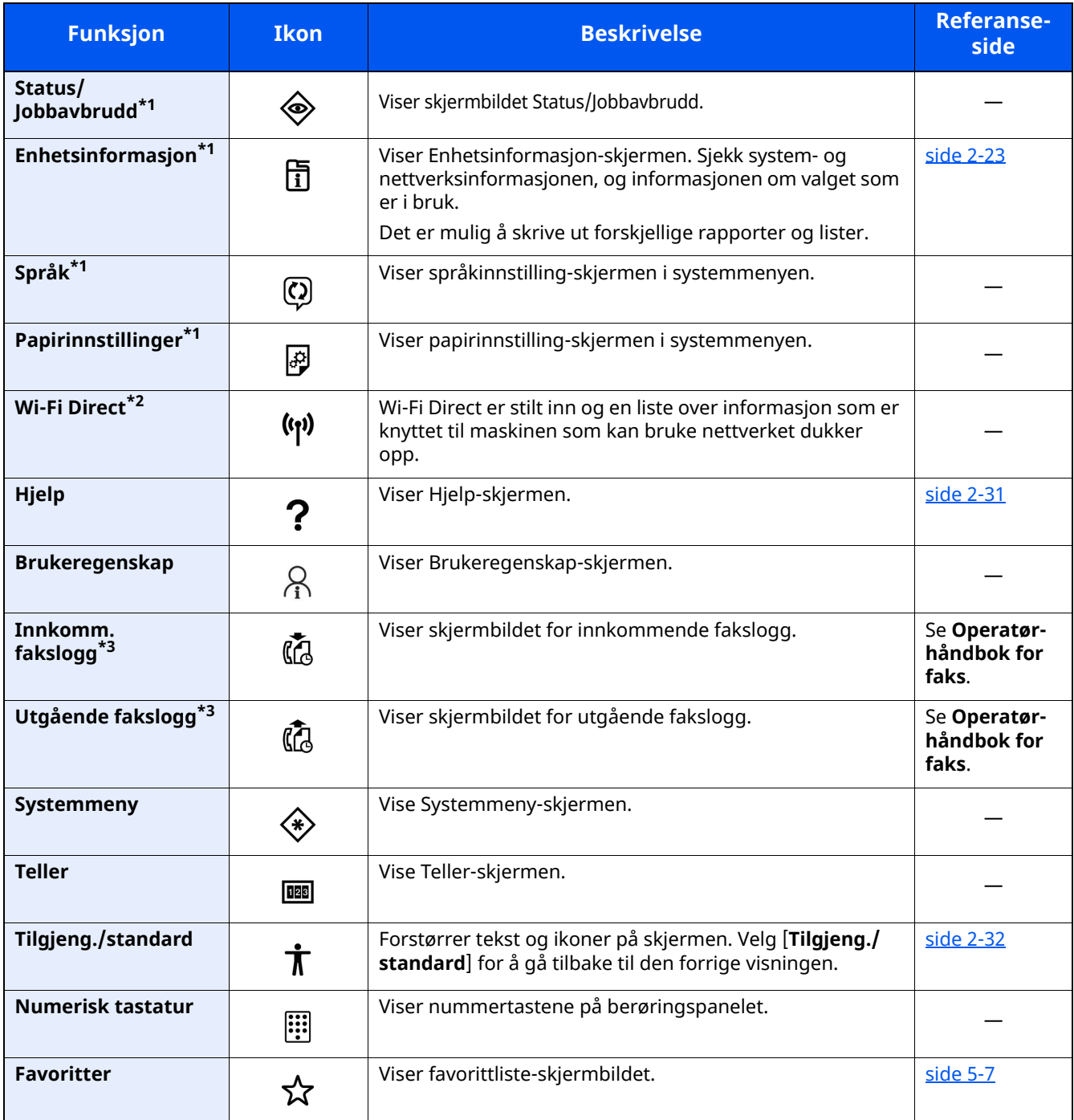

<span id="page-74-0"></span>\*1 Valgt ved forsendelse fra fabrikken.

\*2 Vises når den valgfrie Trådløst nettverk Interface Kit er installert.

<span id="page-74-1"></span>\*3 Vises kun på produkter som har faks installert.

## **Tildele funksjoner til funksjonstaster**

Funksjonstaster er taster som kan få tildelt forskjellige funksjoner og applikasjoner, inkludert kopiering og skanning. Ofte brukte funksjoner og applikasjoner kan tildeles, og skjermen kan enkelt vises.

For denne maskinen er følgende funksjoner forhåndstildelt, likevel kan alternative funksjoner registreres ved å tildele disse funksjonene på-nytt.

- [**F1**] (Funksjonstast 1): Kopier
- [**F2**] (Funksjonstast 2): Send
- [**F3**] (Funksjonstast 3): Faks (tilleggsutstyr)

### **1 Vis skjermbildet.**

[**Hjem**]-tasten > [**...**] > [**Systemmeny**] > [**Enhets-innstillinger**] > [**Funksjonstast-tildeling**]

### **MERK**

Hvis skjermbildet Brukerautentisering vises, logger du på som en bruker som har rettigheten til å konfigurere denne innstillingen. Kontakt administrator hvis du ikke kjenner brukernavnet eller passordet.

### **2 Konfigurere innstillingene.**

- **1** Velg funksjonstasten som skal stilles inn.
- **2** Velg funksjonen som skal tildeles.

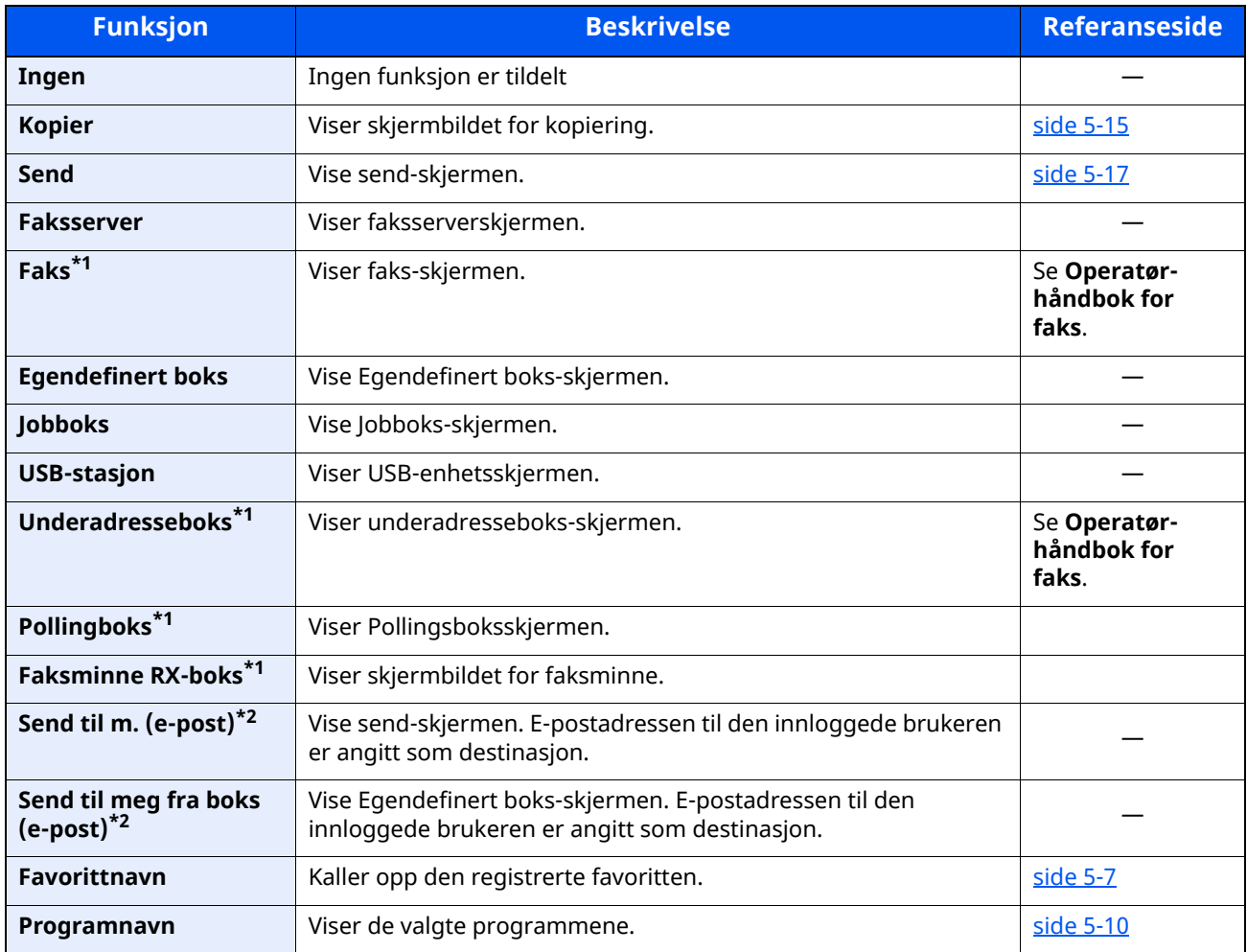

<span id="page-75-0"></span>\*1 Vises kun på produkter som har faks installert.

<span id="page-75-1"></span>\*2 Vises når brukeradministrasjon er aktivert.

## <span id="page-76-0"></span>**Skjerm for enhetsinformasjon**

Viser enhetsinformasjon Lar deg sjekke system- og nettverksinformasjonen, samt alternativene som brukes.

- **1** [**Hjem**]-tasten > [**Enhetsinformasjon**]
- **2** Sjekk enhetsinformasjonen.

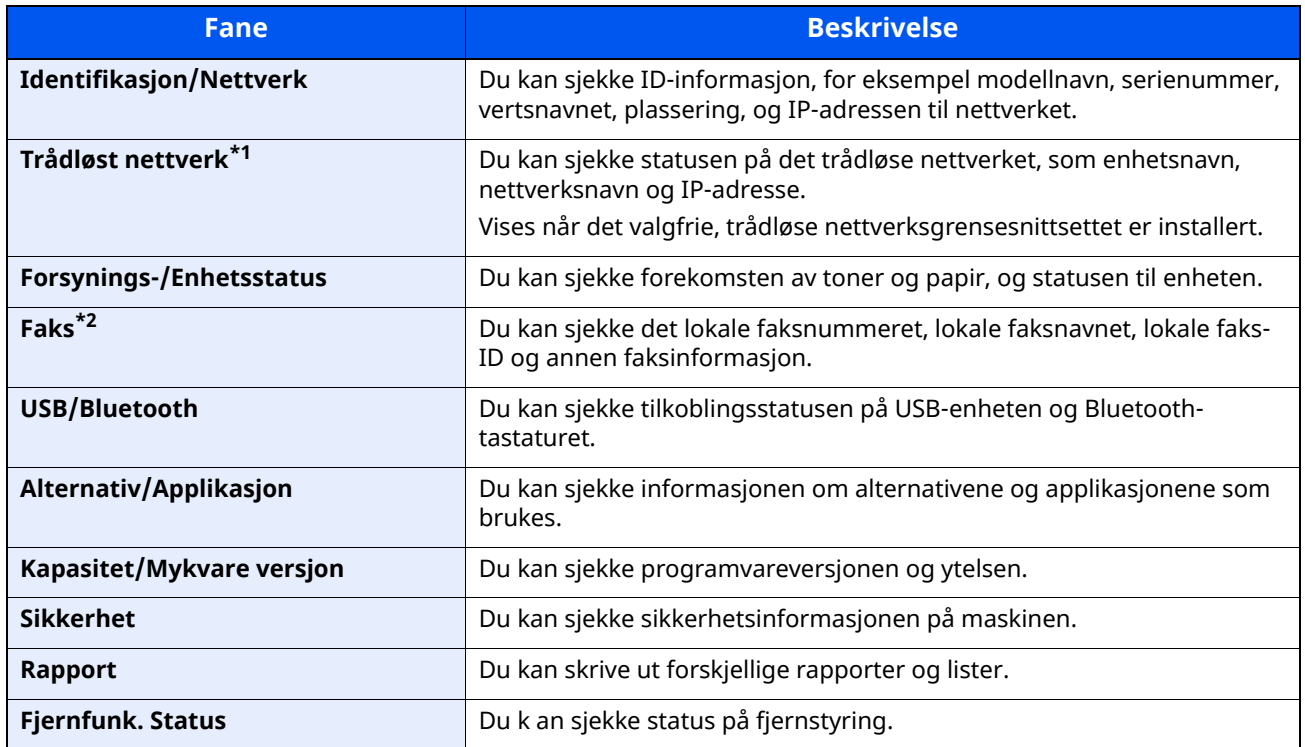

\*1 Vises bare når den trådløse nettverksfunksjonen er tilgjengelig på maskinen.

\*2 Vises kun på produkter som har faks installert.

## **Vis innstillingsskjermbildet**

Følgende prosedyre er et eksempel på kopieringsskjermbildet.

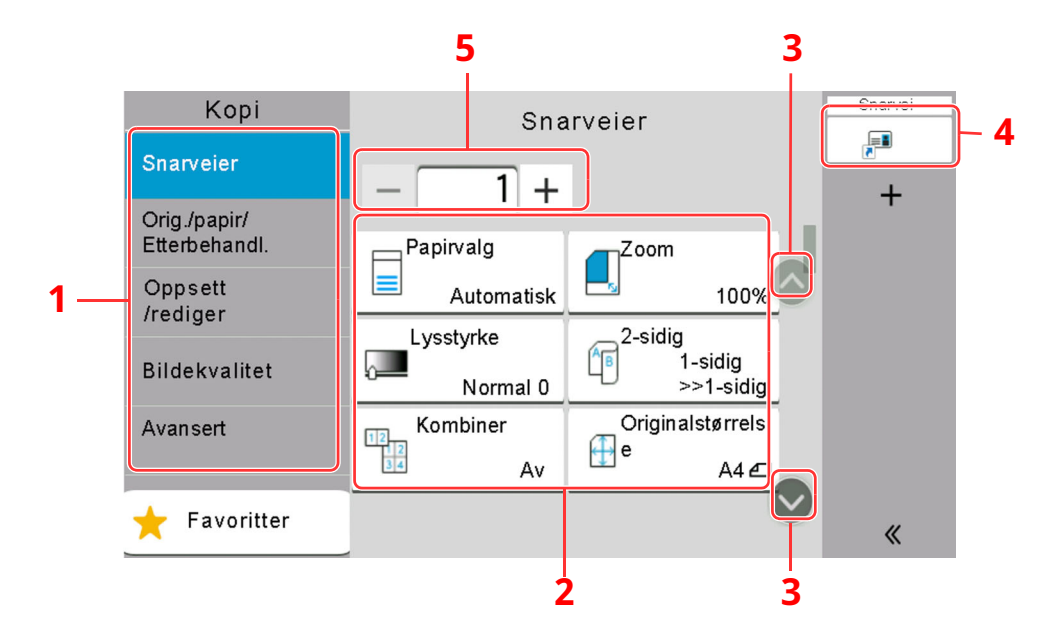

- 1 Global navigasjon Viser funksjonkategoriene.
- 2 Kropp

Viser funksjoner og snarveier for kopiering.

- 3 Pilknapp Flytter skjermen opp og ned.
- 4 Viser registrerte snarveier.
- 5 Tast inn antallet kopier.

Velger global navigasjon og konfigurerer hver funksjon. Velg Pilknappen for å vise de følgende funksjonene.

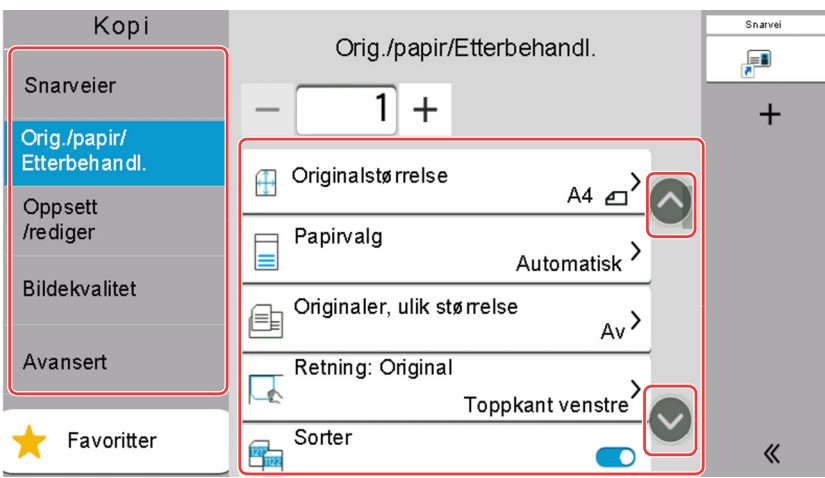

Når en På/Av bryter vises for en funksjon, velg bryteren for å velge mellom På og Av.

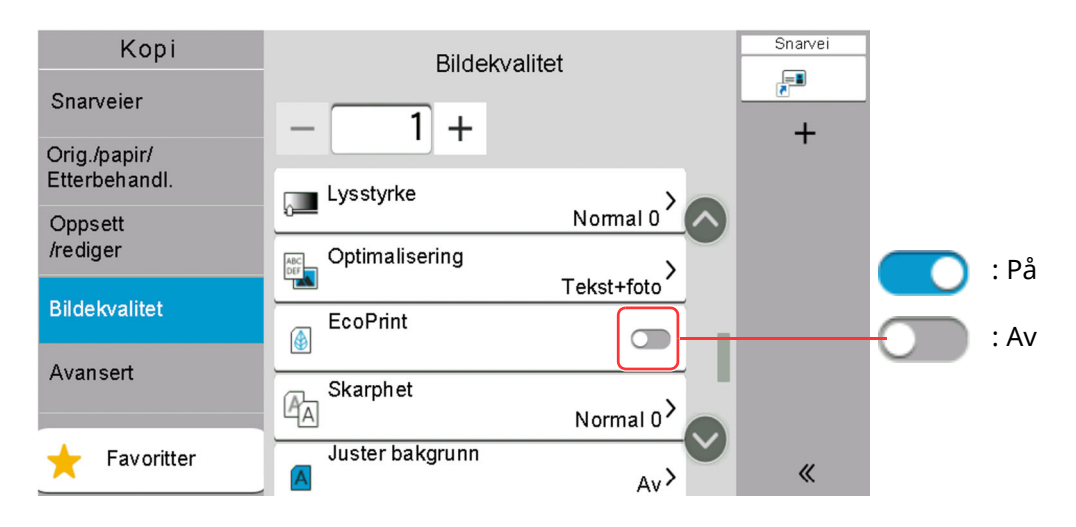

## **Visning av taster som ikke kan angis**

Taster som ikke kan brukes pga. restriksjoner på funksjonskombinasjoner eller manglende installasjon av tilleggsutstyr er i en ikke-valgbar status.

### **Normal**

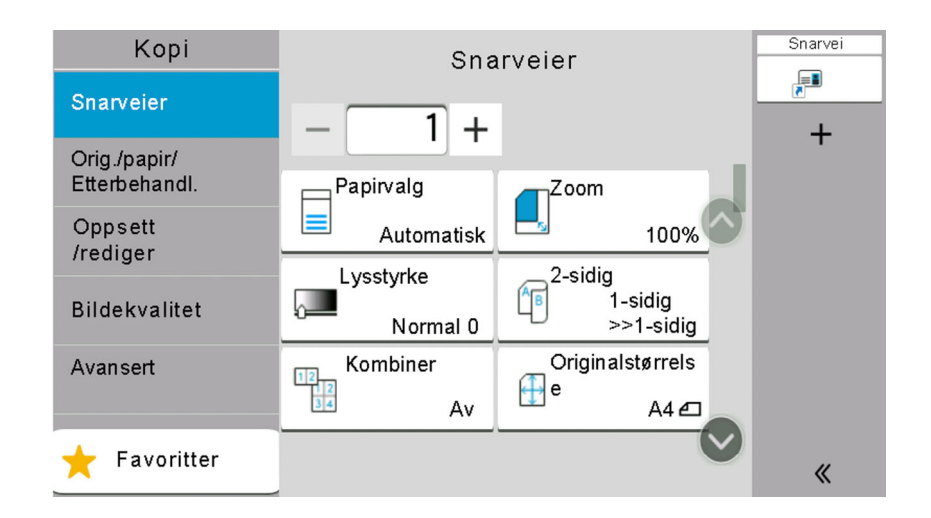

### **Nedtonet**

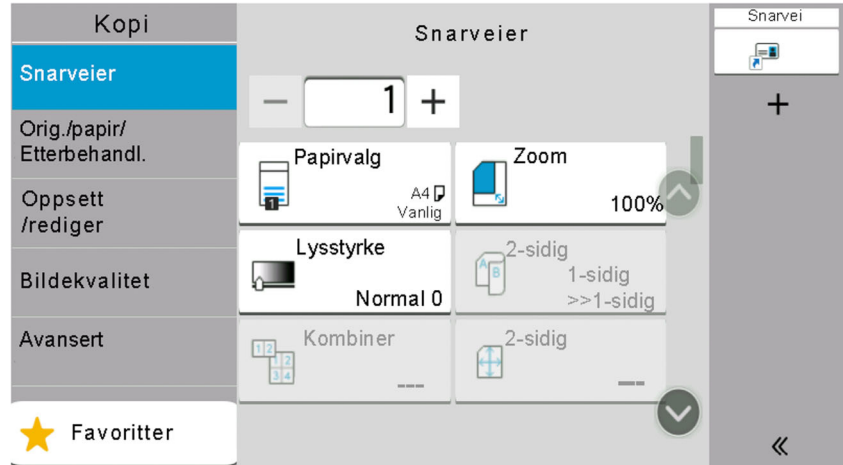

I tilfellene nedenfor er tastene nedtonet og kan ikke velges.

- Kan ikke brukes sammen med en funksjon som allerede er valgt.
- Bruk forhindret av brukerkontroll.
- For funksjoner som ikke kan endres ved bruk av bekreftelseskopi.

### **Skjult**

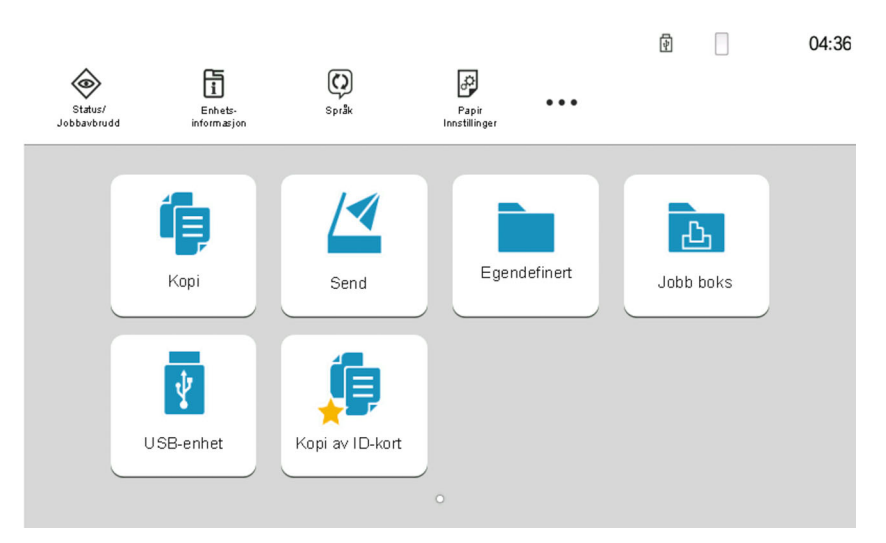

Kan ikke brukes fordi et tilleggsutstyr ikke er installert.

### **MERK**

- Hvis tasten du ønsker å bruke er nedtonet, kan innstillingene til den tidligere brukeren fremdeles gjelde. I dette tilfellet velges [**Reset**]-tasten og prøv igjen.
- Hvis tasten fremdeles er nedtonet etter å ha valgt [**Reset**]-tasten, kan det hende at bruken er forhindret av innloggingsadministrasjonen. Kontakt maskinens administrator.

# **Forhåndsvisning av original**

Du kan vise et forhåndsvisningsbilde av det skannede dokumentet på panelet.

### **MERK**

For å vise en forhåndsvisning av et bilde lagret i en egendefinert boks, se følgende:

*English Operation Guide*

Fremgangsmåten som er beskrevet her er for kopiering av en 1-sidig original.

**1 Vis skjermbildet.**

[**Hjem**]-tasten > [**Send**]

**2 Legge inn originalene.**

### **3 Viser forhåndsvisning.**

### **1** Velg [**Forh.vis.**].

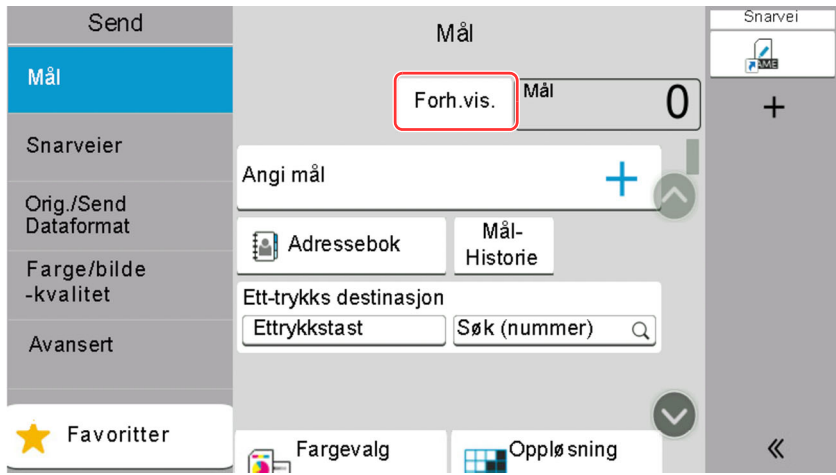

Maskinen begynner å skanne originalen. Når skanningen er fullført, vises forhåndsvisningsbildet på panelet.

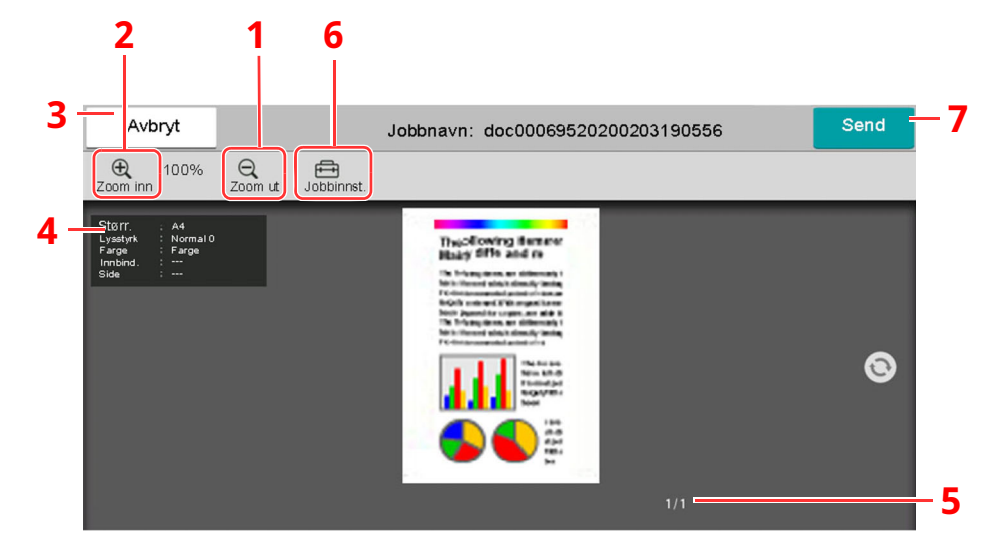

- 1 Zoom ut.
- 2 Zoom inn.
- 3 Avbryte jobben.
- 4 Viser datainformasjonen.
- 5 Viser nåværende antall sider og totalt antall sider.
- 6 Du kan endre arbeidsinnstillingene.
- 7 Start sendingen.

### **MERK**

- For å endre kvaliteten eller layouten, velg [**Avbryt**]. Endre innstillingene, og velg [**Forh.vis.**] igjen for å se et forhåndsvisningsbilde med de nye innstillingene.
- Avhengig av hvilken funksjon du bruker, selv om du skanner en flersidig original, kan bare den første siden forhåndsvises.
- **2** Hvis det ikke er noe problem med forhåndsvisningsbildet, velg [**Send**].

Sending starter.

### **Bruke forhåndsvisningsskjerm**

Når forhåndsvisningsskjermen vises, kan du gjøre følgende ved å flytte fingeren som berører berøringspanelet.

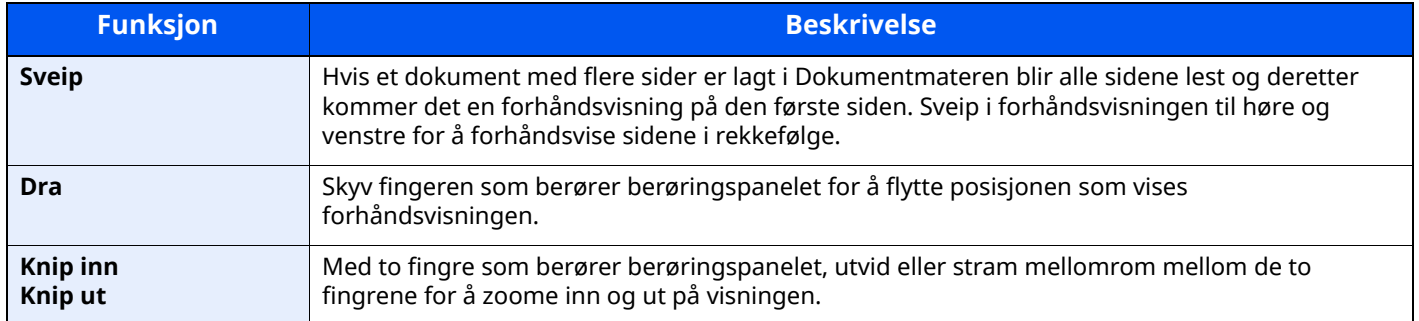

### **Taste inn tall**

Ved inntasting av tall vises nummertaster på berøringspanelet hvis du velger området der tallene tastes inn..

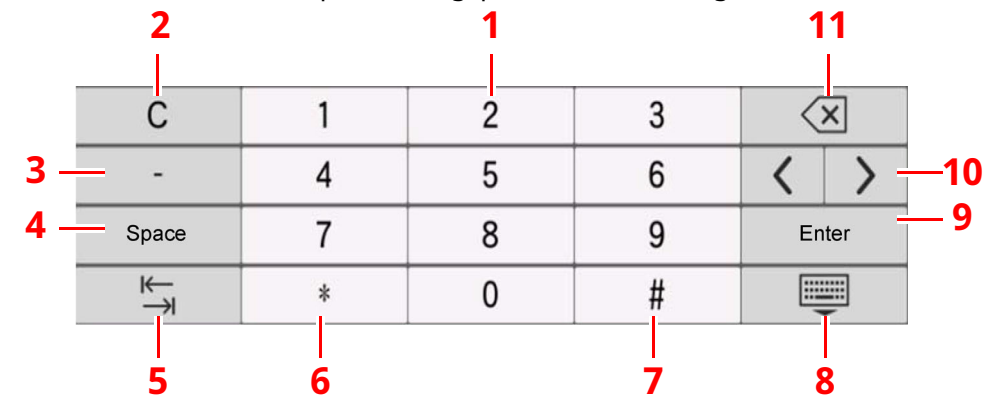

- 1 Tast inn tall.
- 2 Slett oppgitte tall
- 3 Taster inn [**-**].
- 4 Sett inn et mellomrom.
- 5 Gå videre til neste inndataboks.
- 6 Når [**.**] er vist: Tast inn desimaler. Nummerene som er tastet inn etter at du har valgt denne knappen vil være desimaltallene.

Når [\*] er vist: Taster inn [**\***].

7 Når [**+/-**] er vist: Veksler mellom positive og negative tall.

Når [**#**] er vist: Taster inn [**#**].

- 8 Lukk nummertastaturet.
- 9 Inntasting via nummertaster er bekreftet.
- 10 Flytter pekeren.
- 11 Slett ett tegn til venstre for markøren.

#### **MERK**  $\mathbb{Q}$

- Avhengig av hva som blir tastet inn vil noen av tastene, bortsett fra nummertastene, være ute av drift.
- Nummertastene dukker ikke opp på berøringstastaturet hvis tilvalget ekstra nummertastatur er installert.

### **Eksempel: Ved inntasting av antallet kopier**

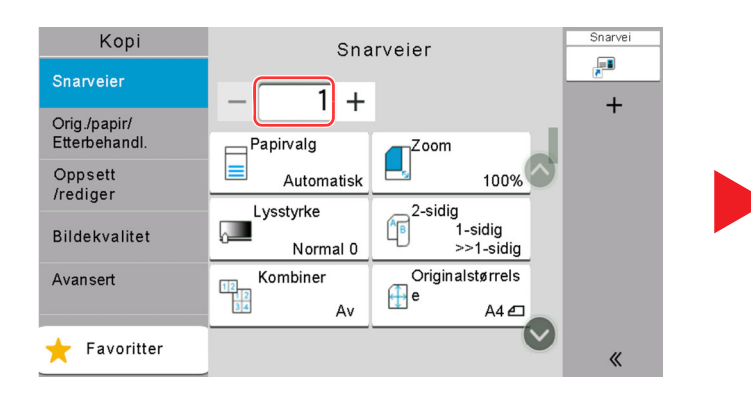

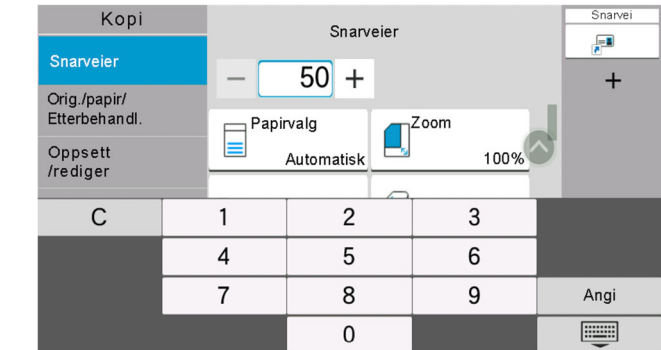

#### **Eksempel: Ved inntasting av et ettrykks tastenummer**

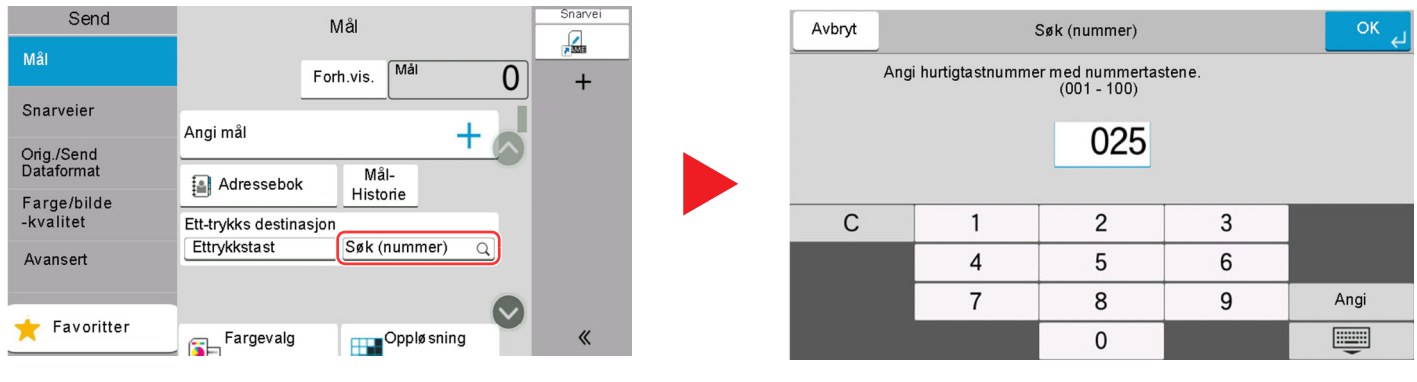

#### **Eksempel: Ved søking etter et adressenummer**

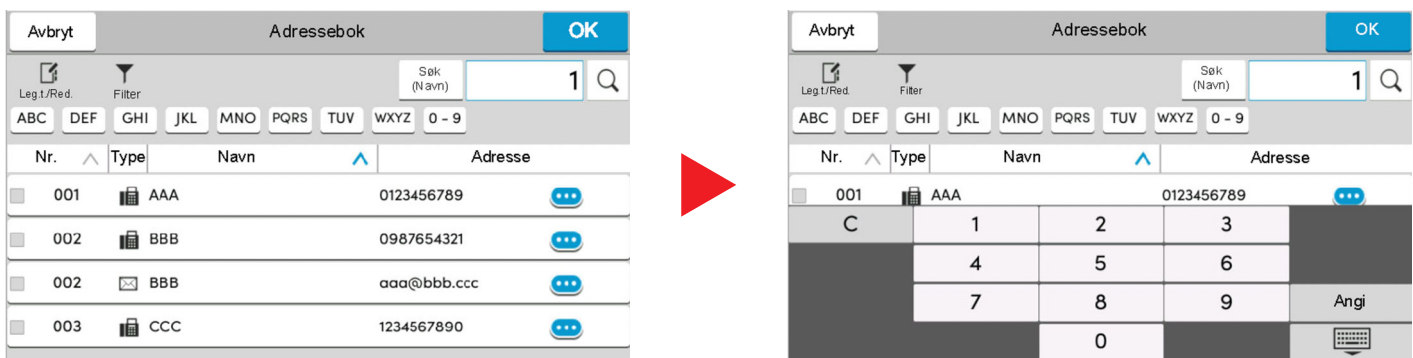

### **<b>MERK**

For kopi- og utskriftsskjermer kan du stille inn nummertastene til å vises på forhånd. I tillegg kan du velge layouten for nummertaster som brukes i applikasjonen.

Se *English Operation Guide*

## <span id="page-84-0"></span>**Hjelpskjerm**

Hvis du har problemer med å bruke maskinen, bruk berøringspanelet for å finne ut hvordan det skal gjøres. Velg [**Hjelp**] på Hjem-skjermen for å vise hjelpelisten.

**1 [Hjem]-tasten <sup>&</sup>gt; [...] <sup>&</sup>gt; [Hjelp]**

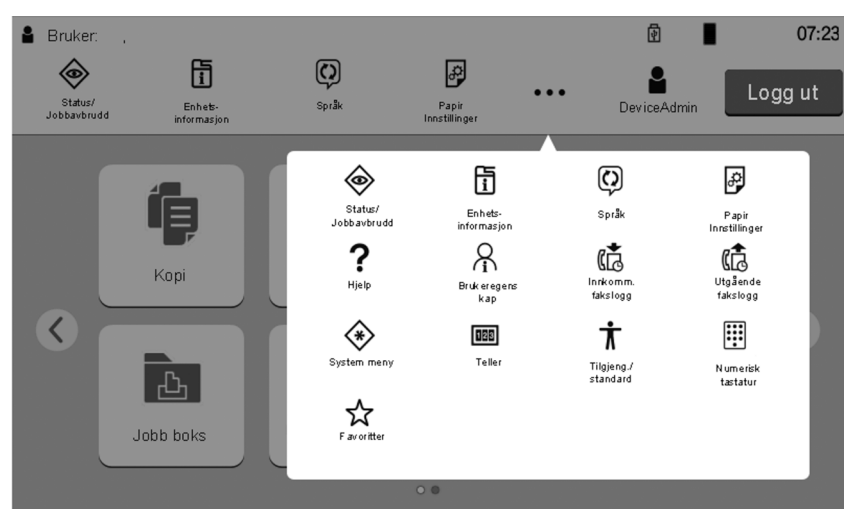

### **2 Velg elementene for <sup>å</sup> kontrollere listen.**

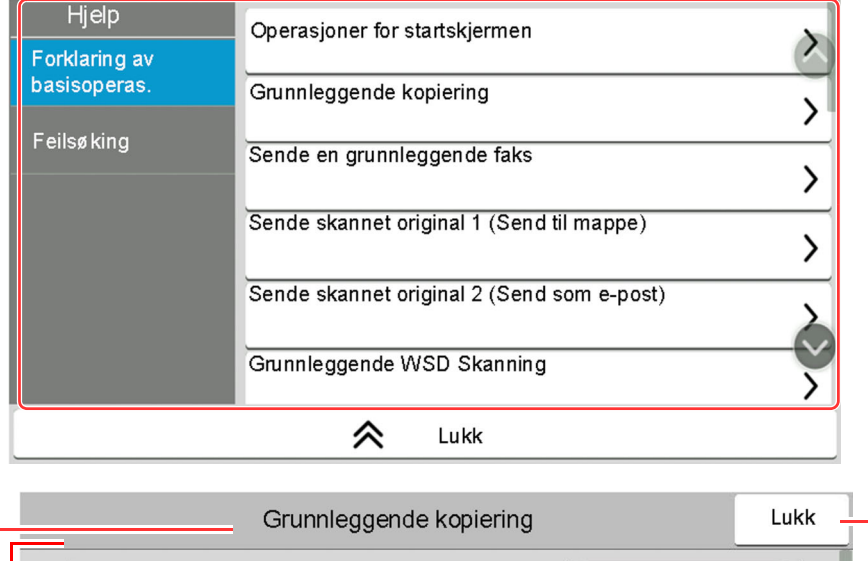

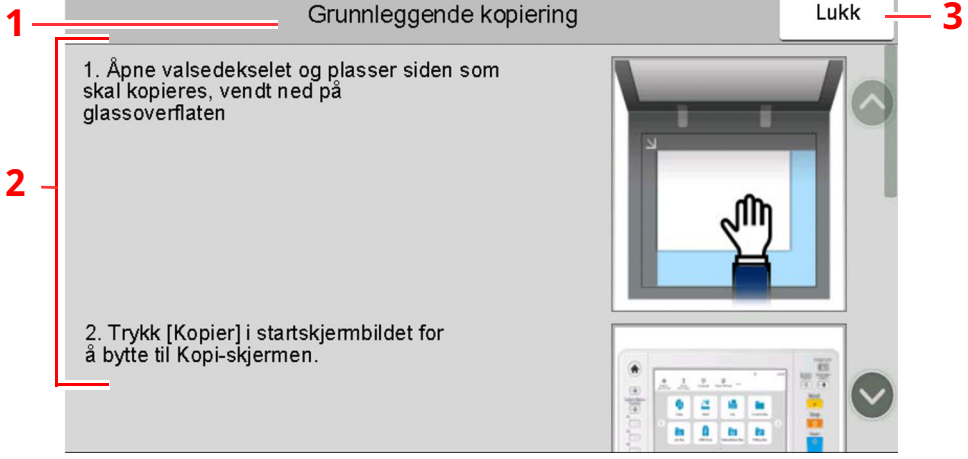

- 1 Hjelpetitler
- 2 Viser informasjon om funksjonene og maskindriften.
- 3 Lukker Hjelp-skjermbildet og går tilbake til det opprinnelige skjermbildet.

# <span id="page-85-0"></span>**Tilgjengelighetsfunksjoner (Forstørre visningen)**

Du kan forstørre teksten og tastene som vises på berøringspanelet. Du kan også velge elementer og gå til neste skjermbilde ved hjelp av talltastene.

Velg [**Hjem**]-tasten > [**...**] > [**Tilgjeng./standard**]

Store taster og tekst vises på berøringspanelet.

### **MERK**

- Denne funksjonen kan brukes på startskjermen og hvilke funksjoner som ble registrert via Kopi/Send/Faks hurtigoppsett.
- For å konfigurere noen funksjoner som ikke vises på Tilgjengelighetsvisning, må du gå tilbake til den opprinnelige visningen. Velg [**Tilgjeng./standard**] igjen.
- Trykk og hold inne [**Hjem**]-tasten for å bytte mellom standardskjermen og tilgjengelighetsskjermen.

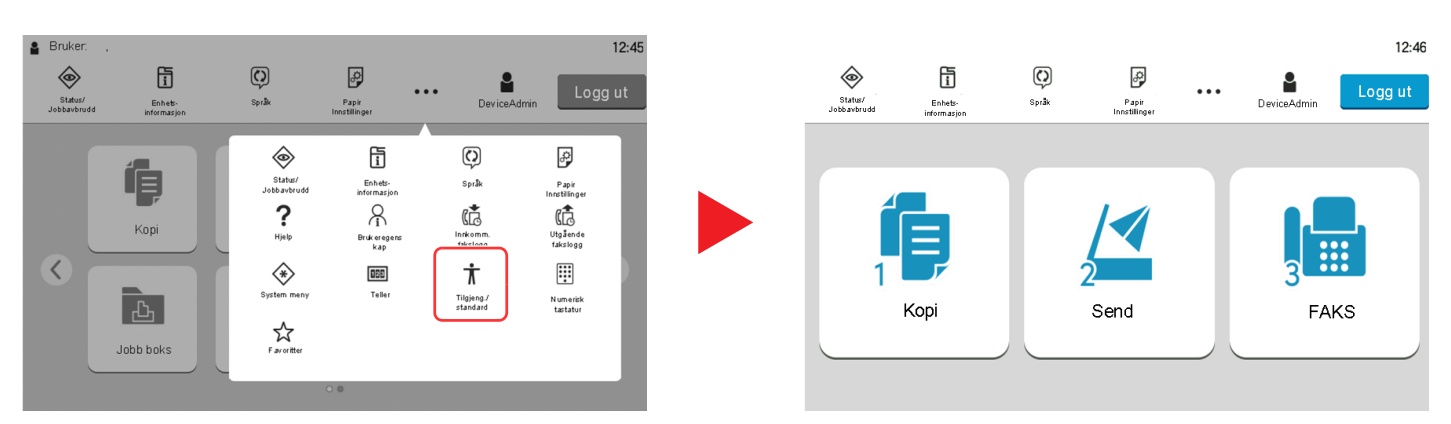

Du kan også styre skjermen ved hjelp av den numeriske tasten som tilsvarer nummeret i sirkelen. (Eksempel: Velg [2]-tasten på det numeriske tastaturet for å vise på Send-skjermen.

Kontroller funksjonene i henhold til visningen på skjermen.

# **Pålogging/avlogging**

# **Pålogging**

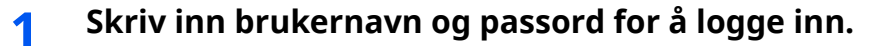

Hvis dette skjermbildet vises under operasjonene, velg et brukernavn og påloggingspassord.

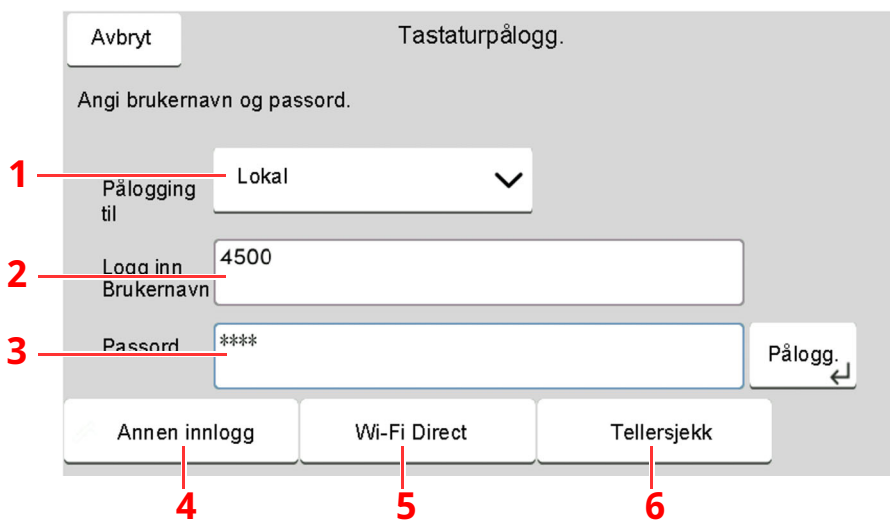

- 1 Hvis [**Nettverksautentisering**] er valgt som brukerautentisering, vises autentiseringsdestinasjonene og enten [**Lokal**] eller [**Nettverk**] velges som autentisering.
- 2 Tast inn brukernavnet.

### **MERK**

Kontakt administrator hvis du ikke kjenner brukernavnet ditt.

3 Tast inn passordet.

[Registreringsmetode](#page-265-0) for tegn (side 8-3)

- 4 Velg innloggingsmetode fra [**Enkel pålogging**], [**PIN-kode pålogging**] and [**ID-kortpålogging**].
	- Se *English Operation Guide*
- 5 Sjekk Wi-Fi Direct-miljøet.
- 6 Referere til antallet ark som har blitt skrevet ut, og antallet ark som har blitt skannet. Vises når regnskapskonto er aktivert.

### **2 Velg [Pålogg.].**

# **Enkel pålogging**

### **1 Hvis følgende skjermbildet vises under operasjonene, velg en bruker og logg på.**

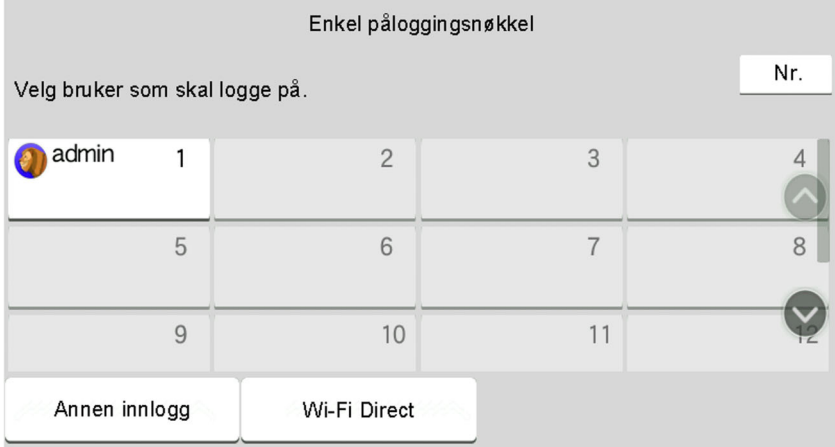

### **MERK**

Hvis et brukerpassord kreves, vises et inndataskjermbilde.

Se *English Operation Guide*

### **Logg ut**

### **1 Velg [Logg ut]-tasten.**

Skjermbildet for brukernavn og passord vises igjen.

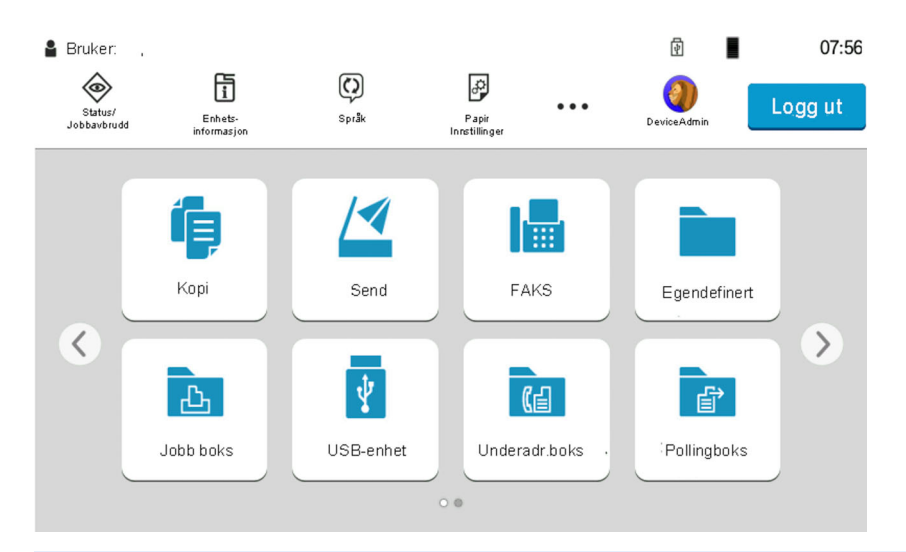

### **MERK**

Brukere logges automatisk av under følgende omstendigheter:

- Når maskinen kommer inn i hvilemodus.
- Når Auto. nullstill panel er aktivert.

# **Standardinnstillingene for maskinen**

Standardinnstillingene på maskinen kan endres i System-menyen. Før du bruker denne maskinen, må du konfigurere innstillinger som dato og klokkeslett, nettverkskonfigurasjon og energisparende funksjoner etter behov.

### **MERK**

For innstillinger som kan konfigureres fra systemmenyen, se følgende:

*English Operation Guide*

## **Angi dato og klokkeslett**

Følg trinnene nedenfor for å angi dato og tid på stedet der maskinen installeres.

Når du sender en e-postmelding ved hjelp av overføringsfunksjonen, vil datoen og tiden som er angitt her bli skrevet ut i toppteksten i e-postmeldingen. Angi dato, tid og tidsforskjell fra GMT i området der maskinen skal brukes.

### **MERK**

- For å gjøre endringer etter den første konfigurasjonen, se følgende:
- Se *English Operation Guide*
- Korrekt tid kan stilles inn regelmessig ved å få tiden fra nettverksserveren.
- **Embedded Web Server RX User Guide**

### **1 Vis skjermbildet.**

[**Hjem**]-tasten > [**...**] > [**Systemmeny**] > [**Enhets-innstillinger**] > [**Dato/klokke**]

### **2 Konfigurere innstillingene.**

[**Tidssone**] > [**Dato/tid**] > [**Datoformat**]

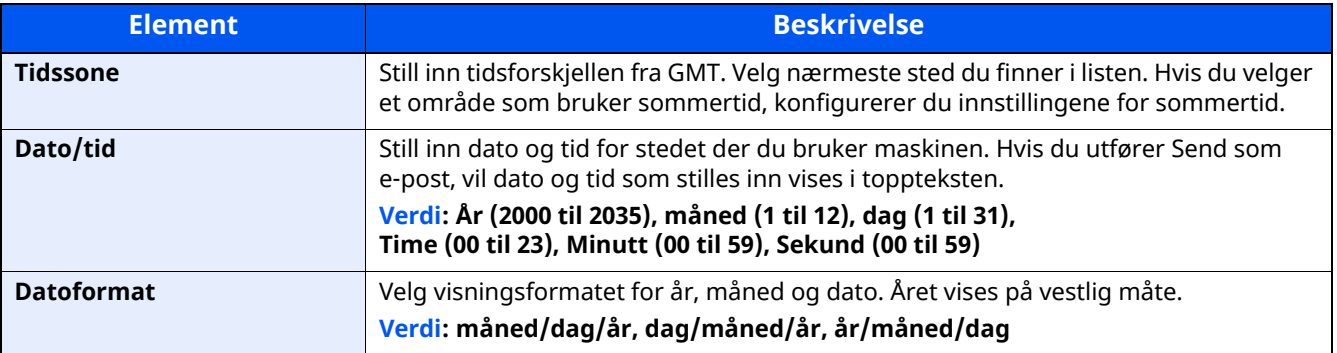

# **Nettverksinnstillinger**

# **Konfigurere det trådløse nettverket**

Maskinen er utstyrt med nettverksgrensesnitt som er kompatibelt med nettverksprotokoller som f.eks. TCP/IP (IPv4), TCP/IP (IPv6), NetBEUI og IPSec. Det aktiverer nettverksutskrift på Windows, Macintosh, UNIX og andre plattformer.

Konfigurasjonsmetodene er som følgende

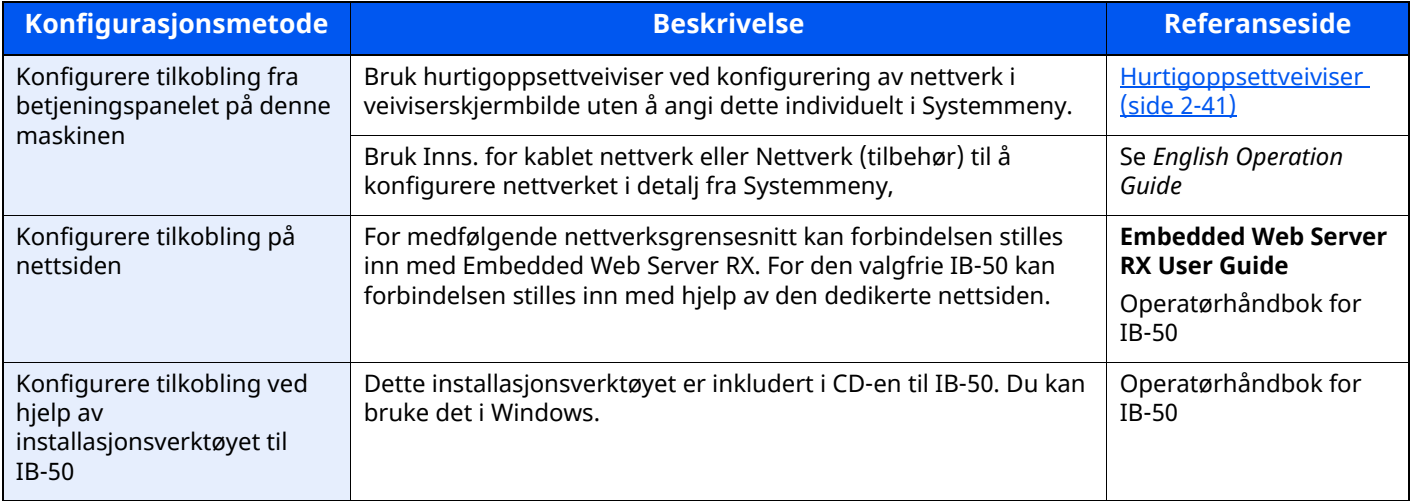

### **MERK**

Når du ønsker å bytte nettverksgrensesnitt annet enn kablet (standard) etter installasjon av et alternativt nettverksgrensesnitt-sett (IB-50) og et trådløst nettverksgrensesnitt-sett (IB-37/IB-38/IB-51), velger du ønsket innstilling på "Primært nettverk (klient)".

*English Operation Guide*

For andre nettverksinnstillinger, se følgende:

*English Operation Guide*

### **IPv4-innstilling**

### *MERK*

Hvis skjermbildet Brukerautentisering vises, logger du på som en bruker som har rettigheten til å konfigurere denne innstillingen. Kontakt administrator hvis du ikke kjenner brukernavnet eller passordet.

### **1 Vis skjermbildet.**

[**Hjem**]-tasten > [**...**] > [**Systemmeny**] > "Nettverksinnstillinger" [**Innstillinger for kablet nettverk**] > "TCP/IP-innstilling" [**IPv4-innstillinger**]

### **2 Konfigurere innstillingene.**

#### **Når du bruker DHCP server**

[**DHCP**]: Angitt til [**På**].

### **Når du stiller inn den statiske IP-adressen**

[**DHCP**]: Angitt til [**Av**].

[**IP-adresse**]: Skriv inn adressen.

[**Delnettmaske**]: Legg inn delnettmaske med desimaler (0 til 255).

[**Standard gateway**]: Skriv inn adressen.

#### **Når Auto-IP brukes, legger du inn "0.0.0.0" i [IP-adresse].**

#### **Ved innstilling av DNS-serveren**

I følgende tilfeller må du stille inn IP-adressen til DNS-serveren (Domain Name System).

- Når du bruker vertsnavn med [**DHCP**] -innstillingen satt til [**Av**].

- Når du bruker DNS-server med IP-adresse som ikke er automatisk tildelt av DHCP.

Velg [**Bruk DNS-server fra DHCP**] eller [**Bruk følgende DNS-server**]. Når [**Bruk følgende DNS-server**] er valgt, kan du skrive inn statisk DNS-serverinformasjon i feltene Primær og Sekundær.

### **VIKTIG**

**Etter å ha endret innstillingen, start nettverket fra systemmenyen, eller slå maskinen av og på igjen.**

Se *English Operation Guide*

### **MERK**

Spør nettverksadministratoren om IP-adressen på forhånd, og ha den klar når du konfigurerer denne innstillingen.

# **Funksjon for strømsparing**

Hvis det har gått en gitt tidsperiode siden maskinen sist ble brukt, går maskinen automatisk i strømsparingsmodus for å redusere strømforbruket. Hvis det går enda lenger tid siden maskinen sist ble brukt, går maskinen automatisk i hvilemodus for å redusere strømforbruket.

### **Lavstrømmodus**

Hvis maskinen ikke brukes på en viss tidsperiode, vil energisparingsindikatoren lyse og skjermen vil bli mørk slik at strømforbruket reduseres. Denne tilstanden kalles Lavstrømmodus.

"Lav strøm." vil vises på skjermen.

Tiden det tar før maskinen går inn i lavstrømmodus: 1 minutt (standardinnstilling).

Hvis utskriftsdata blir mottatt i Strømsparingsmodus, starter maskinen automatisk og starter utskriften. Også når faksdata blir mottatt når maskinen er i Strømsparingsmodus, starter maskinen automatisk og utskriften starter.

For å fortsette, utfør en av de følgende handlingene.

- Trykk hvilken som helst tast på betjeningspanelet.
- Ta på berøringspanelet
- Plasser originalene i dokumentmateren.

Gjenopprettingstiden fra Strømsparingsmodus er som følger.

• 10 sekunder eller mindre

Slike miljøforhold som ventilasjon kan føre til at det tar lengre tid før skriveren reagerer.

#### Q **MERK**

Hvis timeren for strømsparingsmodus er den samme som hvilemodustimeren, får innsovningsmodus prioritet.

## **Dvale**

### **Dvale**

Trykk på [**Energy Saver**]-tasten for å gå inn i hvilemodus. Berøringspanelet og alle indikatorene på betjeningspanelet slås av for å spare en maksimal mengde strøm unntatt Energisparer-indikatoren. Denne tilstanden kalles Hvilemodus.

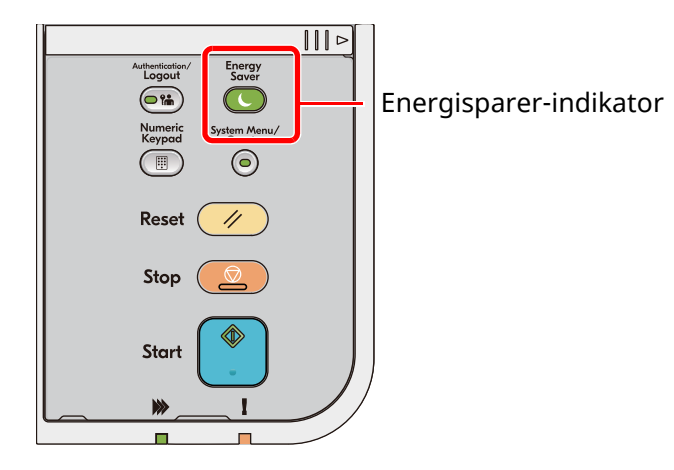

Hvis utskriftsdata blir mottatt i hvilemodus, starter maskinen automatisk og utskriften starter.

Også når faksdata blir mottatt når maskinen er i hvilemodus, starter maskinen automatisk og utskriften starter. Hvis du vil fortsette, utfør en av følgende handlinger.

- Trykk hvilken som helst tast på betjeningspanelet.
- Ta på berøringspanelet
- Plasser originalene i dokumentmateren.
- Åpne dokumentmateren.

Gjenopprettingstiden fra Dvalemodus er som følger.

- P-6039i MFP/P-5539i MFP: Maksimalt 21,0 sekunder
- P-4539i MFP/P-4532i MFP: Maksimalt 25,0 sekunder

Slike miljøforhold som ventilasjon kan føre til at det tar lengre tid før skriveren reagerer.

### **Automatisk hvilemodus**

Hvis du velger automatisk hvilemodus, aktiveres hvilemodus på maskinen etter et forhåndsinnstilt intervall uten aktivitet.

Tidsperioden før du går inn i Hvilemodus er som følger.

• 1 minutt (standardinnstilling)

For å endre den forhåndsinnstilte hviletiden, se følgende:

← [Hurtigoppsettveiviser](#page-94-0) (side 2-41)

## **Hvileregler (modeller for Europa)**

Du kan angi hvordan hvilemodus fungerer for hver funksjon. Når maskinen går i hvilemodus, kan ikke ID-kortet bli gjenkjent.

For mer informasjon om innstillinger for hvile regler, vises det til følgende:

*English Operation Guide*

### **Hvilemodusnivå (Strømsparing og hurtig gjenoppretting) (modeller unntatt for Europa)**

I denne modusen er strømforbruket enda mindre enn ved vanlig Hvilemodus, og Hvilemodus kan innstilles for hver enkelt funksjon. Utskrift fra en datamaskin koblet med en USB-kabel er ikke mulig når maskinen er i hvilemodus. Det vil ta lenger tid for maskinen å gå ut fra Lavstrømmodus og fortsette normal drift enn ved vanlig Hvilemodus.

### **MERK**

Hvis det valgfrie Network Interface Kit er installert kan ikke Energy Saver spesifiseres.

For mer informasjon om innstillinger for Hvilenivå, vises det til følgende:

← [Hurtigoppsettveiviser](#page-94-0) (side 2-41)

### **Tidsur for strømsparing**

Denne maskinen kan redusere strømforbruket når den gjenopprettes fra energisparermodus. For "Strømsparer gjenoppret.nivå", kan "Full gjenoppretting" eller "Normal gjenoppretting" velges. Standardinnstillingen er "Normal gjenoppretting".

For mer informasjon om innstillinger for Energy Saver, vises det til følgende:

- $\rightarrow$  **[Hurtigoppsettveiviser](#page-94-0) (side 2-41)**
- *English Operation Guide*

## **Ukentlig tidsinnstillinger**

Sett maskinen til å automatisk hvile og våkne igjen til gitte tidspunkter hver dag.

For mer informasjon om Ukentlig tidsinnstillinger, vises det til følgende:

- **→** [Hurtigoppsettveiviser](#page-94-0) (side 2-41)
- *English Operation Guide*

## **Tidinnst. slå av (europeiske modeller)**

Hvis maskinen ikke brukes under hvilemodus, slås strømmen automatisk av. Slukketimeren brukes til å stille inn tiden før strømmen slår seg av.

Fabrikkinnstillingen for tiden før strømmen slår seg av: 3 dager

Se *English Operation Guide*

# <span id="page-94-0"></span>**Hurtigoppsettveiviser**

For faksfunksjoner, papirinnstillinger, energisparer-funksjoner og nettverksinnstillinger, kan følgende innstillinger konfigureres i en veiviser-skjerm.

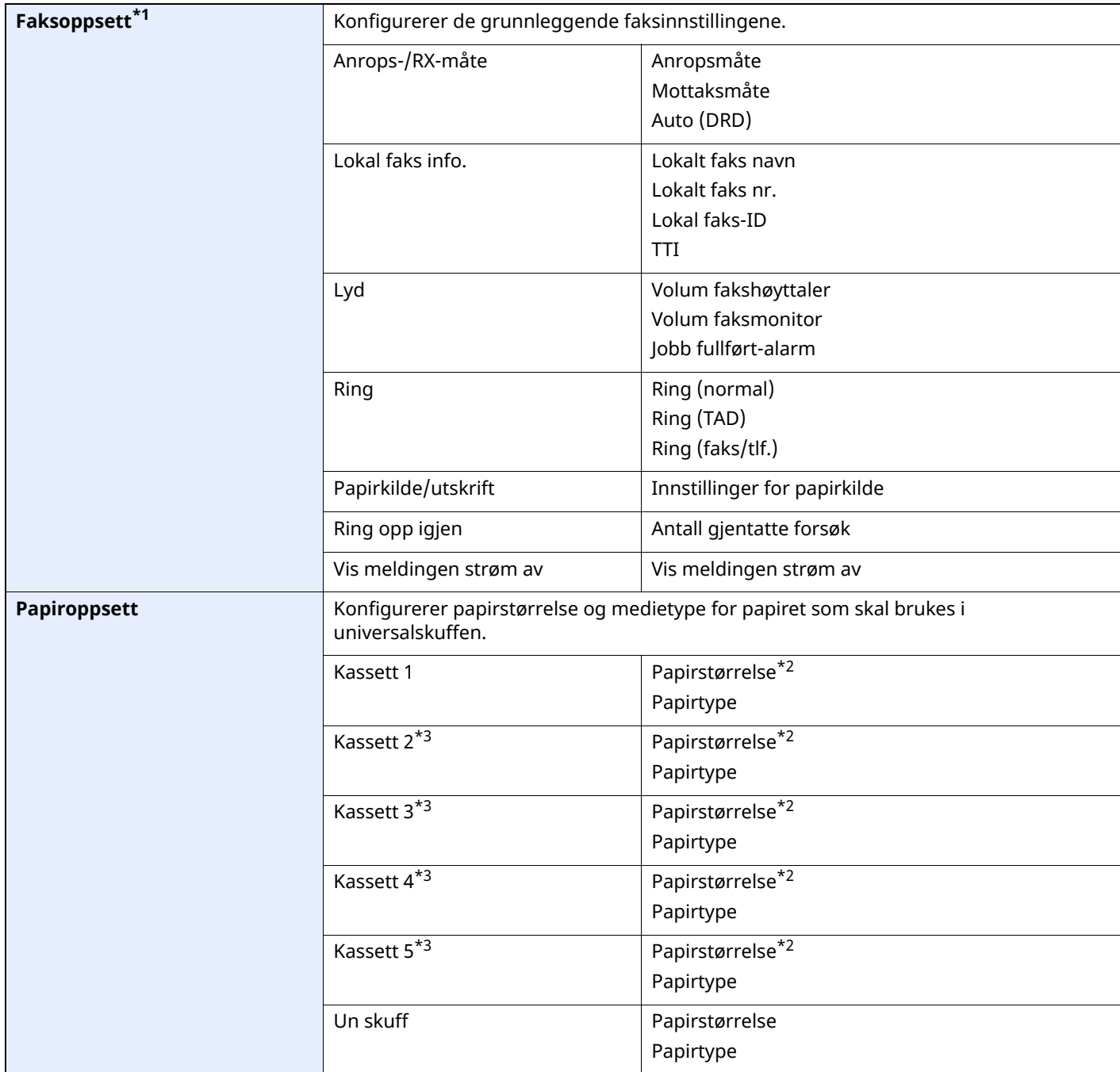

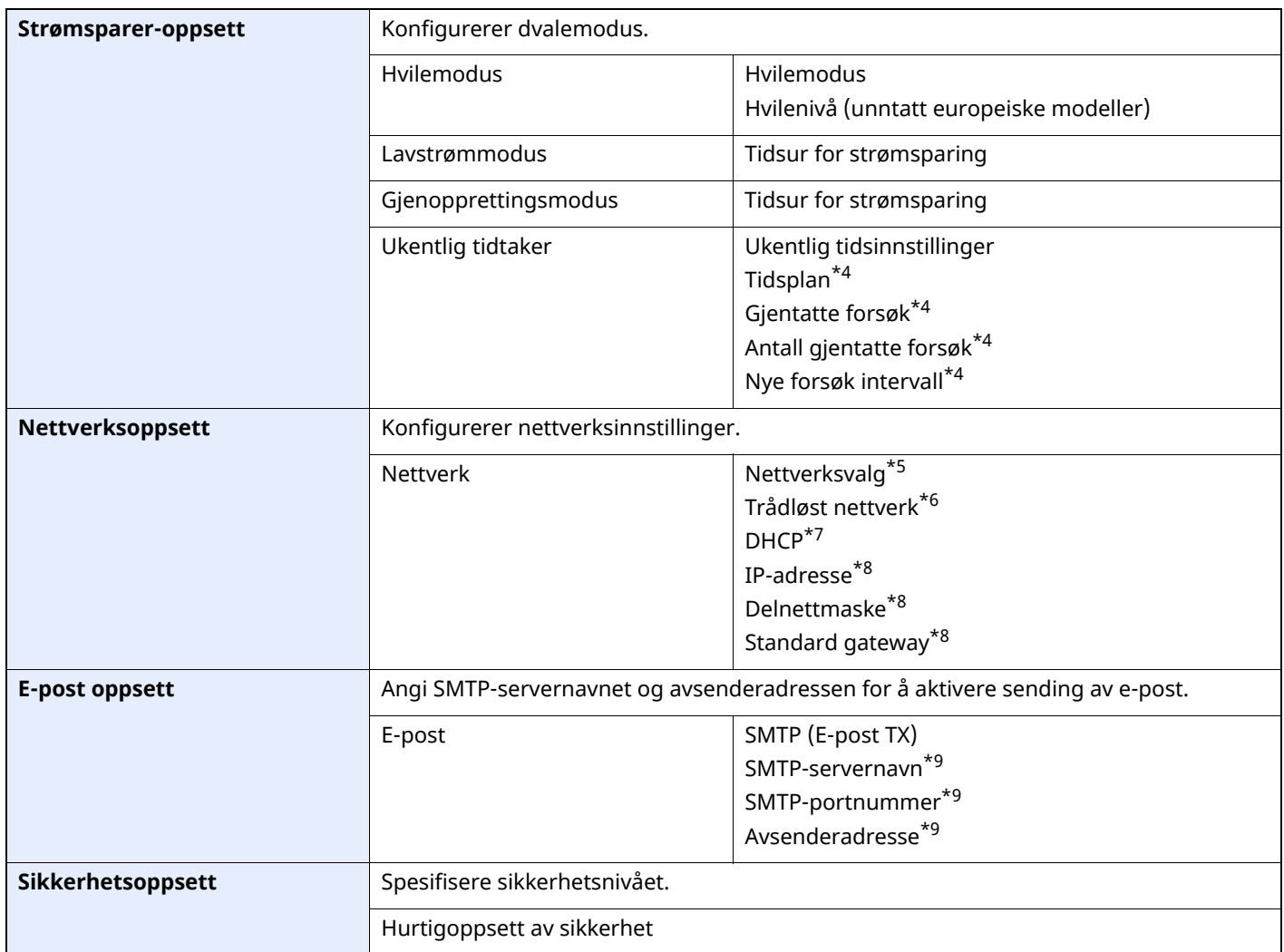

\*1 FAKS-funksjoner er kun på produkter som har faks installert.

<span id="page-95-0"></span>\*2 Vises bare når størrelsesbryteren på kassetten er stilt inn til "Other".

<span id="page-95-1"></span>\*3 Vises bare når ekstra papirmater er installert.

<span id="page-95-2"></span>\*4 Denne funksjonen vises når [**Ukentlig tidtaker**] er stilt til [**På**].

\*5 Denne funksjonen vises når Trådløst nettverk Interface Kit (IB-37 eller IB-38) er installert.

\*6 Denne funksjonen vises når [**Nettverksvalg**] er satt til [**Wi-Fi**].

\*7 Denne funksjonen vises når [**Nettverksvalg**] er satt til [**Kablet nettverk**].

<span id="page-95-3"></span>\*8 Denne funksjonen vises når [**DHCP**] er stilt til [**Av**].

<span id="page-95-4"></span>\*9 Denne funksjonen vises når **[SMTP (E-post TX)]** er stilt til [**På**].

# **Konfigurere innstillinger Hurtigoppsettveiviser**

### **<b>MERK**

Hvis skjermbildet Brukerautentisering vises, logger du på som en bruker som har rettigheten til å konfigurere denne innstillingen. Kontakt administrator hvis du ikke kjenner brukernavnet eller passordet.

### **1 Vis skjermbildet.**

[**Hjem**]-tasten > [**...**] > [**Systemmeny**] > [**Hurtigoppsettveiviser**]

### **2 Velg en funksjon.**

### **3 Konfigurere innstillingene.**

Start veiviseren. Følg instruksjonene på skjermbildet for å konfigurere innstillingene.

### **MERK**

Hvis du har problemer med å konfigurere innstillingene, se følgende:

Hielpskjerm (side 2-31)

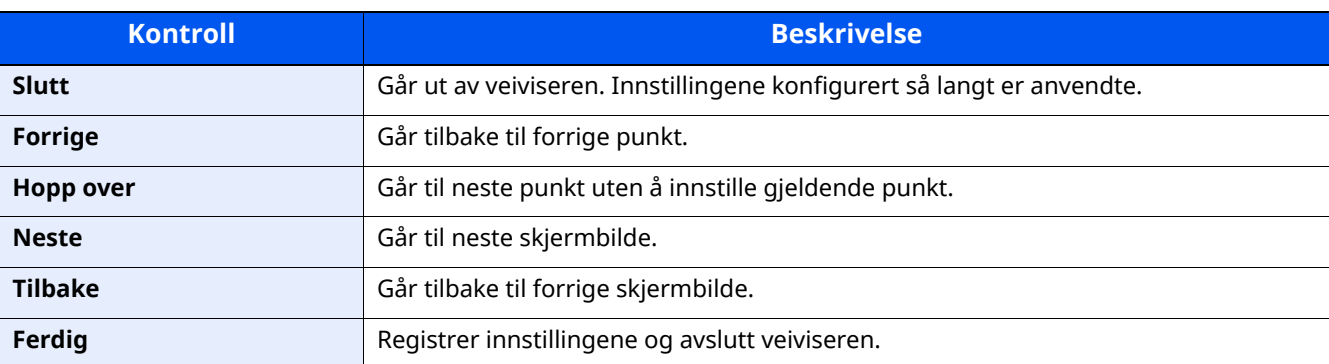

# **Installere programvare**

For å bruke skriverfunksjon, TWAIN/WIA-tilkobling eller nettverksfaksfunksjon, last ned og installer nødvendige programvare fra nettstedet vårt ("https://www.triumph-adler.com/ta-en-de/customer-service/downloadcentre" eller "https://www.utax.com/en-de/hardware/office-printer-and-mfp/download-centre").

# **Publisert Programvare (Windows)**

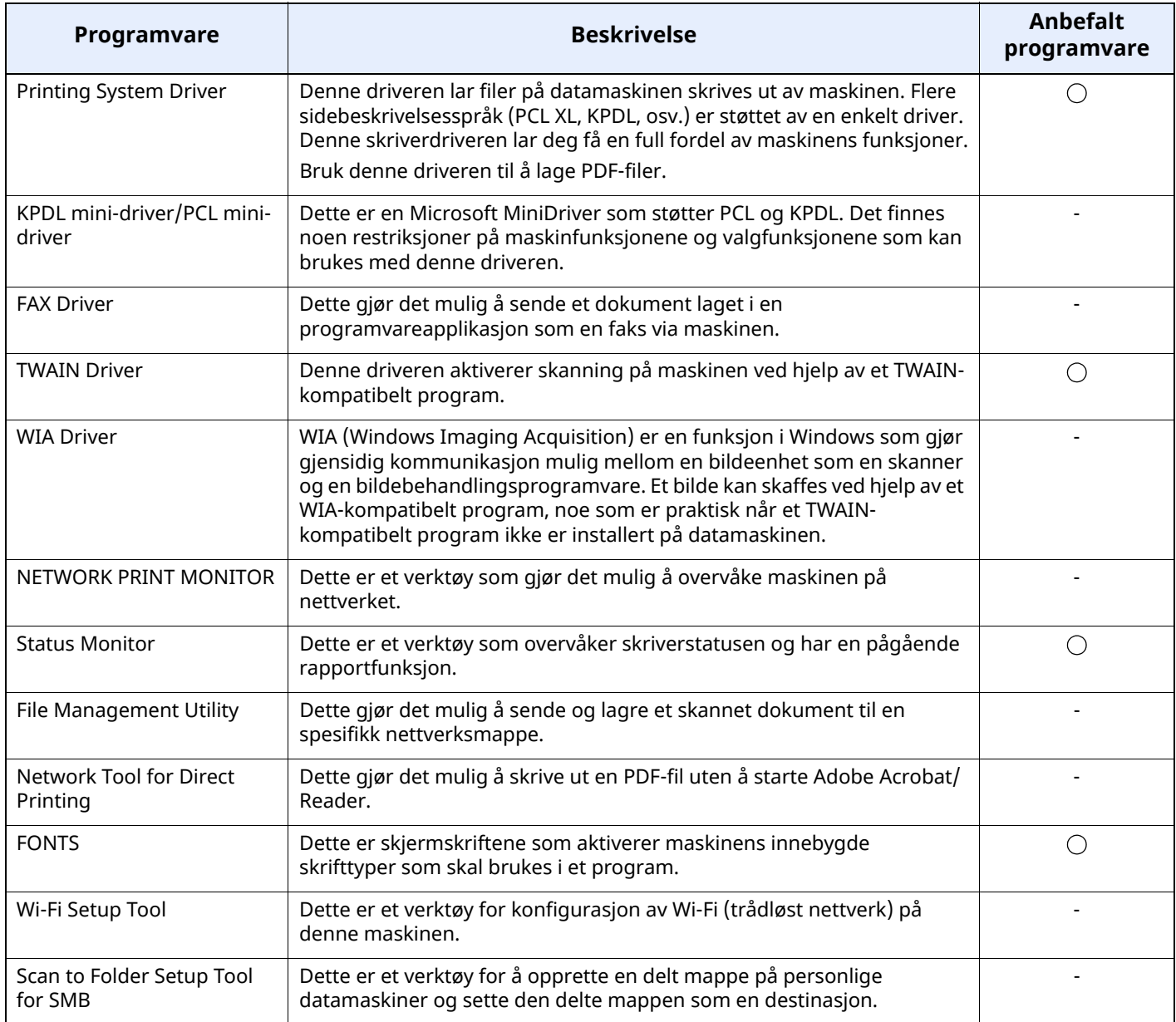

### **MERK**

- Installasjon på Windows må gjøres av en bruker pålogget med administratorrettigheter.
- Faksfunksjonen kan bare brukes på produkter som er utstyrt med faksfunksjon.

## **Installere programvare i Windows**

Laste ned og installere programvare fra nettstedet vårt.

### **1 Laste ned en programvare fra nettstedet.**

- **1** Start en nettleser.
- **2** Skriv inn "https://www.triumph-adler.com/ta-en-de/customer-service/download-centre" eller "https://www.utax.com/en-de/hardware/office-printer-and-mfp/download-centre" i nettleserens adresselinje eller stedslinje.

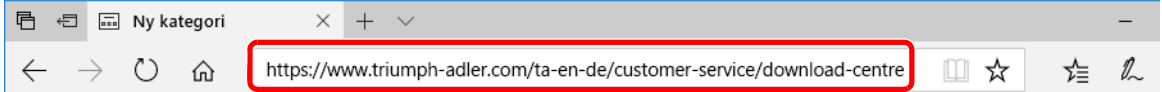

**3** Følg retningslinjene på skjermen for å laste ned programvaren.

### **2 Dobbeltklikk på det nedlastede installasjonsprogrammet for <sup>å</sup> starte det.**

Følg retningslinjene på skjermen for å installere programvaren.

### **MERK**

- Installasjon på Windows må gjøres av en bruker pålogget med administratorrettigheter.
- Hvis vinduet for administrasjon av brukerkontoer vises, trykk på [**Ja**] ([**Tillat**]).

### **Avinstallere programvaren**

Gjennomføre de følgende prosedyren for å slette programvaren fra din datamaskin.

### **MERK**

Avinstallasjon på Windows må gjøres av en bruker pålogget med administratorrettigheter.

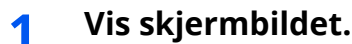

Klikk i søkeboksen i oppgavelinjen og skriv inn "Avinstaller Product-library". Velg [**Avinstaller Product Library**] i søkelisten. Veiviseren for avinstallering av programvare vises.

### **<b>MERK**

I Windows 8.1, klikker du på [**Søk**] i symbolene, og skriver "Avinstaller Product Library" i søkeboksen. Velg [**Avinstaller Product Library**] i søkelisten.

### **2 Avinstallere programvaren.**

Huk av for at du vil avinstallere programvaren.

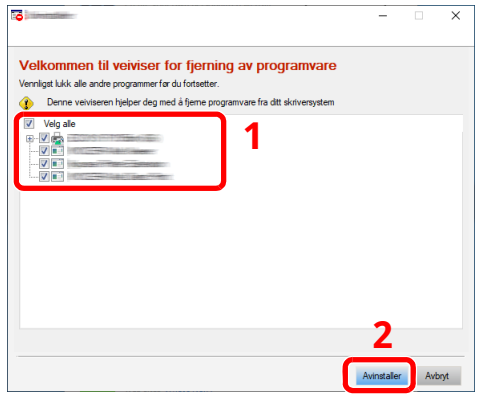

### **3 Ferdigstille avinstalleringen.**

Hvis en systemomstartsmelding dukker opp, start maskinen på nytt ved å følge instruksjonene på skjermen. Dette ferdigstiller avinstalleringen av programvaren.

## **Installere programvare på Mac-datamaskin**

Maskinens printerfunksjoner kan bli brukt av en Mac-datamaskin.

### **MERK**

- Installasjon på Mac OS må gjøres av en bruker pålogget med administratorrettigheter.
- Når du skriver ut fra en Mac-maskin, sett maskinens emulator til [**KPDL**] eller [**KPDL(Auto)**].
- *English Operation Guide*
- Hvis du kobler til via Bonjour, aktivere Bonjour i maskinens nettverksinnstillinger.
- *English Operation Guide*
- På Verifiseringskjermen, tast inn navnet og passordet som brukes til å logge inn på operativsystemet.
- Når du skriver ut via AirPrint trenger du ikke installere programvaren.

### **1 Laste ned en programvare fra nettstedet.**

- **1** Start en nettleser.
- **2** Skriv inn "https://www.triumph-adler.com/ta-en-de/customer-service/download-centre" eller "https://www.utax.com/en-de/hardware/office-printer-and-mfp/download-centre" i adressefeltet.

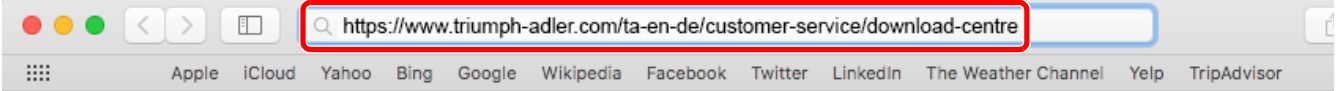

**3** Følg retningslinjene på skjermen for å laste ned programvaren.

### **2 Installer skriverdriveren.**

Dobbeltklikk for å starte det nedlastede installasjonsprogrammet.

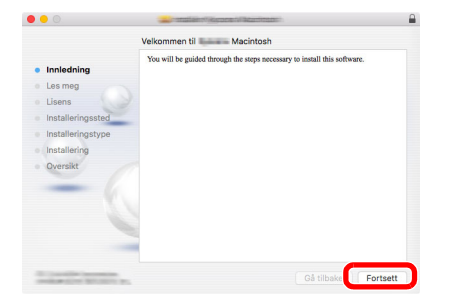

Installere skriverdriveren som instruert i installasjonsprogramvaren.

Dette ferdigstiller installasjonen av skriverdriveren.

Hvis en USB-tilkobling er brukt vil maskinen automatisk gjenkjenne dette og koble til. Hvis en Ip-tilkobling er brukt må innstillingene under settes opp.

### **Konfigurere skriveren.**

Åpne Systempreferanser og legg til skriveren.

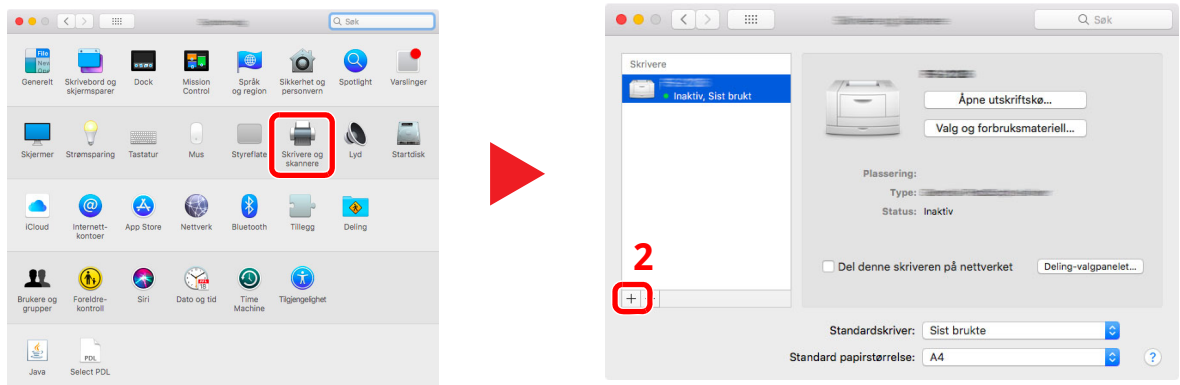

Velg [**Standard**] og klikk så på enheten som dukker opp i "Navn" og velg driveren i "Bruk".

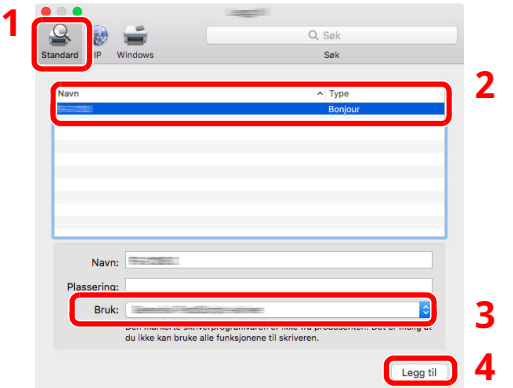

Den valgte maskinen er lagt til.

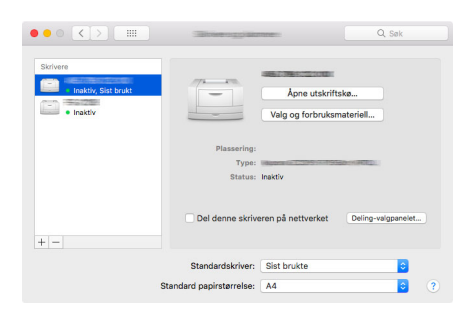

### **<b>MERK**

Når en Ip-tilkobling er brukt, trykk på Ip-ikonet for en IP-tilkobling og tast inn vertsnavnet eller IPadresse. Nummeret som legges inn i "Adresse" vil automatisk vises i "Navn". Endre om nødvendig.  Velg skriveren som ble lagt til nylig, og trykk på [**Valg og forbruksmateriell**] for å velge alternativer som kommer med maskinen.

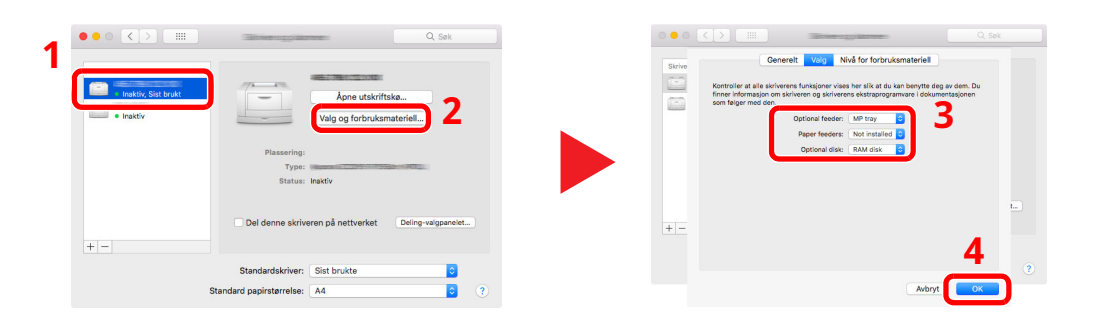

## **Innstilling av TWAIN Driver**

Registrere denne maskinen til en TWAIN Driver. Instruksjonene er basert på grensesnittelementer som de vises i Windows 10.

### **1 Vis skjermbildet.**

**1** Trykk på søkeboksen i oppgavelinjen, og tast inn "TWAIN Driver Setting" i søkeboksen. Velg [**TWAIN Driver Setting**] i søkelisten.

### **MERK**

I Windows 8.1, trykk på [**Søk**] i charms-menyen, og tast inn "TWAIN Driver Setting" i søkeboksen. Velg [**TWAIN Driver Setting**] i søkelisten.

**2** Trykk på [**Legg til**].

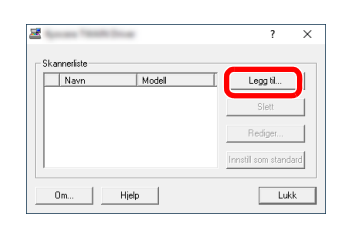

### **2 Konfigurere TWAIN Driver.**

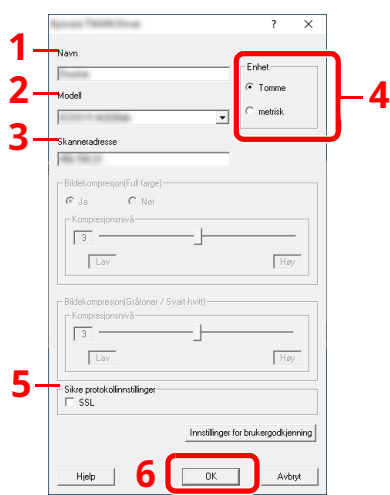

- 1 Skriv inn maskinnavnet.
- 2 Velg denne maskinen fra listen.
- 3 Tast inn maskinens IP-adresse eller vertsnavnet
- 4 Still inn måleenheter.
- 5 Når SSL benytets, huk av på boksen ved siden av SSL.
- 6 Trykk på [**OK**].

### **<b>MERK**

Når maskinens Ip-adresse eller vertsnavn ikke er kjent, kontakt en administrator.

### **3 Fullfør registrering.**

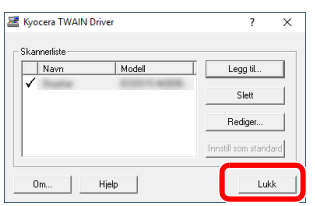

### **<b>MERK**

Klikk på [**Slett**] for å slette maskinen som er lagt til. Klikk på [**Rediger**] for å endre navn.

### **Innstilling av WIA Driver**

Registrere denne maskinen til en WIA Driver. Instruksjonene er basert på grensesnittelementer som de vises i Windows 10.

### **1 Vis skjermbildet.**

**1** Trykk på søkeboksen i oppgavelinjen, og tast inn "Vis skannere og kameraer" i søkeboksen. Velg [**Vis skannere og kameraer**] i søkelisten og Skannere og kameraer-skjermen vil dukke opp.

### **MERK**

I Windows 8.1, trykk på [**Søk**] i charms-menyen, og tast inn "Vis skannere og kameraer" i søkeboksen. Velg [**Vis skannere og kameraer**] i søkelisten og Skannere og kameraer-skjermen vil dukke opp.

**2** Velg det samme navnet som denne maskinen fra WIA driveren, og trykk [**Egenskaper**].

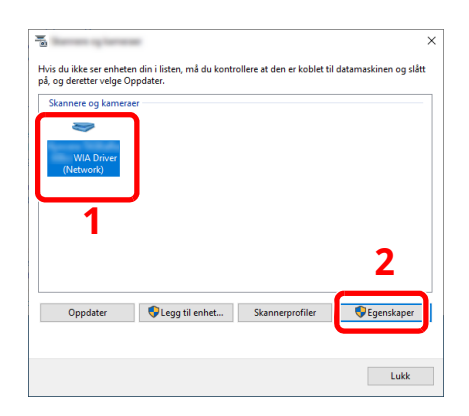

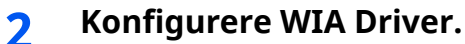

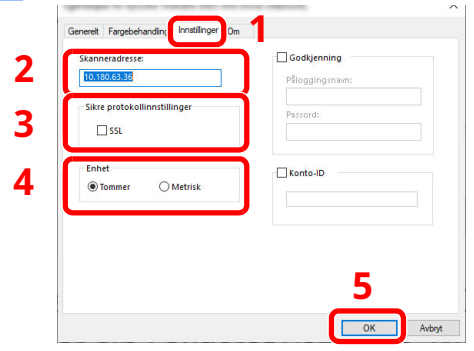

- 1 Klikk på [**Innstillinger**]-fanen.
- 2 Tast inn maskinens IP-adresse eller vertsnavnet
- 3 Når SSL benytets, huk av på boksen ved siden av SSL.
- 4 Still inn måleenheter.
- 5 Trykk på [**OK**].

# **Kontrollere teller**

Sjekk antallet utskrevne og skannede ark.

- **1 Vis skjermbildet.** [**Hjem**]-tasten > [**...**] > [**Teller**]
- **2 Kontrollere telleren.**

# **Embedded Web Server RX**

Hvis maskinen er koblet til nettverket, kan du konfigurere ulike innstillinger ved hjelp av Embedded Web Server RX.

Dette avsnittet forklarer hvordan du åpner Embedded Web Server RX, og hvordan du endrer sikkerhetsinnstillinger og vertsnavnet.

### **Embedded Web Server RX User Guide**

### **MERK**

For å få full tilgang til funksjonene på Embedded Web Server RX sider, skriv inn brukernavn og passord og klikk på [**Login**]. Det forhåndsdefinerte passordet lar brukeren få tilgang til alle sider, inkludert Dokumentboks, Adressebok, og Innstillinger på navigasjonsmenyen.

Innstillinger som administrator-og vanlige brukere kan konfigurere i Embedded Web Server RX er som følger.

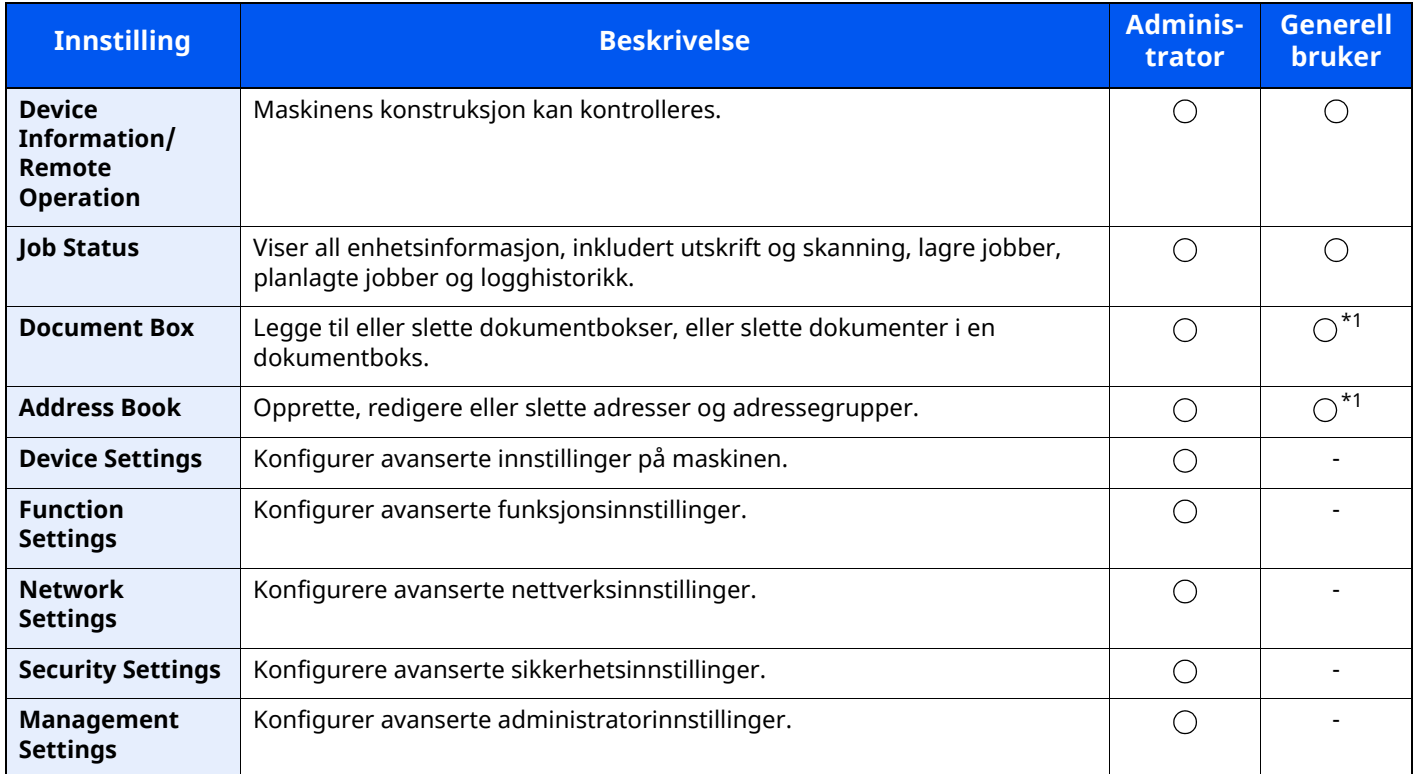

<span id="page-107-0"></span>\*1 Den påloggede brukeren kan ikke være i stand til å konfigurere noen innstillinger, avhengig av tillatelsene for brukeren.

### **MERK**

• FAKS-funksjoner er kun på produkter som har faks installert.

• Her er informasjon om faksinnstillingene utelatt.

**Operatørhåndbok for faks**
### **Tilgang Embedded Web Server RX**

#### **1 Vis skjermbildet.**

- **1** Start nettleseren.
- **2** I adressefeltet eller stedsfeltet skriver du inn skriverens IP-adresse eller vertsnavn.

Klikk i følgende rekkefølge for å kontrollere skriverens IP-adresse og vertsnavnet.

[**Device Information**] på startskjermen > [**Identification/Wired Network**]

Eksempler: https://10.180.81.3/ (for IP-adresse) https://MFP001 (hvis vertsnavnet er "MFP001")

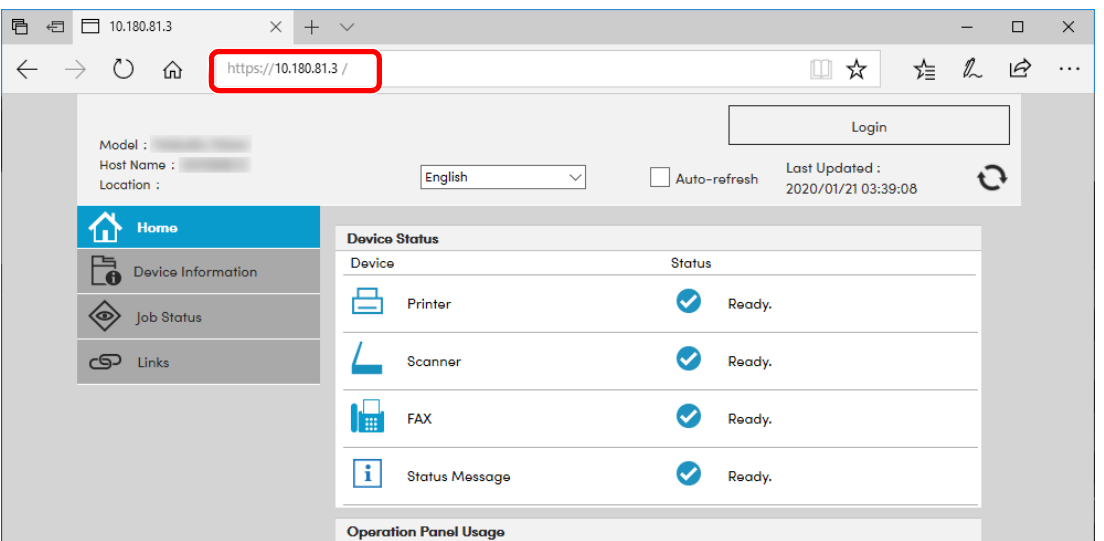

Nettsiden viser grunnleggende informasjon om maskinen og Embedded Web Server RX så vel som deres nåværende status.

#### **MERK**

Hvis skjermbildet "There is a problem with this website's security certificate." vises, konfigurere sertifikatet.

#### **Embedded Web Server RX User Guide**

Du kan også fortsette driften uten å konfigurere sertifikatet.

#### **2 Konfigurer funksjonen.**

Velg en kategori fra navigeringsfeltet på venstre side av skjermen.

#### **MERK**

For å få full tilgang til funksjonene på Embedded Web Server RX sider, skriv inn brukernavn og passord og klikk på [**Login**]. Det forhåndsdefinerte passordet lar brukeren få tilgang til alle sider, inkludert Dokumentboks, Adressebok, og Innstillinger på navigasjonsmenyen.

### **Endre sikkerhetsinnstillinger**

### **1 Vis skjermbildet.**

- **1** Start nettleseren.
- **2** I adressefeltet eller stedsfeltet skriver du inn skriverens IP-adresse eller vertsnavn. Klikk i følgende rekkefølge for å kontrollere skriverens IP-adresse og vertsnavnet. [**Device Information**] på startskjermen > [**Identification/Wired Network**]
- **3** Logg på med administratorrettigheter.

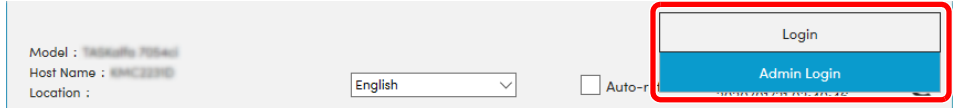

**4** Klikk på [**Security Settings**].

#### **2 Konfigurere sikkerhetsinnstillingene.**

Fra [**Security Settings**]-menyen, velg den innstillingen du ønsker å konfigurere.

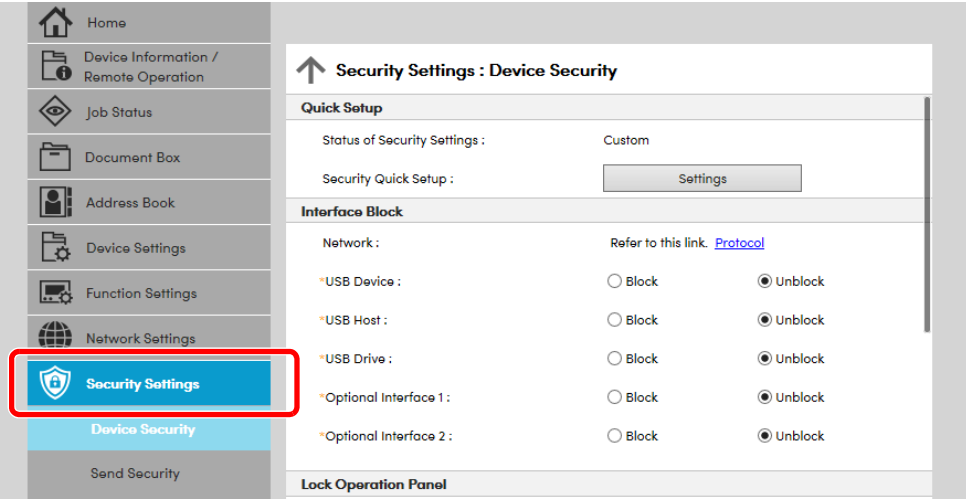

#### **MERK**

For mer informasjon om innstillinger relatert til sertifikater, se følgende:

**Embedded Web Server RX User Guide**

### **Endre enhetsinformasjon**

#### **1 Vis skjermbildet.**

- **1** Start nettleseren.
- **2** I adressefeltet eller stedsfeltet skriver du inn skriverens IP-adresse eller vertsnavn. Klikk i følgende rekkefølge for å kontrollere skriverens IP-adresse og vertsnavnet. [**Device Information**] på startskjermen > [**Identification/Wired Network**]
- **3** Logg på med administratorrettigheter.

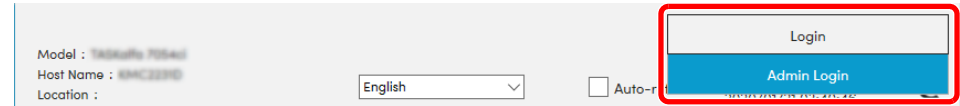

**4** Fra [**Device Settings**]-menyen, trykk på [**System**].

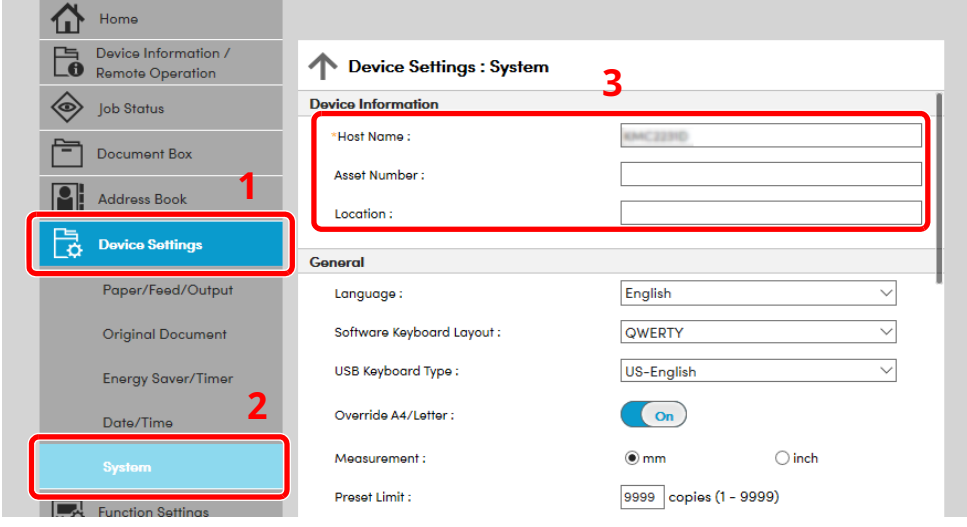

#### **2 Angi vertsnavnet.**

Angi enhetsinformasjonen og klikk deretter [**Submit**].

#### **VIKTIG**

**Etter å ha endret innstillingen, må du starte nettverket eller slå maskinen av og på igjen.**

**For å starte nettverkskortet, trykk på [Reset] i [Management Settings]-menyen og trykk på [Restart Network] i "Restart".**

### **Klargjøring for bruk** 3

Dette kapitlet beskriver følgende operasjoner:

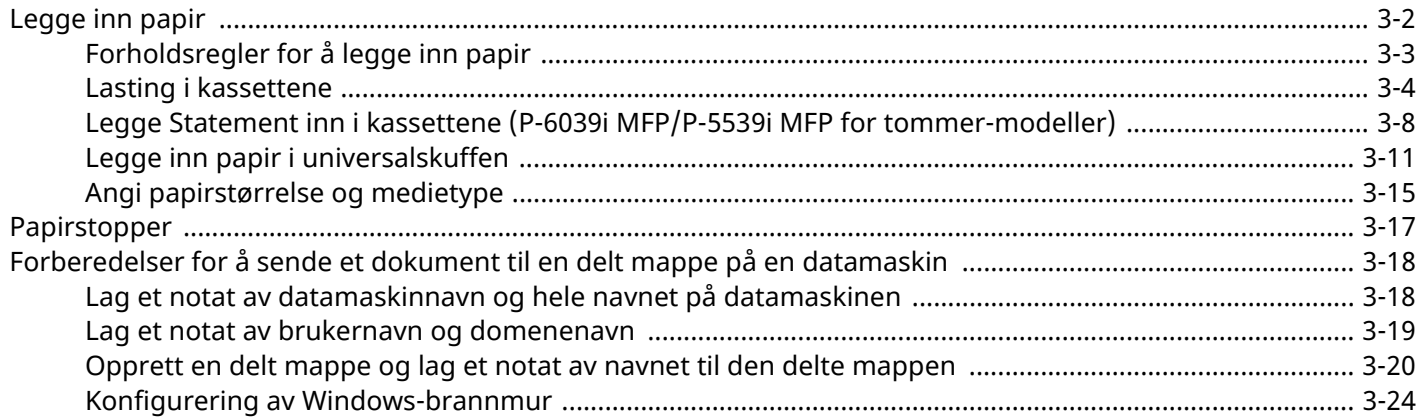

# <span id="page-112-0"></span>**Legge inn papir**

Sett papir i kassettene og flerbruksbrettet.

For lastemetoder for hver kassett, se siden nedenfor.

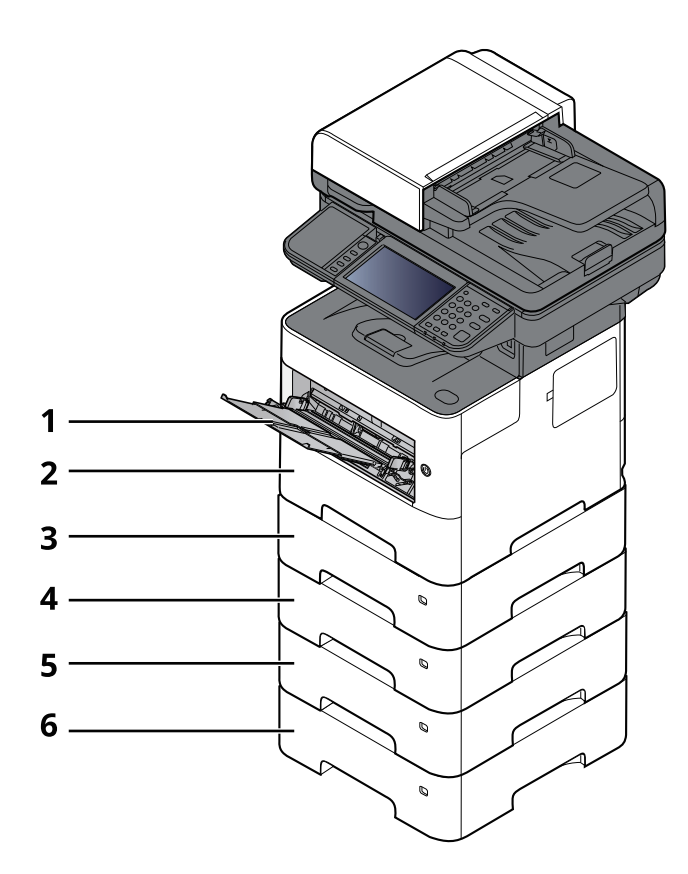

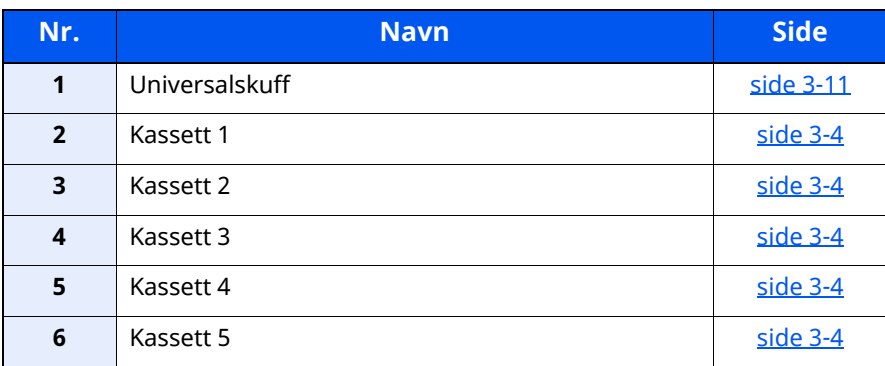

#### **<b>MERK**

- Antall ark som kan holdes varierer avhengig av miljø og papirtype.
- Du bør ikke bruke papir for blekkstråleskrivere eller papir med belegg. (Slike typer papir kan føre til papirstopp eller andre problemer.)

### <span id="page-113-0"></span>**Forholdsregler for å legge inn papir**

Når du åpner en ny pakke papir, må du lufte arkene godt som beskrevet nedenfor, slik at de skilles fra hverandre.

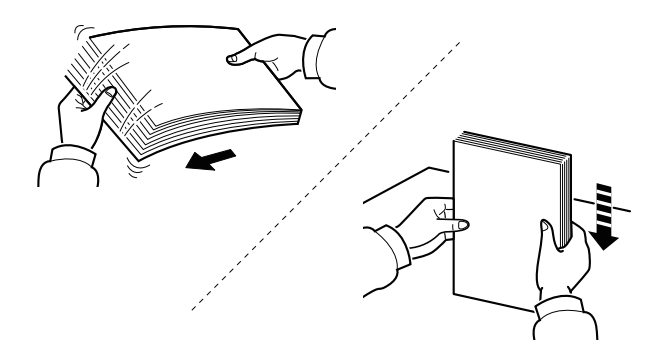

Luft papiret, og slå det deretter på et jevnt underlag.

I tillegg legg merke til følgende punkter.

- Hvis arkene er brettet eller bøyd, må du rette dem ut før de legges inn i maskinen. Papir som er krøllet eller brettet kan forårsake papirstopp.
- Unngå å utsette åpnet papir for høye temperaturer og høy fuktighet da fukt kan forårsake problemer. Papir som blir til overs etter at du har lagt papir i multifunksjonsmateren eller en kassett, bør legges tilbake i posen for oppbevaring av papir.
- Hvis maskinen ikke skal brukes over en lengre periode, bør du beskytte alt papir mot fuktighet ved å ta det ut av kassettene og legge det i posen for oppbevaring av papir.

#### **VIKTIG**

**Hvis du kopierer på brukt papir (papir som allerede er brukt for utskrift), ikke bruk papir med stifter eller binders. Dette kan skade maskinen eller gi dårlig kvalitet på kopiene.**

#### **MERK**

Hvis du bruker spesialpapir, for eksempel brevhodepapir, hullet papir eller papir med forhåndstrykk av for eksempel logo eller firmanavn, se følgende:

*English Operation Guide*

### <span id="page-114-0"></span>**Lasting i kassettene**

Kassettene kan romme vanlig papir, resirkulert papir eller farget papir.

Antall ark som kan legges inn er vist under.

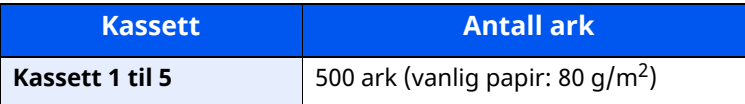

For mer informasjon om støttede papirstørrelser, se følgende:

*English Operation Guide*

#### **MERK**

A6 kan bare brukes i kassett 1 på P-6039i MFP/P-5539i MFP.

For papirtypeinnstilling, se følgende:

*English Operation Guide*

#### **VIKTIG**

- **Kassettene kan inneholde papir med vekt mellom 60 - 120 g/m2.**
- **Ikke legg tykt papir som er tyngre enn 120 g/m2 i kassettene. Bruk universalskuffen for papir som er tyngre enn 120 g/m2.**

#### **1 Trekk kassetten helt ut av maskinen.**

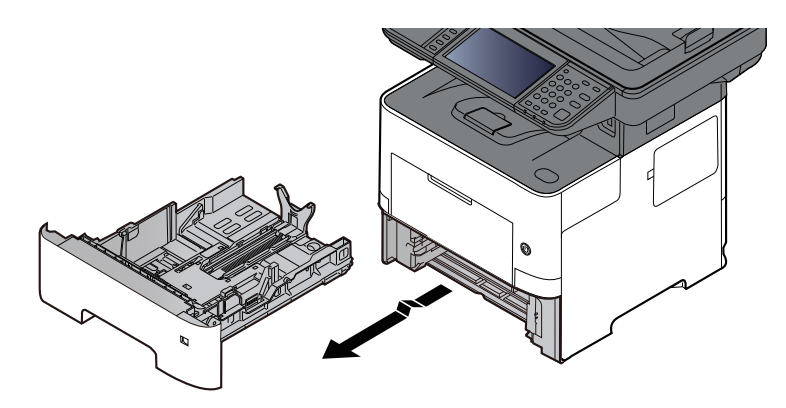

#### **MERK**

Når du trekker kassetten ut av maskinen må du sørge for at den er støttet og ikke faller ut.

### **2 Juster kassettstørrelsen.**

**1** Juster posisjonen til papirbreddeførerne på venstre og høyre side av kassetten. Trykk på justeringsknappen på den venstre breddeføreren, og skyv breddeførerne til ønsket papirstørrelse.

Papirstørrelsene er angitt på kassetten.

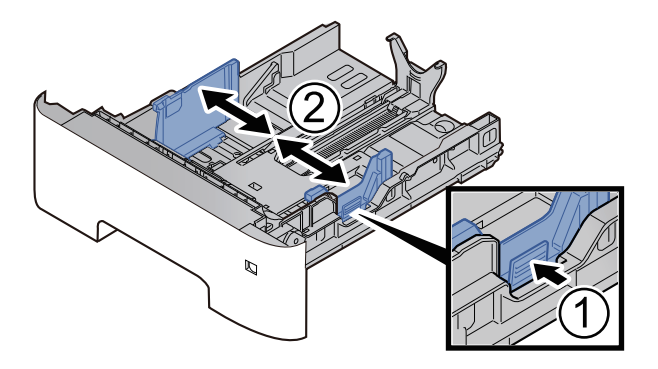

**2** Juster papirlengdeføreren til ønsket papirstørrelse. Trykk på papirlengdens justeringsfane og skyv førerne til ønsket papirstørrelse.

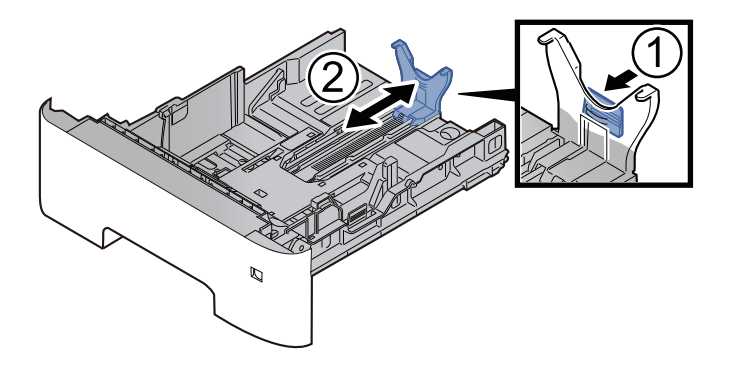

#### **MERK**

Hvis du skal bruke papir som er lengre enn A4, trekk papirlengdeføreren bakover.

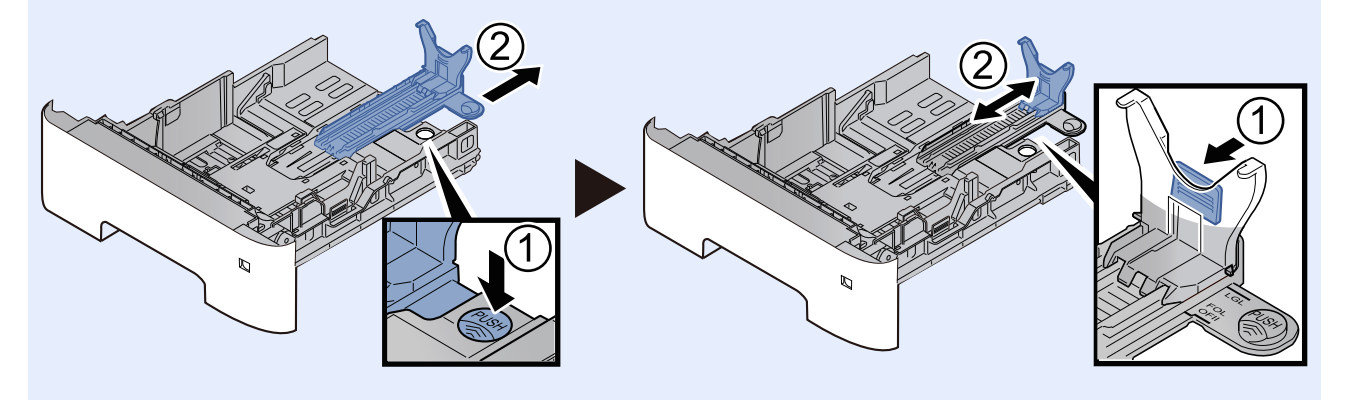

**3** Vri størrelsesindikatoren slik at størrelsen på papiret du skal bruke, vises i vinduet over papirstørrelser.

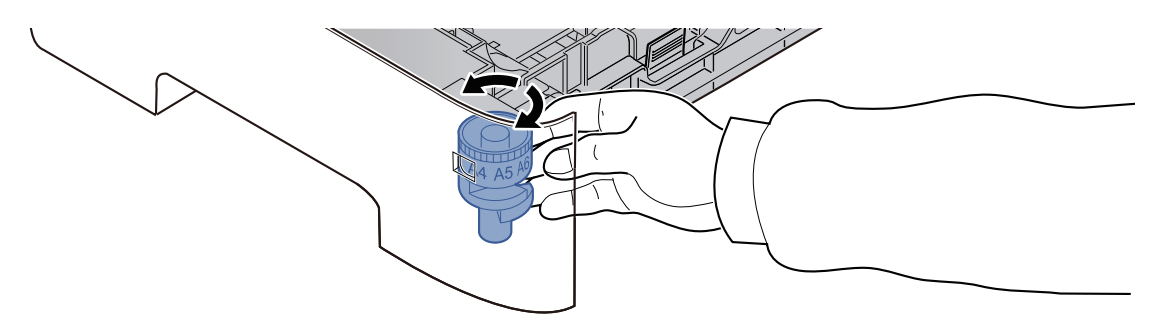

#### **<b>MERK**

Når størrelsevelgeren er satt til "Other", må papirstørrelsen settes inn i maskinen på betjeningspanelet.

Se *English Operation Guide*

#### **3 Trykk bunnplaten ned til den låses. (Kun P-4539i MFP/P-4532i MFP)**

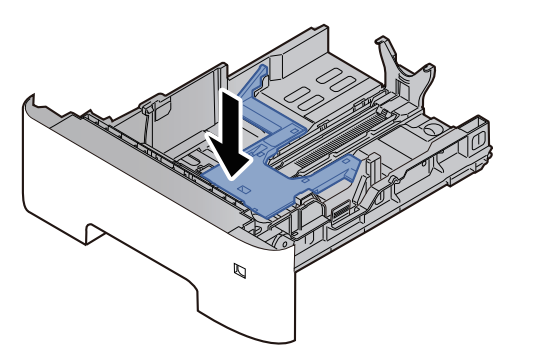

#### **4 Legg inn papir.**

- **1** Luft papiret, og slå den deretter på et jevnt underlag for å unngå papirstopp eller skjev utskrift.
- **2** Legg papiret i kassetten.

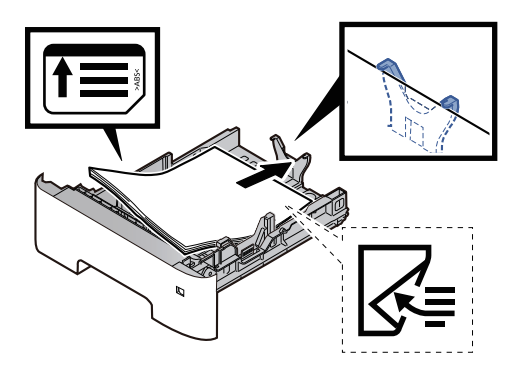

#### **VIKTIG**

- **Legg papiret inn med utskriftssiden ned.**
- **Etter å ha tatt papiret ut av pakken må det luftes før det legges i kassetten.**
- **►** [Forholdsregler](#page-113-0) for å legge inn papir (side 3-3)
- **Kontroller at papiret ikke er brettet eller bøyd før du legger det inn i maskinen. Papir som er krøllet eller brettet kan forårsake papirstopp.**
- **Sørg for at papiret ikke overstiger nivåindikatoren (se bildet over).**
- **Hvis papiret er lagt inn uten å justere papirlengdeføreren og papirbreddeføreren, papiret kan bli skjevt eller sette seg fast.**
- **5 Skyv kassetten forsiktig inn.**

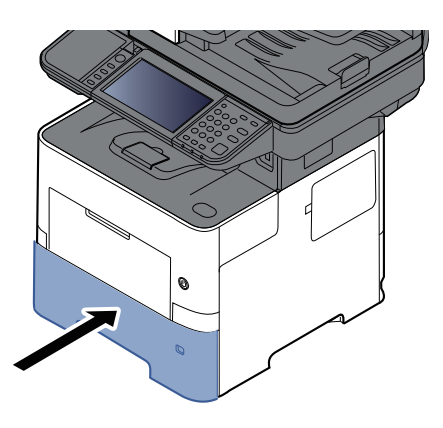

- **6 Angi typen papir som er lagt <sup>i</sup> kassetten ved hjelp av betjeningspanelet.**
	- [Papirstørrelse](#page-125-1) og medietype for kassettene (side 3-15)

### <span id="page-118-0"></span>**Legge Statement inn i kassettene (P-6039i MFP/P-5539i MFP for tommer-modeller)**

Legge Statement inn i kassettene. Her vil vi forklare prosedyrene for kassett 1 som et eksempel.

#### **1 Trekk papirkassetten helt ut av maskinen.**

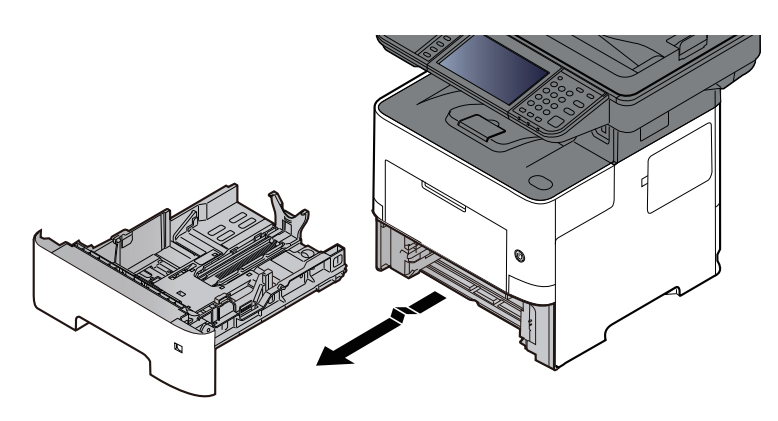

#### **MERK**

Når du trekker kassetten ut av maskinen må du sørge for at den er støttet og ikke faller ut.

#### **2 Juster kassettstørrelsen.**

**1** Juster posisjonen til papirbreddeførerne på venstre og høyre side av kassetten. Trykk på justeringsknappen på den venstre breddeføreren, og skyv breddeførerne til Letter/Legal-størrelse.

Papirstørrelsene er angitt på kassetten.

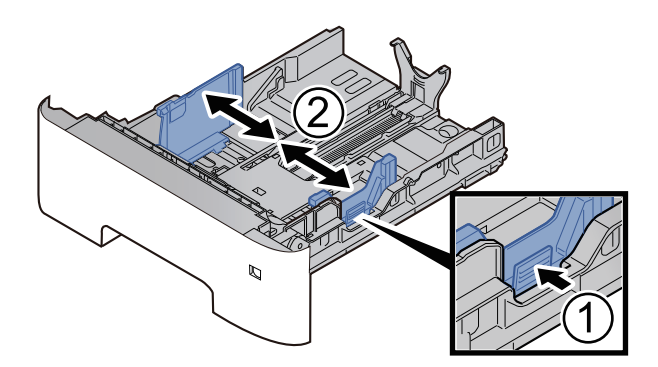

**2** Juster papirlengdeføreren til ønsket papirstørrelse. Trykk på papirlengdens justeringsfane og skyv førerne til A6-størrelse.

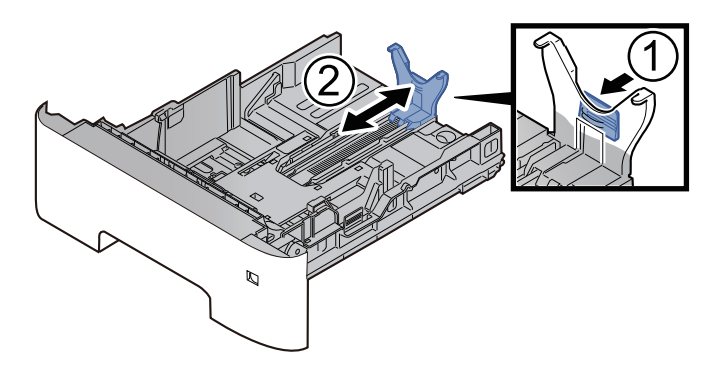

**3** Fest hjelpeguiden til papirlengdeføreren som vist på illustrasjonen.

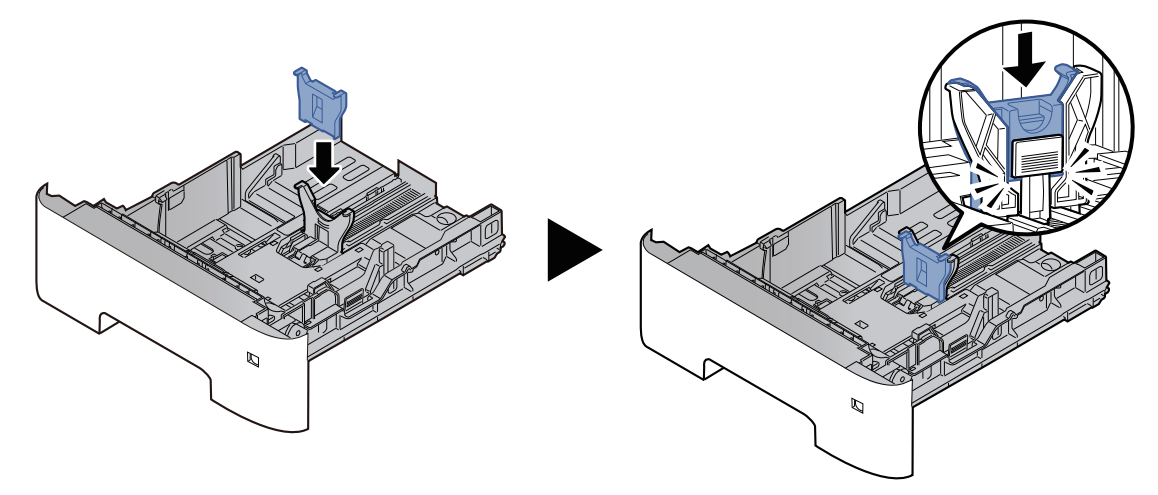

**4** Justere størrelseuret så "Other" vises i papirstørrelsevinduet.

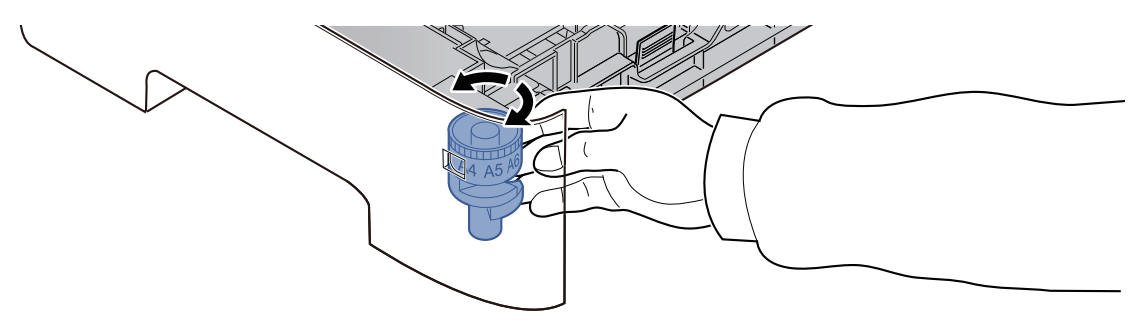

#### **3 Legg inn papir.**

- **1** Luft papiret, og slå den deretter på et jevnt underlag for å unngå papirstopp eller skjev utskrift.
- **2** Legg papiret i kassetten.

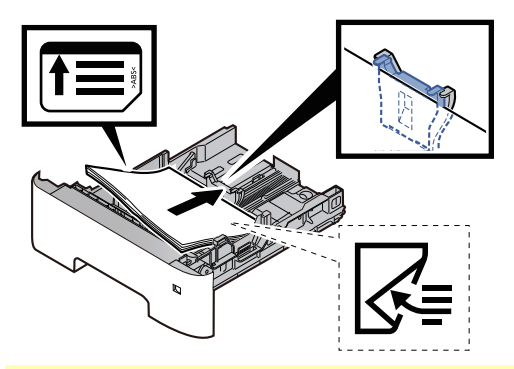

#### **VIKTIG**

- **Legg papiret inn med utskriftssiden ned.**
- **Etter å ha tatt papiret ut av pakken må det luftes før det legges i kassetten.**
- **►** [Forholdsregler](#page-113-0) for å legge inn papir (side 3-3)
- **Kontroller at papiret ikke er brettet eller bøyd før du legger det inn i maskinen. Papir som er krøllet eller brettet kan forårsake papirstopp.**
- **Sørg for at papiret ikke overstiger nivåindikatoren (se bildet over).**
- **Hvis papiret er lagt inn uten å justere papirlengdeføreren og papirbreddeføreren, papiret kan bli skjevt eller sette seg fast.**

#### **4 Skyv kassetten forsiktig inn.**

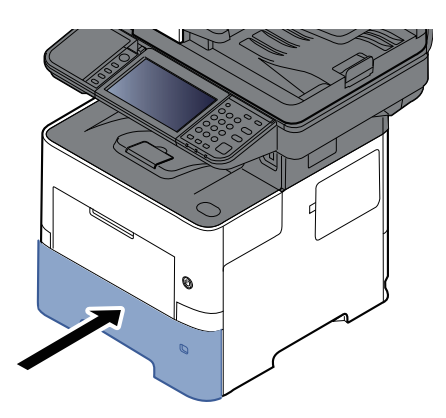

### **5 Angi typen papir som er lagt <sup>i</sup> kassetten ved hjelp av betjeningspanelet.**

[Papirstørrelse](#page-125-1) og medietype for kassettene (side 3-15)

#### **<b>MERK**

Når hjelpeguiden fjernes, hold papirets justeringsfane og fjern hjelpeguiden.

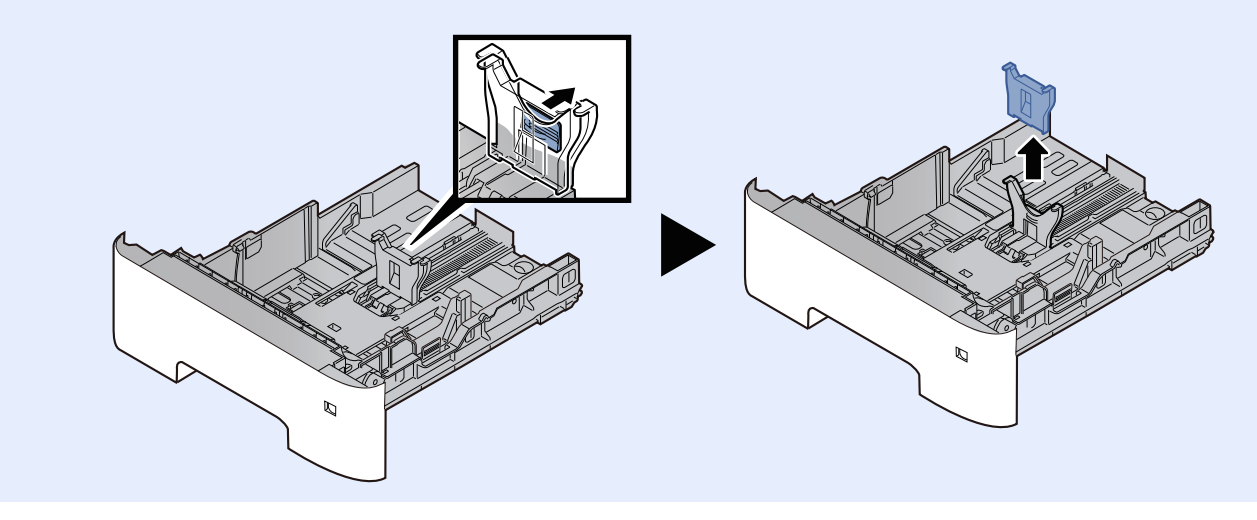

### <span id="page-121-0"></span>**Legge inn papir i universalskuffen**

Universalskuffen vil holde opp til 100 ark av vanlig papir (80 g/m<sup>2</sup>).

For mer informasjon om støttede papirstørrelser, se følgende:

- *English Operation Guide*
- For papirtypeinnstilling, se følgende:
- *English Operation Guide*

Pass på å bruke multifunksjonsmateren når du skriver ut på spesialpapir.

#### **VIKTIG**  $\left(\bigvee\right)$

- Hvis du bruker en papirvekt på 106 g/m<sup>2</sup> eller mer, still Medietype til Tykt og angi vekten av papiret du **bruker.**
- **Fjern hver transparent fra innerskuffen etter hvert som den skrives ut. Hvis du lar transparentene ligge i innerskuffen kan det føre til papirstopp.**

Multifunksjonsmateren har følgende kapasitet:

- Vanlig papir (80 g/m<sup>2</sup>), resirkulert papir eller farget papir: 100 ark
- Tykt papir (106 til 220 g/m<sup>2</sup>): 5 ark
- Tykt papir (104,7 g/m<sup>2</sup>): 100 ark
- Hagaki (Kartong): 1 ark
- Konvolutt DL, Konvolutt C5, Konvolutt #10, Konvolutt #9, Konvolutt #6 3/4, Konvolutt Monarch, Youkei 4, Youkei 2: 5 ark
- OHP-film: 1 ark

#### **MERK**

- Når du legger i egendefinert papirstørrelse, angi papirstørrelsen ved å henvise til følgende:
- Papirstørrelse og medietype for [universalskuffen](#page-126-0) (innstilling for universalskuff) (side 3-16)
- Når du bruker spesialpapir, for eksempel transparenter eller tykt papir, velger du mediatype ved å henvise til følgende:
- ◆ Papirstørrelse og medietype for [universalskuffen](#page-126-0) (innstilling for universalskuff) (side 3-16)

#### **1 Åpne multifunksjonsmateren.**

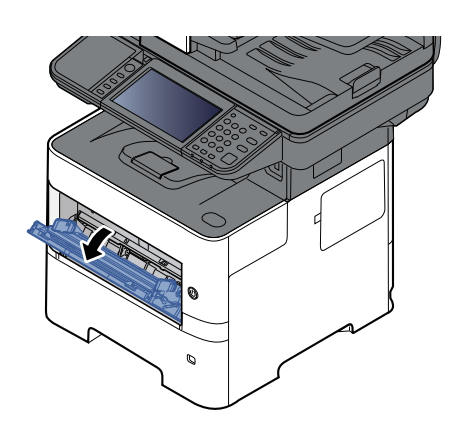

### **2 Trekk ut støttebrettet <sup>i</sup> universalskuffen.**

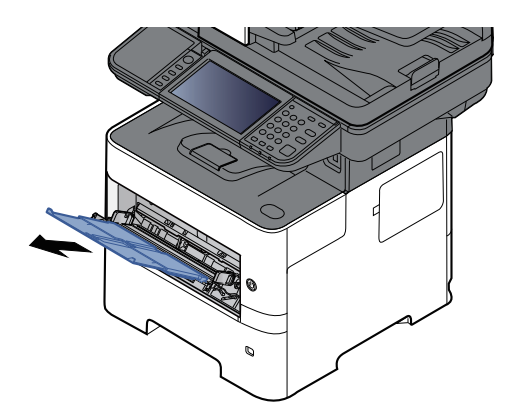

**3 Juster multifunksjonsmaterens størrelse.**

Papirstørrelsene er merket på universalskuffen.

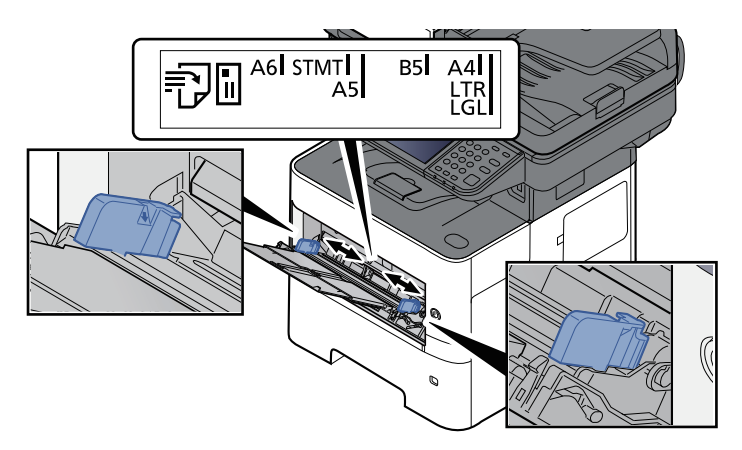

#### **4 Legg inn papir.**

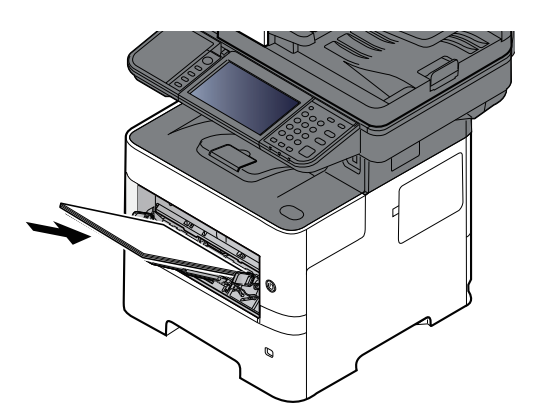

Legg papiret inn i skuffen langs papirbreddeførerne til det stopper.

Etter å ha fjernet nytt papir fra emballasjen, luft papiret før du legger det i multifunksjonsmateren.

[Forholdsregler](#page-113-0) for å legge inn papir (side 3-3)

#### **VIKTIG**

- **Legg papiret inn med utskriftssiden opp.**
- **Krøllet papir må rettes ut før det brukes.**
- **Før du legger papir i multifunksjonsmateren, kontroller at det ikke ligger papir igjen i skuffen fra forrige jobb. Hvis det er lite papir igjen i multifunksjonsmateren, og du vil legge inn mer** papir, må du først ta ut papiret som er igjen, legge det sammen med det nye papiret, og så legge **papiret i skuffen igjen.**
- **Hvis det finnes mellomrom mellom papiret og papirbreddeførerne, må førerne justeres for å unngå skjev mating og papirstopp.**
- **Sørg for at papiret ikke overstiger nivåindikatoren (se bildet over).**

#### **5 Angi typen papir som er lagt <sup>i</sup> universalskuffen ved hjelp av betjeningspanelet.**

Papirstørrelse og medietype for [universalskuffen](#page-126-0) (innstilling for universalskuff) (side 3-16)

#### <span id="page-124-0"></span>**Når du legger konvolutter eller kort i universalskuffen**

Legg papiret inn med utskriftssiden opp. For prosedyren for utskrift, se følgende:

#### **Printing System Driver User Guide**

Eksempel: Når du skriver ut adressen.

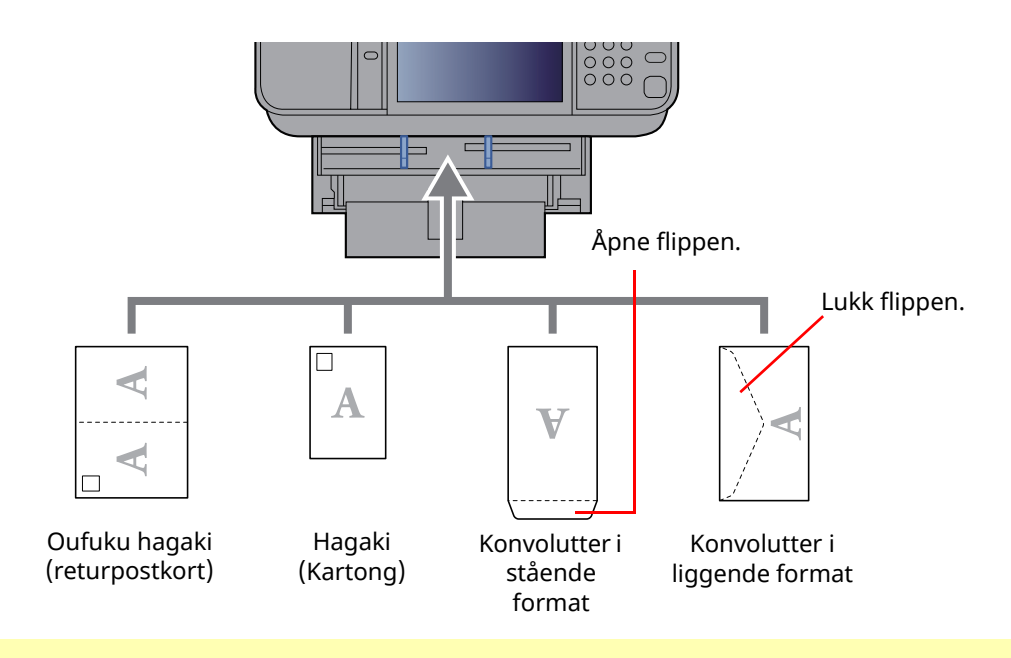

#### **VIKTIG**

**• Bruk ubrettet Oufuku hagaki (returpostkort).**

**• Hvordan du legger inn konvolutter (retning og sideplassering), varierer avhengig av type konvolutt. Legg dem inn på riktig måte, ellers kan utskrift utføres i feil retning eller på feil side.**

#### **<b>MERK**

Når du legger i konvolutter i universalskuffen, velg type konvolutt ved å henvise til følgende:

◆ Papirstørrelse og medietype for [universalskuffen](#page-126-0) (innstilling for universalskuff) (side 3-16)

### <span id="page-125-0"></span>**Angi papirstørrelse og medietype**

Standard papirstørrelse for kassett 1, for universalskuffen, for valgfrie papirmateren (kassett 2 til 5) er "A4" eller "Letter" og standardinnstillingen for papirtype er "Vanlig".

Angi innstilling for papirstørrelse og medietype for å endre papirtypen som skal brukes i kassettene.

#### **1 Vis skjermbildet.**

[**Hjem**]-tasten > [**...**] > [**Systemmeny**] > [**Enhetsinnstillinger**] > [**Papirmating**] > Velg kassett

#### **2 Velg papirstørrelse og papirtype.**

#### <span id="page-125-1"></span>**Papirstørrelse og medietype for kassettene**

Angi papirstørrelse og medietype for papiret som skal brukes i kassettene.

#### **MERK**

[**Kassett 2**] til [**Kassett 5**] vises når den ekstra papirmateren er installert.

[**Kassett 2**]: Papirmater (550-ark)

[**Kassett 3**]: Papirmater (550-ark) [**Kassett 4**]: Papirmater (550-ark)

[**Kassett 5**]: Papirmater (550-ark)

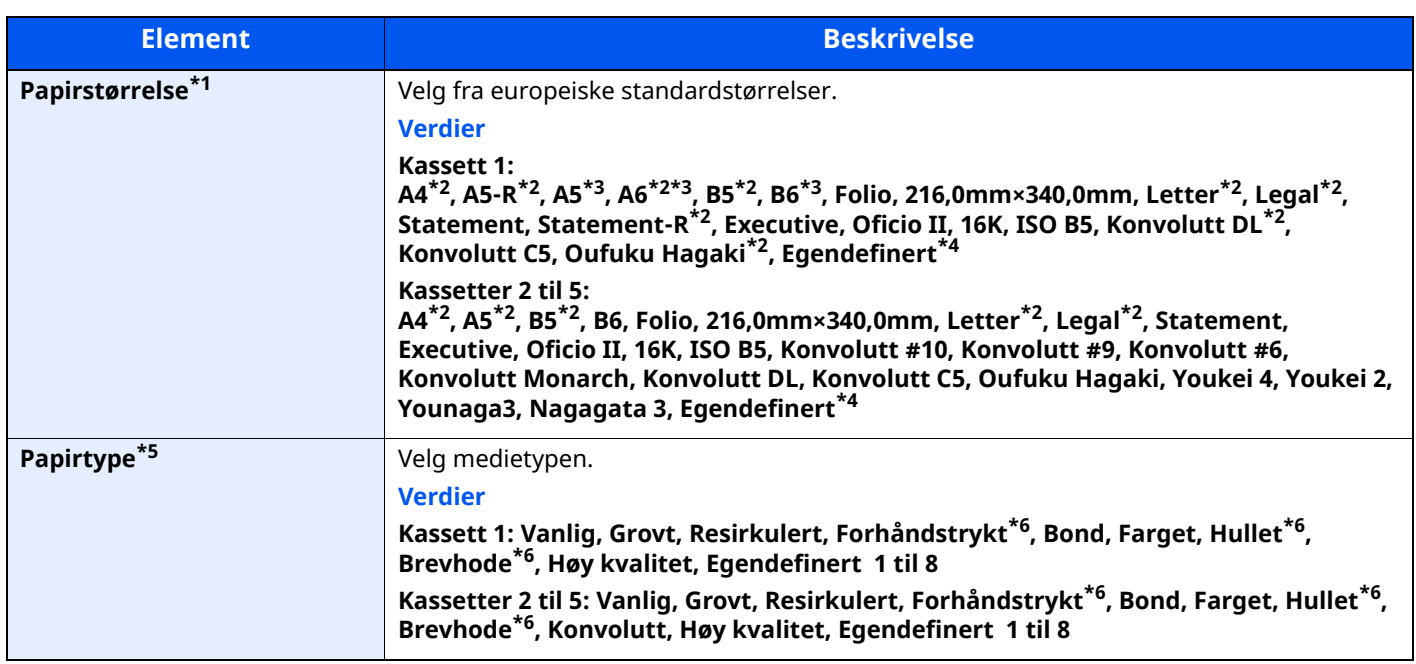

\*1 Bare sett opp dette når størrelsesbryteren på kassetten er stilt inn til "Other".

- <span id="page-125-2"></span>\*2 Papirstørrelsen gjenkjennes automatisk i kassetten.
- <span id="page-125-3"></span>\*3 Kun P-6039i MFP/P-5539i MFP.
- <span id="page-125-4"></span>\*4 Egendefinerte papirstørrelser er stilt inn per kassett.
- \*5 For å endre til en annen medietype enn "Vanlig", se følgende:

*English Operation Guide*

Når en papirvekt som ikke kan legges i kassetten er angitt for en medietype, vises ikke den medietypen.

<span id="page-125-5"></span>\*6 For å skrive ut på forhåndstrykt papir, hullet papir eller brevhodepapir, se følgende:

*English Operation Guide*

#### **MERK**

- Tilgjengelige medietyper brukes for å skrive ut mottatte faks, som vist under. Vanlig, Etiketter, Resirkulert, Bond, Pergament, Farge, Konvolutter, Tykt, Høy kvalitet, Grovt og Egendefinert 1 til 8
- Angi papirstørrelsen av kassetten som brukes for faksmottak som følger: Amerikanske modeller: Letter, Legal, Statement Metriske modeller: A4, B5, A5, Folio Dersom ovennevnte innstilling endres, vil det ikke være mulig å skrive ut fakser.

#### <span id="page-126-0"></span>**Papirstørrelse og medietype for universalskuffen (innstilling for universalskuff)**

Angi papirstørrelse og medietype for papiret som skal brukes i universalskuffen.

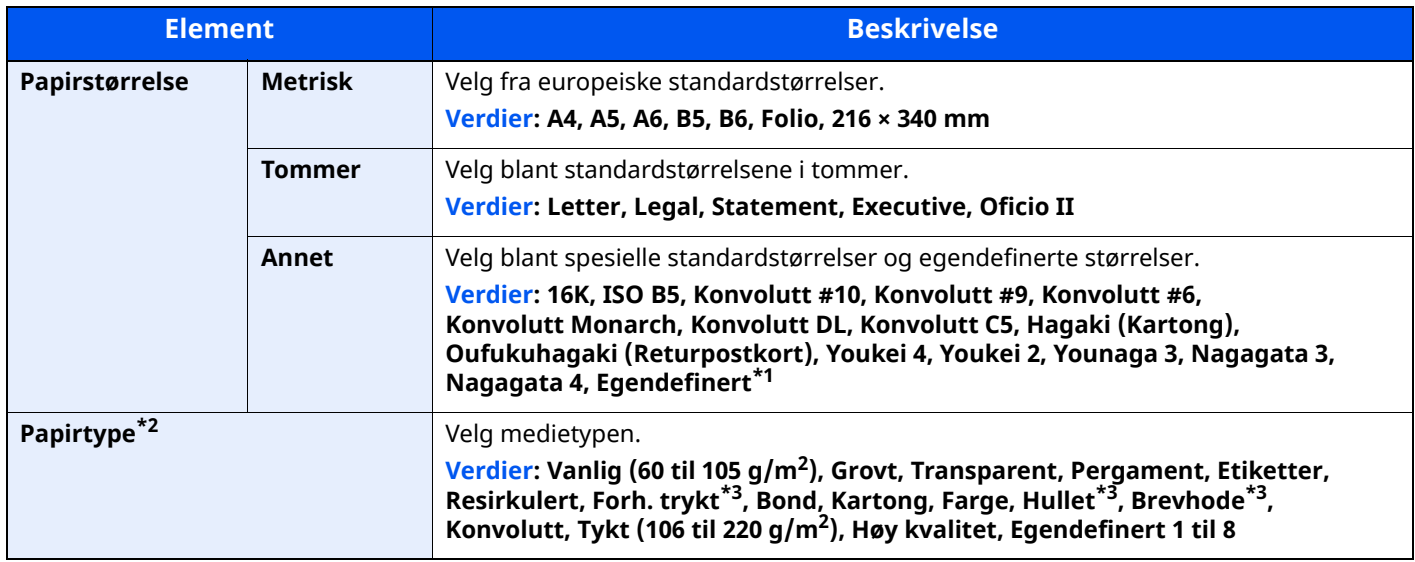

\*1 For instruksjoner om hvordan man spesifiserer den egendefinerte papirstørrelsen, se følgende:

*English Operation Guide*

\*2 For å endre til en annen medietype enn "Vanlig", se følgende:

*English Operation Guide*

- <span id="page-126-1"></span>\*3 For å skrive ut på forhåndstrykt papir, hullet papir eller brevhodepapir, se følgende:
- *English Operation Guide*

#### **MERK**

- Tilgjengelige medietyper brukes for å skrive ut mottatte faks, som vist under. Vanlig, Etikett, Resirkulert, Bond, Pergament, Farge, Konvolutt, Kartong, Tykt, Høy kvalitet, Grovt og Egendefinert 1 til 8
- Angi papirstørrelsen av universalskuffen som brukes for faksmottak som følger: Amerikanske modeller: Letter, Legal, Statement Metriske modeller: A4, B5, A5, Folio Dersom ovennevnte innstilling endres, vil det ikke være mulig å skrive ut fakser.

### <span id="page-127-0"></span>**Papirstopper**

Åpne papirstopperen som vist i figuren ved bruk av A4/Letter eller større papir.

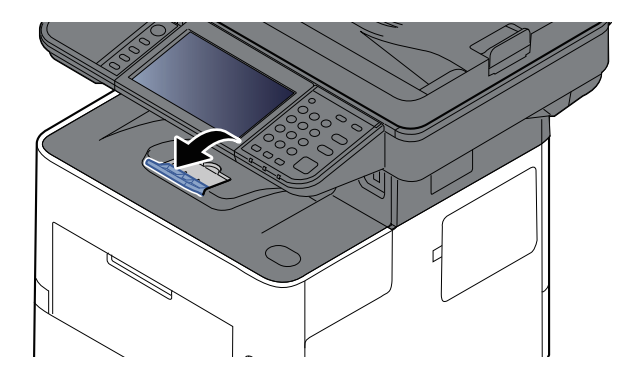

### <span id="page-128-0"></span>**Forberedelser for å sende et dokument til en delt mappe på en datamaskin**

Kontroller informasjonen som må angis i maskinen, og opprett en mappe som skal motta dokumentet på din datamaskin. Skjermbildene i Windows 10 brukes i følgende sammenhenger. Detaljene i skjermbildene er forskjellige i andre Windows-versjoner.

#### **<b>WERK**

Pålogg til Windows med administratortillatelser.

### <span id="page-128-1"></span>**Lag et notat av datamaskinnavn og hele navnet på datamaskinen**

Sjekk datamaskinnavnet og hele navnet på datamaskinen

#### **1 Vis skjermbildet.**

Klikk på [**Start**]-knappen på Windows og velg deretter [**Windows Systemverktøy**], [**Kontrollpanel**], [**System og sikkerhet**], og [**System**].

#### **MERK**

I Windows 8.1, høyreklikk på [**PC**] på i Startskjermen og velg [**Egenskaper**]. Eller, høyreklikk på Windowsikonet og velg [**System**].

#### **2 Kontroller datamaskinnavnet.**

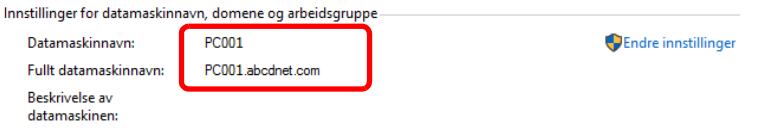

Sjekk datamaskinnavnet og hele navnet på datamaskinen.

Eksempel på skjermbilde:

Datamaskinnavn: PC001 Fullstendig datamaskinnavn: PC001.abcdnet.com

Etter å ha sjekket datamaskinnavnet, klikk på x **[Lukk**]-tasten for å lukke skjermbildet "**System egenskaper**".

Klargjøring for bruk > Forberedelser for å sende et dokument til en delt mappe på en datamaskin

### <span id="page-129-0"></span>**Lag et notat av brukernavn og domenenavn**

Kontroller domenenavnet og brukernavnet for pålogging i Windows.

#### **1 Vis skjermbildet.**

Trykk på [**Start**]-knappen i Windows og velg deretter [**Windows Systemverktøy**] og [**Ledetekst**].

I Windows 8.1, trykk på [**Søk**] i symbolene og tast inn "Ledetekst" i søkeboksen. Velg [**Ledetekst**] i søkelisten.

Vinduet Ledetekst vises.

#### **2 Kontroller domenenavnet og brukernavnet.**

Angi "net config workstation" i Ledetekst og trykk på [**Enter**].

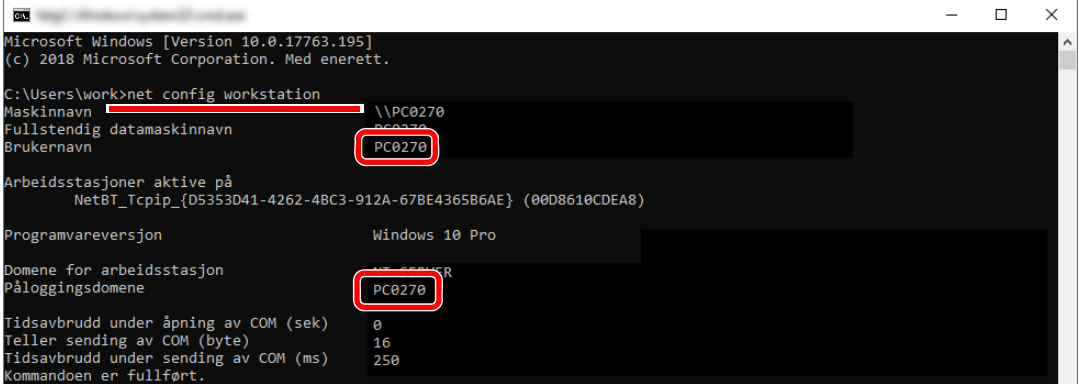

Sjekk brukernavnet og domenenavnet.

Eksempel på skjermbilde:

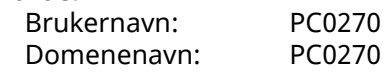

### <span id="page-130-0"></span>**Opprett en delt mappe og lag et notat av navnet til den delte mappen**

Opprett en delt mappe for å motta dokumentet i måldatamaskinen.

#### **MERK**

Hvis det finnes en arbeidsgruppe i Systemegenskaper, konfigurer innstillingene nedenfor for å begrense tilgangen til mappen til en spesifikk bruker eller gruppe.

**1** Åpne et vindu i Filutforsker og velg [**Vis**], [**Alternativer**] og så [**Mappealternativer**].

I Windows 8.1, velg [**Innstillinger**] i symbolene på skrivebordet og velg [**Kontrollpanel**], [**Utseende og personalisering**], og så [**Mappeinnstillinger**].

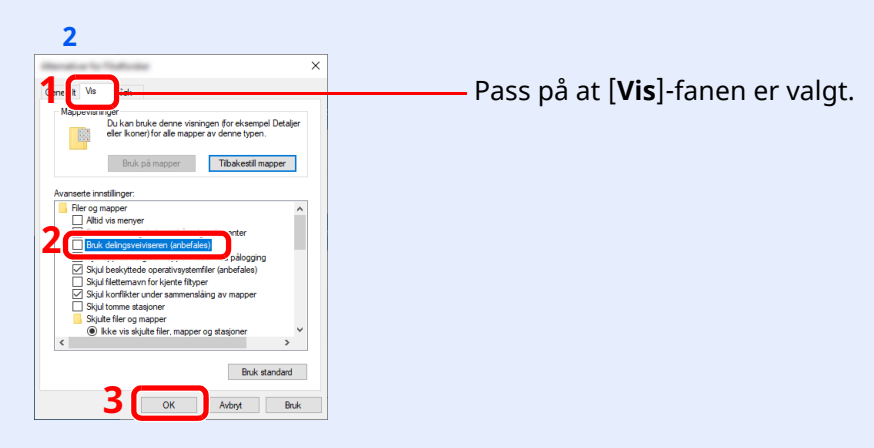

Fjern sjekkmerket fra [**Bruk delingsveiviseren (anbefales)**] i "Avanserte innstillinger".

#### **1 Opprett en mappe.**

**1** Opprett en mappe på din datamaskin.

Opprett f.eks. en mappe med navnet **"scannerdata"** på skrivebordet.

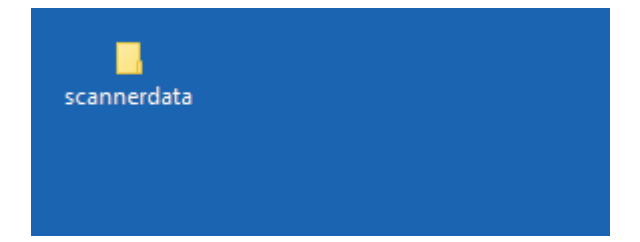

### **Konfigurer tillatelsesinnstillinger.**

Høyreklikk på **"scannerdata"**-mappen, velg [**Egenskaper**], og klikk på [**Deling**] og [**Avansert deling**].

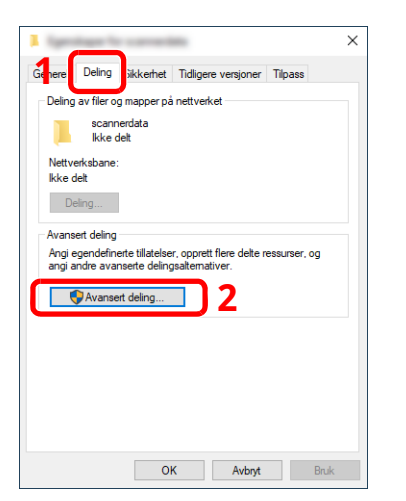

Velg avkrysningsboksen [**Del denne mappen**] og klikk på tasten [**Tillatelser**].

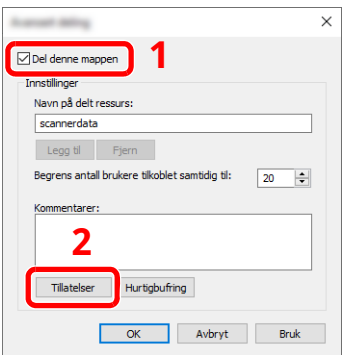

- Noter deg [**Navn på delt ressurs**].
- Trykk [**Legg til**]-tasten.

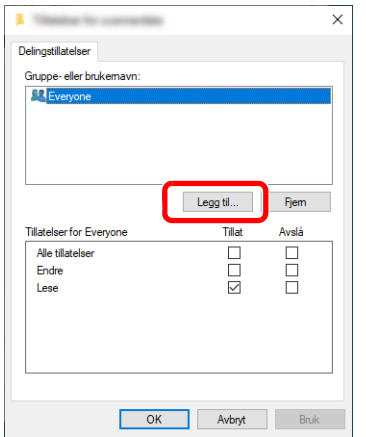

**5** Spesifisere lokasjonen.

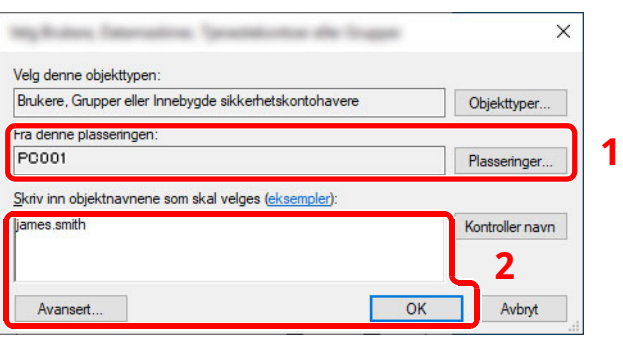

1 Hvis datamaskinnavnet du noterte deg på side er det samme som domenenavnet: Hvis datamaskinnavnet ikke vises i "Fra denne plasseringen", trykk på [**Plasseringer**]-knappen, velg datamaskinnavnet og trykk på [**OK**]-knappen.

Eksempel: PC001

Hvis datamaskinnavnet du noterte deg ikke er det samme som domenenavnet: Hvis teksten etter det første punktumet (.) i hele datamaskinnavnet som du noterte deg ikke kommer opp i "Fra denne plasseringen", trykk på [**Plasseringer**]-knappen, velg teksten etter punktumet (.) og trykk på [**OK**]-knappen. Eksempel: abcdnet.com

- **►** Lag et notat av brukernavn og [domenenavn](#page-129-0) (side 3-19)
- 2 Tast inn brukernavnet du noterte deg på siden i tekstboksen og klikk på [**OK**]-knappen. Du kan også benytte brukernavnet ved å klikke på [**Avansert**]-knappen og velge en bruker.
- **5** Angi tilgangstillatelse for den valgte brukeren.

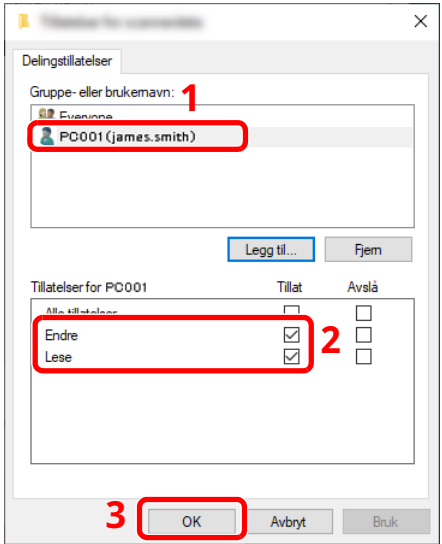

- 1 Velg brukeren du tastet inn.
- 2 Velg [**Tillat**]-sjekkboksen på "Endre" og "Lese"-tillatelsene
- 3 Trykk på [**OK**].

#### **MERK**

"**Alle**" gir deletillatelser til alle i nettverket. For å forbedre sikkerheten anbefales det å velge "**Alle**" og fjerne "**Lese**" og [**Tillag**]-boksene

**6** Klikk på [**OK**] i skjermbildet "**Avanserte innstillinger**" for å lukke skjermbildet.

**7** Sjekk detaljene som er satt opp i [**Sikkerhet**]-fanen.

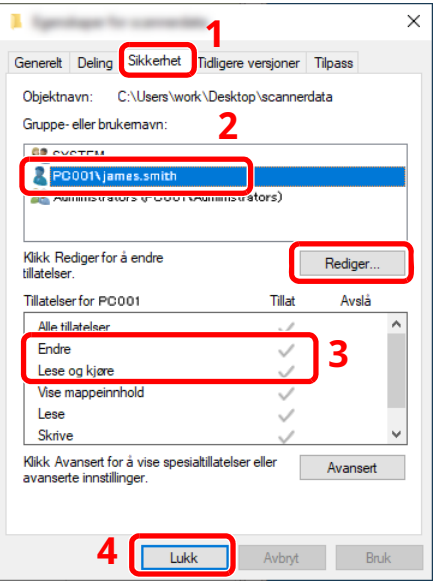

- 1 Velg fanen [**Sikkerhet**].
- 2 Velg brukeren du tastet inn. Hvis brukeren ikke synes i "Gruppe- eller brukernavn", trykk på [**Rediger**]-knappen for å legge til brukeren på en lignende måte som i "konfigurering av tillatelsesinnstillinger".
- 3 Pass på at sjekkmerkene vises på [**Tillat**]-sjekkmerkene på "**Endre**" og "**Lese og kjøre**"-tillatelsene.
- 4 Trykk på [**Lukk**]-tasten.

### <span id="page-134-0"></span>**Konfigurering av Windows-brannmur**

Tillat deling av filer og skrivere, og angi porten som brukes til SMB overføring.

#### **MERK**

Pålogg til Windows med administratortillatelser.

#### **1 Kontrollere fil- og skriverdeling**

**1** Klikk på [**Start**]-knappen i Windows og velg deretter [**Windows Systemverktøy**], [**Kontrollpanel**], [**System og sikkerhet**], og [**Slipp en app gjennom Windows-brannmuren**].

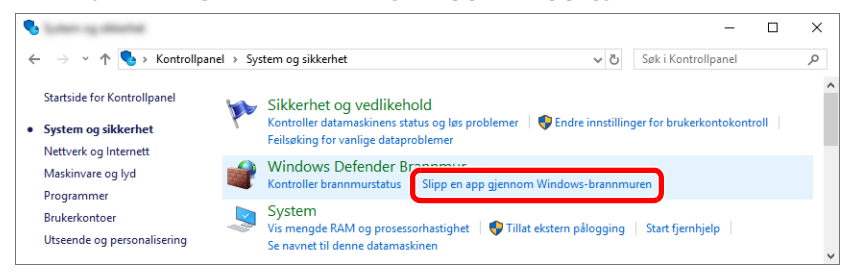

#### **MERK**

- I Windows 8.1, i symbolene på skrivebordet, trykk på [**Innstillinger**], [**Kontrollpanel**], [**System og sikkerhet**], og så [**Windows-brannmur**].
- Hvis dialogboksen Brukerkontokontroll vises, trykk på [**Fortsett**]-knappen.
- **2** Velg [**Fil- og skriverdeling**]-sjekkboksen.

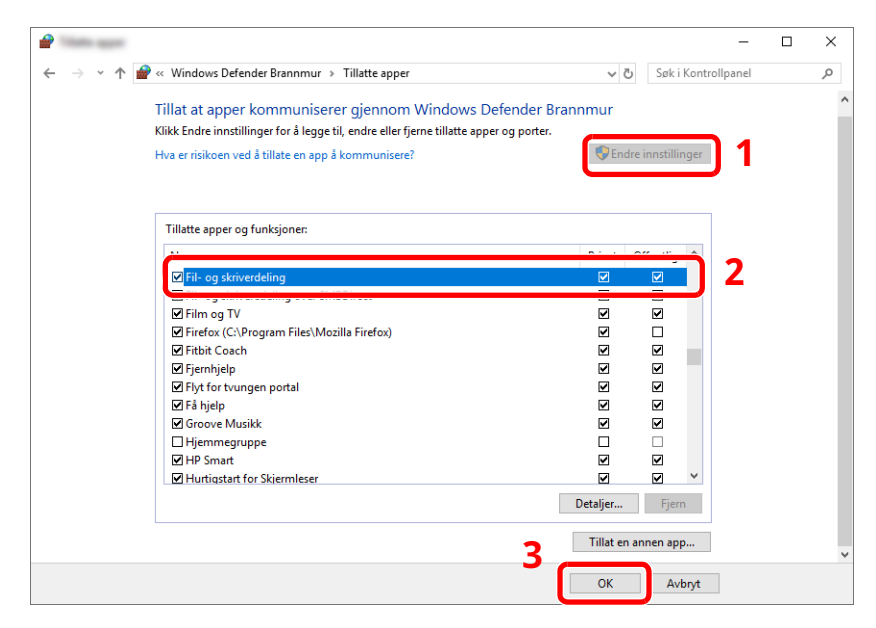

#### **Legg til en port.**

 Klikk på [**Start**]-knappen i Windows og velg deretter [**Windows Systemverktøy**], [**Kontrollpanel**], [**System og sikkerhet**], og [**Kontroller brannmurstatus**].

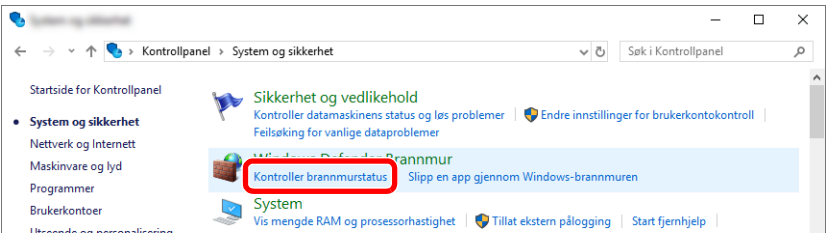

#### Velg [**Avanserte innstillinger**].

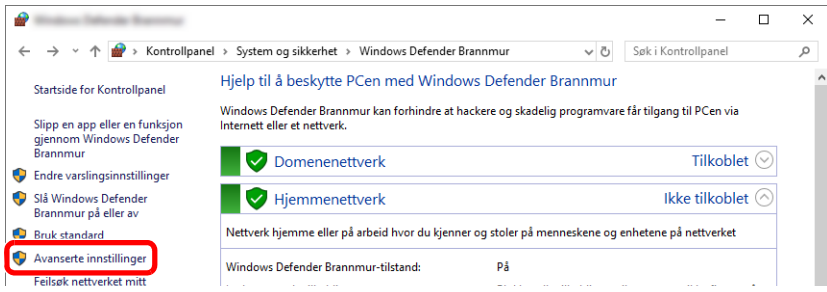

#### Velg [**Inbound Rules (Innkommende regler)**].

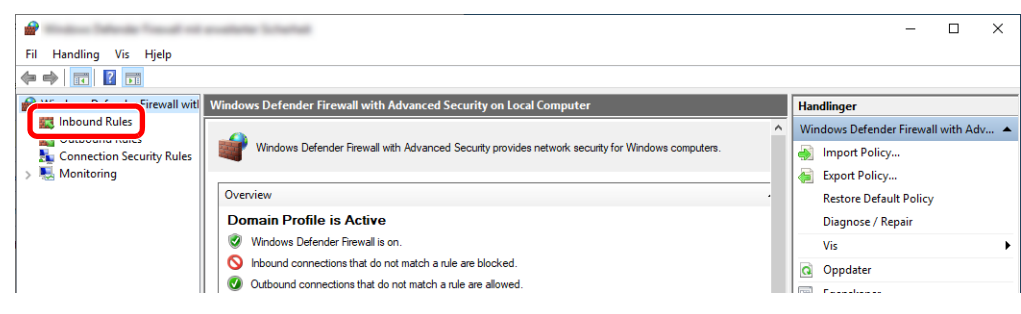

Velg [**New Rules (Ny regel)**].

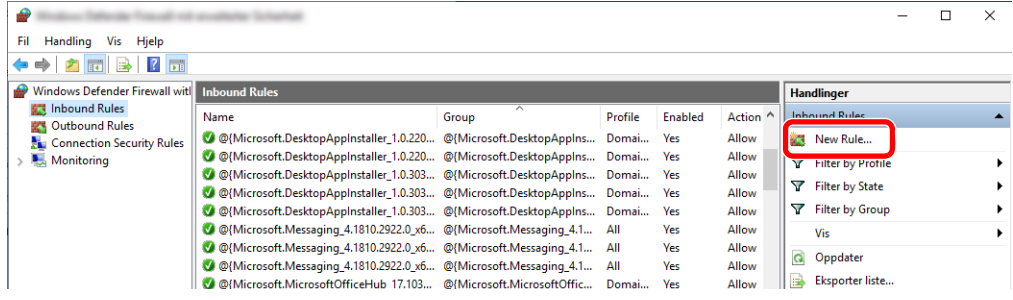

Klargjøring for bruk > Forberedelser for å sende et dokument til en delt mappe på en datamaskin

Velg [**Port**].

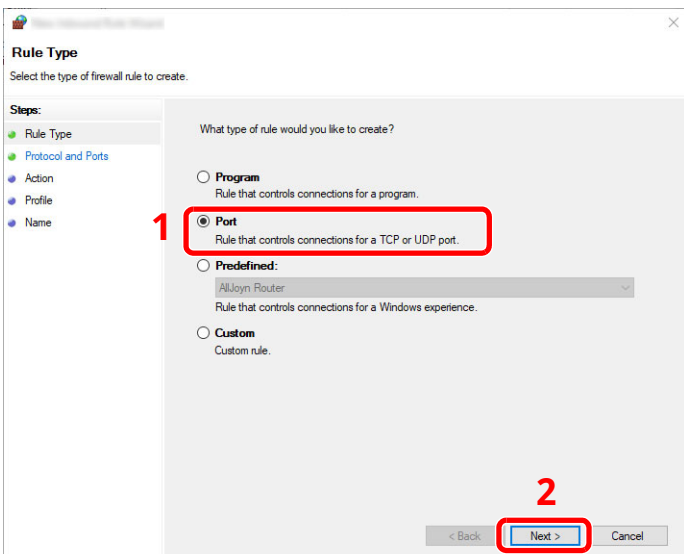

 Velg [**TCP**] som porten du legger regelen til. Så velger du [**Specific local ports (Bestemte lokale porter)**] og tast inn "445" før du trykker på [**Next (Neste)**].

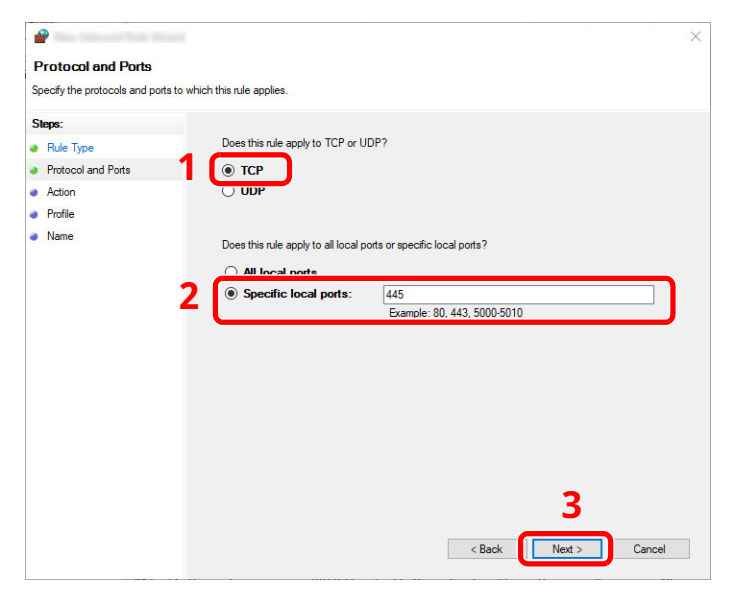

Velg [**Allow the connection (Tillat tilkoblingen)**] og trykk på [**Next (Neste)**]-knappen.

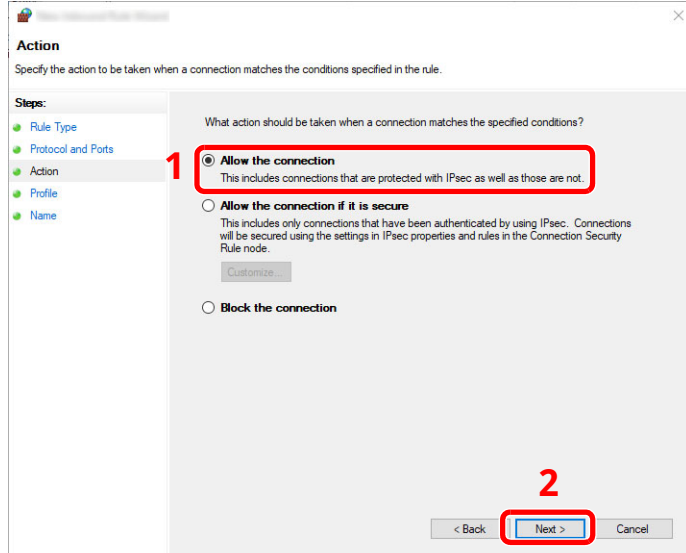

Klargjøring for bruk > Forberedelser for å sende et dokument til en delt mappe på en datamaskin

**8** Pass på at alle avmerkingsboksene er valgt og trykk på [**Next (Neste)**]-knappen.

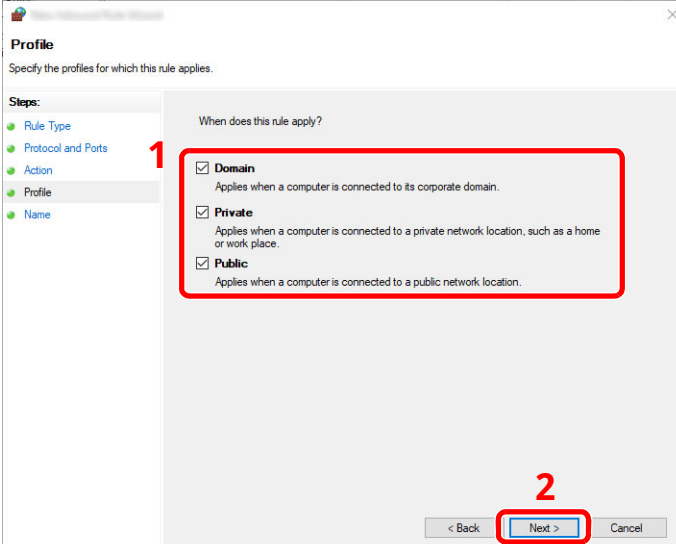

**9** Angi "**Scan to SMB**" i "**Name (Navn)**" og trykk på [**Finish (Fullfør)**].

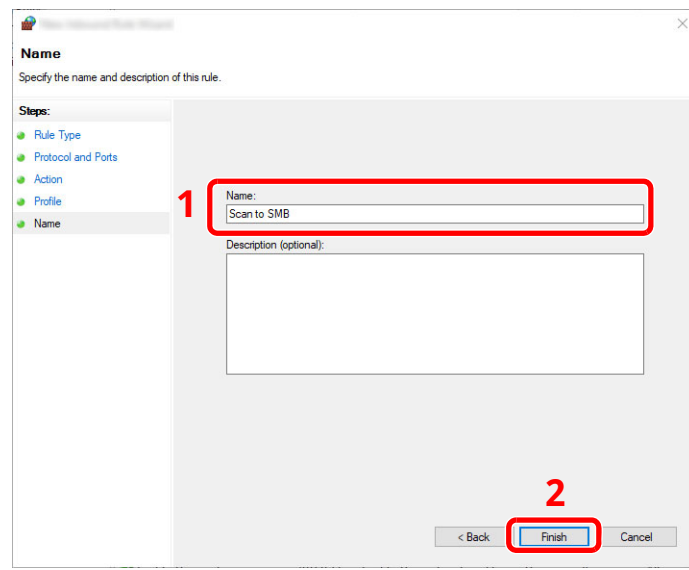

#### **I Windows 8.1**

**1** I Windows 8.1, velg [**Innstillinger**] i symbolene på skrivebordet og velg [**Kontrollpanel**], [**System og sikkerhet**], og deretter [**Windows brannmur**].

Hvis dialogboksen Brukerkontokontroll vises, trykk på [**Fortsett**]-knappen.

- **2** Konfigurere innstillingene.
	- Konfigurering av [Windows-brannmur](#page-134-0) (side 3-24)

### **Utskrift fra PC**  $\overline{\mathbf{4}}$

#### Dette kapitlet beskriver følgende emner:

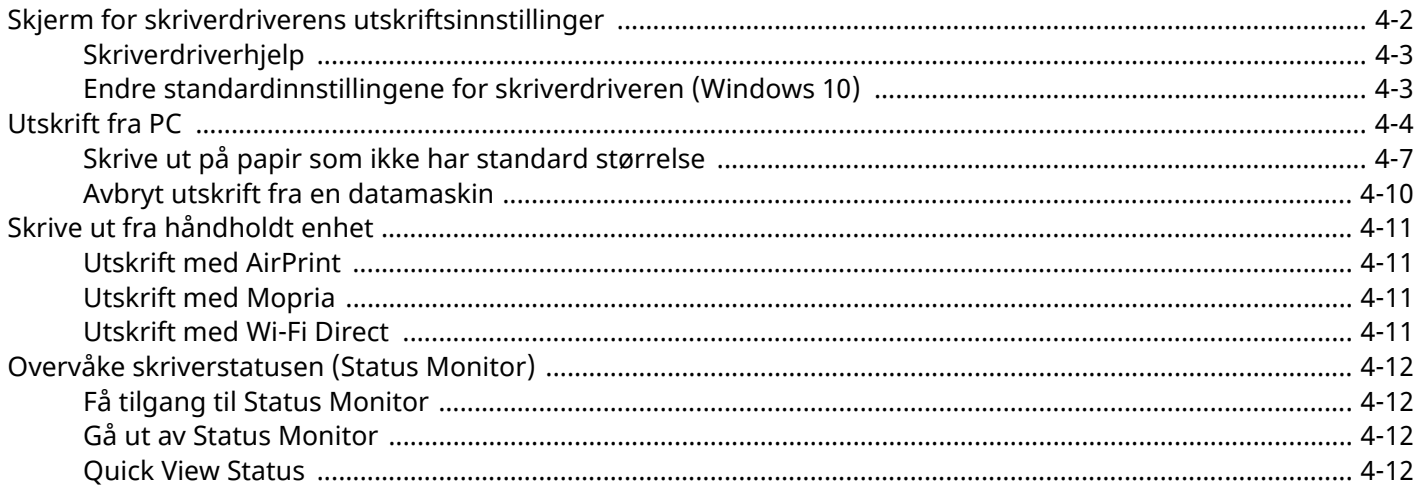

### <span id="page-139-0"></span>**Skjerm for skriverdriverens utskriftsinnstillinger**

Skjermbildet for skriverdriverens utskriftsinnstillinger lar deg konfigurere en rekke utskriftsrelaterte innstillinger.

#### **Printing System Driver User Guide**

**1**

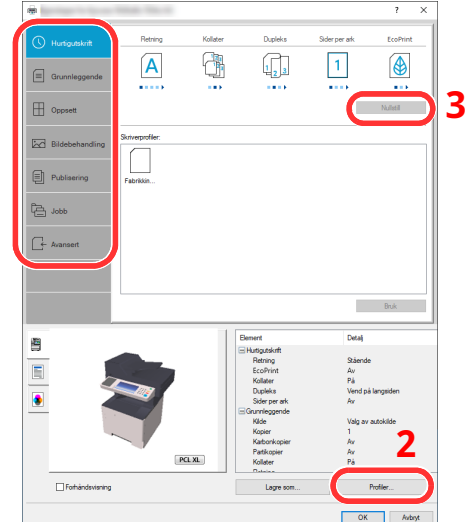

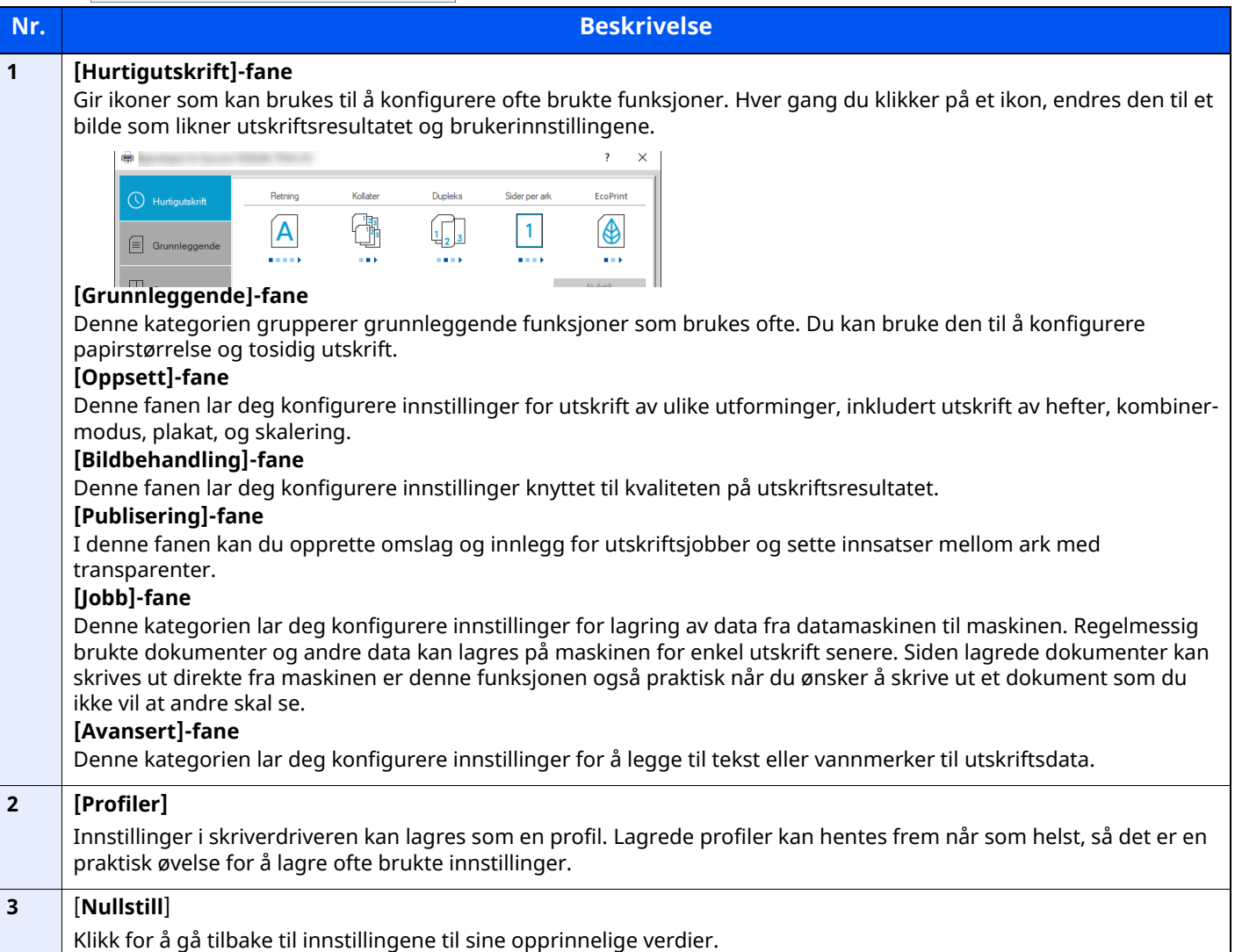

### <span id="page-140-0"></span>**Skriverdriverhjelp**

Skriverdriveren omfatter Hjelp. For å lære om utskriftsinnstillingene, åpner du skriverdriverens utskriftsinnstillinger og viser Hjelp som forklart nedenfor.

**1**

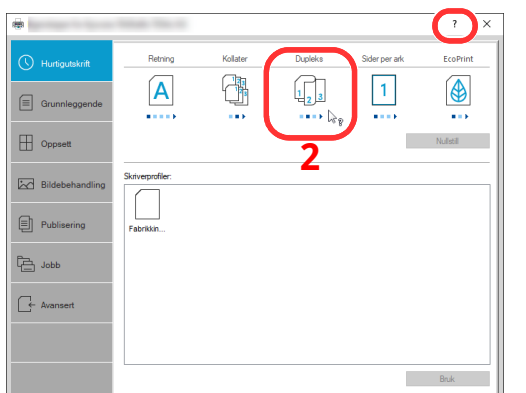

- **1 Klikk på [?] <sup>i</sup> øvre høyre hjørne av skjermen, og klikk deretter elementet du vil vite mer om.**
- **2 Klikk på elementet du ønsker <sup>å</sup> vite om, og trykk på [F1]-tasten på tastaturet.**

### <span id="page-140-1"></span>**Endre standardinnstillingene for skriverdriveren (Windows 10)**

Standard skriverdriverinnstillinger kan endres. Ved å velge ofte brukte innstillinger, kan du hoppe over trinn ved utskrift. For innstillinger, se følgende:

- **Printing System Driver User Guide**
- **1 Trykk på [Start]-knappen <sup>i</sup> Windows og velg [Windows Systemverktøy], [Kontrollpanel], og [Vis enheter og skrivere].**
- **2 Høyreklikk på ikonet for skriverdriveren på maskinen, og klikk på [Skriveroppsett] menyen i til skriverdriveren.**
- **3 Klikk på tasten [Grunnleggende] <sup>i</sup> fanen [Generelt].**
- **4 Velg standardinnstillinger og klikk [OK]-knappen.**

# <span id="page-141-0"></span>**Utskrift fra PC**

Dette avsnittet beskriver utskriftsmetoden ved hjelp av Printing System Driver.

#### **<b>MERK**

- For å skrive ut dokumentet fra applikasjoner, installer skriverdriveren på datamaskinen din.
- I noen miljøer vises de gjeldende innstillingene nederst i skriverdriveren.

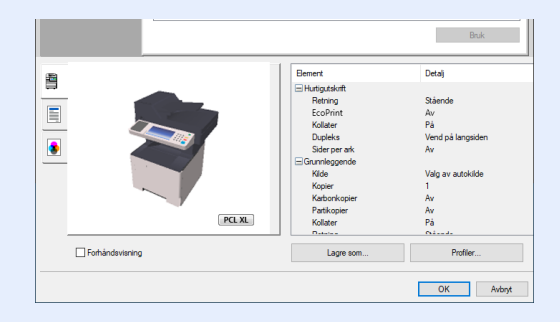

- Når du skriver ut kartong eller konvolutter bør det legges i kartong eller konvolutter i universalskuffen før du utfører prosedyren under.
- ◆ Når du legger konvolutter eller kort i [universalskuffen](#page-124-0) (side 3-14)

# **Skrive ut på papir med standard størrelse**

Hvis du har lagt inn en papirstørrelse som er inkludert i utskriftsstørrelsene på maskinen, velg papirstørrelsene i [**Grunnleggende**]-fanen på utskriftsinnstillingsskjermen til skriverdriveren.

#### $\mathbb{Q}$ **MERK**

For å kunne skrive ut på maskin, angi papirstørrelse og type i følgende:

Se *English Operation Guide*  $\blacktriangleright$ 

#### **1 Vis skjermbildet.**

Trykk på [**Fil**] og velg [**Skriv ut**] i programmet.

#### **2 Konfigurere innstillingene.**

**1** Velg maskinen fra "Skriver"-menyen og klikk på tasten [**Egenskaper**].

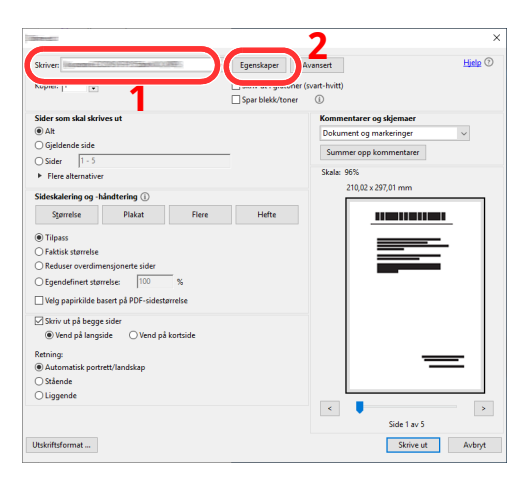

- **2** Velg [**Grunnleggende**]-kategorien.
- **3** Klikk "Utskriftsstørrelse"-menyen og velg papirstørrelse som skal brukes ved utskrift.

For å legge i papir av størrelse som ikke er inkludert i trykte størrelser av maskinen for eksempel kort eller konvolutter, må papirformatet registreres.

Skrive ut på papir som ikke har [standard](#page-144-0) størrelse (side 4-7)

For å skrive ut på spesialpapir som tykt papir eller transparenter, klikk på "Medietype"-menyen og velg medietypen.

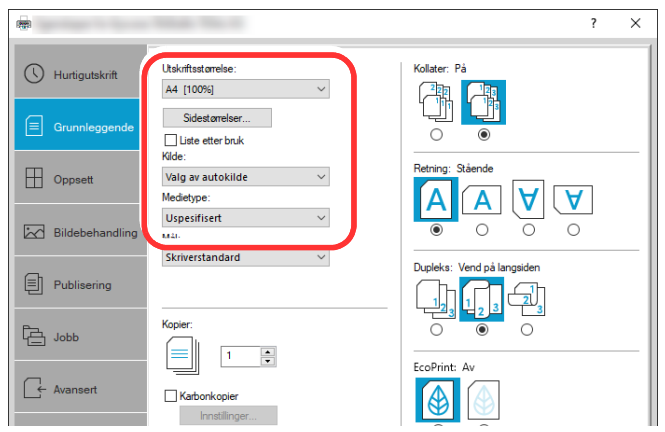

**4** Trykk på [**OK**]-tasten for å gå tilbake til dialogboksen Skriv ut.

#### **3 Start utskriften.**

Trykk [**OK**]-tasten.
### **Skrive ut på papir som ikke har standard størrelse**

Hvis du har lagt inn en papirstørrelse som ikke er i maskinens papirstørrelser, registrere papirstørrelsen i [**Grunnleggende**]-fanen i utskriftsinnstillinger på skriverdriveren.

Den registrerte størrelsen kan velges fra "Utskriftsstørrelse"-menyen.

#### **Q MERK**

For å kunne skrive ut på maskin, angi papirstørrelse og type i følgende:

Papirstørrelse og medietype for [universalskuffen](#page-126-0) (innstilling for universalskuff) (side 3-16)

#### **1 Vis skjermbildet.**

**1** Trykk på **[Start]**-knappen i Windows og velg så **[Windows Systemverktøy]**, **[Kontrollpanel]**, og **[Enheter og skrivere]**.

#### **MERK**

I Windows 8.1, i symbolene på skrivebordet klikker du på [**Innstillinger**], [**Kontrollpanel**] og deretter [**Enheter og skrivere**].

- **2** Høyreklikk på ikonet for maskinens skriverdriver, og klikk deretter på menyen [**Skriveregenskaper**] i skriverdriveren.
- **3** Klikk på tasten [**Preferanser**] i fanen [**Generelt**].

#### **2 Registrer papirformatet.**

**1** Klikk på [**Grunnleggende**]-fanen.

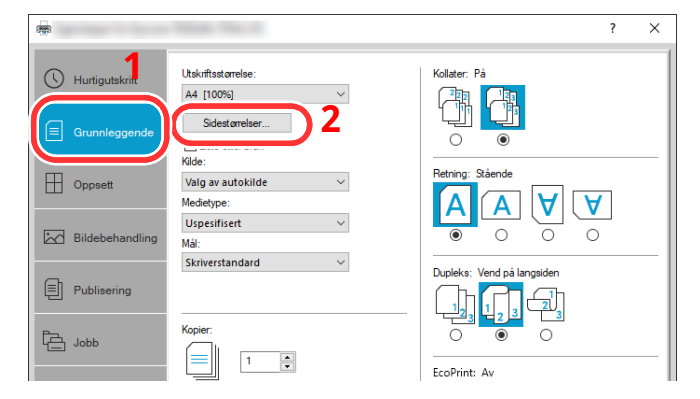

**2** Klikk på [**Sidestørrelser...**].

Klikk på [**Ny**]-knappen.

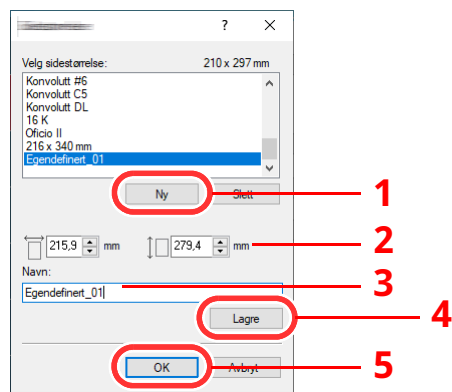

- Skriv inn papirstørrelsen.
- Skriv inn navnet på papiret.
- Trykk [**Lagre**]-tasten.
- Trykk [**OK**]-tasten.
- Trykk [**OK**]-tasten.

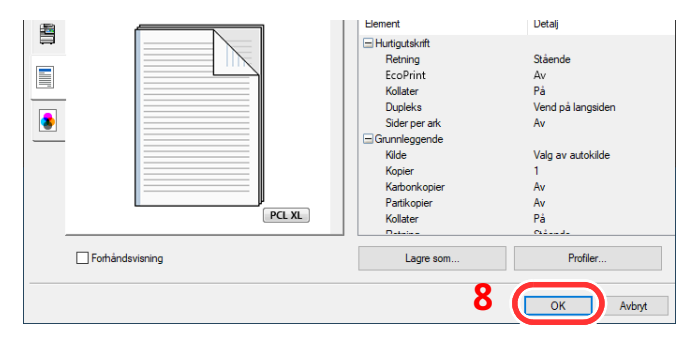

#### **Vis skjermbildet for utskriftsinnstillinger.**

Trykk på [**Fil**] og velg [**Skriv ut**] i programmet.

#### **4 Velg papirstørrelse og type papir som ikke har standardstørrelse**

**1** Velg maskinen fra "Skriver"-menyen og klikk på tasten [**Egenskaper**].

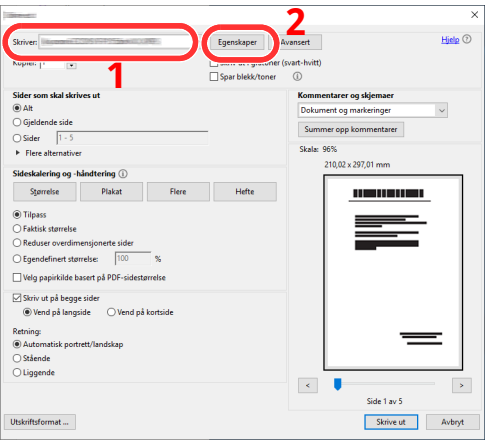

- **2** Velg [**Grunnleggende**]-kategorien.
- **3** Klikk "Utskriftsstørrelse"-menyen og velg papirstørrelsen registrert i trinn 2.

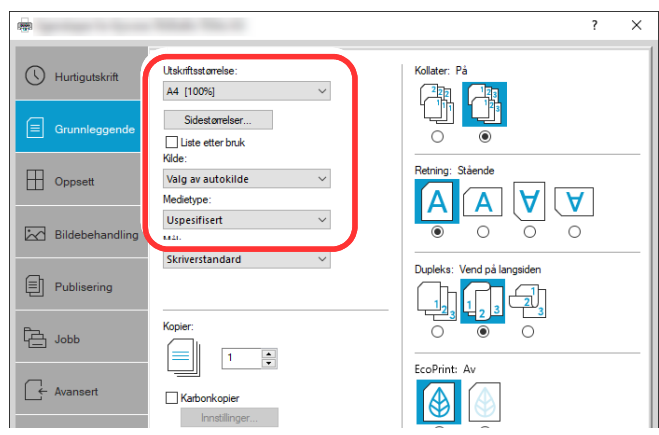

For å skrive ut på spesialpapir som tykt papir eller transparenter, klikk på "Medietype"-menyen og velg medietypen.

#### **MERK**

Hvis du har lagt i et postkort eller en konvolutt, velg [**Kartong**] eller [**Konvolutt**] i menyen "Papirtype".

- **4** Velg papirkilden i "Kilde"-menyen.
- **5** Trykk på [**OK**]-tasten for å gå tilbake til dialogboksen Skriv ut.

#### **5 Start utskriften.**

Trykk [**OK**]-tasten.

### **Avbryt utskrift fra en datamaskin**

Gå frem på følgende måte for å bruke skriverdriveren til å avbryte en utskriftsjobb før utskriften starter:

#### **<b>MERK**

Når du avbryter utskriften fra denne maskinen, se følgende:

- ◆ <u>[Avbryte](#page-168-0) jobber (side 5-16)</u>
- **1** Dobbeltklikk skriverikonet ( ) på startlinjen nede til høyre på Windows-skrivebordet for å vise skriverens dialogboks.
- **2** Klikk på filen hvor du vil avbryte utskriften og velg [**Avbryt**] i "Dokument"-menyen.

# **Skrive ut fra håndholdt enhet**

Denne maskinen støtter AirPrint og Mopria. I henhold til det støttede operativsystemet og applikasjonen kan du skrive ut jobben fra en hvilken som helst håndholdt enhet eller datamaskin uten å installere en skriverdriver.

### **Utskrift med AirPrint**

AirPrint er en utskriftsfunksjon som er inkludert som standard i iOS 4.2 og nyere produkter, og Mac Os X 10.7 og nyere produkter.

Denne funksjonen gjør at du kan koble til og skrive ut på en AirPrint-kompatibel enhet uten å installere en skriverdriver.

For å la maskinen bli funnet ved utskrift av AirPrint, kan du stille inn maskinens stedsinformasjon i Embedded Web Server RX.

#### **Embedded Web Server RX User Guide**

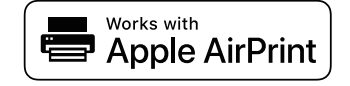

### **Utskrift med Mopria**

Mopria er en standard utskriftsfunksjon i Android 4.4 eller nyere produkter. Mopria Print Service må installeres og aktiveres på forhånd.

For mer informasjon om hvordan du skal bruke Mopria, se nettstedet til Mopria Alliance.

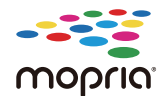

### **Utskrift med Wi-Fi Direct**

Wi-Fi Direct er en trådløs LAN-standard når Wi-Fi Alliance er etablert. Dette er en av funksjonene til det trådløse LAN-et som gjør at enheter kan kommunisere direkte på en node-til-node-basis, uten et trådløst LANtilgangspunkt eller en trådløs LAN-ruter.

Utskriftsprosedyren via Wi-Fi Direct er den samme som fra normale håndholdte enheter.

Når du bruker et skriver- eller Bonjour-navn på portinnstillingene til skriveregenskapene, kan du skrive ut jobben ved å spesifisere navnet i Wi-Fi-tilkoblingen.

Når du bruker en IP-adresse til porten, spesifiser IP-adressen til denne maskinen.

# **Overvåke skriverstatusen (Status Monitor)**

Status Monitor er et verktøy som overvåker skriverstatusen og har en pågående rapportfunksjon.

#### **MERK**

Når du aktiverer Status Monitor, sjekk statusen under.

- Printing System Driver er installert.
- Enten [**Enhanced WSD**] eller [**Enhanced WSD over TLS**] er aktivert.
- Se *English Operation Guide*

### **Få tilgang til Status Monitor**

Status Monitor startes også når utskrift igangsettes.

### **Gå ut av Status Monitor**

Bruk en av metodene nedenfor for å gå ut av Status Monitor.

- Gå ut manuelt: Trykk på innstillingerikonet og velg Gå ut i menyen for å gå ut av Status Monitor.
- Gå ut automatisk: Status Monitor avstenges automatisk etter 7 minutter hvis det ikke brukes.

### **Quick View Status**

Statusen på skriveren blir vist ved å bruke ikoner. Detalnjert informasjon blir vist om utvide-knappen blir trykket på.

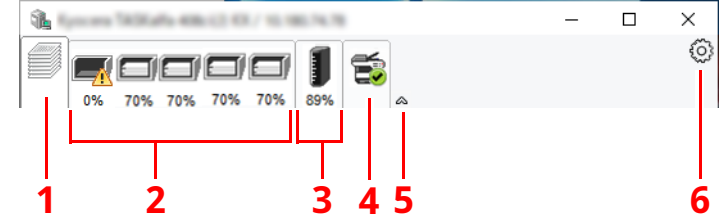

- 1 Fane for utskriftsframgang
- 2 Fane for papirskuffen
- 3 Fane for tonerstatus
- 4 Varselfane
- 5 Utvid-knapp
- 6 Innstillinger-ikon

Detaljert informasjon blir vist når man trykker på hver ikon-fane.

#### **Fane for utskriftsframgang**

Statusen til utskriftsjobbene vises.

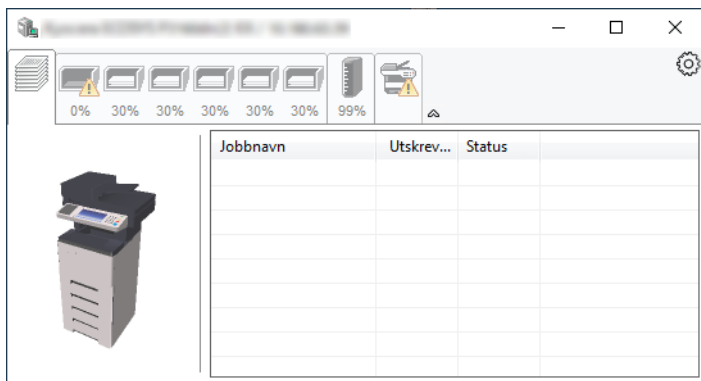

- 1 Status-ikon
- 2 Jobbliste

#### **Fane for papirskuffen**

Informasjon om papiret i skriveren og om hvor mye papir som er igjen vises.

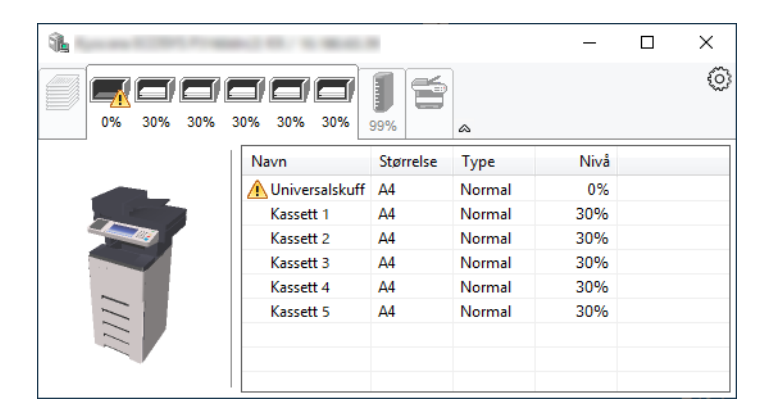

#### **Fane for tonerstatus**

Mengden toner som er igjen vises.

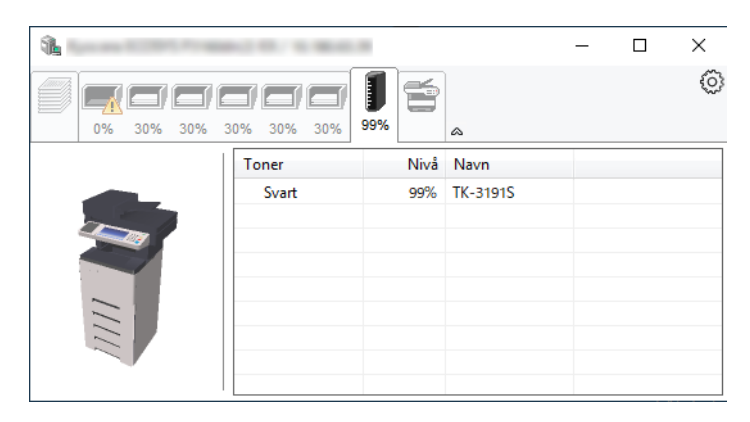

#### **Varselfane**

Hvis det oppstår en feil vises det et varsel med et 3D-bilde og en melding.

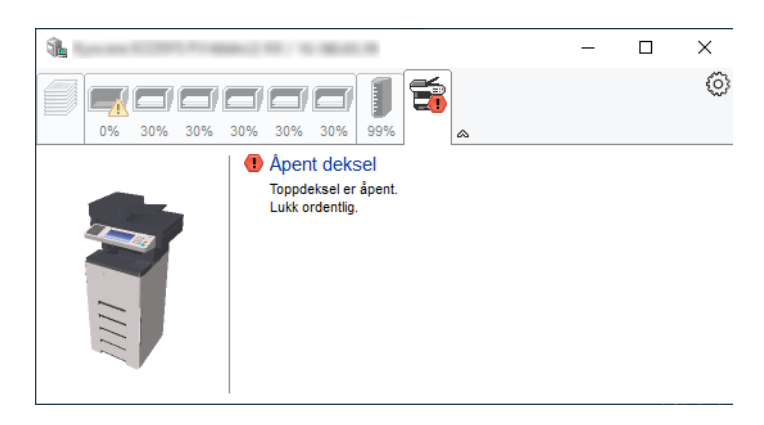

#### **Kontekstmeny for Status Monitor**

Følgende meny vises når du klikker på innstillingsikonet.

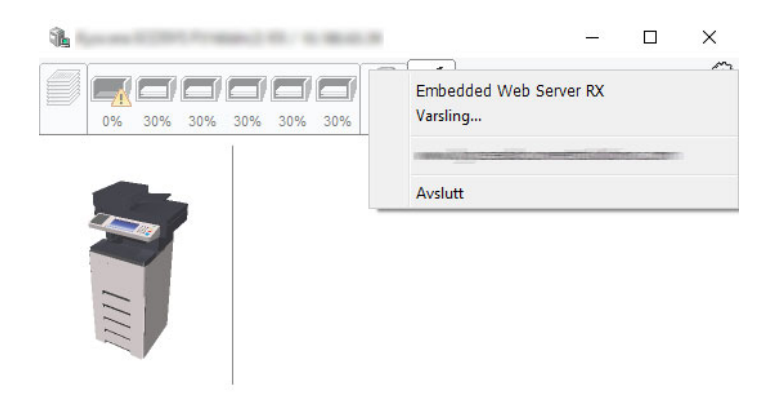

• **Embedded Web Server RX**

Hvis skriveren er koblet til et TCP/IP-nettverk og har egen IP-adresse, bruk en nettleser for å få tilgang til Embedded Web Server RX for å endre eller bekrefte nettverksinnstillingene. Denne menyen vises ikke når du bruker USB-kobling.

- **Embedded Web Server RX User Guide**
- **Melding...**

Dette setter opp visningen av Status Monitor.

- [Varselinnstillinger](#page-152-0) for Status Monitor (side 4-15)
- **Gå ut** Går ut av Status Monitor.

#### <span id="page-152-0"></span>**Varselinnstillinger for Status Monitor**

Innstillingene for Status Monitor og detaljer over hendelsesliste vises.

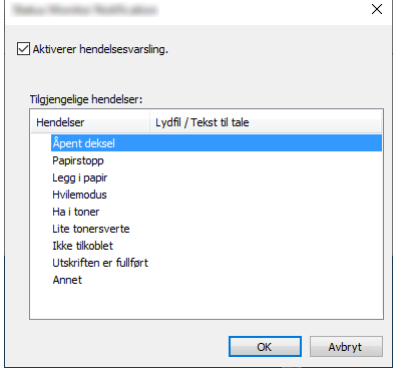

Velg om varslingen foretas når det oppstår en feil oppstår i hendelseslisten.

#### **1 Velg Aktiverer hendelsesvarsling.**

Hvis innstillingen er satt til Av vil ikke Status Monitor starte når utskrift pågår.

#### **2 Klikk på en hendelse som skal brukes med Tekst til tale-funksjonen <sup>i</sup> Tilgjengelige hendelser.**

#### **3 Klikk på kolonnen Lydfil / Teks til tale.**

Klikk på knappen Bla gjennom (...) slik at hendelsen varsles med lydfilen.

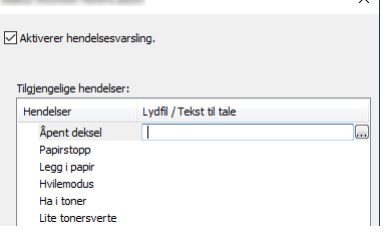

#### **MERK**

Det tilgjengelige filformatet er WAV.

Når du tilpasser meldingstekstene til å lese høyt på skjermen, skriver du inn tekstene i tekstboksen.

### **Bruk av maskinen**  $\overline{\mathbf{5}}$

#### Dette kapitlet beskriver følgende emner:

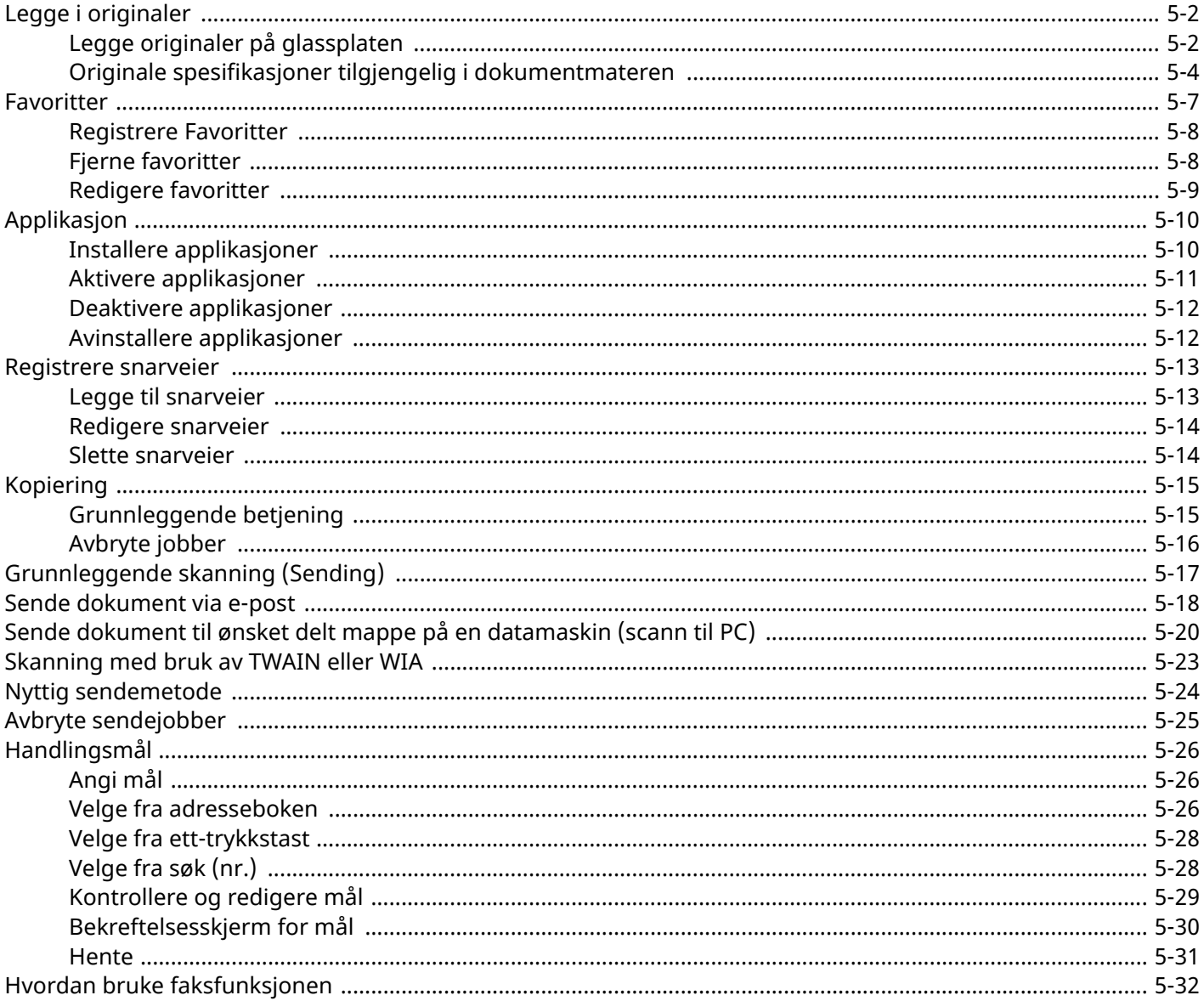

# <span id="page-154-0"></span>**Legge i originaler**

Legg i originalene på platen eller dokumentmateren, avhengig av originalens størrelse, type, volum og funksjon. **Glassplate**

Legg på ark, bok, postkort og konvolutter.

#### **Dokumentmater**

Legge inn flere originaler. Du kan også legge inn de tosidede originalene.

## <span id="page-154-1"></span>**Legge originaler på glassplaten**

Du kan plassere bøker eller blader på glassplaten i tillegg til vanlige arkoriginaler.

#### **1 La siden som skal skannes vende nedover.**

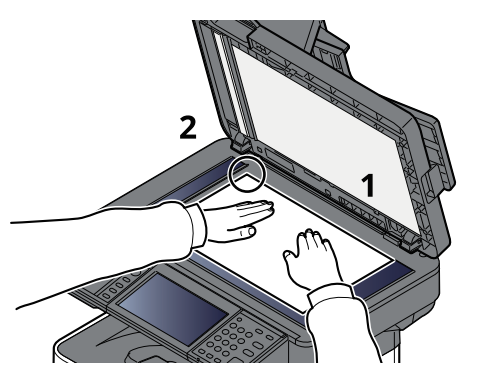

**2 Legg originalen helt inntil indikatorplatene for originalstørrelse, med bakre venstre hjørne som referanse.**

#### **MERK**

For detaljer om originalretning, se følgende:

[Originalretning](#page-201-0) (side 6-17)

#### **Legge i konvolutter eller kartong på platen**

**1 La siden som skal skannes vende nedover.**

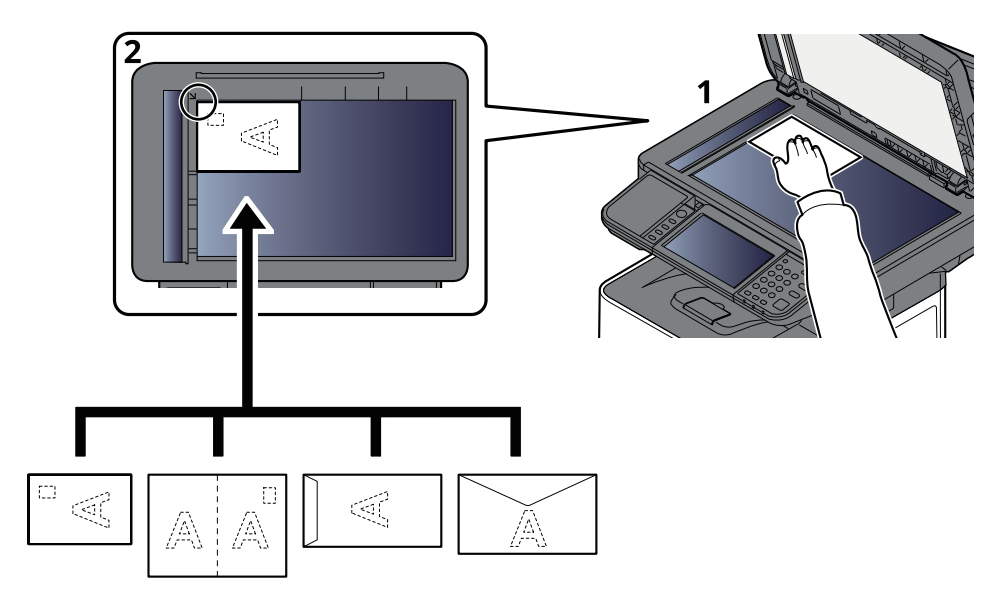

#### **2 Legg originalen helt inntil indikatorplatene for originalstørrelse, med bakre venstre hjørne som referanse.**

#### **<b>WERK**

For prosedyren for mating av konvolutter eller kartong, se følgende:

◆ Når du legger konvolutter eller kort i [universalskuffen](#page-124-0) (side 3-14)

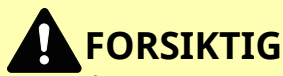

**Ikke gå fra dokumentmateren åpen da det er fare for personskade.**

**VIKTIG**

- **Ikke press dokumentmateren hardt ned når du lukker den. For stort press kan føre til at glassplaten sprekker.**
- **Når du legger bøker eller blader på maskinen, gjør det med dokumentmateren i åpen stilling.**

## <span id="page-156-0"></span>**Originale spesifikasjoner tilgjengelig i dokumentmateren**

Dokumentmateren skanner automatisk hvert ark i originaler med flere sider. Begge sider av 2-sidige originaler blir skannet.

#### **Originaler som dokumentmateren kan bruke**

Dokumentmateren kan bruke følgende typer originaler:

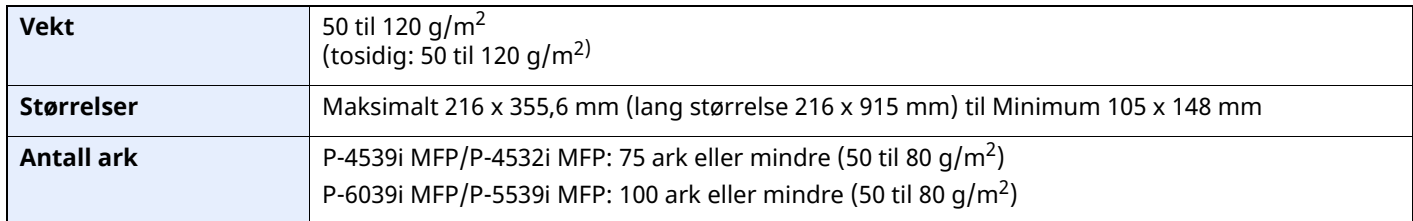

#### **Originaler som ikke kan brukes av dokumentmateren**

Ikke bruk dokumentmateren for følgende typer originaler. Ellers kan originalene ha satt seg fast eller dokumentmateren kan bli skitten.

- Originaler som er heftet sammen med binders eller stifter (fjern binders eller stifter, og rett ut bretter eller krøller før du legger originalen inn, unnlatelse av å gjøre dette kan det føre til papirstopp.)
- Originaler med teip eller lim
- Originaler med utskjæringer
- Krøllet original
- Originaler som er brettet (rett ut brettene før du legger originalene inn; unnlatelse av å gjøre dette kan det føre til papirstopp.)
- Karbonpapir
- Krøllete papir

#### **Hvordan legge inn originaler**

- · Før du legger inn originalene, må du passe på at det ikke er noen originaler igjen på utmatingsbrettet. Hyis tidligere utmatede originaler blir liggende, kan dette føre til at de nye originalene setter seg fast.
- **Ikke gjør en innvirkning på dokumentmaterens toppdekselet, slik som å justere originalene på toppdekselet. Det kan forårsake en feil i dokumentmateren.**

#### **1 Juster originalbreddeførerne.**

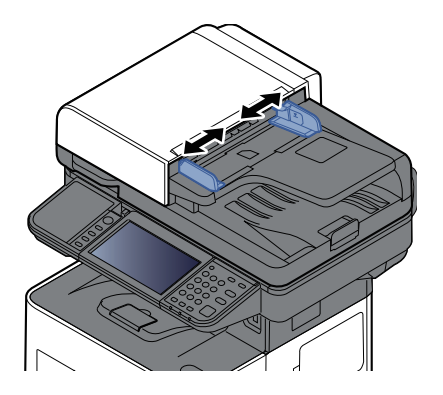

**VIKTIG**

#### **2 Legge inn originalene.**

**1** Plasser siden som skal skannes (eller den første siden av 2-sidige originaler) slik at den vender oppover. Skyv originalen inn i dokumentmateren så langt den kommer.

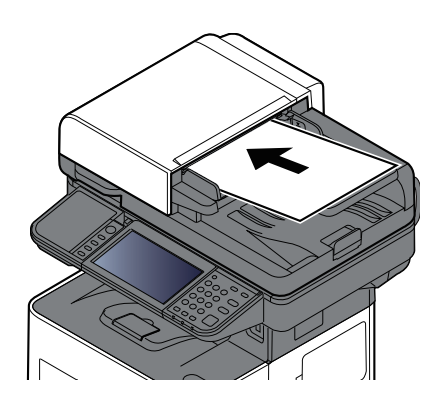

#### **MERK**

For detaljer om originalretning, se følgende:

[Originalretning](#page-201-0) (side 6-17)

#### **VIKTIG**

**Kontroller at originalbreddeførerne ligger helt inntil originalene. Hvis det er mellomrom mellom førerne og papiret, må originalbreddeførerne justeres. Eventuelle mellomrom kan føre til papirstopp.**

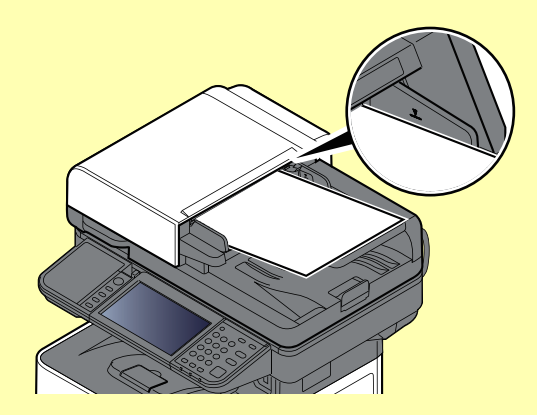

**Pass på at du ikke legger inn mer papir enn nivået som er angitt. Overskridelse av maksimalt nivå kan føre til papirstopp.**

**Originaler med hull eller perforering, må plasseres slik at hullene eller perforeringene vil bli skannet sist (ikke først).**

**2** Åpne den opprinnelige stopperen for å passe størrelsen på det opprinnelige settet.

P-4539i MFP/P-4532i MFP:

A4, Letter, Legal and B5 eller mindre

P-6039i MFP/P-5539i MFP:

A4, Letter, Legal

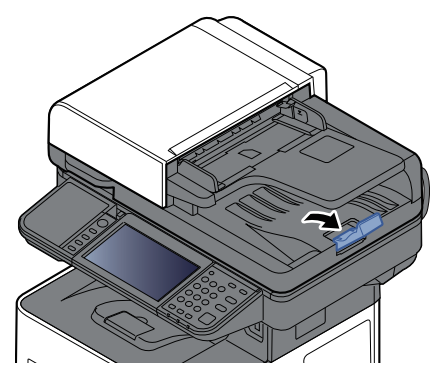

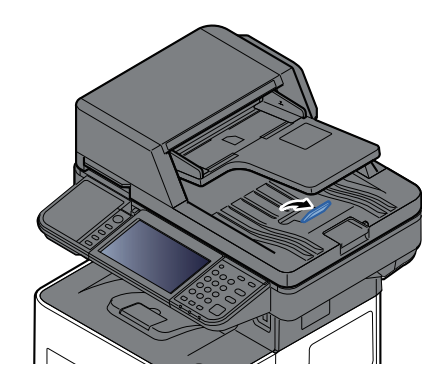

## <span id="page-159-0"></span>**Favoritter**

Ofte brukte funksjoner kan registreres som favoritter, slik at de enkelt kan hentes fram.

Følgende funksjoner er forhåndsregistrert på maskinen. Du kan slette disse funksjonene eller registrere nye funksjoner.

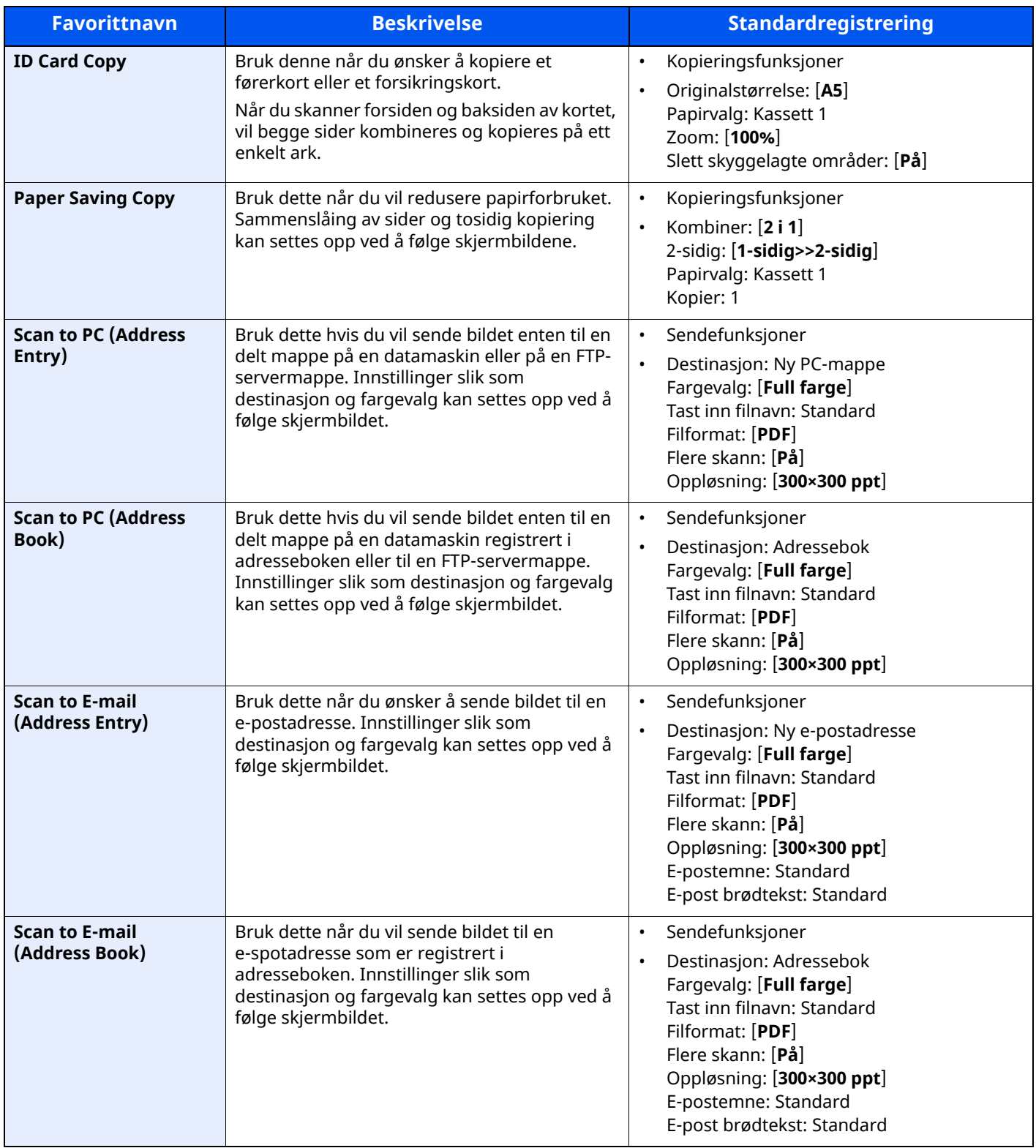

#### **<b>MERK**

Du kan registrere opptil 20 innstillinger som favoritter.

### <span id="page-160-0"></span>**Registrere Favoritter**

Den følgende fremgangsmåten er et eksempel på kopiering.

#### **1 Vis skjermbildet.**

- **1** [**Hjem**]-tasten > [**Kopi**]
- **2** Trykk på [**Favoritter**]-fanen, mens kopimodus åpnes.

#### **2 Registere favoritten.**

**1** [**Legg til/Rediger**] > velg et tall (1 til 50) for favorittnummeret

#### **MERK**

Hvis du registrerer et favorittnummer som allerede er registrert, slett den eksisterende favoritten før du registrerer det.

**2** Angi det nye favorittnavnet > [**Registrer**].

Favoritten er registrert.

For å vise en registrert favoritt på hjemskjermen, velger du **[Legg til]** på bekreftelsesskjermen som vises.

**3** Velg [**OK**].

### <span id="page-160-1"></span>**Fjerne favoritter**

#### **1 Fjerne favoritten.**

- **1** [**Hjem**]-tasten > [**...**] > [**Favoritter**] eller velg ikonet til en favoritt. Hvis du velger ikonet på favoritten, vil favoritten fjernes. Hvis du valgte [**Favoritter**], fortsett til trinn 1-2.
- **2** Velg nummeret på favoritten du ønsker å fjerne.

Velg [**Søk**]-tasten for å velge favorittnummeret (01 til 50) direkte for å hente.

#### **MERK**

Hvis favoritten ikke kan tilbakekalles, kan dokumentboksen eller skjemaoverlappingen i programmet være slettet. Sjekk dokumentboksen.

#### **2 Kjør favoritten.**

Plasser originalene > [**Start**]-tast

#### **MERK**

[**Favoritter**] kan trykkes i hver funksjon for å hente frem favoritten registrert for funksjonen.

### <span id="page-161-0"></span>**Redigere favoritter**

Du kan endre favorittnummer og favorittnavn.

#### **Vis skjermbildet.**

- [**Hjem**]-tasten > [**...**] > [**Favoritter**]
- Velg [**Legg til/Rediger**].

#### **Redigere favoritten.**

- Velg tasten(e) som tilsvarer favoritten (1 til 50) for å endre.
- Velg [**Rediger**], for å endre favorittnummer og -navn.
- **► [Registrere](#page-160-0) Favoritter (side 5-8)**
- [**OK**] > [**OK**]

### **Slette favoritter**

#### **Vis skjermbildet.**

- [**Hjem**]-tasten > [**...**] > [**Favoritter**]
- Velg [**Legg til/Rediger**].

#### **Slette favoritter.**

- Velg tasten(e) som tilsvarer favoritten (1 til 50) for å slette.
- [**Slett**] > [**Slett**]

# <span id="page-162-0"></span>**Applikasjon**

Maskinens funksjonalitet kan utvides ved å installere programmer.

Programmer som hjelper deg med å utføre daglig bruk mer effektivt, som en skannefunksjon og en autentifiseringsfunksjon er tilgjengelig.

Ta kontakt med salgsrepresentanten eller forhandleren for detaljer.

### <span id="page-162-1"></span>**Installere applikasjoner**

For å bruke applikasjoner må du først installere applikasjonen på maskinen og deretter aktivere applikasjonen.

#### **<b>MERK**

Du kan installere applikasjoner og sertifikater på maskinen. Antallet applikasjoner du kan kjøre kan variere avhengig av typen applikasjon.

#### **1 Vis skjermbildet.**

[**Hjem**]-tasten > [**...**] > [**Systemmeny**] > [**Legg til/Slett applikasjon**] > "Applikasjon" [**Legg til/slett applikasjon**]

#### **MERK**

Hvis skjermbildet Brukerautentisering vises, logger du på som en bruker som har rettigheten til å konfigurere denne innstillingen.

Kontakt administrator hvis du ikke kjenner brukernavnet eller passordet.

#### **2 Installere applikasjonen**

- **1** [**Legg til**] > [**OK**]
- **2** Sett inn USB-enheten som inneholder applikasjonen som skal installeres i USB-minnesporet.

#### **MERK**

Når meldingen "USB-enhet er gjenkjent. Viser filer." vises, velger du [**Avbryt**].

**3** Velg applikasjonen som skal installeres > [**Installer**]

Du kan se detaljert informasjon om den valgte applikasjonen ved å velge  $[\bullet \bullet]$  (informasjonsikon).

**4** Velg [**Ja**].

Installasjon av applikasjonen starter. Avhengig av applikasjonen som installeres kan dette ta litt tid. Når installasjonen avsluttes dukker originalskjermen opp igjen.

#### **MERK**

- For installere en annen applikasjon gjentar du trinn 2-3 og 2-4.
- For å fjerne USB-enheten velger du [**Fjern USB**] og venter til meldingen "USB-enheten kan trygt fjernes." dukker opp. Deretter fjerner du USB-enheten.

## <span id="page-163-0"></span>**Aktivere applikasjoner**

#### **1 Vis skjermbildet.**

[**Hjem**]-tasten > [**...**] > [**Systemmeny**] > [**Legg til/Slett applikasjon**] > "Applikasjon" [**Legg til/slett applikasjon**]

#### **MERK**

Hvis skjermbildet Brukerautentisering vises, logger du på som en bruker som har rettigheten til å konfigurere denne innstillingen.

Kontakt administrator hvis du ikke kjenner brukernavnet eller passordet.

#### **2 Aktivere applikasjonen**

**1** Velg ønsket applikasjon > [**Aktiver**]

Du kan se detaljert informasjon om den valgte applikasjonen ved å velge [ma] (informasjonsikon).

**2** Angi lisensnøkkelen > [**Offisiell**]

Enkelte applikasjoner krever ikke at du angir noen lisensnøkkel. Hvis registreringsskjermen for lisensnøkkelen ikke vises går du til trinn 2-3. For å bruke applikasjonen som en prøve, velg [**Prøve**] uten å angi lisensnøkkelen.

**3** Velg [**Ja**].

#### **VIKTIG**

**• Hvis du endrer dato/tid ved bruk av et program, vil du ikke lenger kunne bruke programmet. • Ikoner for den aktiverte applikasjonen vises på Startskjermen.**

**4** Velg applikasjonsikonet i Startskjermen.

Velg applikasjonsikonet.

Applikasjonen vil starte.

## <span id="page-164-0"></span>**Deaktivere applikasjoner**

#### **1 Vis skjermbildet.**

[**Hjem**]-tasten > [**...**] > [**Systemmeny**] > [**Legg til/Slett applikasjon**] > "Applikasjon" [**Legg til/slett applikasjon**]

#### **MERK**

Hvis skjermbildet Brukerautentisering vises, logger du på som en bruker som har rettigheten til å konfigurere denne innstillingen.

Kontakt administrator hvis du ikke kjenner brukernavnet eller passordet.

#### **2 Deaktivere applikasjonen**

Velg ønsket applikasjon som skal avsluttes > [**Deaktiver**]

#### **MERK**

- Velg [**x**] på skjermen hvis du ønsker å avslutte den allerede aktiverte applikasjonen.
- Prosedyren for å avslutte enkelte applikasjoner kan variere.

### <span id="page-164-1"></span>**Avinstallere applikasjoner**

#### **1 Vis skjermbildet.**

[**Hjem**]-tasten > [**...**] > [**Systemmeny**] > [**Legg til/Slett applikasjon**] > "Applikasjon" [**Legg til/slett applikasjon**]

#### **MERK**

Hvis skjermbildet Brukerautentisering vises, logger du på som en bruker som har rettigheten til å konfigurere denne innstillingen.

Kontakt administrator hvis du ikke kjenner brukernavnet eller passordet.

#### **2 Deaktivere applikasjonen**

**1** Velg applikasjonen du vil slette > [**Slett**]

Du kan se detaljert informasjon om den valgte applikasjonen ved å velge [....] (informasjonsikon).

**2** Velg [**Ja**].

## <span id="page-165-0"></span>**Registrere snarveier**

Du kan registrere snarveier for enkel tilgang til de mest brukte funksjonene. Innstillingene for den valgte funksjonen kan også registreres. Funksjonsnavnet som er knyttet til den registrerte snarveien kan endres etter behov.

### <span id="page-165-1"></span>**Legge til snarveier**

Snarveien registreres i basis-skjermbildet til hver funksjon.

#### **1 Vis basis-skjermen du ønsker <sup>å</sup> registrere.**

#### **2 Registrere snarveiene.**

**1** Velg [**Snarvei**].

Vis snarveimenyen.

**2** Velg [**Legg til**].

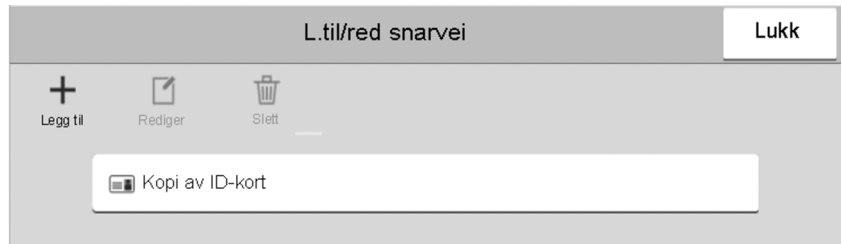

- **3** Velg innstillingen du vil legge til > [**Neste >**]
- **4** Angi navnet på snarveien > [**Neste >**]

#### **MERK**

Funksjonsnavnet vil bli vist hvis du ikke taster inn en snarveitast.

**5** Bekreft oppføringen.

Velg [**Navn på snarvei**], [**Funksjon**], eller [**Tillatelse**] for å endre innstillingene.

#### **MERK**

**[Tillatelse]** vises når administrasjon av brukerpålogging er aktivert.

Velg [**Avslutt**].

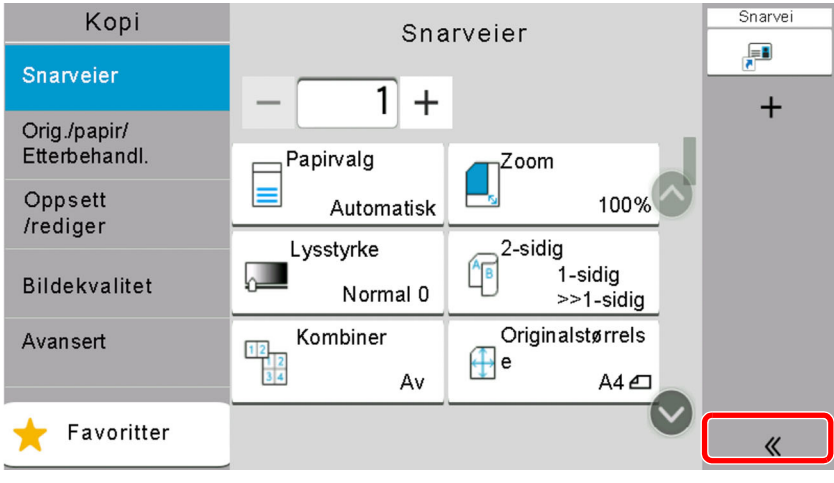

Snarveien er registrert.

### <span id="page-166-0"></span>**Redigere snarveier**

#### **Vis skjermbildet.**

Velg [**Snarvei**].

Vis snarveimenyen.

Velg [12] (redigere ikon).

#### **Rediger snarveien.**

- Velg hurtigtasten du ønsker å redigere.
- Velg [**Rediger**].
- Velg [**Navn på snarvei**] eller [**Funksjon**] > Endre innstillingene > [**OK**].
- [**Avslutt**] > [**Oppdater**]

### <span id="page-166-1"></span>**Slette snarveier**

#### **Vis skjermbildet.**

Velg [**Snarvei**].

Vis snarveimenyen.

Velg [12] (redigere ikon).

#### **Slett snarveien.**

Velg snarveien du ønsker å slette > [**Slett**] > [**Slett**]

# <span id="page-167-0"></span>**Kopiering**

Prosedyrene her representerer grunnleggende kopiering og hvordan en kopi kan avbrytes.

### <span id="page-167-1"></span>**Grunnleggende betjening**

**1 [Hjem]-tasten <sup>&</sup>gt; [Kopi]**

#### **2 Legge inn originalene.**

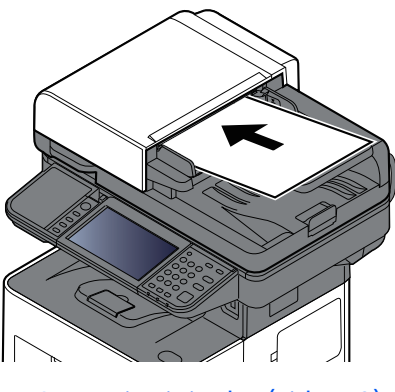

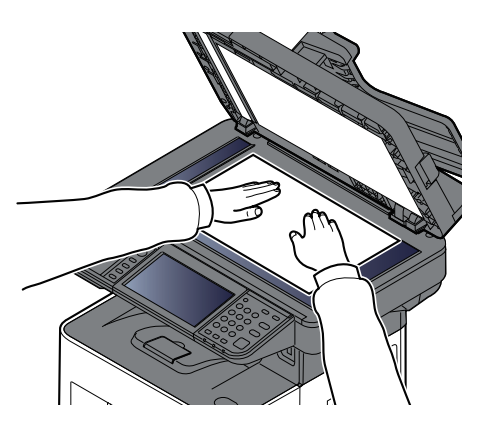

**►** Legge i [originaler](#page-154-0) (side 5-2)

#### **3 Velg funksjonene.**

For å konfigurere innstillingene for funksjoner, Global navigasjon.

 $\rightarrow$  [Kopier](#page-186-0) (side 6-2)

#### **4 Angi antall kopier med talltastene.**

Velg området for å legge inn antallet ark for å vise nummertastaturet. Eller bruk [**+**] eller [**-**] for å spesifisere antall sider. Du kan angi opptil 999 kopier.

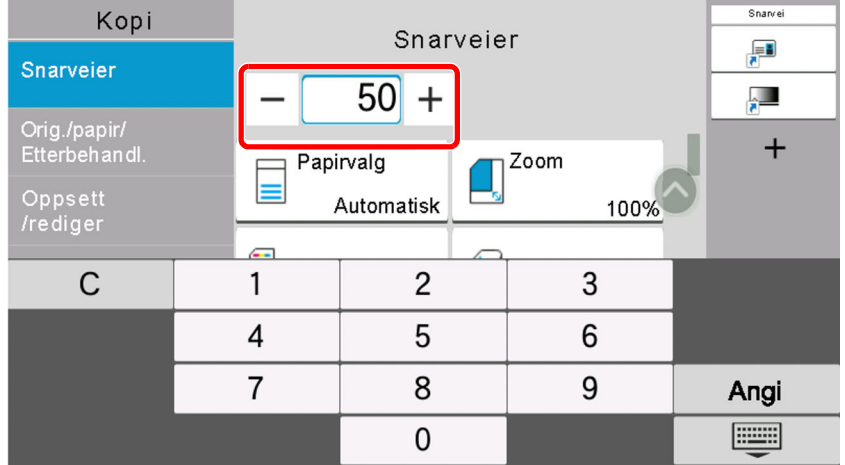

#### **5 Trykk [Start]-tasten.**

Kopieringen starter.

#### $\mathbb{Q}$ **MERK**

Denne funksjonen brukes for å reservere den neste jobben mens maskinen skriver ut. Når du bruker denne funksjonen, skannes originalen mens maskinen skriver ut. Når den gjeldende utskriftsjobben er ferdig, skrives den reserverte kopieringsjobben ut. Hvis "Reserver neste prioritet" er satt til [**Av**], vil [**Reserv. neste**] vises. Velg [**Reserv. neste**] og konfigurer de nødvendige innstillingene for kopieringsjobben.

Se *English Operation Guide*

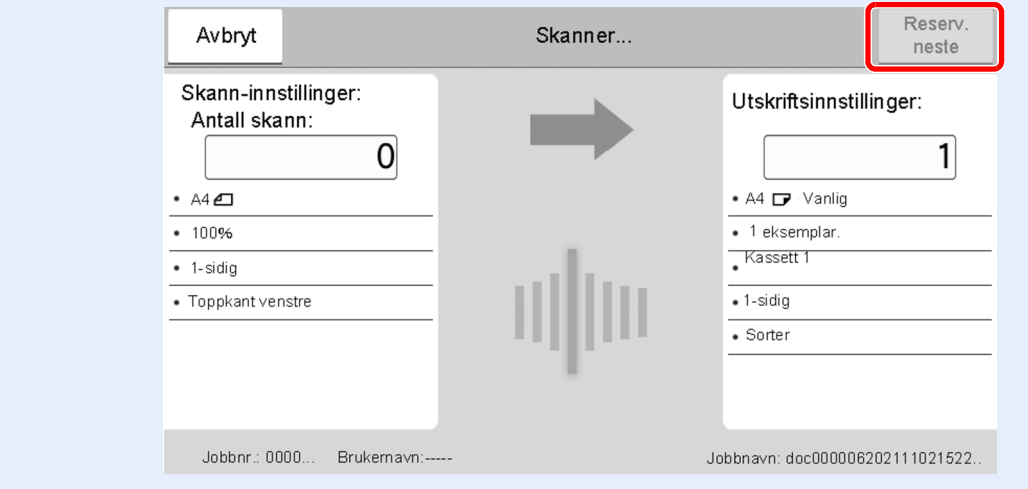

### <span id="page-168-1"></span><span id="page-168-0"></span>**Avbryte jobber**

- **1 Trykk på [Stop]-tasten når kopiskjermen vises.**
- **2 Avbryte en jobb.**

#### **Når en jobb skannes**

Kopieringsjobben avbrytes.

#### **Når en jobb skrives ut eller står i standby**

Avbryter jobb vises. Den aktuelle utskriftsjobben avbrytes midlertidig.

Velg jobben du ønsker å slette > [**Slett**] > [**Ja**]

#### **MERK**

Hvis "Reserver neste prioritet." er satt til [**Av**], vises kopieringsskjermen i berøringspanelet. I så fall vil [**Stop**] tasten eller [**Avbryt**] avbryte utskriftsjobben som utføres.

Se *English Operation Guide*

# <span id="page-169-0"></span>**Grunnleggende skanning (Sending)**

Denne maskinen kan sende et skannet bilde som et vedlegg til en e-postmelding eller til en PC som er tilknyttet nettverket. Dette forutsetter at du registrerer avsender- og måladressen (mottakeradressen) på nettverket. Et nettverksmiljø som gjør at maskinen kan kobles til en e-postserver er nødvendig for å sende e-post. Det anbefales at et lokalnettverk (LAN - Local Area Network) brukes til å hjelpe med overføringshastighet og sikkerhetsproblemer.

Følg trinnene nedenfor når du skal utføre grunnleggende sending. Følgende fire alternativer er tilgjengelige:

- Send som e-post (oppføring av e-postadresse): Sender et skannet originalbilde som et e-postvedlegg.
- Sende [dokument](#page-170-0) via e-post (side 5-18)

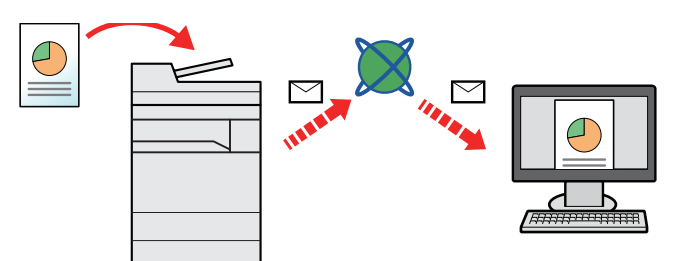

- Send til mappe (SMB): Lagrer et skannet originalbilde i en delt mappe på en hvilken som helst PC.
- Sende dokument til ønsket delt mappe på en [datamaskin](#page-172-0) (scann til PC) (side 5-20)
- Send til mappe (FTP): Lagrer et skannet originalbilde i en mappe på en FTP-server.
- Se *English Operation Guide*

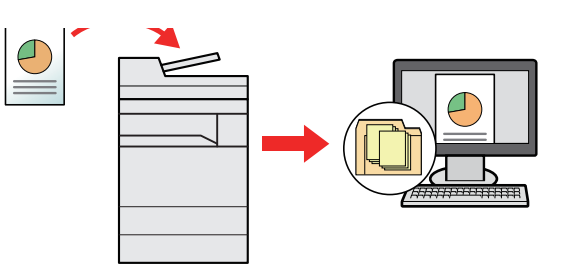

- Bildedataskanning med TWAIN/WIA: Skann dokumentet med et TWAIN eller WIA-kompatibelt program.
- [Skanning](#page-175-0) med bruk av TWAIN eller WIA (side 5-23)

#### $\mathbb{Q}$ **MERK**

- Ulike sendealternativer kan angis i kombinasjon.
- Se *English Operation Guide*
- Faksfunksjonen kan brukes på produkter som er utstyrt med faksfunksjon.
- **Operatørhåndbok for faks**

# <span id="page-170-0"></span>**Sende dokument via e-post**

#### **MERK**

- Ved sending via bruk av trådløst LAN, velger du grensesnittet dedisert sendefunksjonen på forhånd.
- Se *English Operation Guide*
- Før du sender et skannet dokument med e-post må du konfigurere SMTP og e-posten du sender fra Embedded Web Server RX.
- Se *English Operation Guide*

#### **1 [Hjem]-tasten <sup>&</sup>gt; [Send]**

#### **2 Legge inn originalene.**

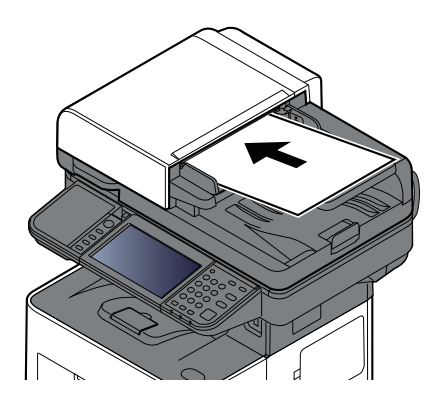

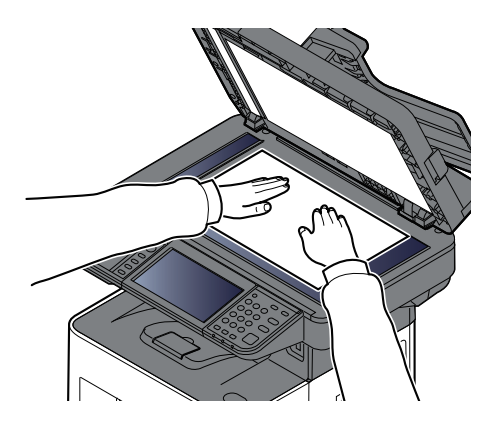

Legge i [originaler](#page-154-0) (side 5-2)

#### **3 <sup>I</sup> målskjermen for sending, velg [+] <sup>&</sup>gt; [E-post]**

#### **4 Skriv inn e-postadressen <sup>&</sup>gt; [OK]**

Du kan angi opptil 256 tegn.

#### [Registreringsmetode](#page-265-0) for tegn (side 8-3)

For å angi flere destinasjoner, velges [**Neste destinasjon**] og angi neste destinasjon. Opptil 100 e-postadresser kan angis.

Du kan registrere e-postadressen i adresseboken ved å velge [**Legg til i adressebok**]. Du kan også bytte ut informasjon om et tidligere registrert mål.

Destinasjoner kan endres senere.

[Bekreftelsesskjerm](#page-182-0) for mål (side 5-30)

#### **MERK**

Hvis [**Kringkast**] er satt til "Forby", kan du ikke legge inn flere mål.

*English Operation Guide*

#### **5 Konfigurer funksjonene.**

Velg Global navigasjon for å vise andre funksjoner.

 $\rightarrow$  [Send](#page-188-0) (side 6-4)

#### **VIKTIG**

- **[Send kryptert e-post] og [Digital signatur til e-post] vises når du setter S/MIME på Embedded Web Server RX.**
- **Embedded Web Server RX User Guide**
- **Når du bruker [Send kryptert e-post] og [Digital signatur til e-post], angir du e-postadressene som har krypteringssertifikat, fra adresseboken. E-postadresser du taster inn direkte kan ikke bli konfingurert med disse funksjonene. Når du taster inn en epostadresse fra betjeningspanelet kan du ikke bruke disse funksjonene.**
- **6 Trykk på [Start]-tasten.**

Sending starter.

## <span id="page-172-0"></span>**Sende dokument til ønsket delt mappe på en datamaskin (scann til PC)**

Du kan lagre det scannede dokumentet til ønsket delt mappe på en datamaskin.

#### **MERK**

- Ved sending via bruk av trådløst LAN, velger du grensesnittet dedisert sendefunksjonen på forhånd.
- Se *English Operation Guide*
- Før du sender det skannede dokumentet til den delte mappen på datamaskinen din må du konfigurere følgende innstillinger:
- Lag et notat av datamaskinnavn og hele navnet på datamaskinen
- **→** Lag et notat av [datamaskinnavn](#page-128-0) og hele navnet på datamaskinen (side 3-18)
- Lag et notat av brukernavn og domenenavn
- **→ Lag et notat av brukernavn og [domenenavn](#page-129-0) (side 3-19)**
- Opprett en delt mappe og lag et notat av navnet til den delte mappen
- ◆ Opprett en delt mappe og lag et notat av navnet til den delte [mappen](#page-130-0) (side 3-20)
- Konfigurere Windows brannmur
- Konfigurering av [Windows-brannmur](#page-134-0) (side 3-24)

#### **1 [Hjem]-tasten <sup>&</sup>gt; [Send]**

#### **2 Legge inn originalene.**

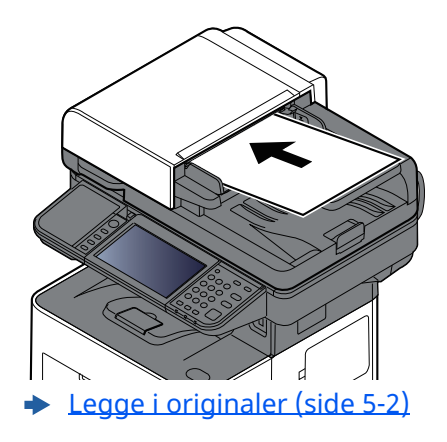

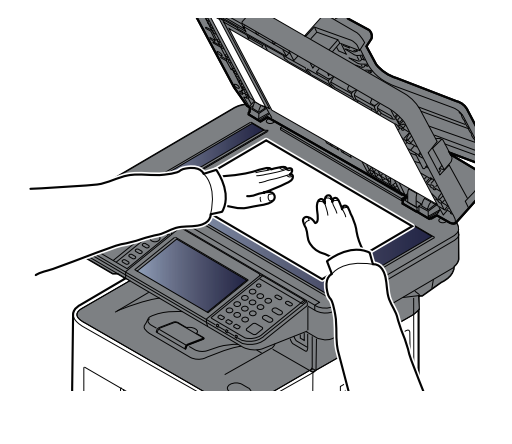

#### **3 <sup>I</sup> målskjermen for sending, velg [+] <sup>&</sup>gt; [SMB]**

#### **4 Skriv inn informasjon om mottaker.**

For å spesifisere SMB-mappen, velg [**Mappebane**] og tast inn hver enhet.

I tabellen nedenfor listes elementene som skal angis.

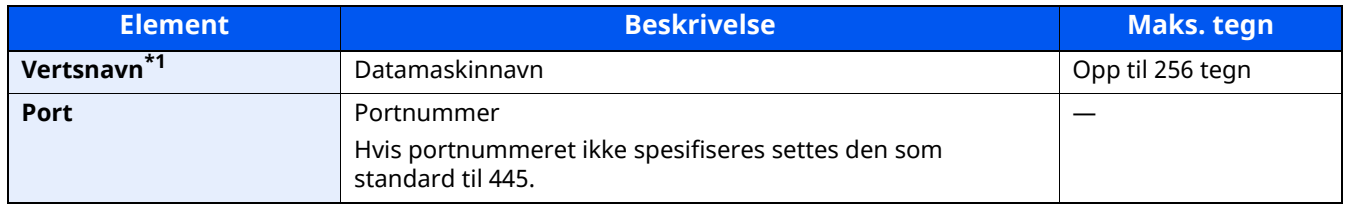

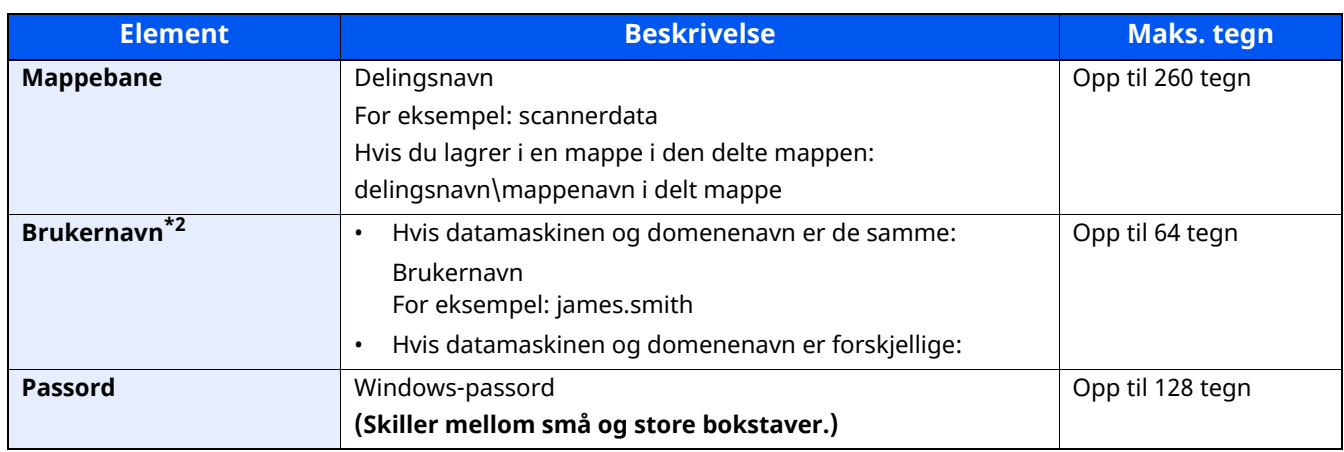

\*1 Skriv inn vertsnavnet eller IP-adressen.

For å skrive inn IPv6-adressen, sett inn adressen i parentes []. (Eksempel: [2001:db8:a0b:12f0::10])

\*2 Domenenavn\Brukernavn For eksempel: abcdnet\james.smith Når du sender et dokument via et ekstra nettverkskort (IB-37/IB-38/IB-51), kan ikke "\" (omvendt skråstrek) brukes. Hvis datamaskinnavnet er forskjellig fra domenenavnet må brukernavnet for innlogging legges inn ved å bruke "@".

(Eksempel: james.smith@abcdnet)

#### **MERK**

- Hvis du valgte [**Søk i mappe fra nettverk**] kan du søke i alle PC-er på nettverket etter et mål.
- Hvis du valgte [**Søk i mappe etter vertsnavn**], kan du skrive inn "Domene/arbeidsgruppe" og "Vertsnavn" for å søke etter målet på datamaskiner i nettverket.
- Maks 500 adresser kan vises. Velg vertsnavn (PC-navn) som du vil spesifisere på skjermen som vises, og velg [**OK**]. Skjermbildet for brukernavn og passord vises.
- Når du angir brukernavn og passord for på destinasjons-PC vises delte mapper. Velg den mappen du vil spesifisere og velg [**OK**]. Adressen til den valgte delte mappen er angitt.

#### **5 Sjekk status.**

**1** Kontroller informasjonen.

Endre forsinkelsen som ønsket.

**2** Trykk [**Tilkoblingstest**] for å kontrollere tilkoblingen.

"Tilkoblet". vises når tilkoblingen til målet er korrekt etablert. Hvis "Kan ikke koble til" vises, gå igjennom oppføringen.

For å angi flere destinasjoner, velges [**Neste destinasjon**] og angi neste destinasjon.

Du kan registrere informasjon i adresseboken ved å velge [**Legg til i adressebok**].

#### **MERK**

Hvis [**Kringkast**] er satt til "Forby", kan du ikke legge inn flere mål.

Se *English Operation Guide*

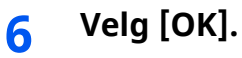

Destinasjoner kan endres senere.

[Bekreftelsesskjerm](#page-182-0) for mål (side 5-30)

#### **7 Konfigurer funksjonene.**

Velg Global navigasjon for å vise andre funksjoner.

 $\rightarrow$  [Send](#page-188-0) (side 6-4)

### **8 Trykk [Start]-tasten.**

Sending starter.

# <span id="page-175-0"></span>**Skanning med bruk av TWAIN eller WIA**

Dette avsnittet forklarer hvordan du skanner en original ved hjelp av TWAIN. WIA-driveren brukes på samme måte.

#### **MERK**

- Ved sending via bruk av trådløst LAN, velger du grensesnittet dedisert sendefunksjonen på forhånd.
- Se *English Operation Guide*
- Før du sender et dokument, må du påse at TWAIN/WIA-driver er installert på en datamaskin og at innstillingene er konfigurert.
- **►** [Innstilling](#page-103-0) av TWAIN Driver (side 2-50) [Innstilling](#page-105-0) av WIA Driver (side 2-52)

#### **1 Vis skjermbildet.**

- **1** Aktivere den TWAIN-kompatible programvaren.
- **2** Velg maskinen som bruker programmet, og vis dialogboksen.

#### **<b>MERK**

For å velge maskinen, se Operation Guide eller Hjelp for hver programvare.

#### **2 Konfigurere skanneinnstillingene.**

Velg skanneinnstillinger i dialogboksen som åpnes.

#### **MERK**

For innstillingene, se Hjelp i dialogboksen.

#### **3 Legge inn originalene.**

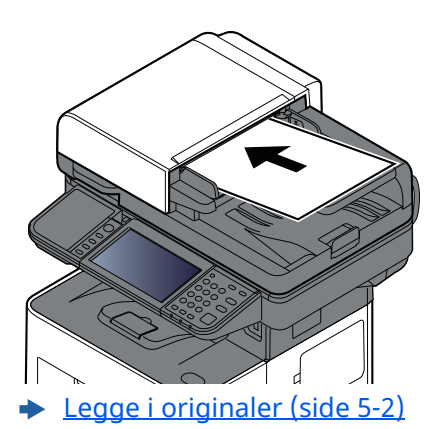

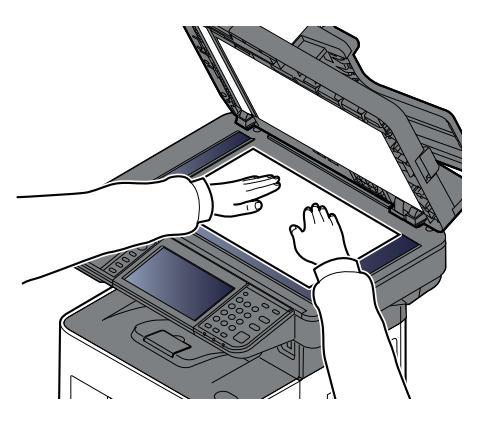

#### **4 Skann originalene.**

Klikk på [**Skann**]-knappen. Dokumentdata skannes.

# <span id="page-176-0"></span>**Nyttig sendemetode**

Du kan spesifisere følgende nyttige skanne- (sende)metoder.

- WSD-skann: Lagrer bilder av originaler skannet til denne maskinen som filer på en WSD-kompatibel datamaskin.
- Se *English Operation Guide*
- Skanning med File Management Utility: Skanner et dokument ved å bruke innstillingene til File Management Utility og lagrer det til en spesifikk nettverkfolder eller datamaskin.
- Se *English Operation Guide*
- Skanne ved hjelp av faksserveren: En skannet original sendes via faksserver.
- Se *English Operation Guide*
- Sending til ulike typer mål (Sender flere): Sender til ulike typer mål (e-postadresser, mapper, osv.) i en enkelt operasjon.
- Se *English Operation Guide*
- Send til meg (e-post): Sender til e-postadressen til den brukeren som er logget inn, om innlogging er aktivert.
- Se *English Operation Guide*

# <span id="page-177-0"></span>**Avbryte sendejobber**

#### **1 Trykk på [Stop]-tasten når sendeskjermen vises.**

#### **2 Avbryte en jobb.**

Når en jobb skannes, dukker Jobbavbrudd opp.

Når det er en jobb som sendes eller på standby, dukker skjermbildet for jobbavbrudd opp. Velg jobben du ønsker å avbryte > [**Avbryt**] > [**Ja**]

#### **MERK**

Hvis du velger [**Stop**]-tasten vil ikke det midlertidig stoppe en jobb som du allerede har begynt å sende.

Bruk av maskinen > Handlingsmål

# <span id="page-178-0"></span>**Handlingsmål**

Dette avsnittet forklarer hvordan du velger og bekrefter mål.

### <span id="page-178-1"></span>**Angi mål**

Velg målet ved hjelp av en av følgende metoder bortsett fra å legge inn adresse direkte:

- Velge fra adresseboken
	- **► Velge fra [adresseboken](#page-178-2) (side 5-26)**
- Velge fra den eksterne adresseboken
- For detaljer om den eksterne adresseboken, se følgende:
	- **Embedded Web Server RX User Guide**
- Velge med ettrykkstast
	- ◆ Velge fra [ett-trykkstast](#page-180-0) (side 5-28)
- Velge fra Søk (nr.)  $\rightarrow$  [Velge](#page-180-1) fra søk (nr.) (side 5-28)
- Velge fra faksen
	- **Operatørhåndbok for faks**

#### **MERK**

- Du kan stille inn maskinen slik at adresseboken vises når du velger [**Send**]-tasten.
- Se *English Operation Guide*
- Hvis du bruker produktene utstyrt med faksfunksjonen kan du spesifisere faksdestinasjonen. Tast inn den andre parten ved hjelp av det numeriske tastaturet.

### <span id="page-178-2"></span>**Velge fra adresseboken**

For mer informasjon om hvordan du registrerer bestemmelsessteder i adresseboken, se følgende:

*English Operation Guide*

#### **1 <sup>I</sup> destinasjonsskjermbildet for sending velger du [Addressebok] ( ).**

#### **MERK**

For detaljer om den eksterne adresseboken, se følgende:

**Embedded Web Server RX User Guide**

#### **2 Velg destinasjonene.**

Velg avmerkingsboksen for å velge den ønskede destinasjonen fra listen. De valgte målene angis av et hakemerke i avmerkingsboksen. For å bruke en adressebok på LDAP-serveren, velg [**Utvalg**] > [**Adressebok**] > [**Ekstern adressebok**].

Du kan endre rekkefølgen destinasjonene er oppført ved å velge [**Navn**] eller [**Nr.**].

#### **MERK**

- For å velge bort, trykk på avmerkingsboksen, og fjern hakemerket.
- Hvis [**Kringkast**] er satt til "Forby", kan du ikke velge flere mål. Dette gjelder også for en gruppe der flere mål er registrert.
- *English Operation Guide*

Du kan søke etter målene som er registrert i adresseboken. Avansert søk etter type eller etter første bokstav er også tilgjengelig.

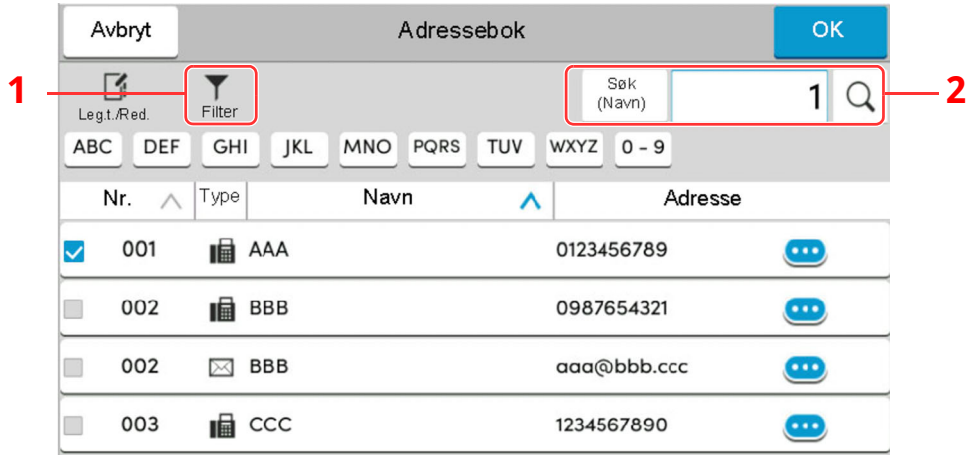

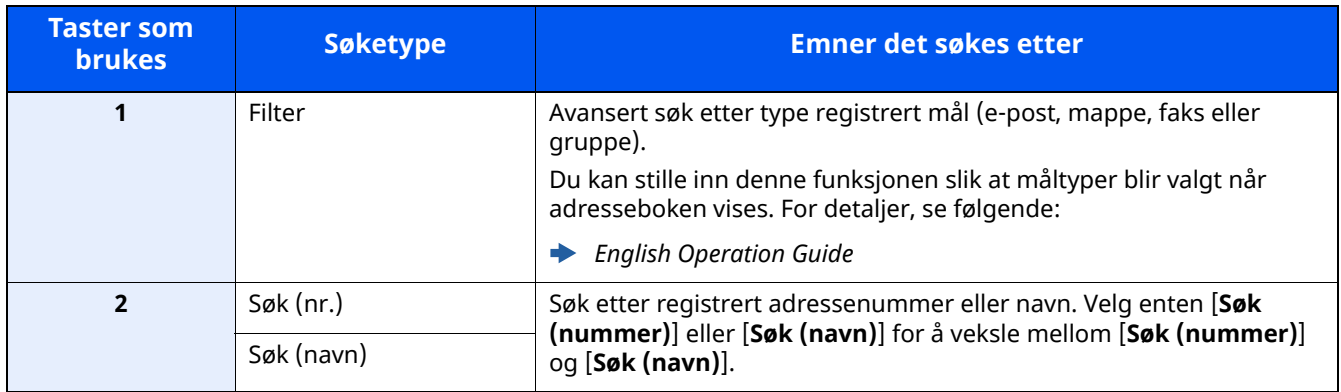

#### **3 Aksepter målet <sup>&</sup>gt; [OK]**

Destinasjoner kan endres senere.

[Kontrollere](#page-181-0) og redigere mål (side 5-29)

#### **MERK**

- For å slette et mål, velg  $[\sqrt{}]$   $[\frac{\pi}{6}]$  (slett ikon) for det målet du vil slette > [**Slett**]
- Du kan sette opp standardsorteringen til adressen på adresseboken.
- Se *English Operation Guide*
## **Velge fra ett-trykkstast**

I målskjermbildet for sending velger du ettrykkstastene der målet er registrert.

#### $|\mathbb{Q}|$ **MERK**

Hvis ettrykkstastene for ønsket mål er skjult på berøringspanelet, velger du  $\lceil \infty \rceil$  eller  $\lceil \infty \rceil$  for å vise neste eller forrige ettrykkstast. Denne prosedyren forutsetter at ettrykkstastene allerede er registrert. For mer informasjon om å legge til ettrykkstaster, se:

*English Operation Guide* ∙

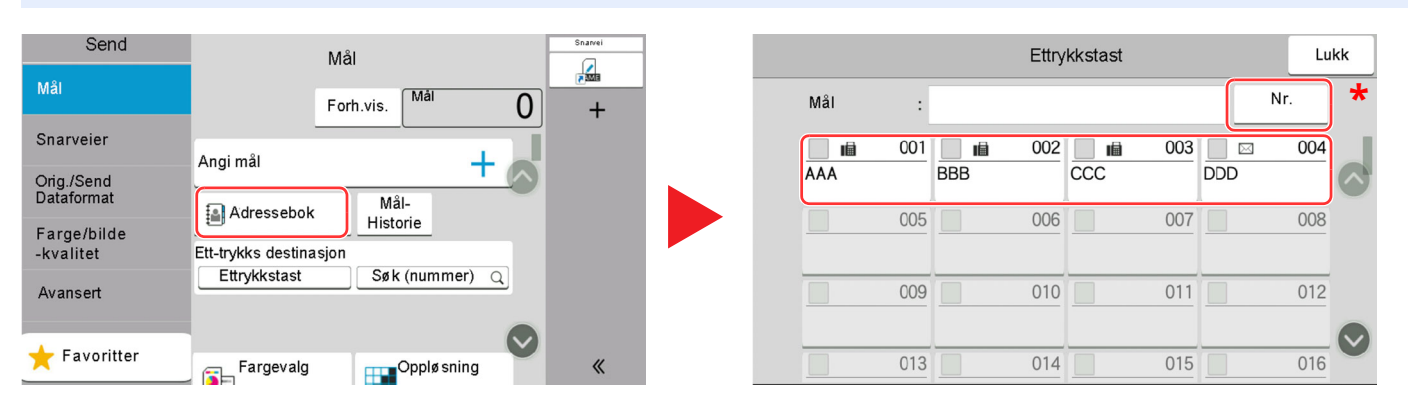

\* Tasten [**Nr.**] har samme funksjon som [**Søk (nummer)**] vist på berøringspanelet. Bruk for å angi et nummer direkte med numeriske taster, for eksempel å spesifisere en overføringsadresse ved å bruke en ettrykktast, eller ringe opp et lagret program ved å bruke programnummeret. For mer informasjon om bruk av ettrykkstaster, se følgende:

## **Velge fra søk (nr.)**

Oppnå tilgang til målet ved å angi det firesifrede nummeret (0001 til 1000) på ettrykkstasten.

På målskjermen for sending, velg [**Søk (nummer)**] for å vise den numeriske inntastingsskjermen. På det numeriske skjermbildet for innskrivning, bruk talltastene for å angi hurtigvalgnummeret.

#### Q **MERK**

Hvis du har angitt en en- til tresifret ettrykkstast, velg [**OK**].

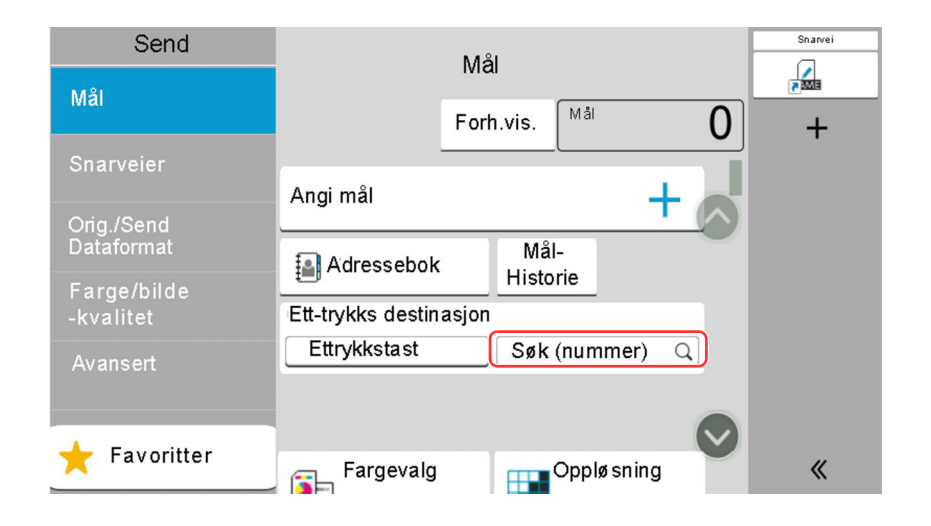

## **Kontrollere og redigere mål**

#### **1 Vis skjermbildet.**

Angi destinasjonen.

 $\rightarrow$  Angi mål (side [5-26\)](#page-178-0)

### **2 Kontroller og rediger målet.**

Velg  $[\vee]$  for å vise mållisten.

- Velg  $[\bullet\bullet]$  (informasjonsikon) for å se etter destinasjonen.
- Velg  $[\vec{m}]$  (sletteikon) for å fjerne målet fra listen.

#### **<b>MERK**

- Når du velger [**På**] for oppføringssjekk for nytt mål, vises bekreftelsesskjermbildet. Angi samme mål igjen og velg [**OK**].
- *English Operation Guide*
- Når du velger [**På**] for destinasjonskontroll før sending, vises bekreftelsesskjermbildet etter at du har trykket på [**Start**].
- *English Operation Guide*
- [Bekreftelsesskjerm](#page-182-0) for mål (side 5-30)

## <span id="page-182-0"></span>**Bekreftelsesskjerm for mål**

Når du velger [**På**] for destinasjonskontroll før sending, vises bekreftelsesskjermbildet etter at du har trykket på [**Start**].

Se *English Operation Guide*

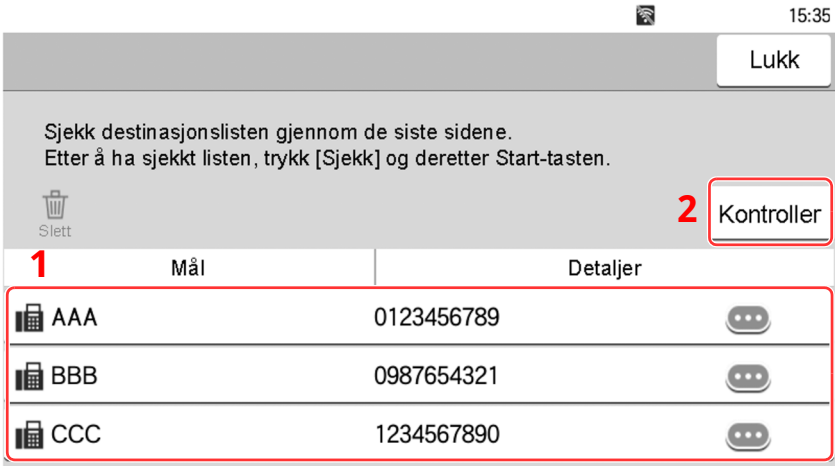

**1** Flytt skjermbildet til bunnen og bekrefte alle målene.

Velg  $[\bullet\bullet]$  (informasjonsikon) for å vise detaljert informasjon om det valgte målet.

For å slette destinasjonen velger du den destinasjonen du vil slette > [**Slett**] > [**Slett**]

For å legge til destinasjonen, velg [**Lukk**] og returner til destinasjonsskjermen.

**2** Velg [**Kontroller**].

### **MERK**

Sørg for å bekrefte alle mål ved å vise dem på berøringspanelet. Du kan ikke velge [**Kontroller**] med mindre du har bekreftet alle mål.

## **Hente**

Hente er en funksjon som lar deg sende den siste angitte destinasjonen igjen. Når du vil sende bildet til samme destinasjon, velges [**Tilbakekall**], og du kan ringe destinasjonen du sendte på mållisten.

#### **1 Velg [Tilbakekall].**

Destinasjonen du sendte vises på mållisten.

#### **MERK**

Når siste sending inkluderte faks, mapper og e-postmottakere, vises disse også. Hvis det er nødvendig, legg til eller slett målet.

**2 Trykk [Start]-tasten.**

Sending starter.

#### **MERK**

- Når [**På**] velges i "Mål. sjekk før sending" en skjerm som bekrefter mål vises når du trykker på [**Start**] tasten.
- [Bekreftelsesskjerm](#page-182-0) for mål (side 5-30)
- Hent-informasjonen blir avbrutt ved følgende forhold.
- Når du slår av strømmen
- Når du sender neste bilde (ny henting som er registrert)
- Når du logger ut

# **Hvordan bruke faksfunksjonen**

På produkter med en faksfunksjon, er det også mulig å bruke faksfunksjonen.

**Operatørhåndbok for faks**

## Bruke ulike funksjoner 6

#### Dette kapitlet beskriver følgende emner:

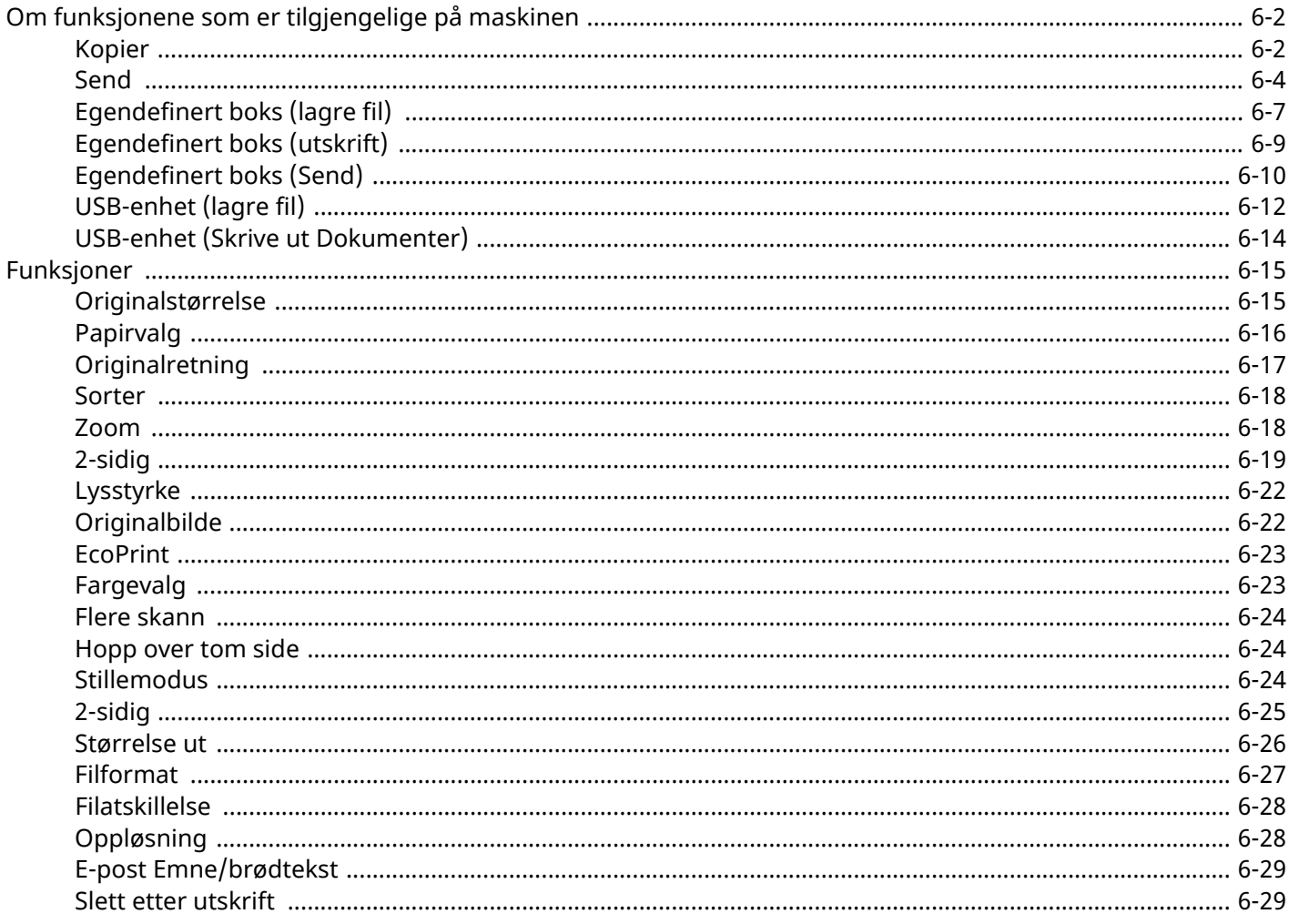

# <span id="page-186-0"></span>**Om funksjonene som er tilgjengelige på maskinen**

Denne maskinen har følgende funksjonalitet.

## <span id="page-186-1"></span>**Kopier**

Hver funksjon blir vist i teksten når Global navigasjon er valgt.

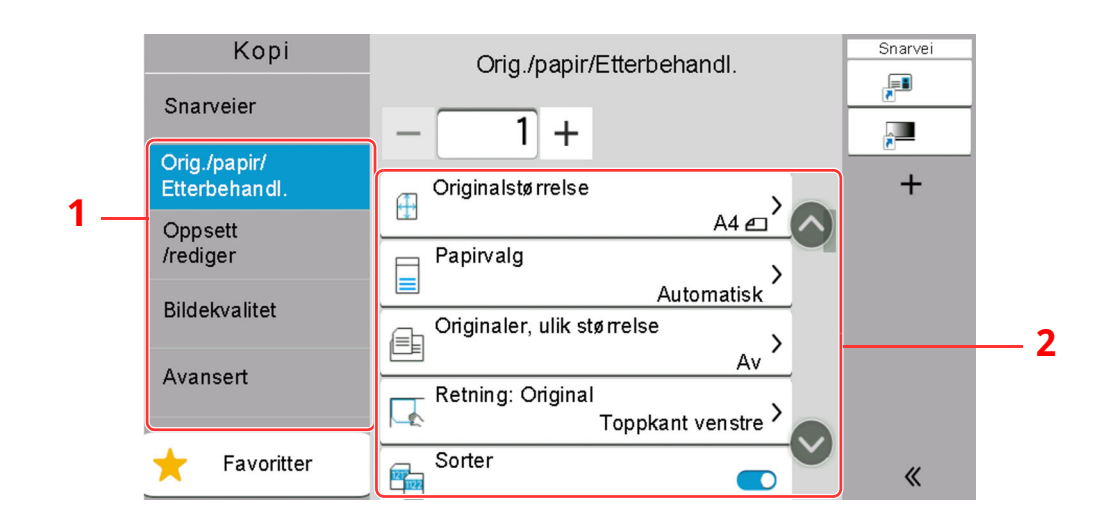

- 1 Global navigasjon
- 2 Kropp

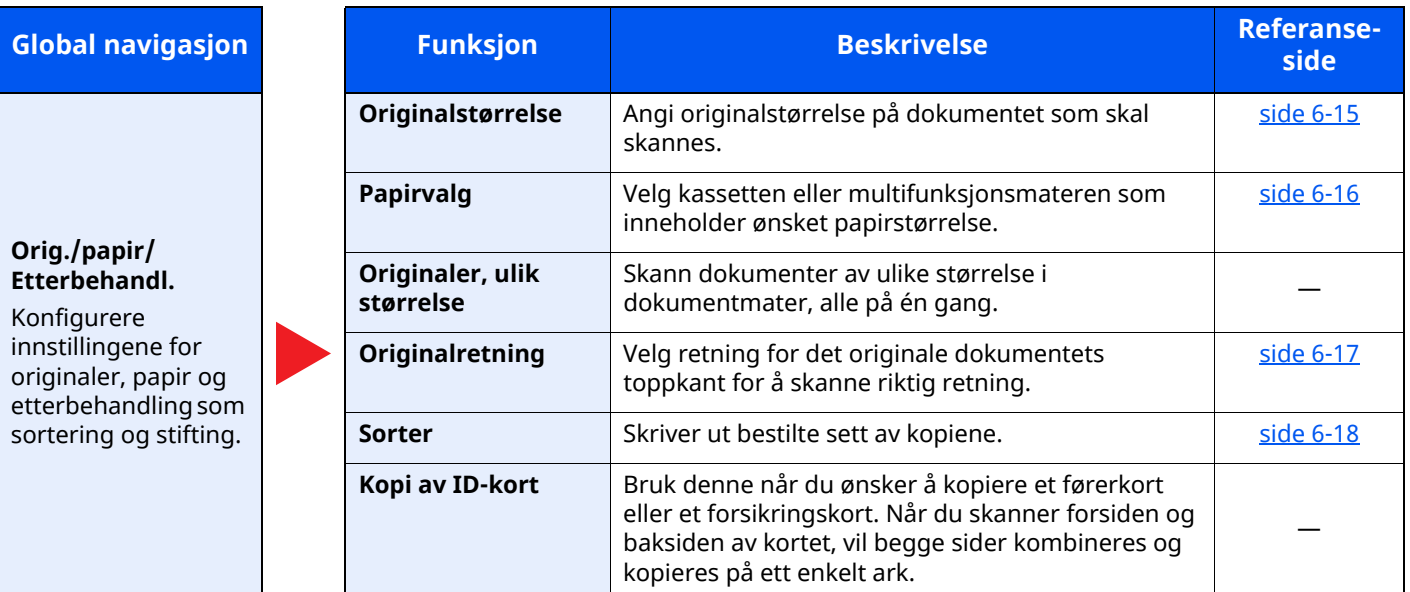

#### Bruke ulike funksjoner > Om funksjonene som er tilgjengelige på maskinen

#### **Global** navigasjon

#### **Oppsett/rediger** Konfigurere innstillingene for tosidig utskrift og stempel.

### **Bildekvalitet**

Konfigurerer innstillingene for tetthet, kvalitetskopier, og fargebalanse.

#### **Avansert oppsett**

Konfigurere innstillingene for kontinuerlig skanning, speilbildekopier, og hopp over blank side-funksjonen.

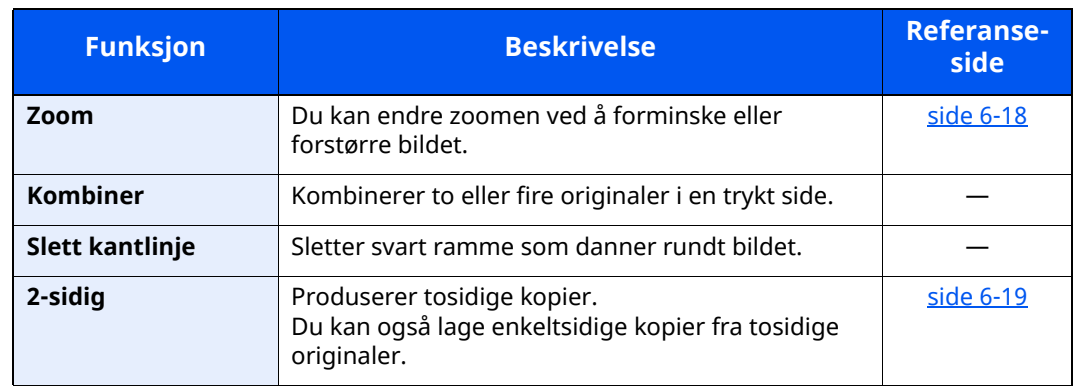

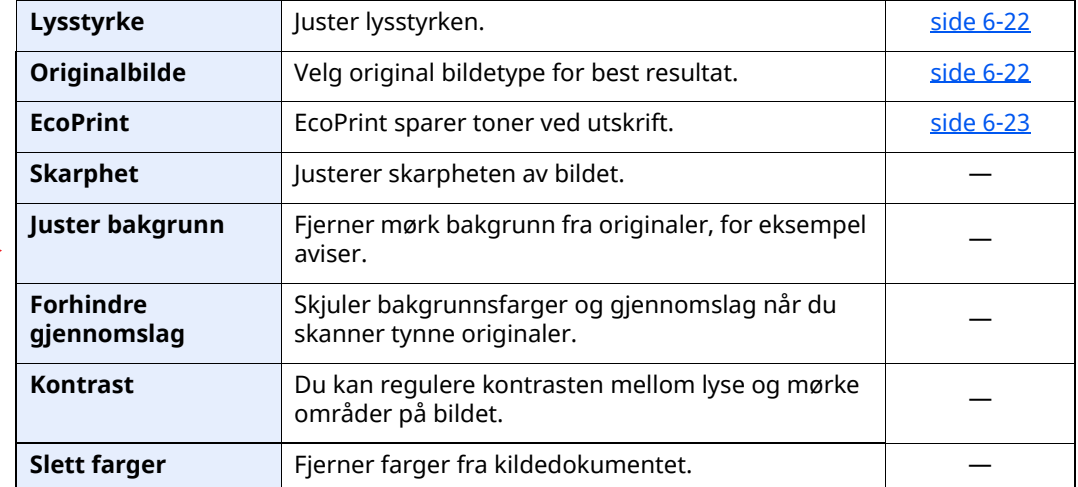

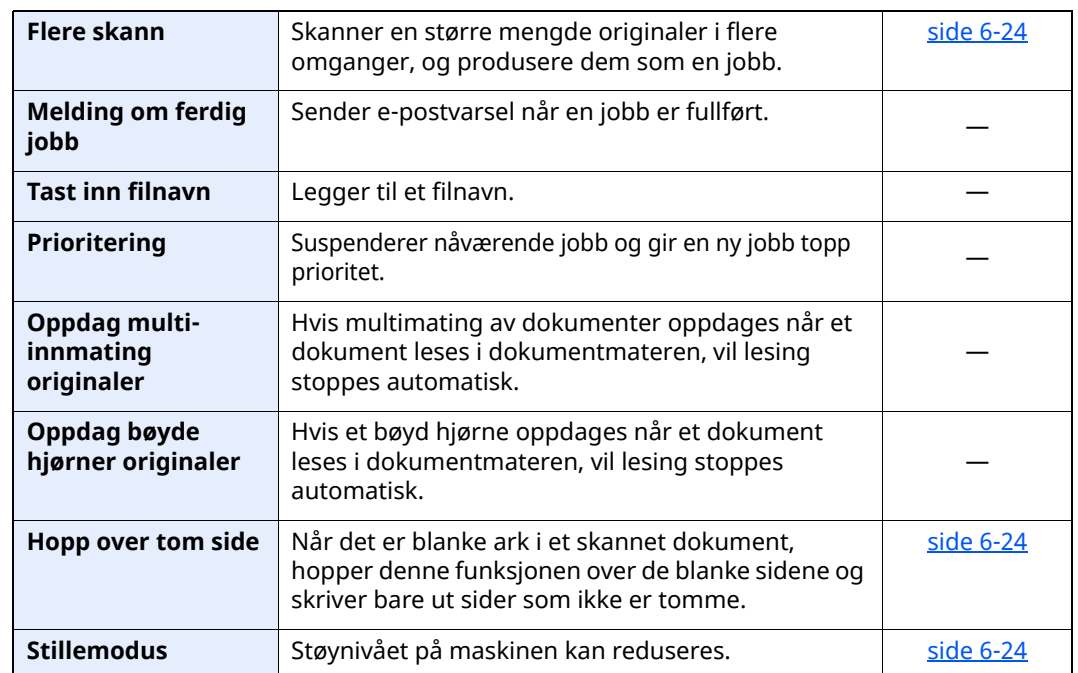

## <span id="page-188-0"></span>**Send**

Hver funksjon blir vist i teksten når Global navigasjon er valgt.

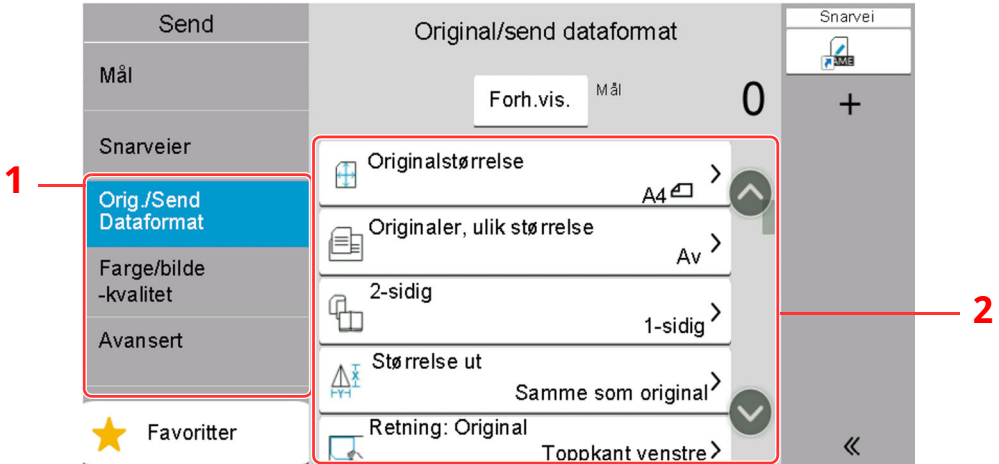

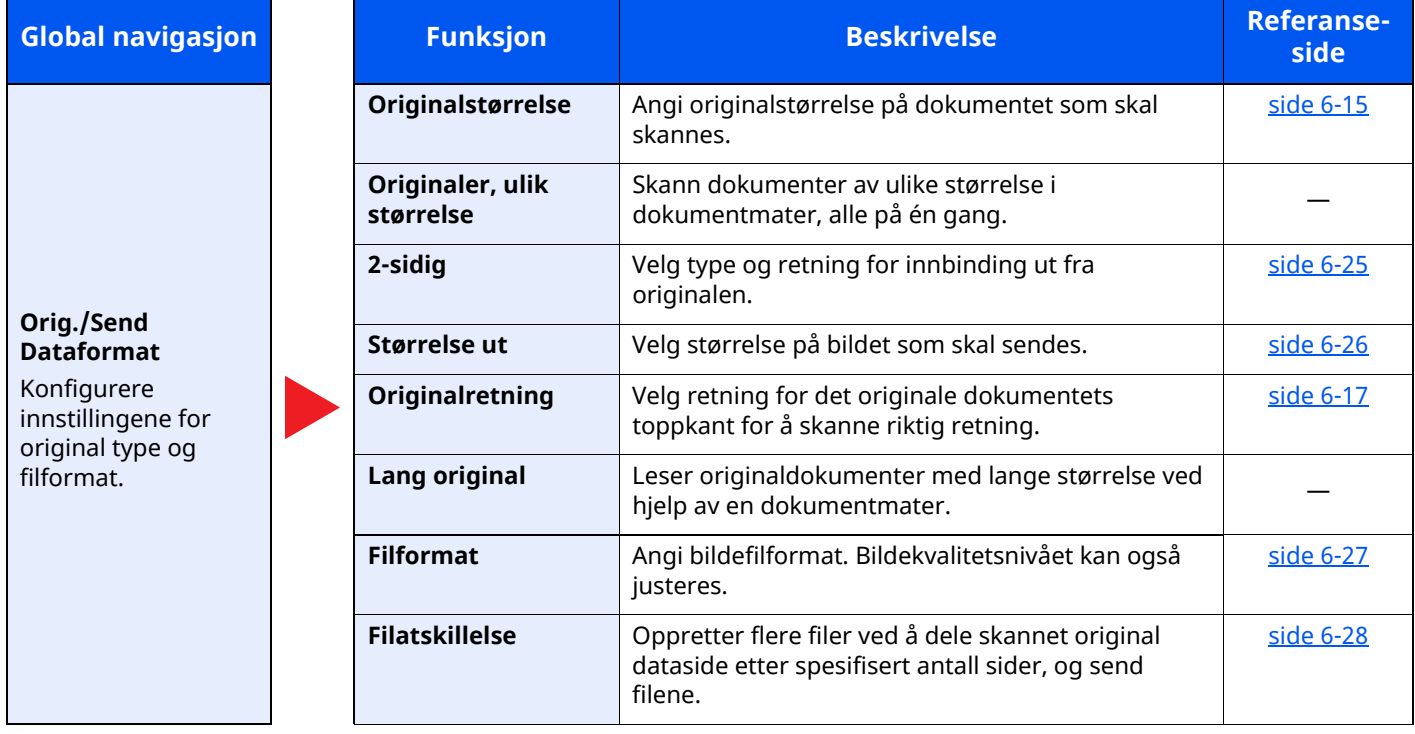

#### Bruke ulike funksjoner > Om funksjonene som er tilgjengelige på maskinen

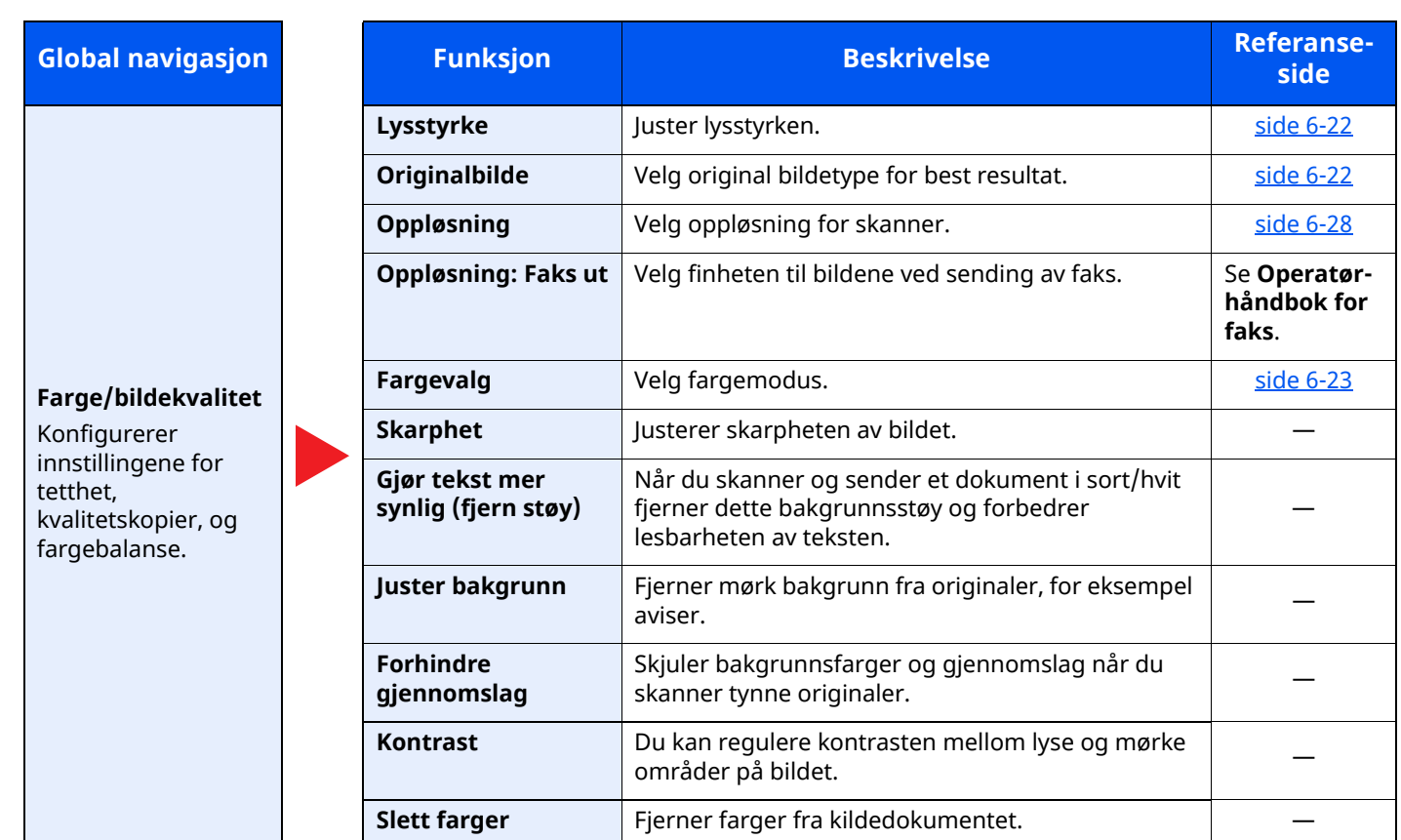

#### Bruke ulike funksjoner > Om funksjonene som er tilgjengelige på maskinen

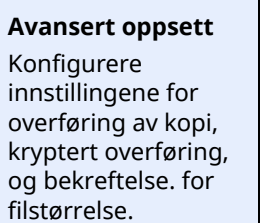

**Global navigasjon Funksjon Beskrivelse Referanse-**

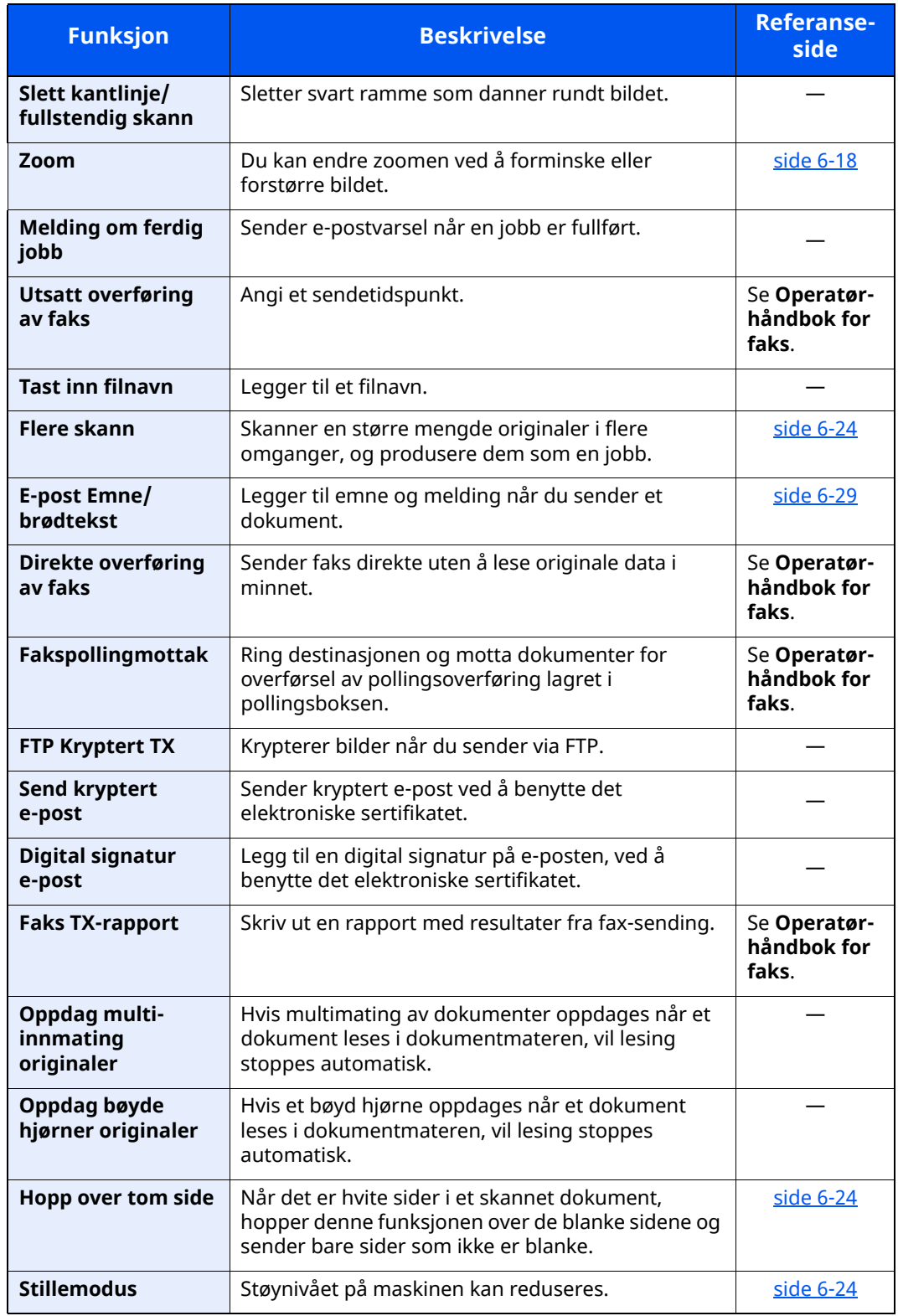

## <span id="page-191-0"></span>**Egendefinert boks (lagre fil)**

Hver funksjon blir vist i teksten når Global navigasjon er valgt.

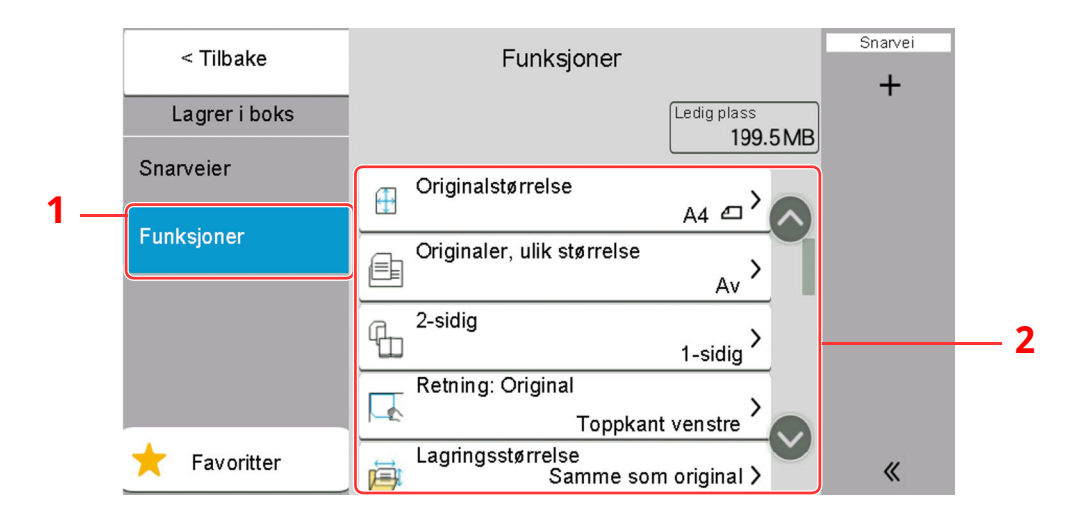

1 Global navigasjon

**Global** navigasjon

#### 2 Kropp

For detaljer om hver funksjon, se tabellen nedenfor.

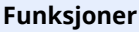

Konfigurere innstillingene ved lagring av dokumentet i Egendefinert boks.

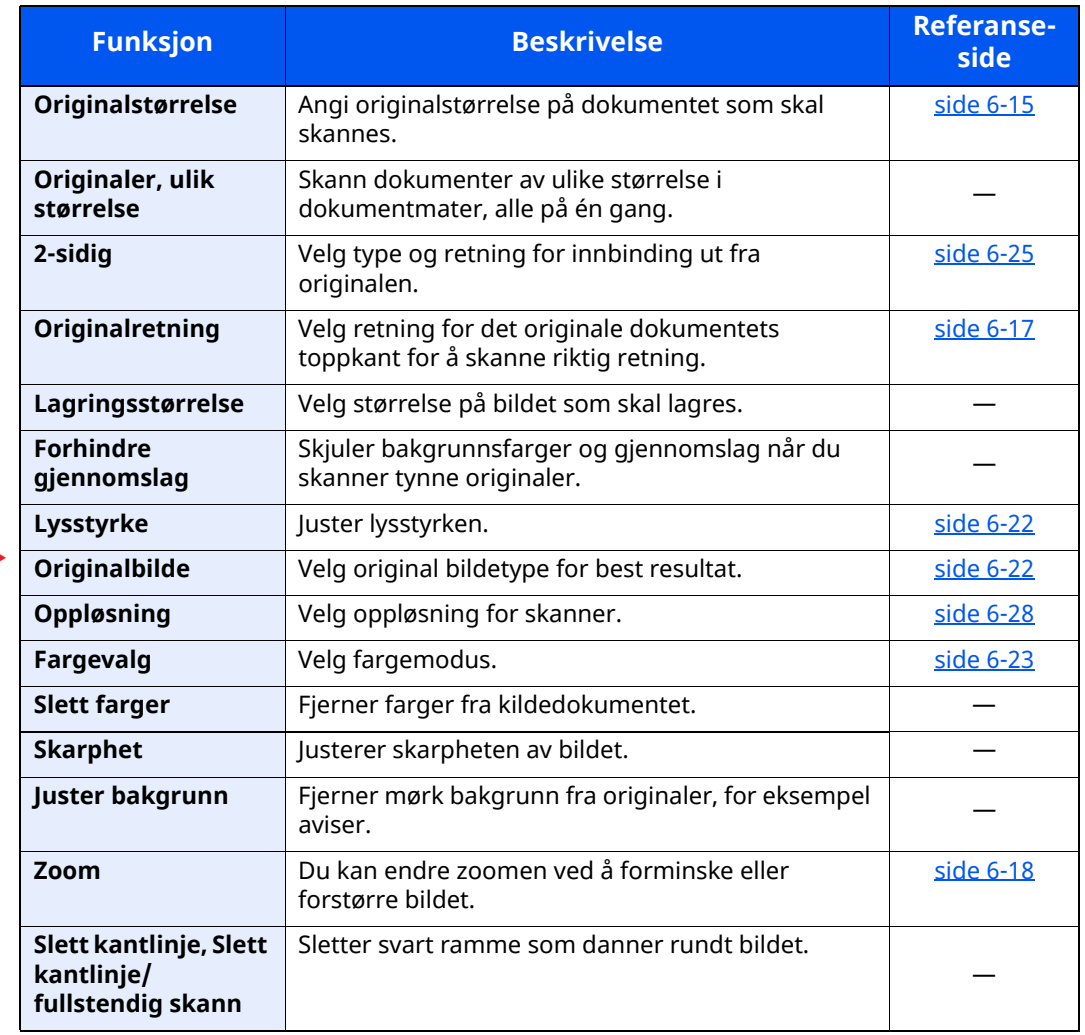

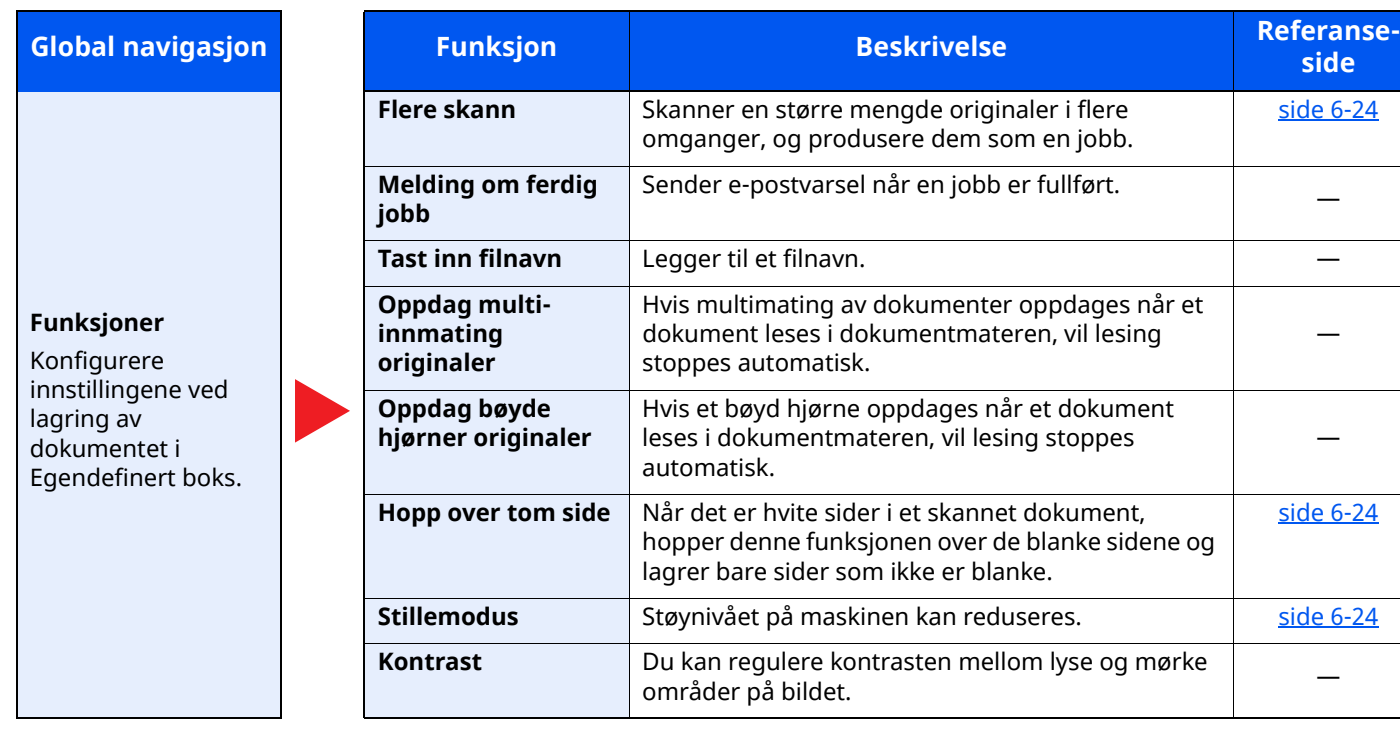

## <span id="page-193-0"></span>**Egendefinert boks (utskrift)**

Hver funksjon blir vist i teksten når Global navigasjon er valgt.

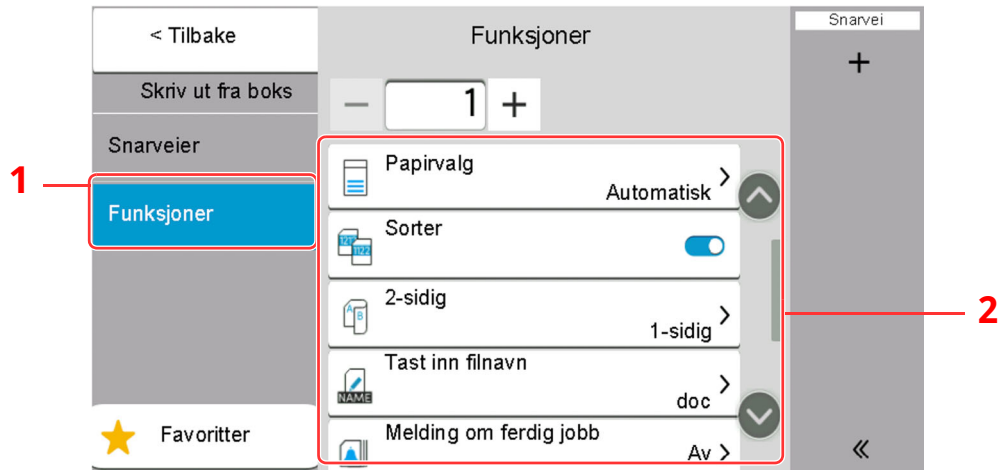

1 Global navigasjon

#### 2 Kropp

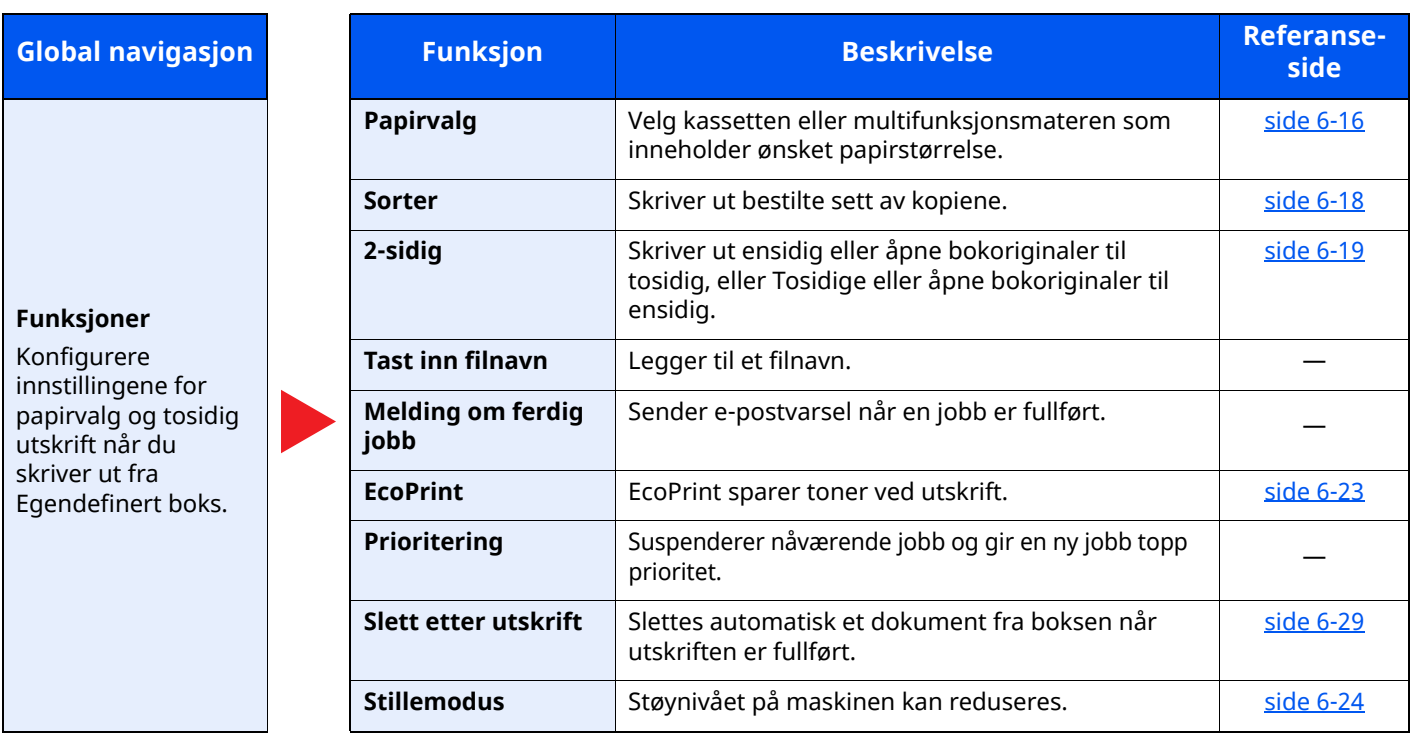

## <span id="page-194-0"></span>**Egendefinert boks (Send)**

Hver funksjon blir vist i teksten når Global navigasjon er valgt.

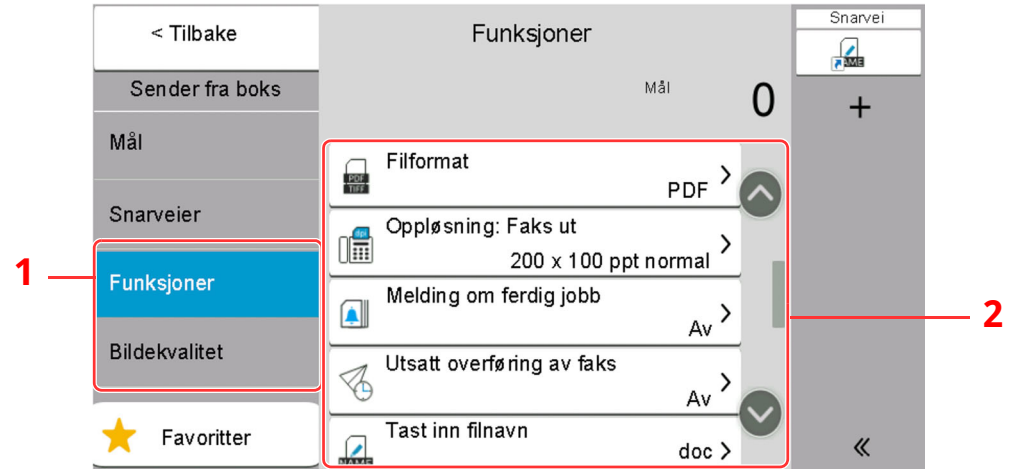

1 Global navigasjon

#### 2 Kropp

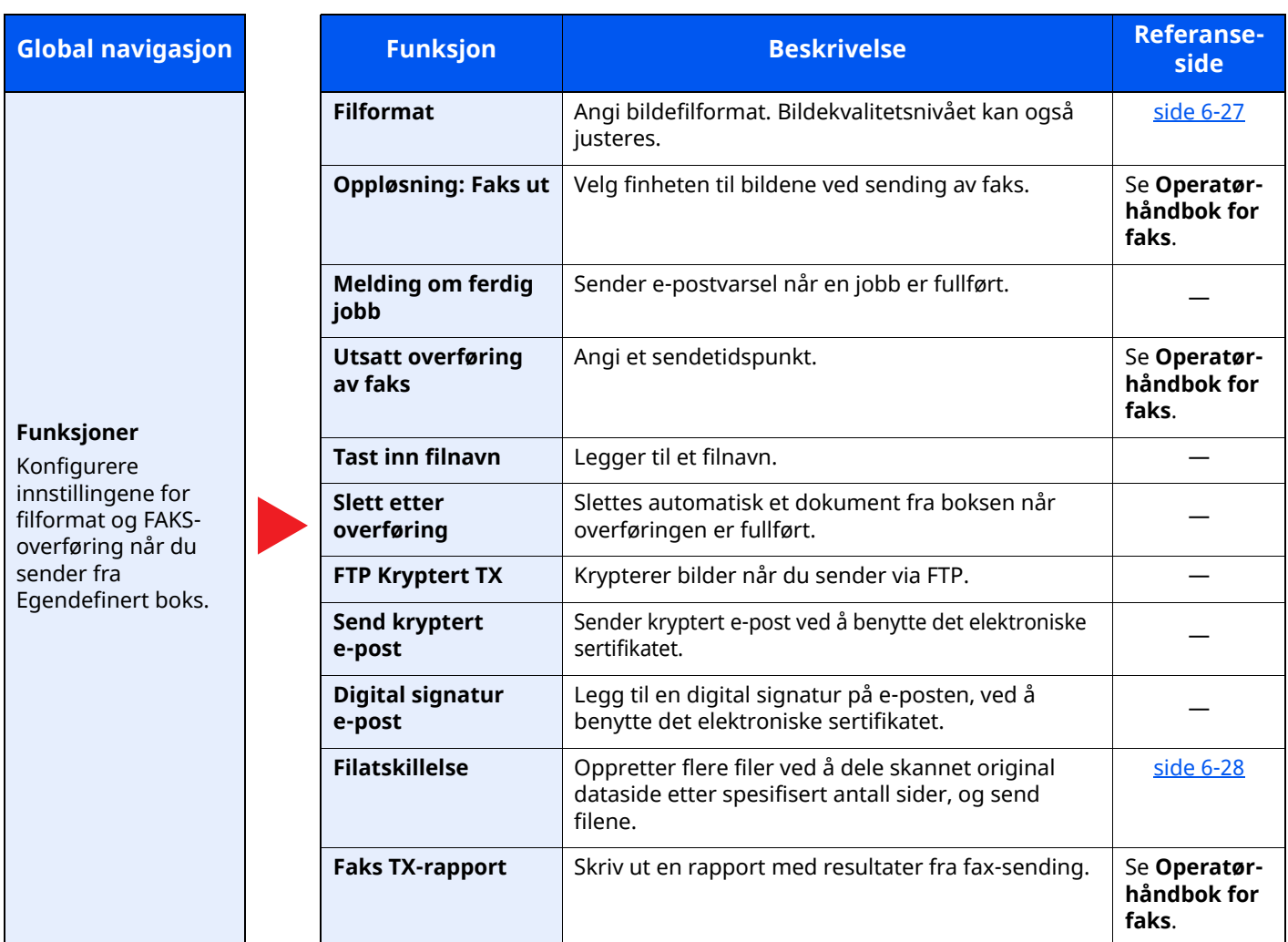

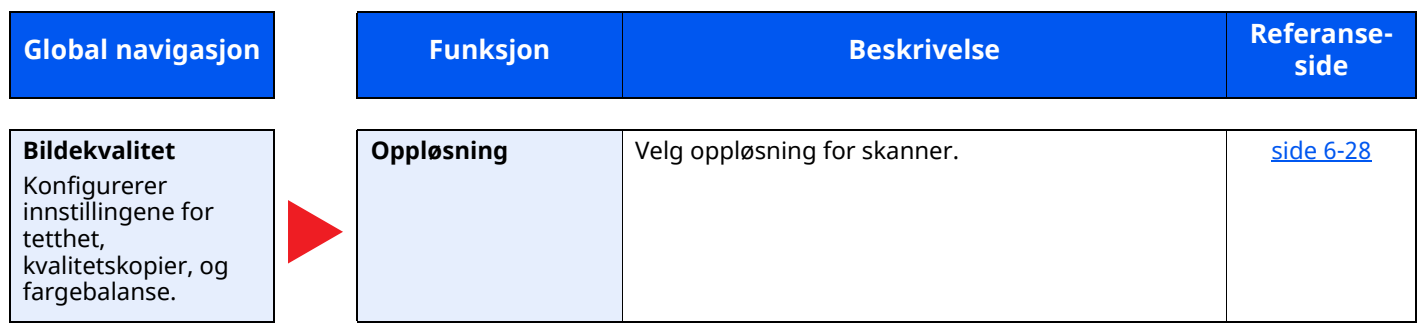

## <span id="page-196-0"></span>**USB-enhet (lagre fil)**

Hver funksjon blir vist i teksten når Global navigasjon er valgt.

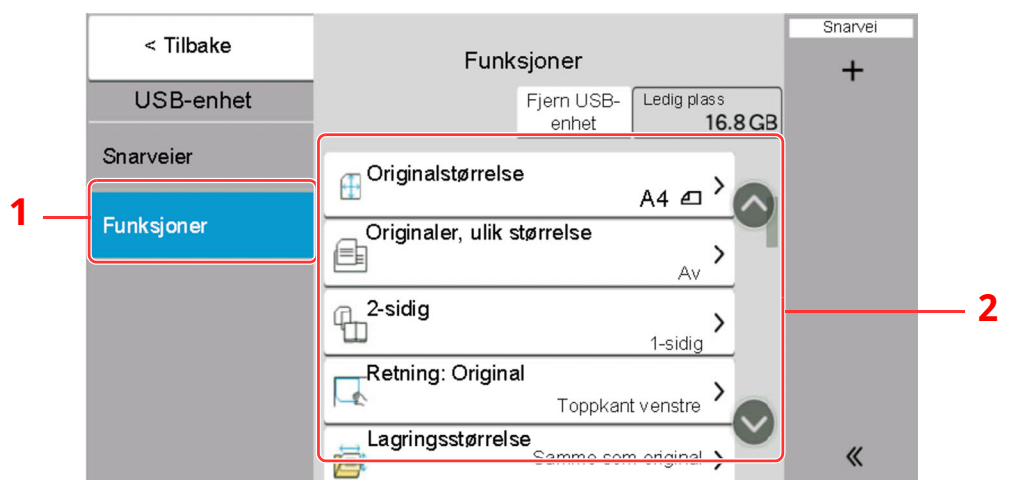

- 1 Global navigasjon
- 2 Kropp

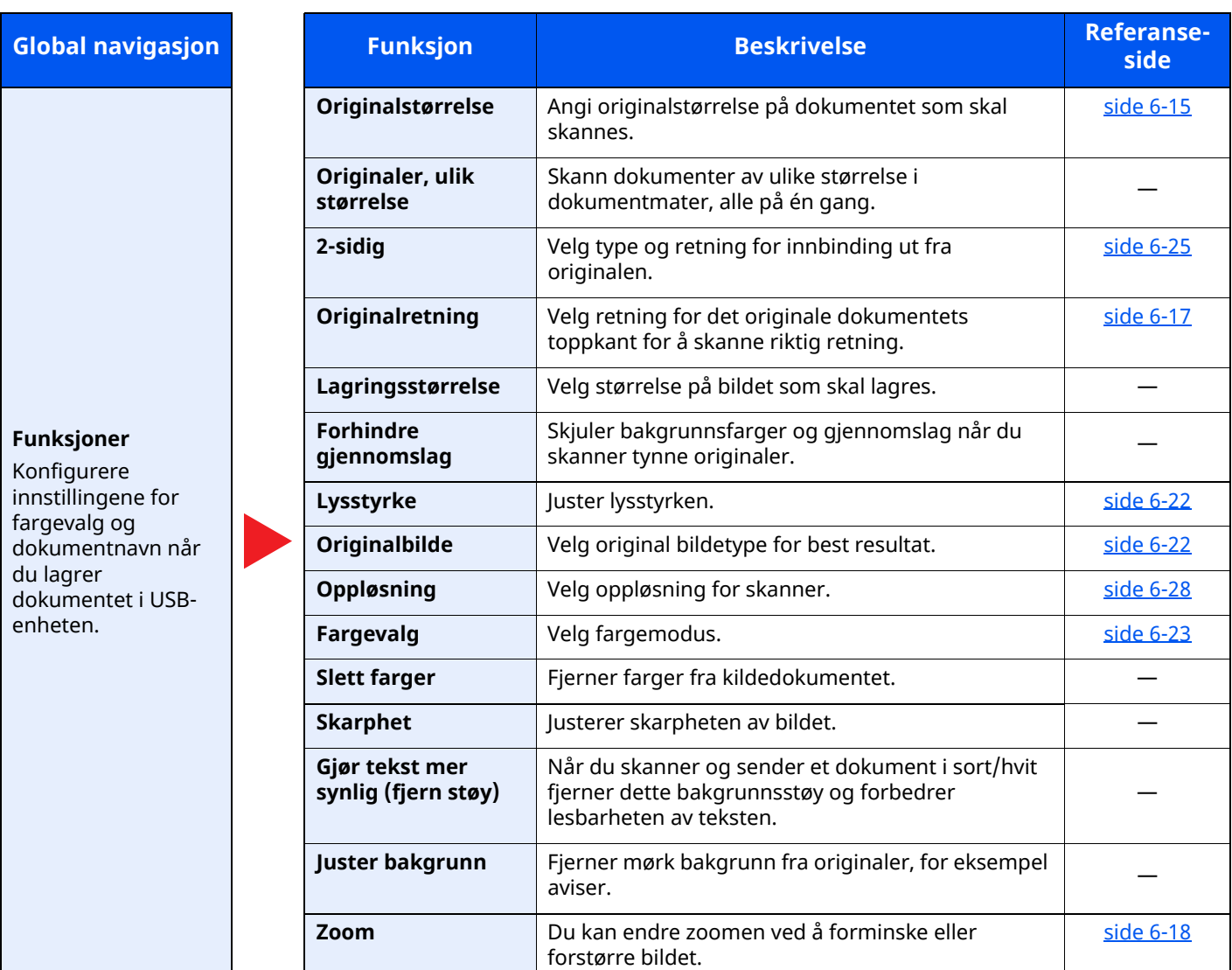

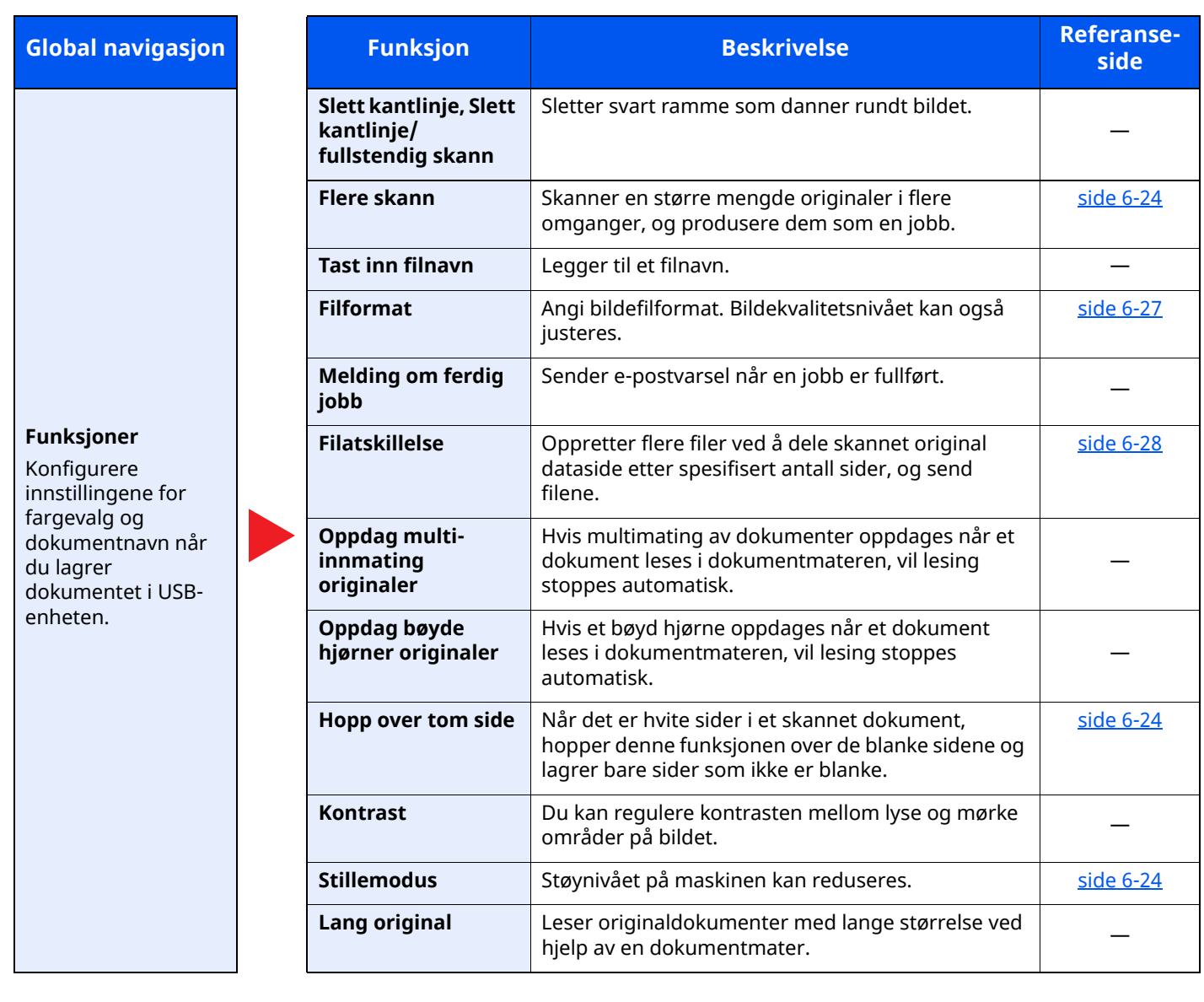

## <span id="page-198-0"></span>**USB-enhet (Skrive ut Dokumenter)**

Hver funksjon blir vist i teksten når Global navigasjon er valgt.

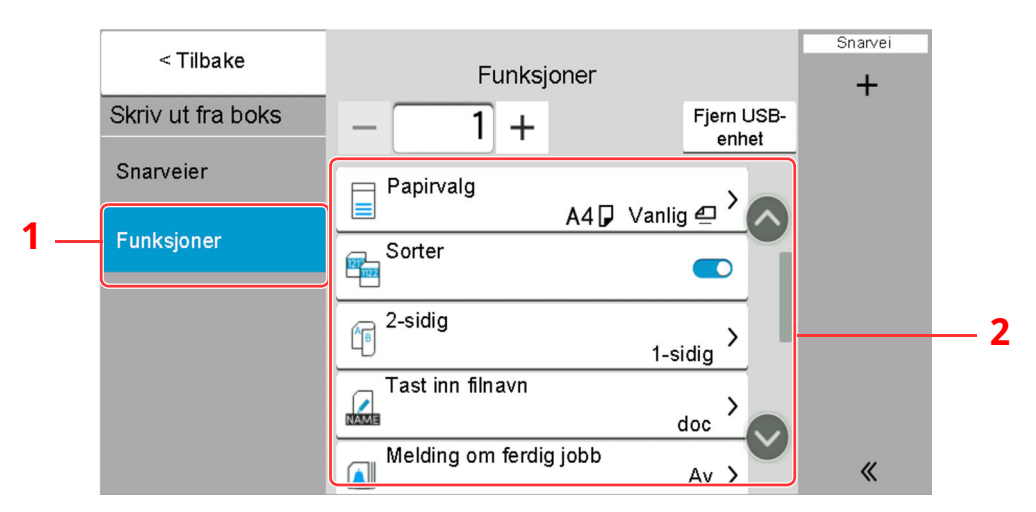

1 Global navigasjon

#### 2 Kropp

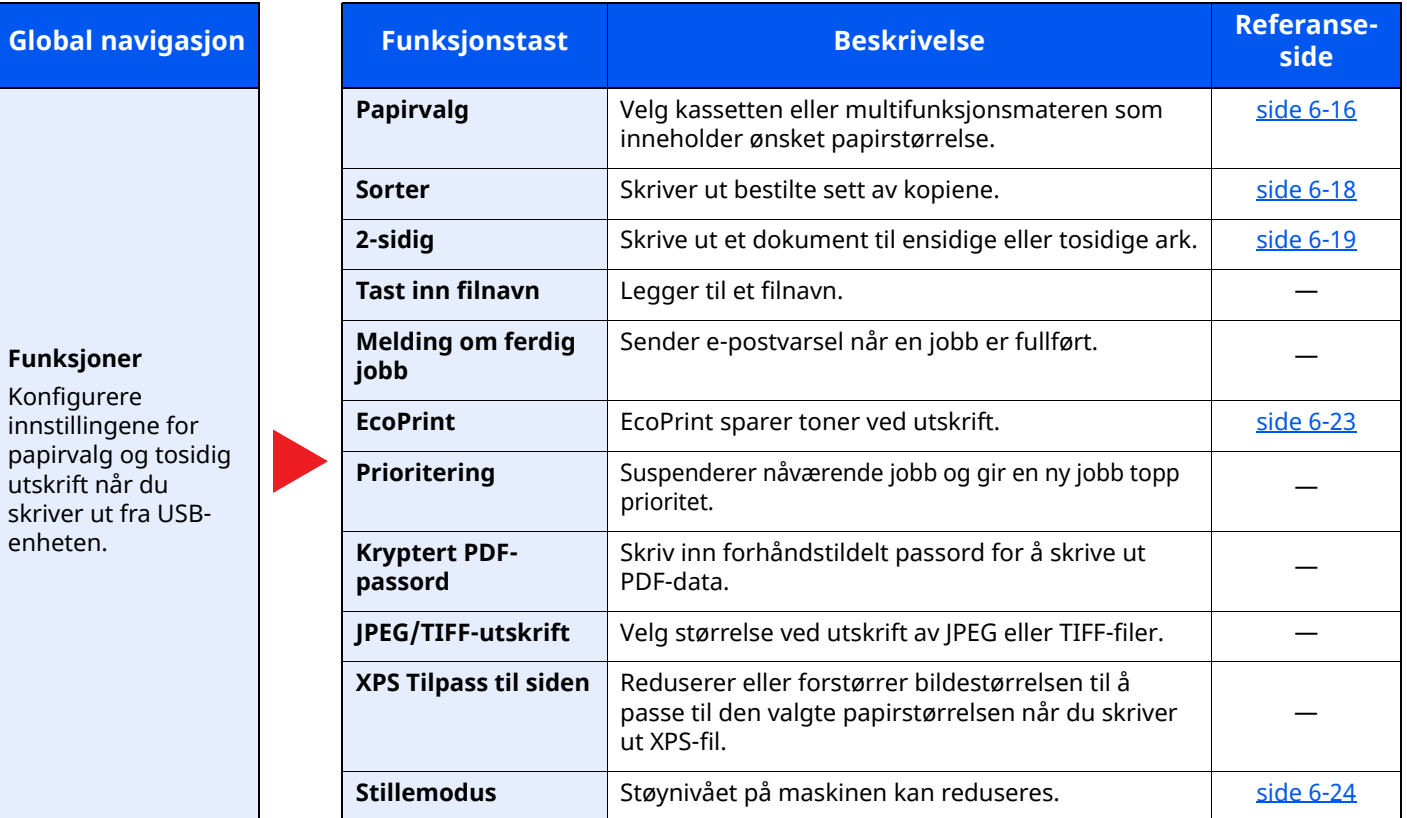

# <span id="page-199-0"></span>**Funksjoner**

På sider som forklarer en praktisk funksjon, er moduser der den funksjonen kan brukes indikert med ikoner.

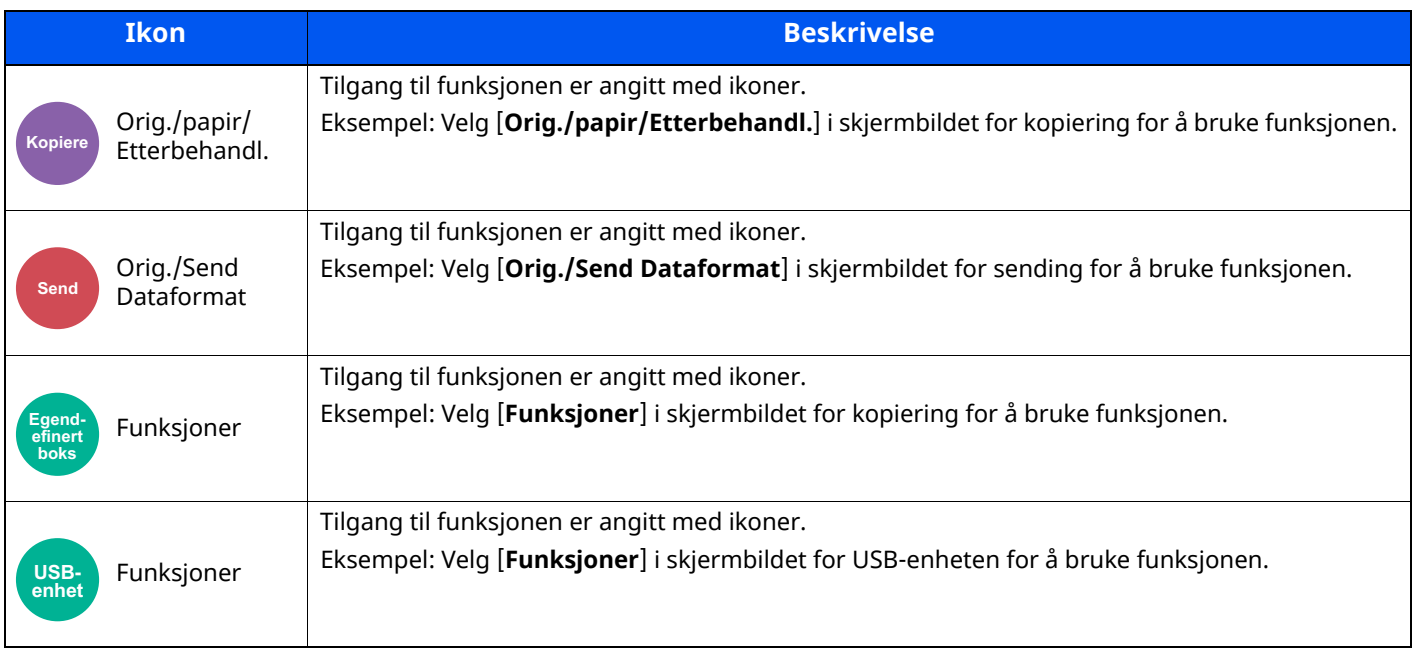

## <span id="page-199-1"></span>**Originalstørrelse**

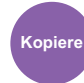

Original/papir/

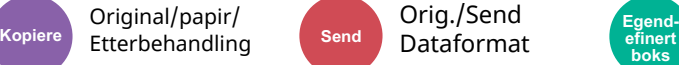

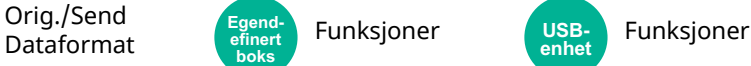

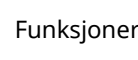

**USB-enhet**

<span id="page-199-2"></span>Angi originalstørrelse på dokumentet som skal skannes.

velg [**Auto (Dokumentmater)**], [**Metrisk**], [**Tommer**], [**Andre**] eller [**Egendefinert**] for å velge den originale størrelsen.

**efinert boks**

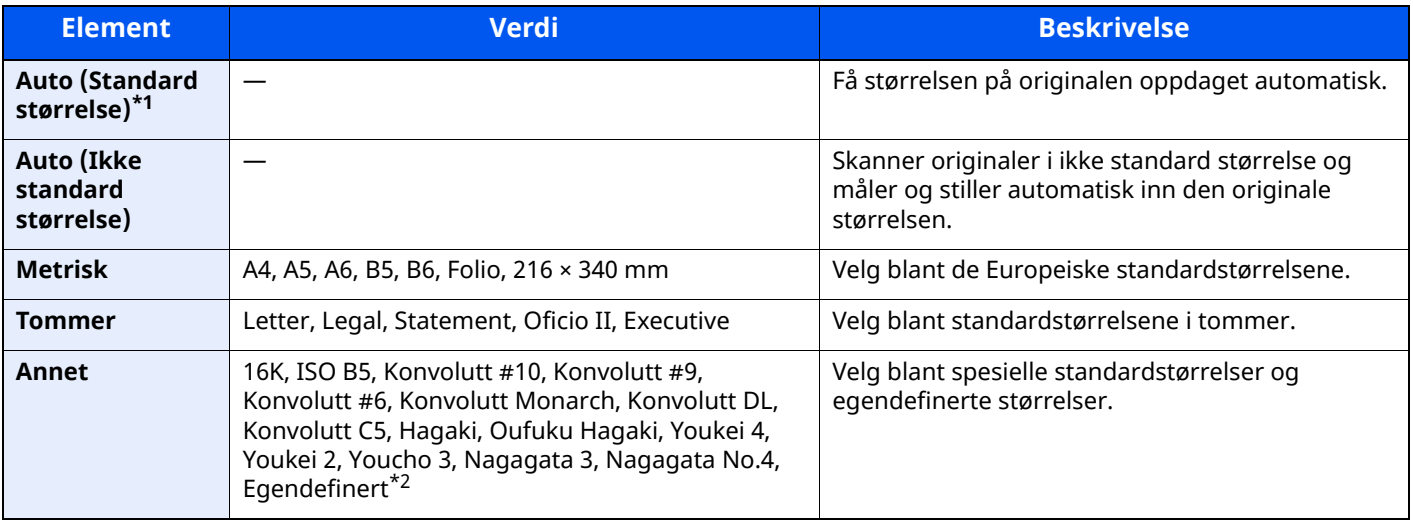

\*1 Vises hvis " Auto (standard størrelse)" er satt til [**On**] i systemmenyen.

\*2 For instruksjoner om hvordan man spesifiserer den egendefinerte originalstørrelsen, se følgende:

*English Operation Guide*

#### $\mathbb{Q}$ **MERK**

Pass på at du alltid angir originalstørrelsen når du bruker originaler i egendefinerte størrelser.

## <span id="page-200-0"></span>**Papirvalg**

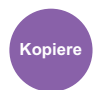

Orig./papir/

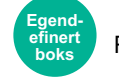

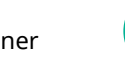

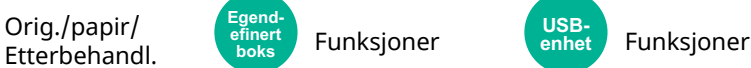

<span id="page-200-1"></span>Velg kassetten eller multifunksjonsmateren som inneholder ønsket papirstørrelse.

Hvis [**Automatisk**] er valgt, velges papiret som samsvarer med størrelsen av originalen automatisk.

#### **MERK**

- Angi på forhånd type og størrelsen på papiret som er lagt inn i kassetten
- Se *English Operation Guide*
- Kassetter etter Kassett 2 vises når den ekstra papirmateren er installert.

I tilfelle du endrer papirstørrelse og mediatype i multifunksjonsmateren, velg **[Endre innstillinger flerbruksskuff]** og endre papirstørrelse og mediatype. Tilgjengelige papirstørrelser og medietyper er oppgitt i tabellen nedenfor.

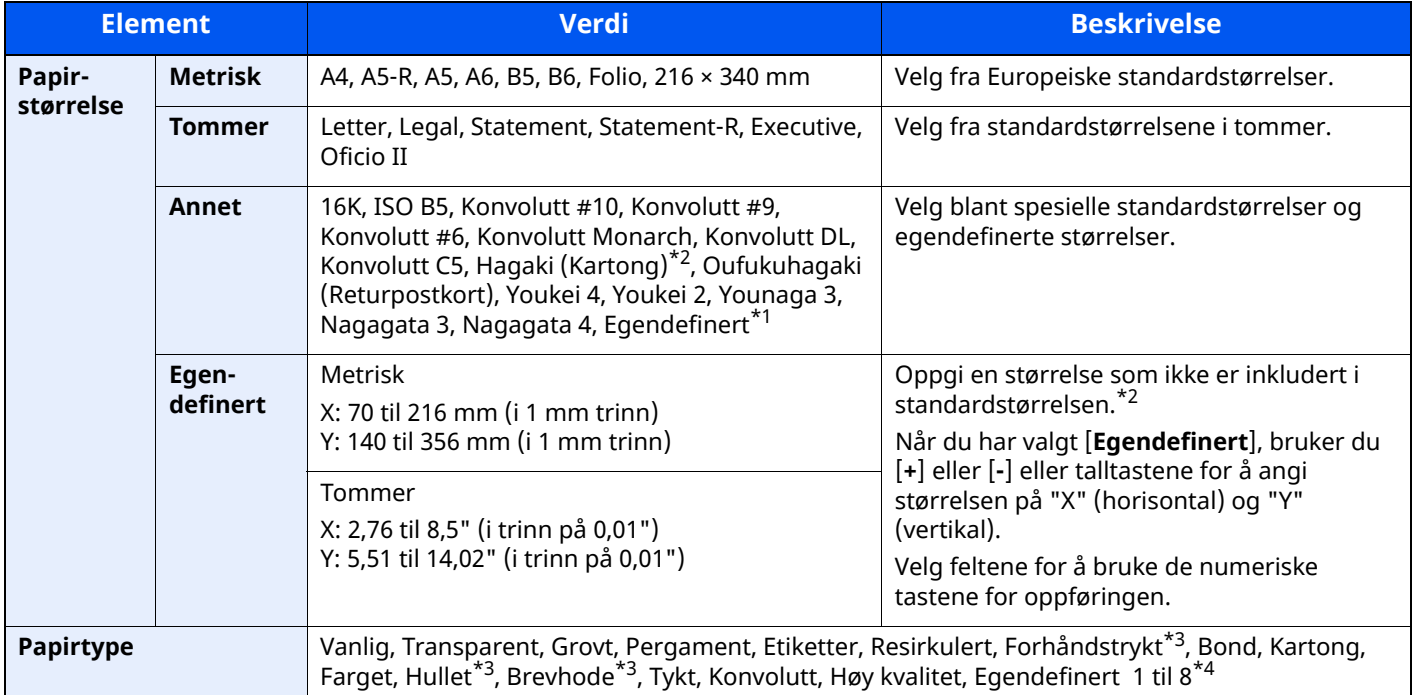

\*1 For instruksjoner om hvordan man spesifiserer den egendefinerte papirstørrelsen, se følgende:

- *English Operation Guide*
- <span id="page-200-2"></span>\*2 Inngangsenheter kan endres i systemmenyen. For detaljer, se følgende:
- *English Operation Guide*
- <span id="page-200-3"></span>\*3 For å skrive ut på forhåndstrykt papir, hullet papir eller brevhodepapir, se følgende:
- *English Operation Guide*
- \*4 For instruksjoner om hvordan du angir egendefinerte originale størrelser 1 til 8, se følgende:
- *English Operation Guide*

#### **MERK**

- Du kan enkelt velge størrelse og type papir som skal brukes ofte på forhånd og sette dem som standard.
- Se *English Operation Guide*
- Hvis det angitte papirformatet ikke er lagt i papirkildekassetten eller multifunksjonsmateren, vises en bekreftelse. Når satt til [**Auto**] , hvis den avdekkede papirstørrelsen ikke er lastet, vil det dukke opp en bekreftelsesskjerm. Legg ønsket papir i multifunksjonsmateren og velg [**Fortsett**] for å starte kopieringen.

## <span id="page-201-0"></span>**Originalretning**

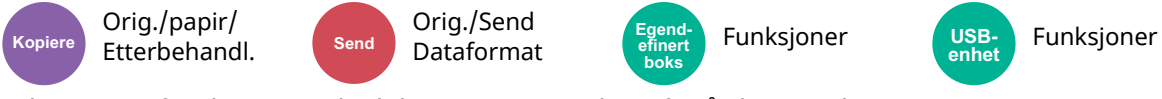

<span id="page-201-1"></span>Velg retning for det originale dokumentets toppkant for å skanne riktig retning.

For å bruke funksjonene nedenfor må retningen for originalen angis.

- Zoom
- 2-sidig (Dupleks)
- Slett kantlinje, Slett kantlinje/fullstendig skann

#### $\mathbb{Q}^+$ **MERK**

Hvis [**På**] velges i innstillingen for original papirretning i systemmenyen, vises valgskjermen for original papirretning når du velger en av funksjonene over.

Se *English Operation Guide*

#### Velg original papirretning fra [**Toppkant på topp**], [**Toppkant på venstre**] eller [**Auto**]

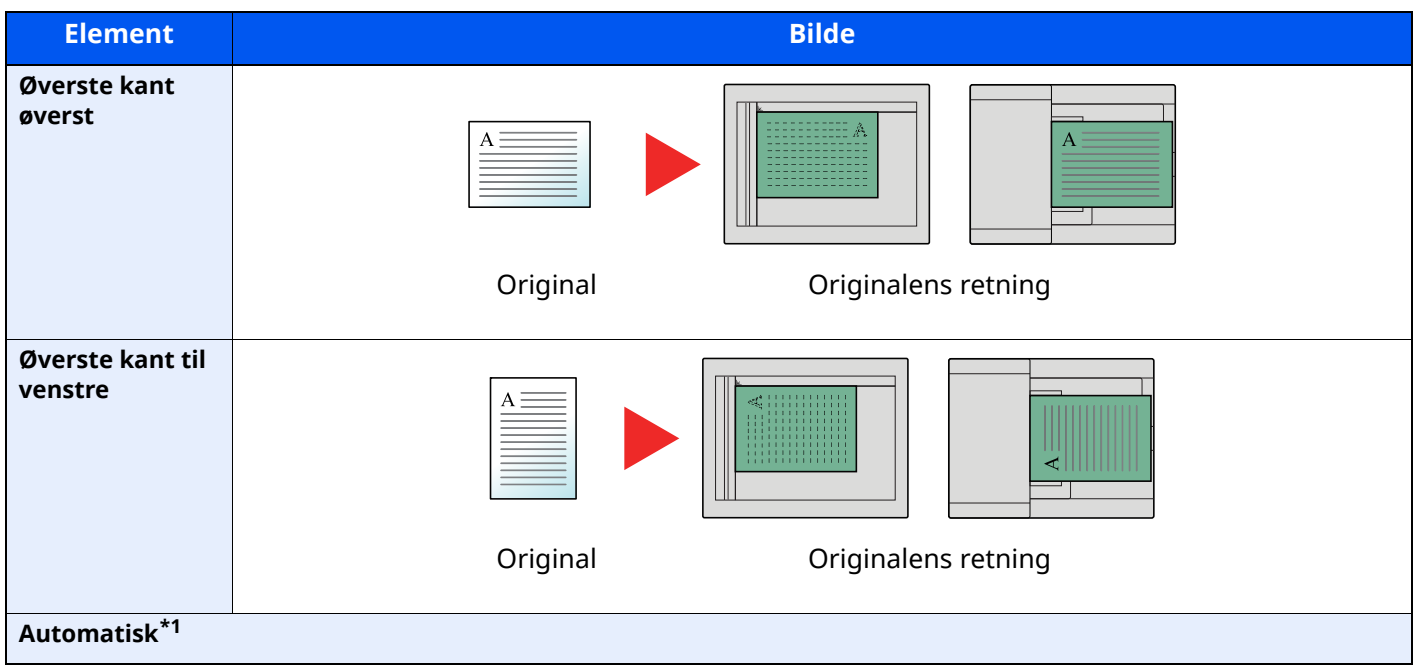

\*1 Denne funksjonen kan bare brukes når OCR skanneaktivereingssettet (tilleggsutstyr) er installert.

#### $\mathbb{Q}$ **MERK**

Standardinnstillingen for originalens retning kan endres.

Se *English Operation Guide*

- Kombiner
- 2-sidig

## <span id="page-202-0"></span>**Sorter**

<span id="page-202-2"></span>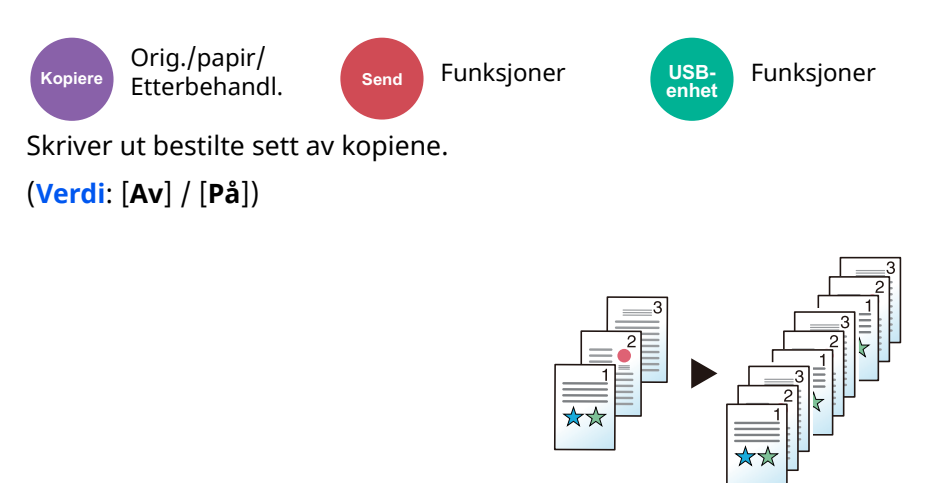

## <span id="page-202-1"></span>**Zoom**

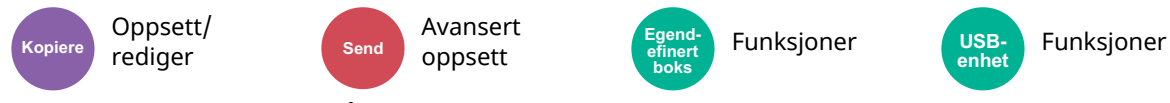

<span id="page-202-3"></span>Du kan endre zoomen ved å forminske eller forstørre bildet.

#### **Kopiering**

Følgende alternativer for zoom er tilgjengelige:

#### **Automatisk**

Juster bildet slik at det passer til papirstørrelsen.

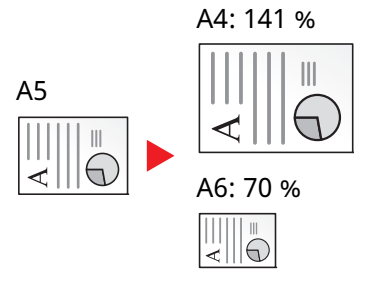

#### **Standardzoom**

Forminsker eller forstørrer til forhåndsinnstilte forstørringer.

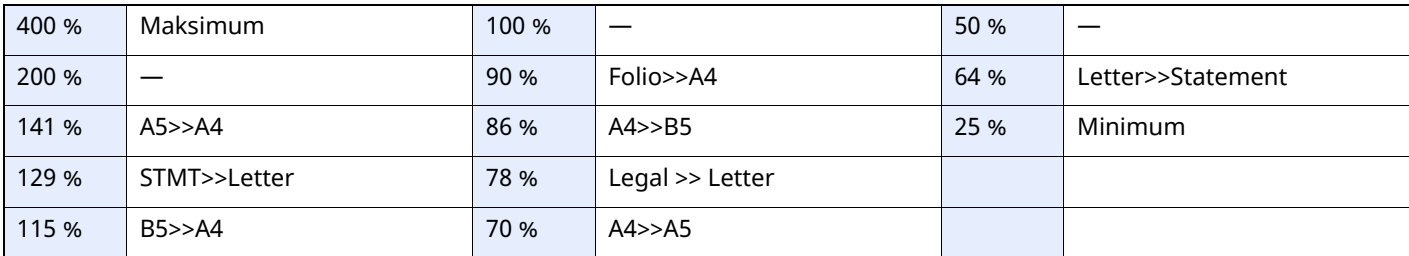

#### **Zoomoppføring**

Forminsker eller forstørrer originalbildet manuelt i trinn på 1 % mellom 25 og 400 %. Legg inn forstørrelse med talltastene eller velg [+] eller [-].

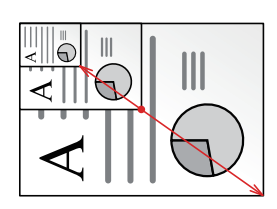

#### **Skrive ut/Sende/Lagre**

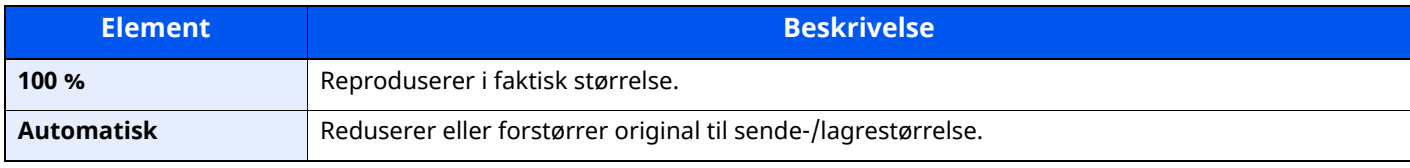

#### **MERK**

For å redusere eller forstørre bildet, velger du papirstørrelse, sendestørrelse eller lagringsstørrelse.

- $\rightarrow$  [Papirvalg](#page-200-0) (side 6-16)
- [Størrelse](#page-210-0) ut (side 6-26)
- Se *English Operation Guide*  $\rightarrow$

## <span id="page-203-0"></span>**2-sidig**

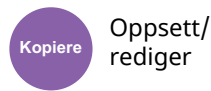

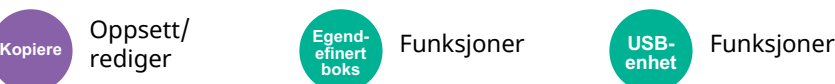

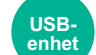

Produserer tosidige kopier. Du kan også lage enkeltsidige kopier fra tosidige originaler.

Følgende alternativer er tilgjengelige:

#### **1-sidig til 2-sidig**

Lager 2-sidige kopier av 1-sidige originaler. Hvis antallet originaler utgjør et oddetall, blir baksiden av den siste kopien tom.

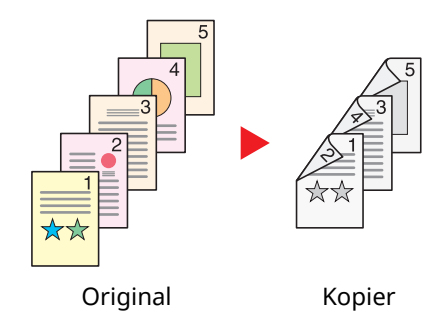

Du kan velge mellom følgende innbindingsalternativer:

- A Innbinding venstre/høyre: Bildene på baksidene blir ikke rotert.
- B Innbinding øverst: Bildene på andre sider er rotert 180 grader. Kopier kan festes sammen i øvre kant, slik at de vender i samme retning når sidene blas gjennom.

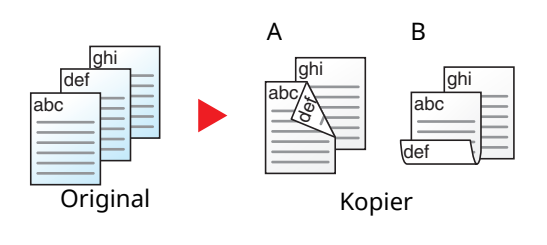

### **2-sidig til 1-sidig**

Hver side av en 2-sidig original kopieres på separate ark. Plasser originalene i dokumentmateren.

Du kan velge mellom følgende innbindingsalternativer:

- Innbinding venstre/høyre: Bildene på baksidene blir ikke rotert.
- Innbinding øverst: Bildene på andre sider er rotert 180 grader.

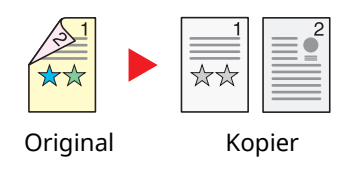

### **2-sidig til 2-sidig**

Lager 2-sidige kopier av 2-sidige originaler. Plasser originalene i dokumentmateren.

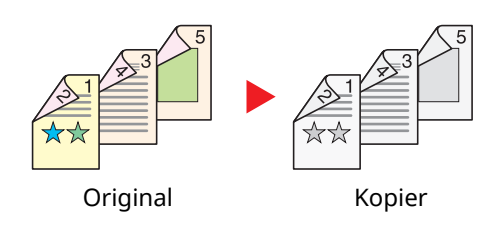

#### $|\mathbb{Q}|$ **MERK**

Papirstørrelser støttet i 2-sidig modus: A4, A5-R, A5, A6, B5, B6-R, Letter, Legal, Statement-R, Executive, Oficio II, Folio, 16K, ISO B5

#### **Kopiering**

Skriver ut ensidige originaler til tosidige eller tosidige originaler til ensidig. Velg innbindingsretningen for originale og ferdige dokumenter.

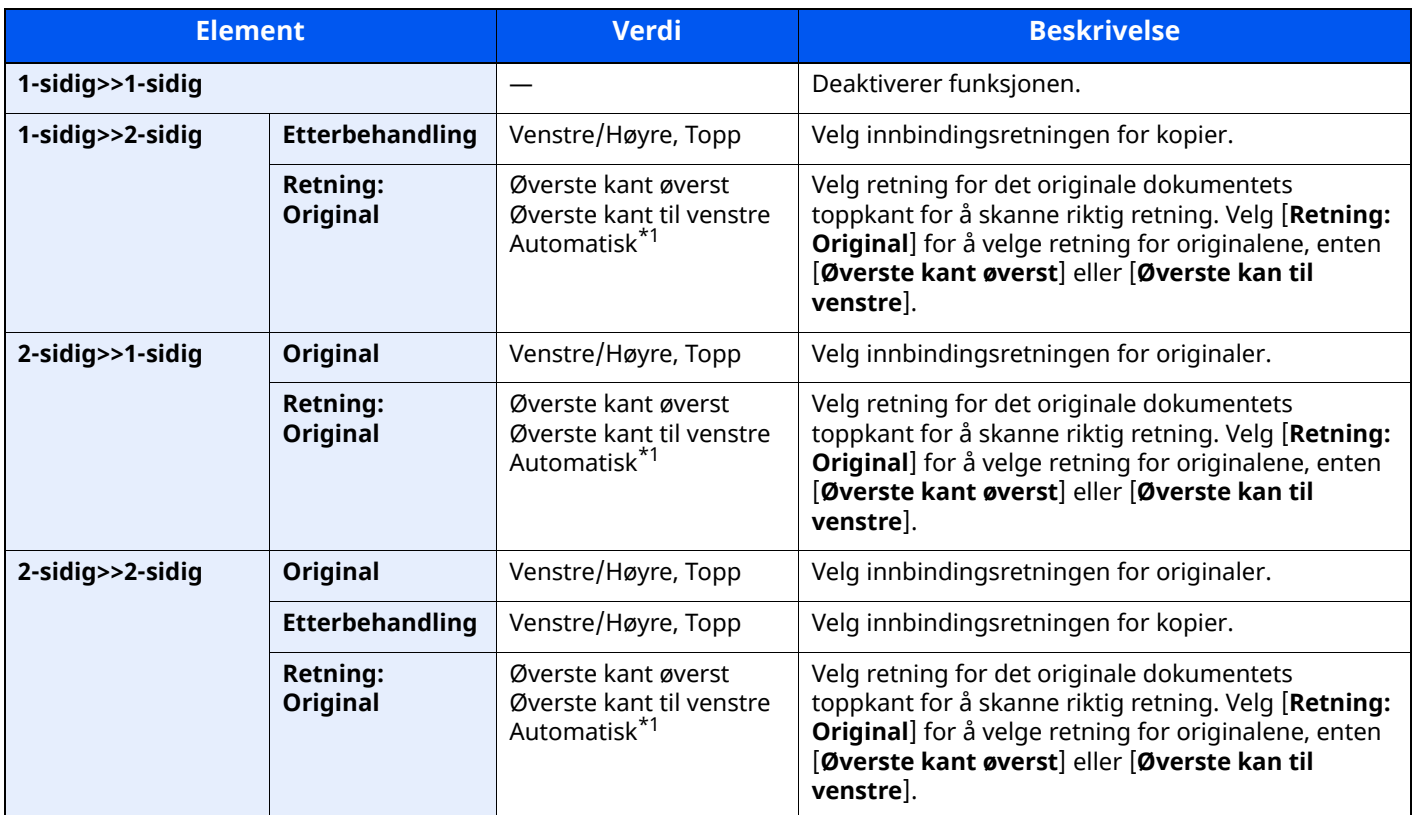

<span id="page-205-0"></span>\*1 Denne funksjonen kan bare brukes når OCR skanneaktivereingssettet (tilleggsutstyr) er installert.

Når du plasserer originalene på glassplaten, fortløpende erstatt hver original og trykk på [**Start**]-tasten.

Når du har skannet alle originalene, trykk [**Skann. ferdig**] for å starte kopieringen.

#### **Utskrift**

Skrive ut et dokument til ensidige eller tosidige ark.

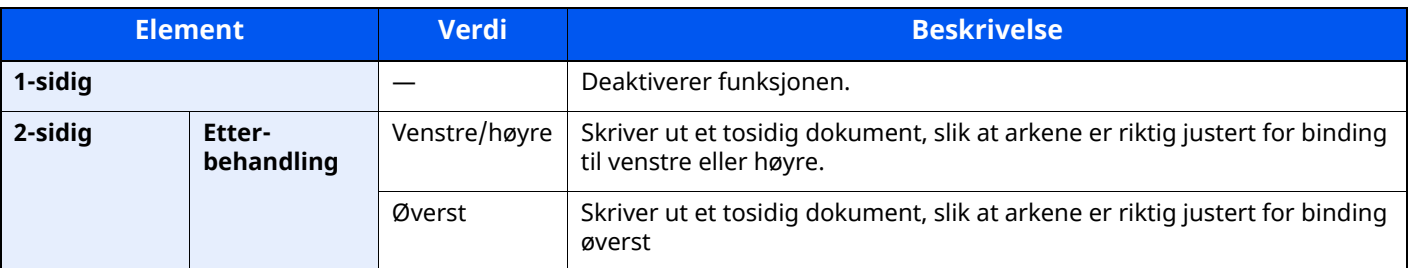

## <span id="page-206-0"></span>**Lysstyrke**

<span id="page-206-2"></span>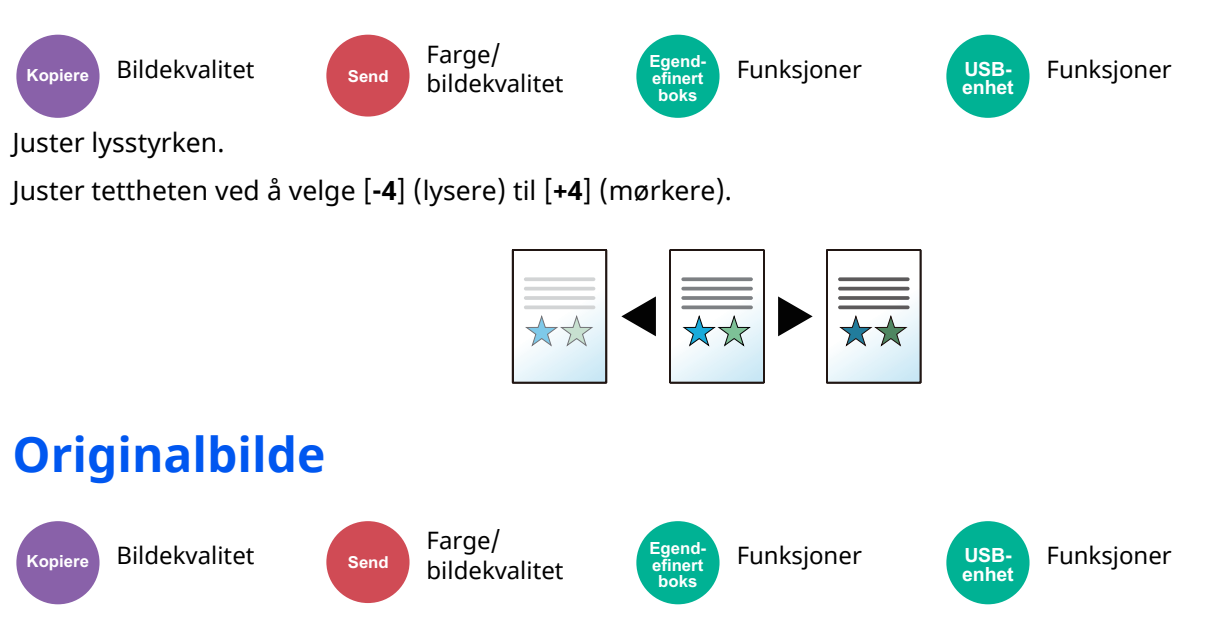

<span id="page-206-3"></span><span id="page-206-1"></span>Velg original bildetype for best resultat.

#### **Kopiering**

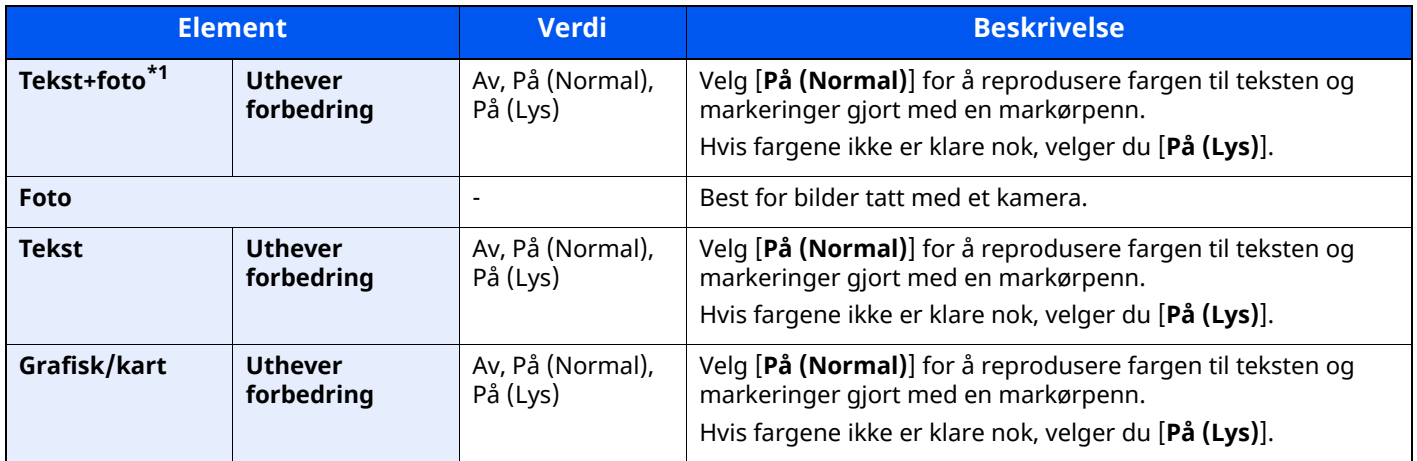

\*1 Hvis grå tekst ikke skrives helt ut med [**Tekst+Foto**], kan [**Tekst**] forbedre resultatet.

### **Sende/Skive ut/Lagre**

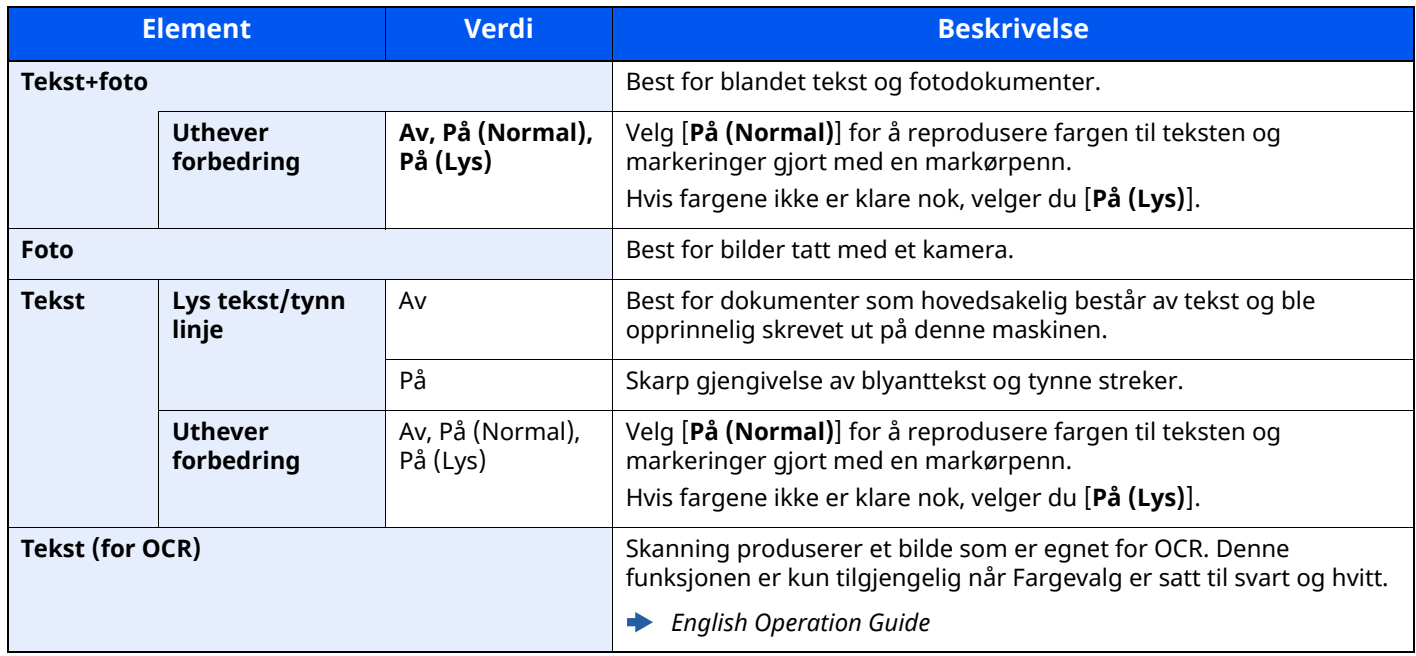

## <span id="page-207-0"></span>**EcoPrint**

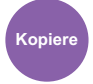

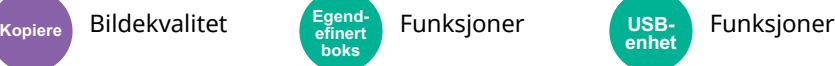

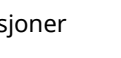

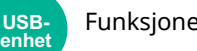

<span id="page-207-2"></span>EcoPrint sparer toner ved utskrift.

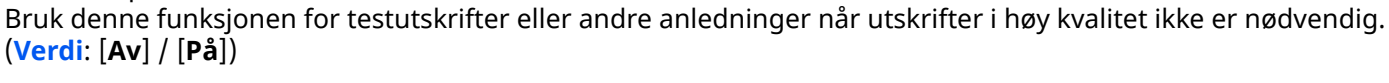

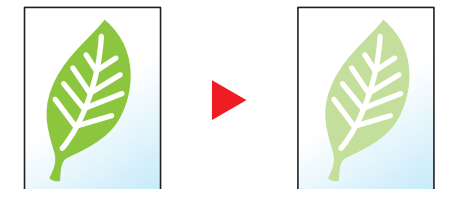

## <span id="page-207-1"></span>**Fargevalg**

<span id="page-207-3"></span>Velg fargemodus.

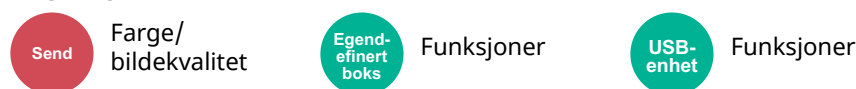

**efinert boks**

**USB-enhet**

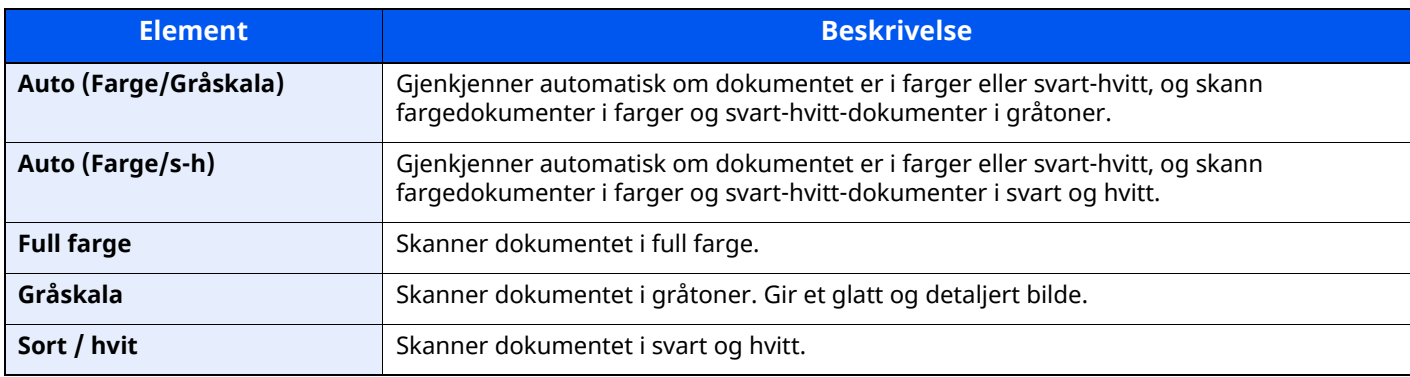

## <span id="page-208-0"></span>**Flere skann**

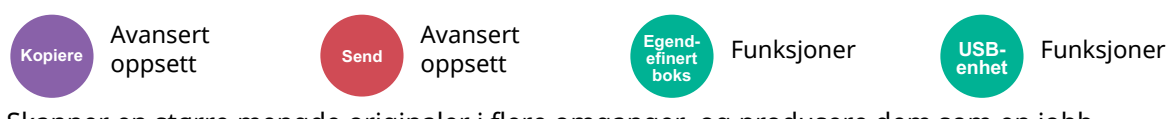

<span id="page-208-3"></span>Skanner en større mengde originaler i flere omganger, og produsere dem som en jobb.

#### (**Verdi**: [**Av**] / [**På**] / [**Bygg jobb**])

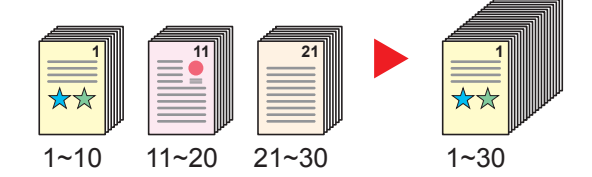

## <span id="page-208-1"></span>**Hopp over tom side**

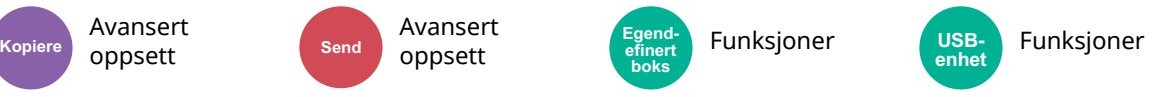

<span id="page-208-4"></span>Når det er blanke ark i et skannet dokument, hopper denne funksjonen over de blanke sidene og skriver bare ut sider som ikke er tomme.

Blanke sider kan bli satt som sider som inkluderer rette linjer og bare noen få bokstaver.

Maskinen oppdager blanke sider, lagrer unødvendig utskrift uten nødvendigheten av å sjekke etter blanke sider i dokumentet.

Velg [**På**] > [**Oppdag el. som h. ov.**], og velg [**Tomme sider+ opptr. linjer**], [**Kun tomme sider**] eller [**Tomme sider+ noe tekst**].

#### **MERK**

Originalene med hull eller originaler som er skrevet ut på fargede ark er det kanskje ikke mulig å gjenkjenne som blanke sider.

> **efinert boks**

## <span id="page-208-2"></span>**Stillemodus**

Avansert oppsett

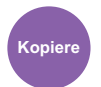

Avansert Kopiere **AVALISELL**<br>Kopiere **Compact Send Connect Avail Send E**finert

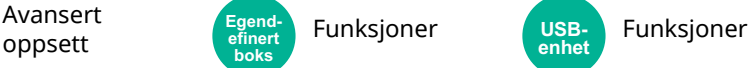

**USB-enhet**

Lavere utskrifts- og skannerhastighet for stillere funksjon.

Velg denne modusen når støy er ubehagelig.

Det er mulig å velge bruken av stillemodus for hver funksjon, slik som kopiering og sending.

#### (**Verdi**: [**Av**] / [**På**])

#### $\mathbb{Q}$ **MERK**

- Behandlingshastighet vil være tregere enn vanlig når du er i stillemodus.
- Dette kan ikke brukes når [**Forby**] er stilt inn til "Spesifiser for hver jobb".
- *English Operation Guide*

## <span id="page-209-0"></span>**2-sidig**

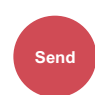

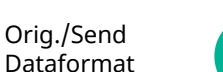

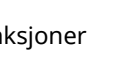

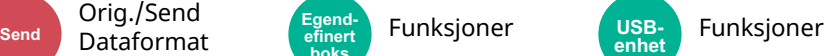

<span id="page-209-1"></span>Velg type og retning for innbinding ut fra originalen.

**efinert boks**

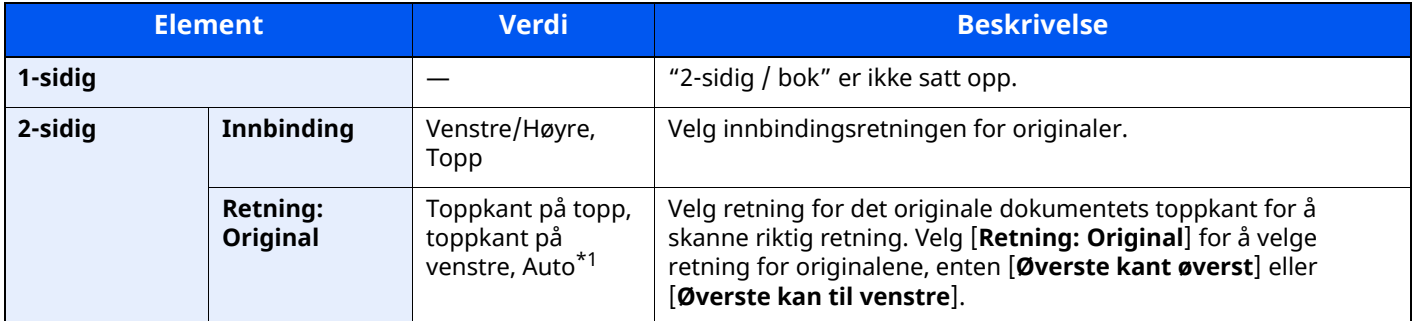

\*1 Denne funksjonen kan bare brukes når OCR skanneaktivereingssettet (tilleggsutstyr) er installert.

#### **Eksempelbilde**

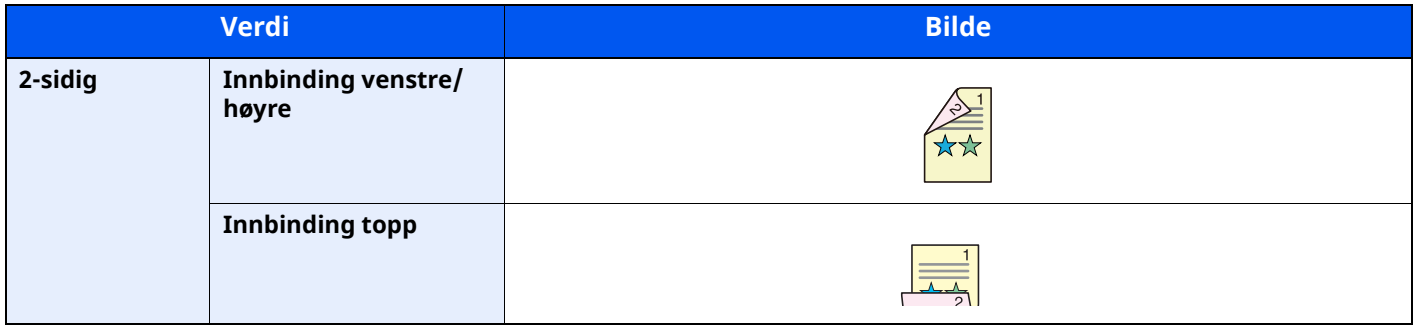

## <span id="page-210-0"></span>**Størrelse ut**

Orig./Send

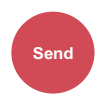

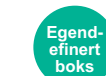

Send Dataformat (Figure Funksjoner

<span id="page-210-1"></span>Velg størrelse på bildet som skal sendes.

Velg [**Samme som originalstørrelse**], [**Metrisk**], [**Tommer**], eller [**Annet**] for å velge sendestørrelse.

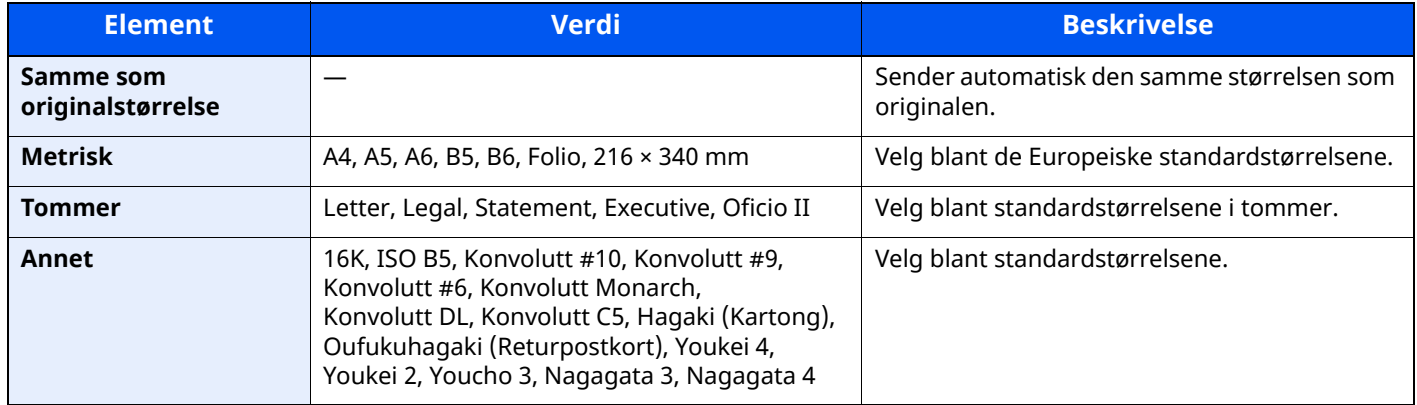

#### **Forhold mellom Orignalstørrelse, Størrelse ut og Zoom**

Originalstørrelse, Størrelse ut og Zoom er forbundet med hverandre. For detaljer, se tabellen nedenfor.

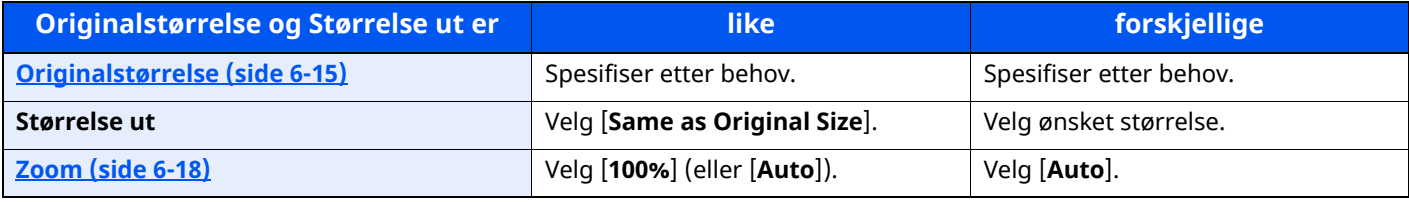

#### **<b>WERK**

Når du spesifiserer en størrelse ut som er forskjellig fra orginalstørrelsen og velger zoom på [**100%**], kan du sende bildene som faktisk størrelse (Ingen Zoom).

## <span id="page-211-0"></span>**Filformat**

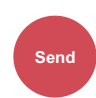

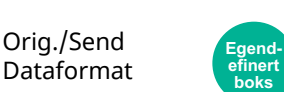

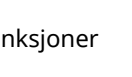

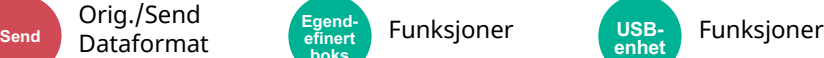

<span id="page-211-1"></span>Angi bildefilformat. Bildekvalitetsnivået kan også justeres.

Velg filformat fra [**PDF**], [**TIFF**], [**XPS**], [**JPEG**], [**OpenXPS**], [**High Comp. PDF**], [**Word**], [**Excel**], og [**PowerPoint**].

Når fargemodus i skanning har blitt valgt for gråtoner eller fullfarge, angi bildekvaliteten.

Hvis du valgte [**PDF**] eller [**Høy komp. PDF**], du kan angi kryptering eller PDF/A-innstillinger.

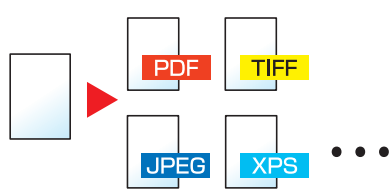

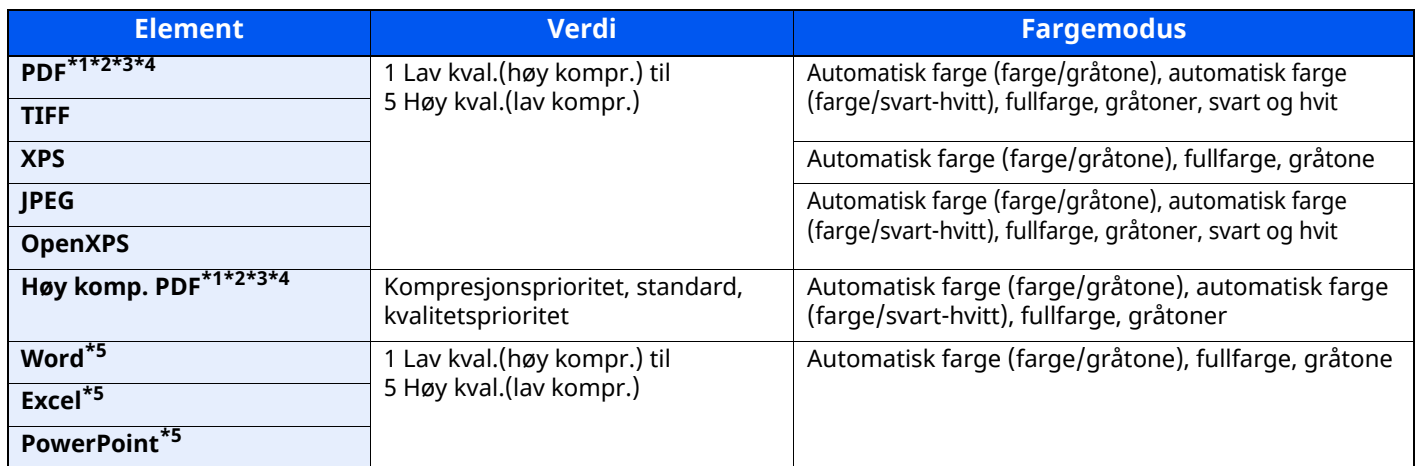

<span id="page-211-2"></span>\*1 Du kan opprette søkbar PDF-fil ved å kjøre OCR på det skannede dokumentet.

*English Operation Guide*

<span id="page-211-3"></span>\*2 Still inn PDF/A. (Verdi: [**Av**] / [**PDF/A-1a**] / [**PDF/A-1b**] / [**PDF/A-2a**] / [**PDF/A-2b**] / [**PDF/A-2u**]).

<span id="page-211-4"></span>\*3 Sett PDF-kryptering

*English Operation Guide*

<span id="page-211-5"></span>\*4 Sett digital signatur på fil.

*English Operation Guide*

<span id="page-211-6"></span>\*5 Word, Excel og PowerPoint vil lagret i et Microsoft Office 2007 eller nyere filformat.

*English Operation Guide*

## <span id="page-212-0"></span>**Filatskillelse**

Orig./Send

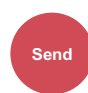

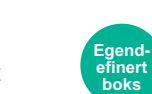

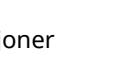

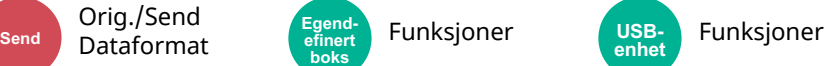

<span id="page-212-2"></span>Oppretter flere filer ved å dele skannet original dataside etter spesifisert antall sider, og send filene.

(Verdi: [Av] / [Hver side])

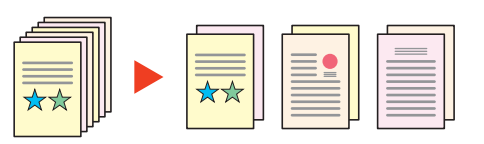

### **MERK**

En tresifret serienummer som "abc\_001.pdf, abc\_002.pdf ..." er festet til enden av filnavnet.

## <span id="page-212-1"></span>**Oppløsning**

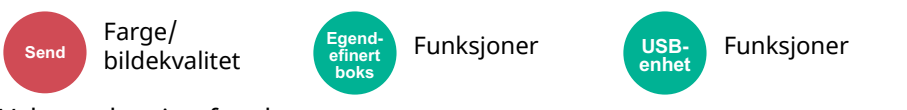

<span id="page-212-3"></span>Velg oppløsning for skanner.

(**Verdi**: [**600 × 600dpi**] / [**400 × 400dpi Ultra fine**] / [**300 × 300dpi**] / [**200 × 400dpi Super fine**] / [**200 × 200dpi Fine**] / [**200 × 100dpi Normal**])

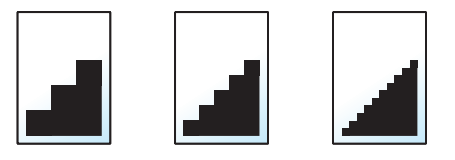

#### **MERK**

Jo større tall, jo bedre bildeoppløsning. Bedre oppløsning gir imidlertid større filer og lengre sendetider.

Avansert

# <span id="page-213-0"></span>**E-post Emne/brødtekst**

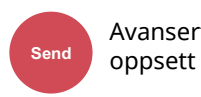

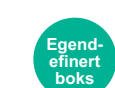

Funksjoner

<span id="page-213-2"></span>Legger til emne og melding når du sender et dokument.

Velg [**Emne**]/[**Melding**] for å angi e-postemne/melding.

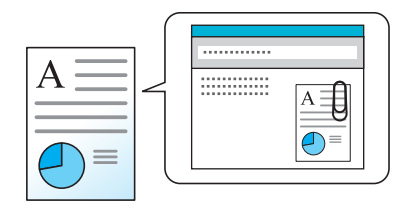

#### **MERK**

- Emnet kan inneholde opptil 256 tegn, og meldingen kan inneholde opptil 500 tegn.
- Setter opp emnet og brødteksten som angis automatisk (standard emne og brødtekst) ved sending av skannede originaler med e-post.
- *English Operation Guide*

## <span id="page-213-1"></span>**Slett etter utskrift**

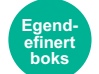

Funksjoner

<span id="page-213-3"></span>Slettes automatisk et dokument fra boksen når utskriften er fullført.

(**Verdi**: [**Av**] / [**På**])

## Feilsøking  $\overline{ }$

#### Dette kapitlet beskriver følgende emner:

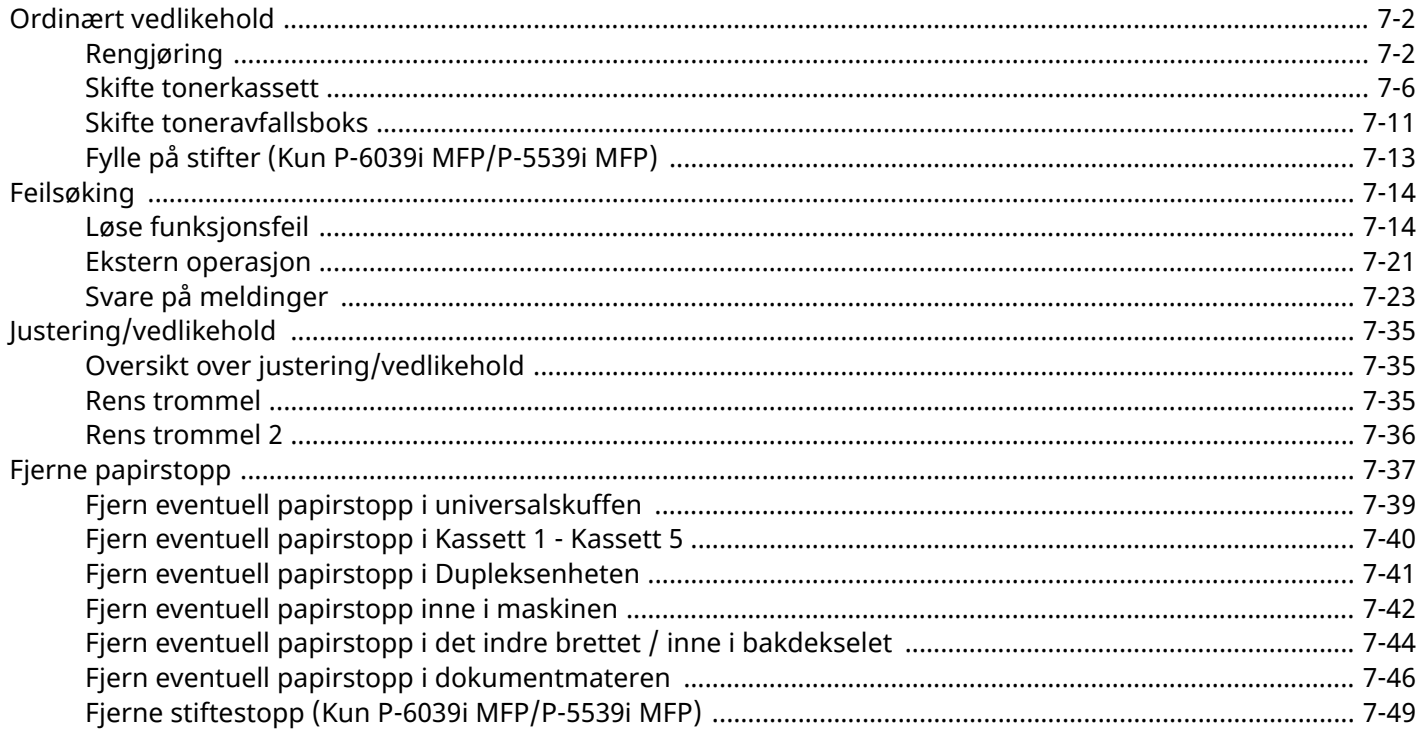

# <span id="page-215-0"></span>**Ordinært vedlikehold**

## <span id="page-215-1"></span>**Rengjøring**

Rengjør maskinen regelmessig for å sikre optimal utskriftskvalitet.

## **FORSIKTIG Av hensyn til egen sikkerhet må du alltid trekke ut støpslet før du rengjør maskinen.**

#### **Glassplate**

Tørk av innsiden av dokumentbehandleren og glassplaten med en myk klut fuktet med alkohol eller et mildt vaskemiddel.

#### **VIKTIG Bruk aldri fortynningsmiddel eller andre organiske løsemidler.**

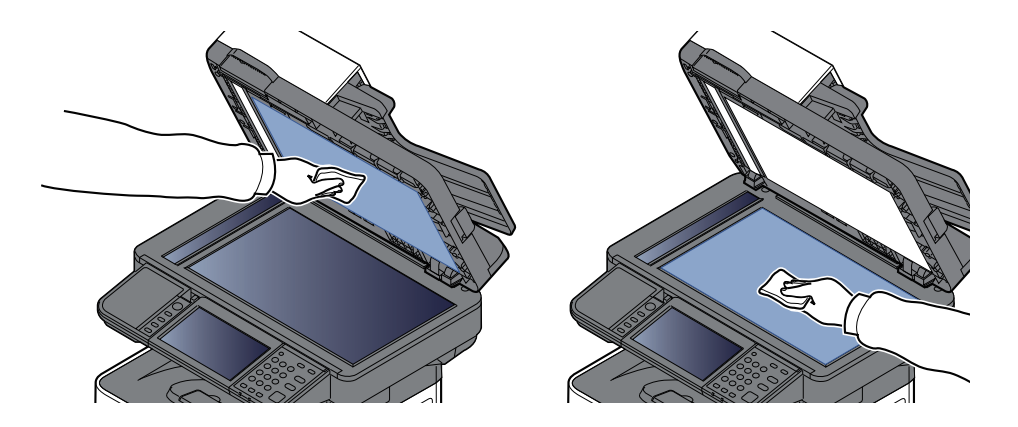
### <span id="page-216-0"></span>**Det lille glasset**

Rengjør glassoverflaten og leserguiden med en tørr klut når du bruker dokumentbehandleren.

#### **VIKTIG**

**Ikke bruk vann, såpe eller løsemidler for å rengjøre.**

### **MERK**

Skitt på glasset eller leserguiden kan lage sorte striper som vises på utskriften.

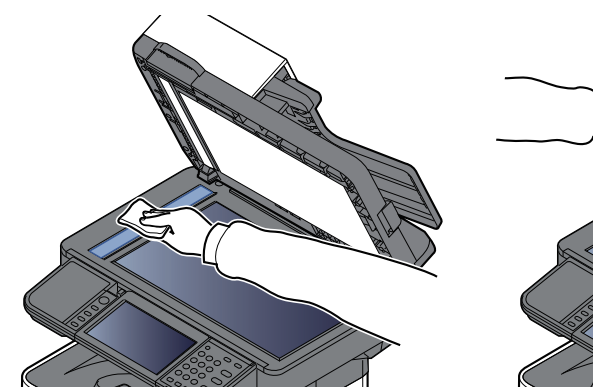

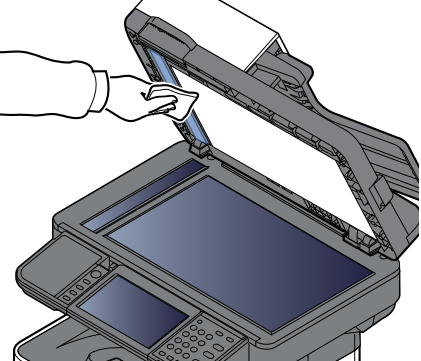

**Kun P-6039i MFP/P-5539i MFP**

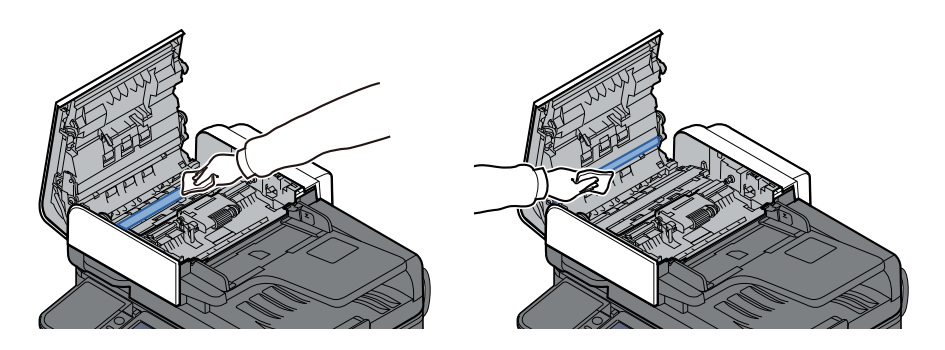

### **Registreringsrulle**

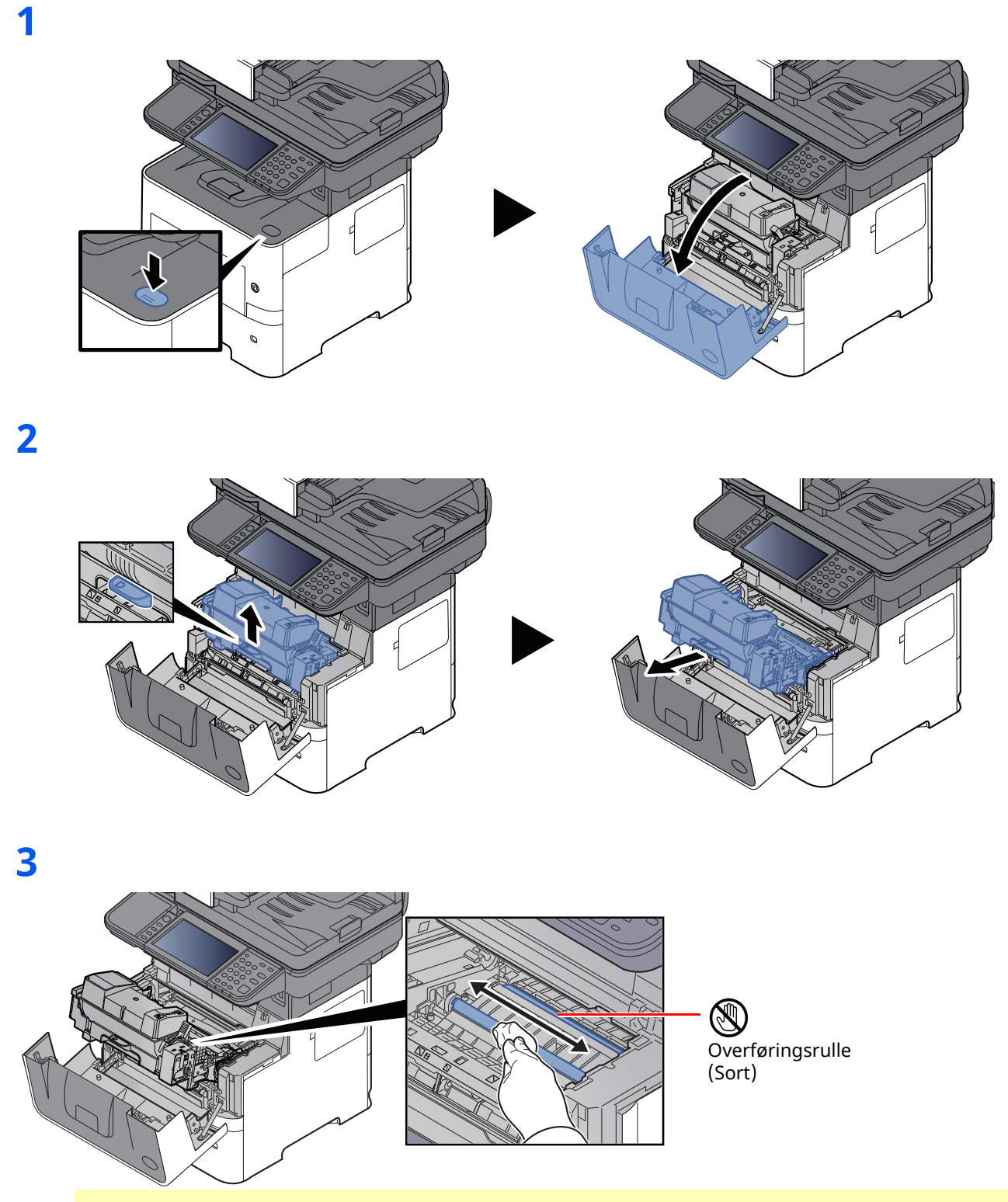

#### **VIKTIG**

**Vær forsiktig så du ikke berører den svarte overføringsrullen og det svarte overføringsbeltet under rengjøringen da dette kan påvirke utskriftskvaliteten.**

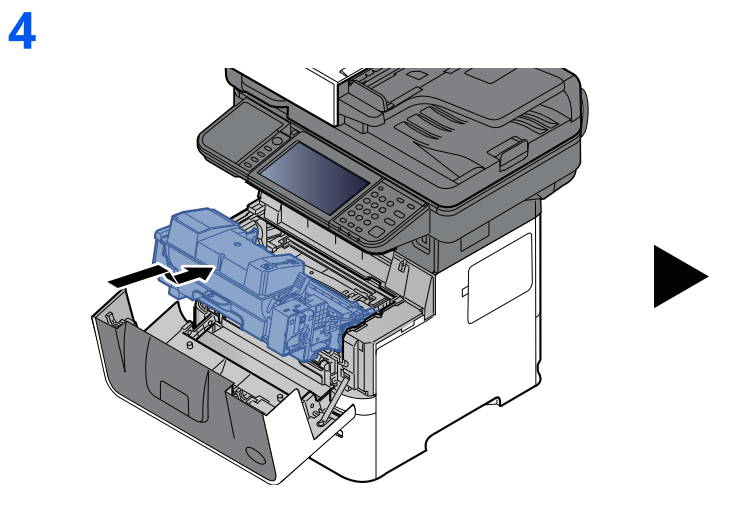

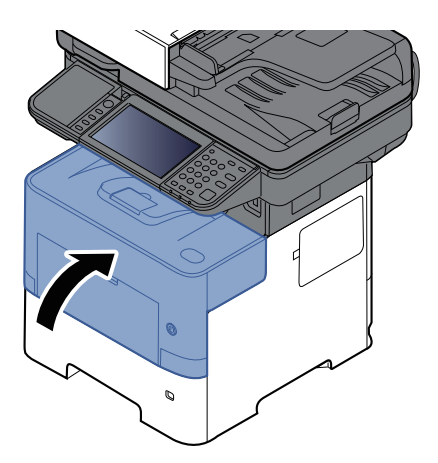

## **Ventiler**

Bruk en lofri klut til å rengjøre ventilene for støv og skitt.

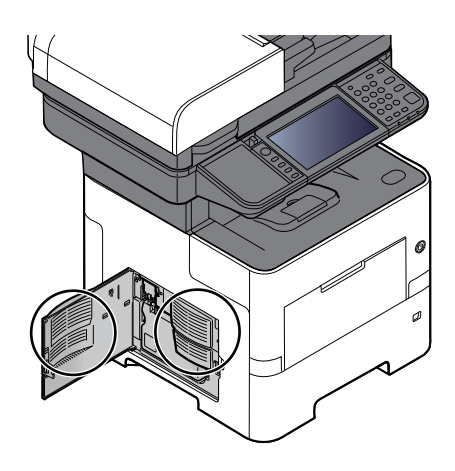

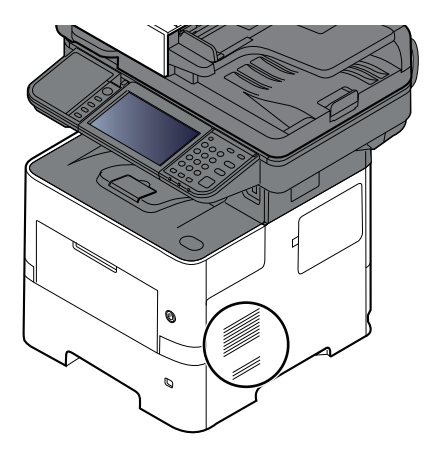

## <span id="page-219-0"></span>**Skifte tonerkassett**

Når toner lav, vises "Lite toner. (Bytt når den er tom)." vises på berøringspanelet. Ha alltid en ny tonerbeholder tilgjengelig for utskiftingen.

Når berøringspanelet viser "Toner er tom." , skift ut toneren.

#### **Hvor ofte du bør skifte tonerkassett**

Levetiden til tonerkassettene avhenger av hvor mye toner som trengs til utskriftsjobbene dine. I henhold til ISO/IEC 19798 og når EcoPrint er slått av, er det mulig å skrive ut følgende antall sider med tonerkassetten (A4/Letter papirstørrelse):

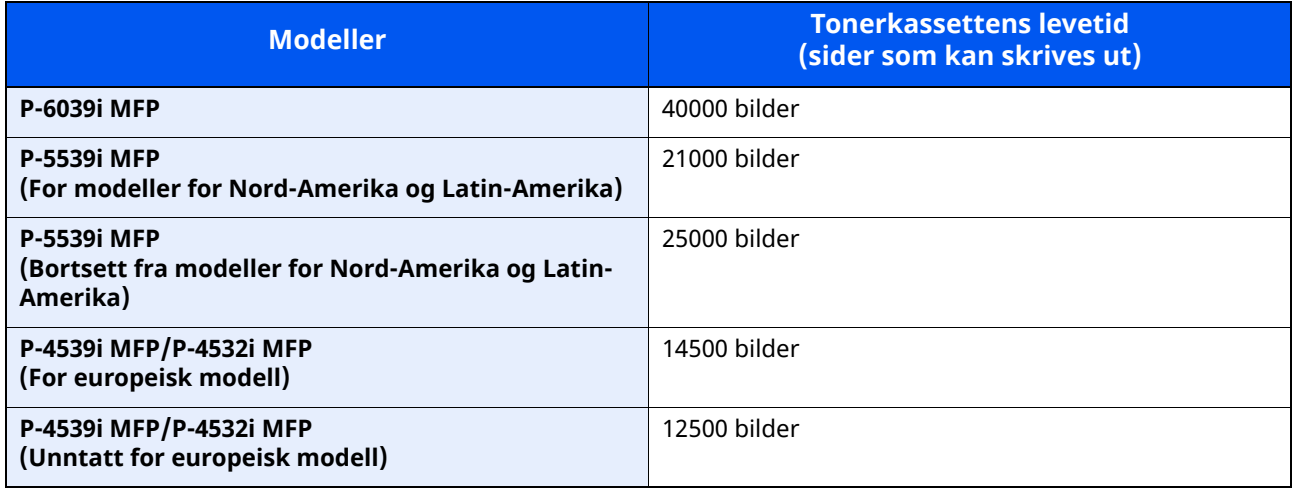

#### **<b>MERK**

- Gjennomsnittlig antall sider som kan skrives ut med tonerkasettene som medfølger skriveren, er som følger. P-6039i MFP: 11000 bilder. P-5539i MFP: 10000 bilder. P-4539i MFP/P-4532i MFP: 6000 bilder.
- For tonerkassetten, må du alltid bruke en original tonerkassett. Bruk av tonerbeholdere som ikke er ekte kan forårsake bildefeil og produktsvikt.
- Minnekortet i maskinens tonerbeholder lagrer informasjon som er nødvendig å forbedre kundekomforten, for resirkuleringen av tomme tonerbeholdere, og for planleggingen og utviklingen av nye produkter. Den lagrede informasjonen inkluderer ikke personlige opplysninger som kan identifisere deg, men brukes kun anonymt til de ovennevnte formålene.

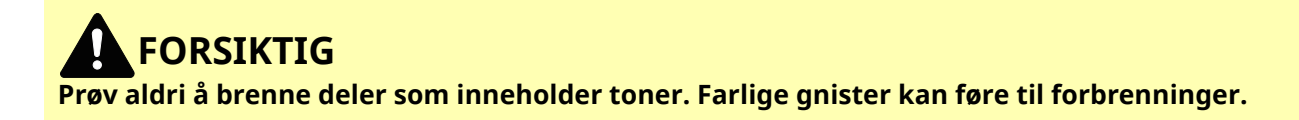

## <span id="page-220-0"></span>**Skifte tonerkassett**

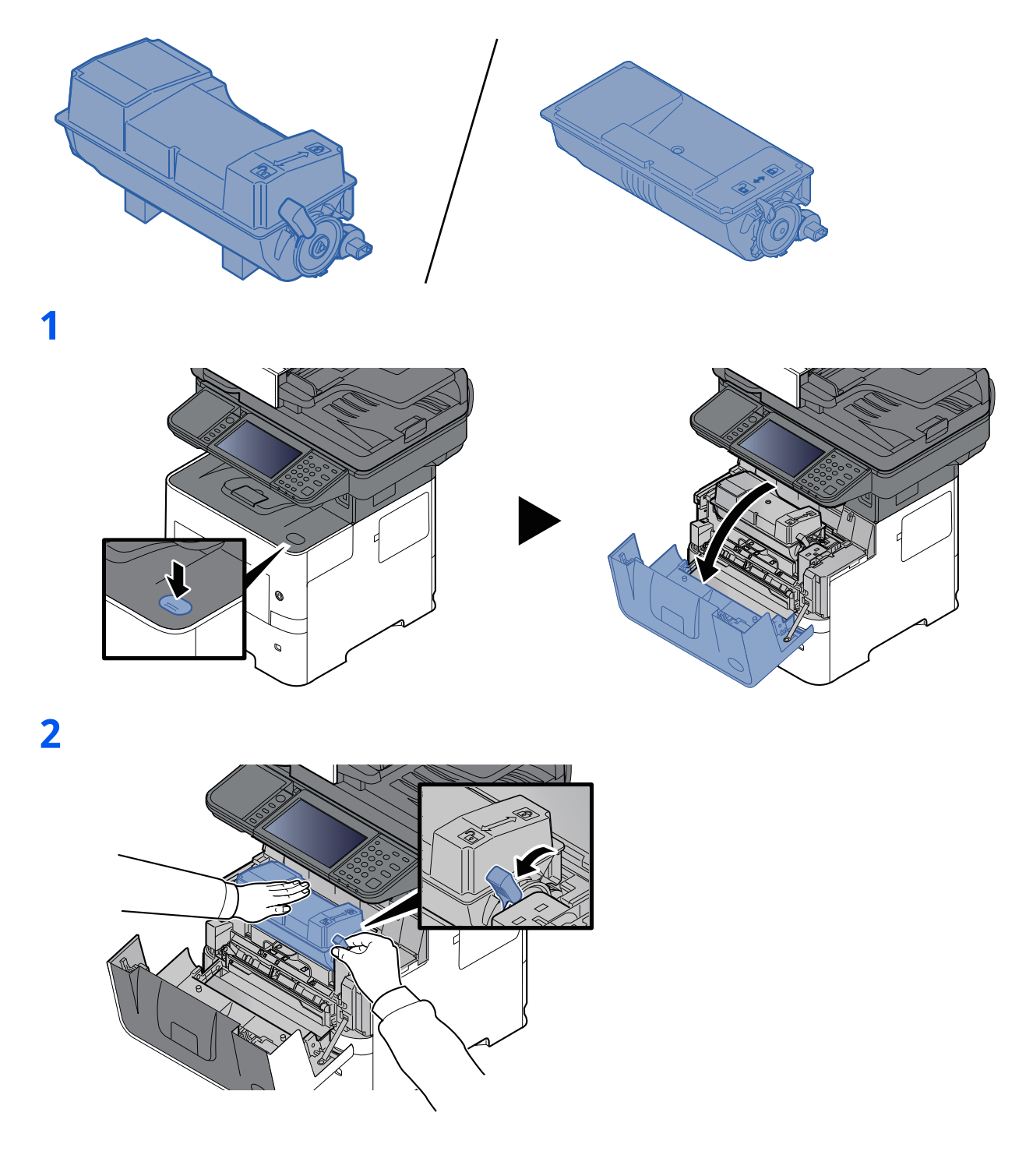

## **3**

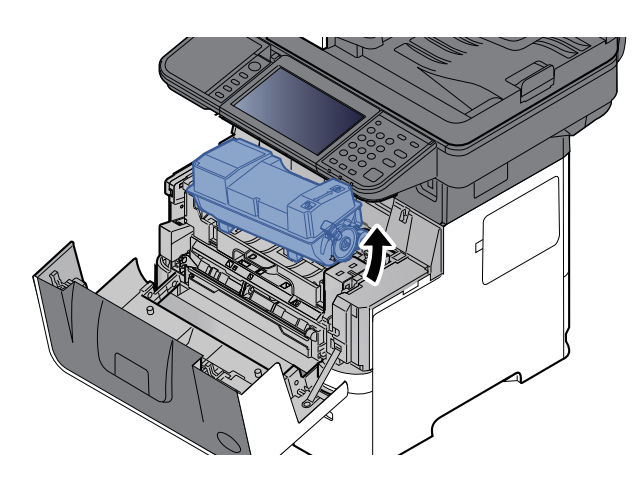

**<b>WERK** Når du tar ut tonerkassetten fra maskinen, løft opp høyre side først.

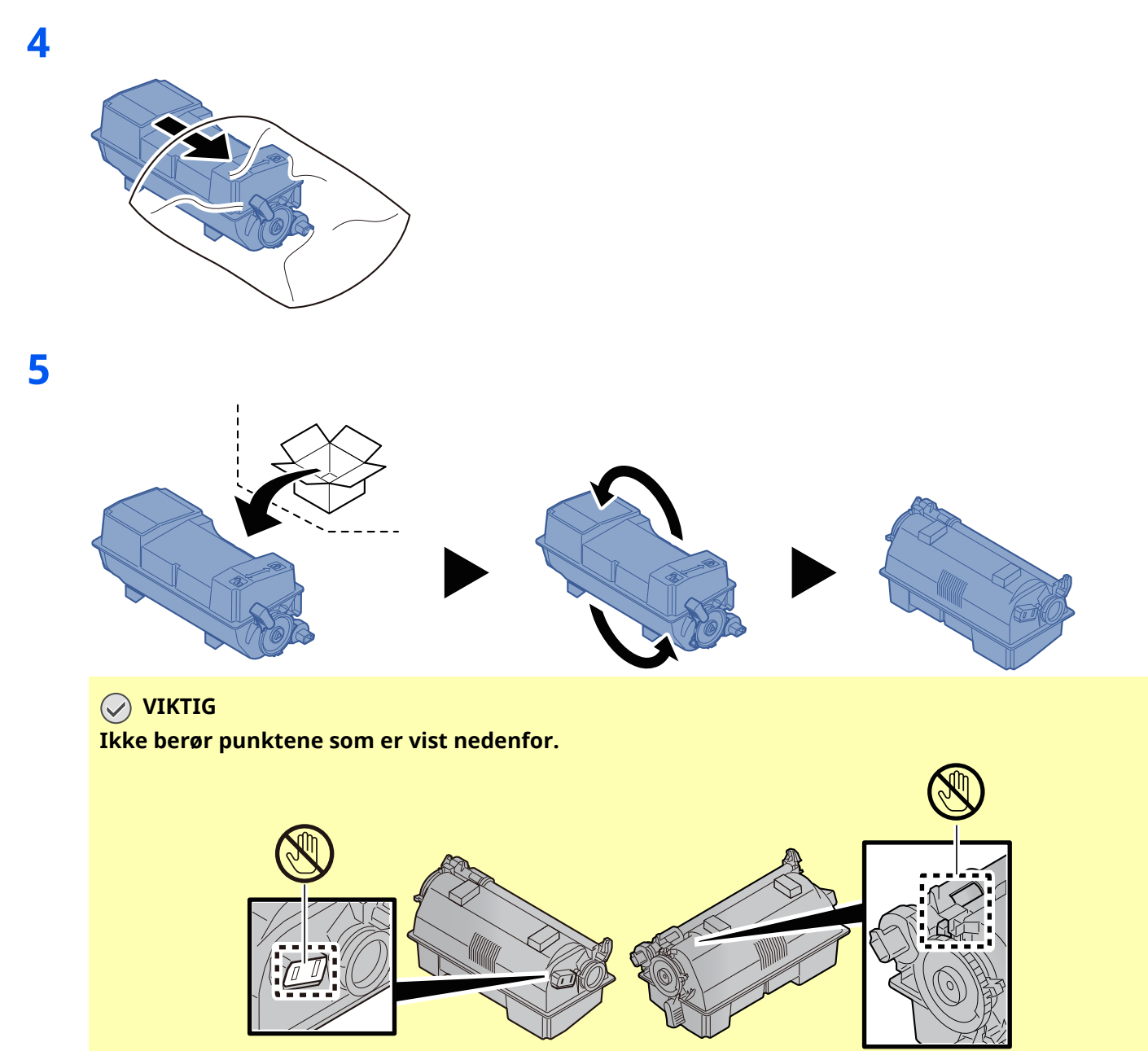

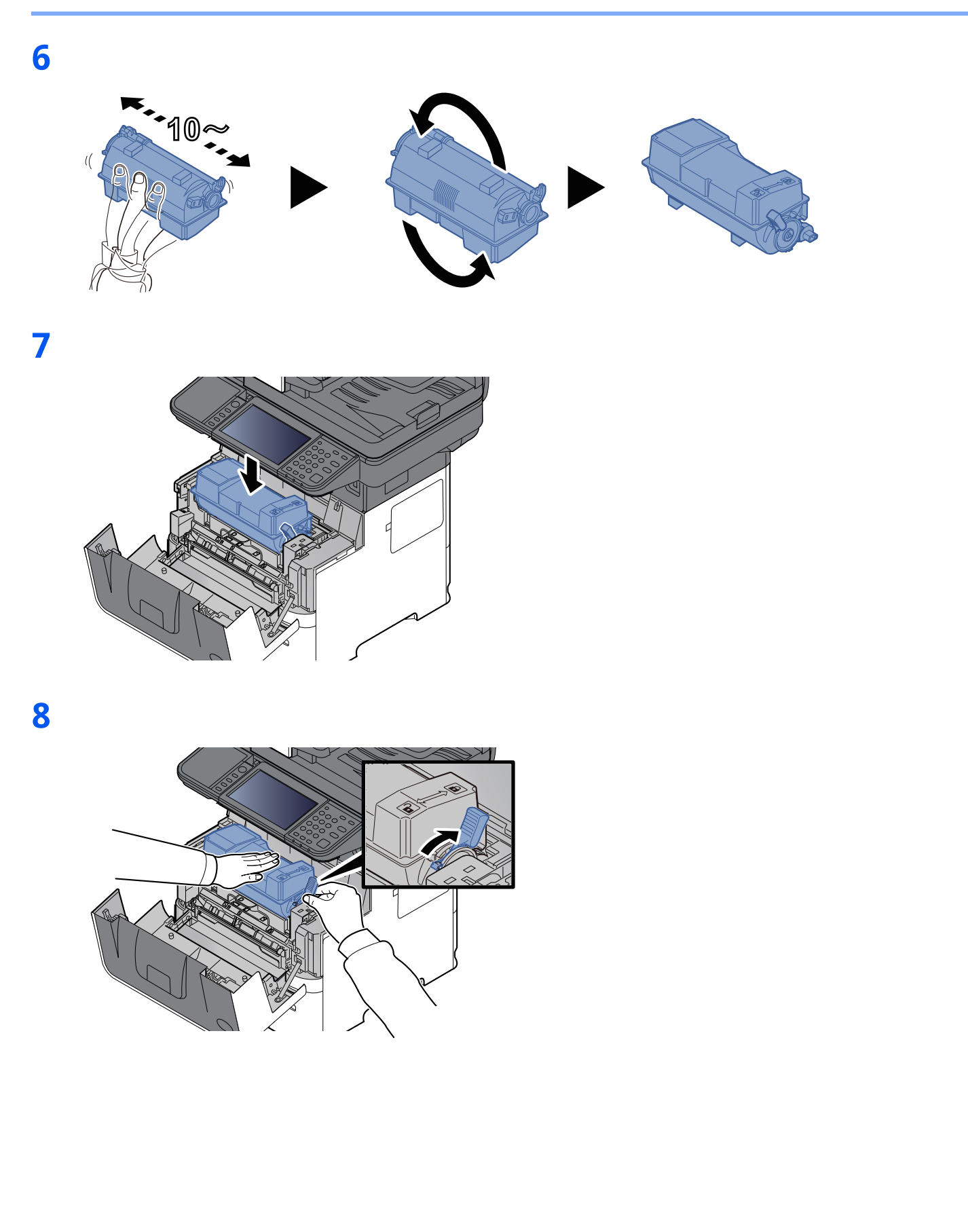

## **9**

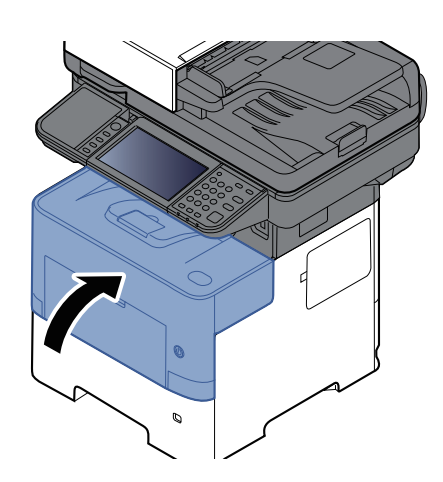

### **<b>MERK**

- Hvis det øvre dekselet ikke lukkes, sjekk at den nye tonerkassetten er riktig installert (i trinn 7).
- Returner den brukte tonerkassetten til forhandleren eller serviceteknikeren. Innsamlede tonerkassetter vil bli gjenvunnet eller kastet i henhold til gjeldende bestemmelser.

## <span id="page-224-0"></span>**Skifte toneravfallsboks**

Når toneravfallsboksen er full, vil følgende meldinger vises.

"Bytt toneravfallsboksen."

## **FORSIKTIG**

**1**

**Prøv aldri å brenne deler som inneholder toner. Farlige gnister kan føre til forbrenninger.**

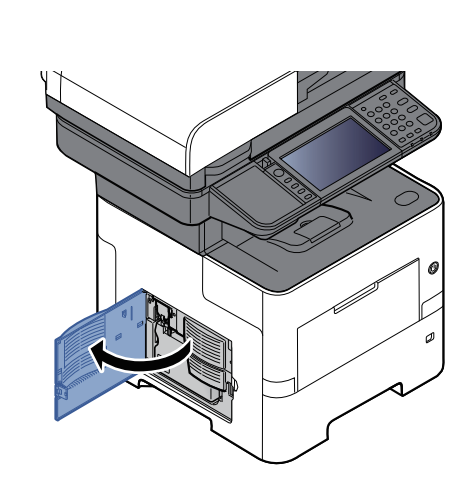

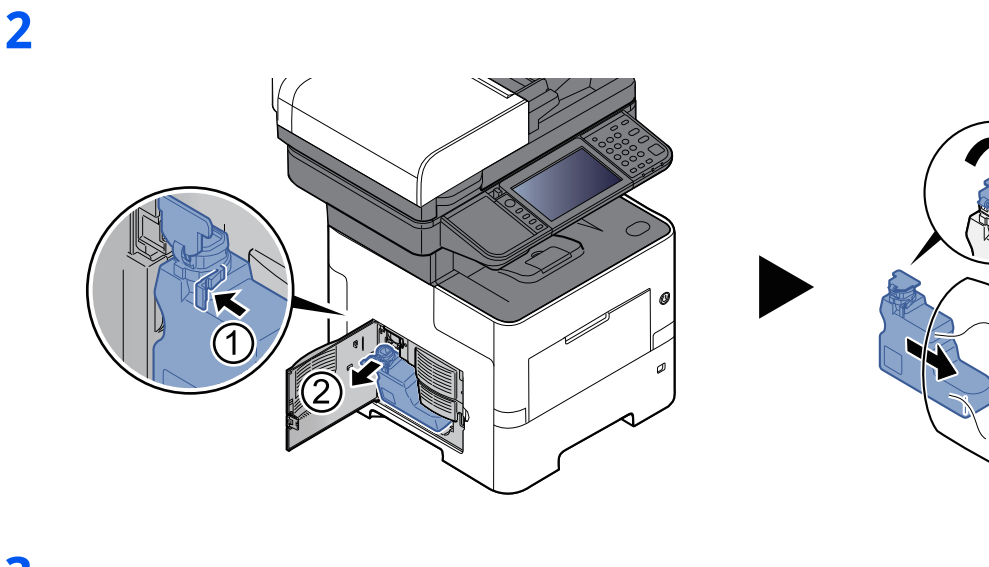

**3**

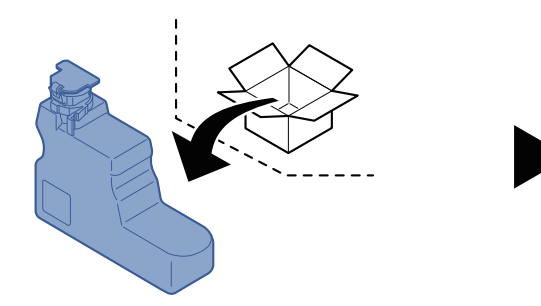

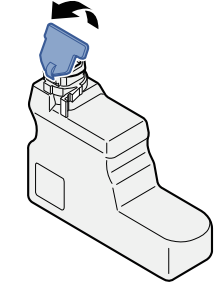

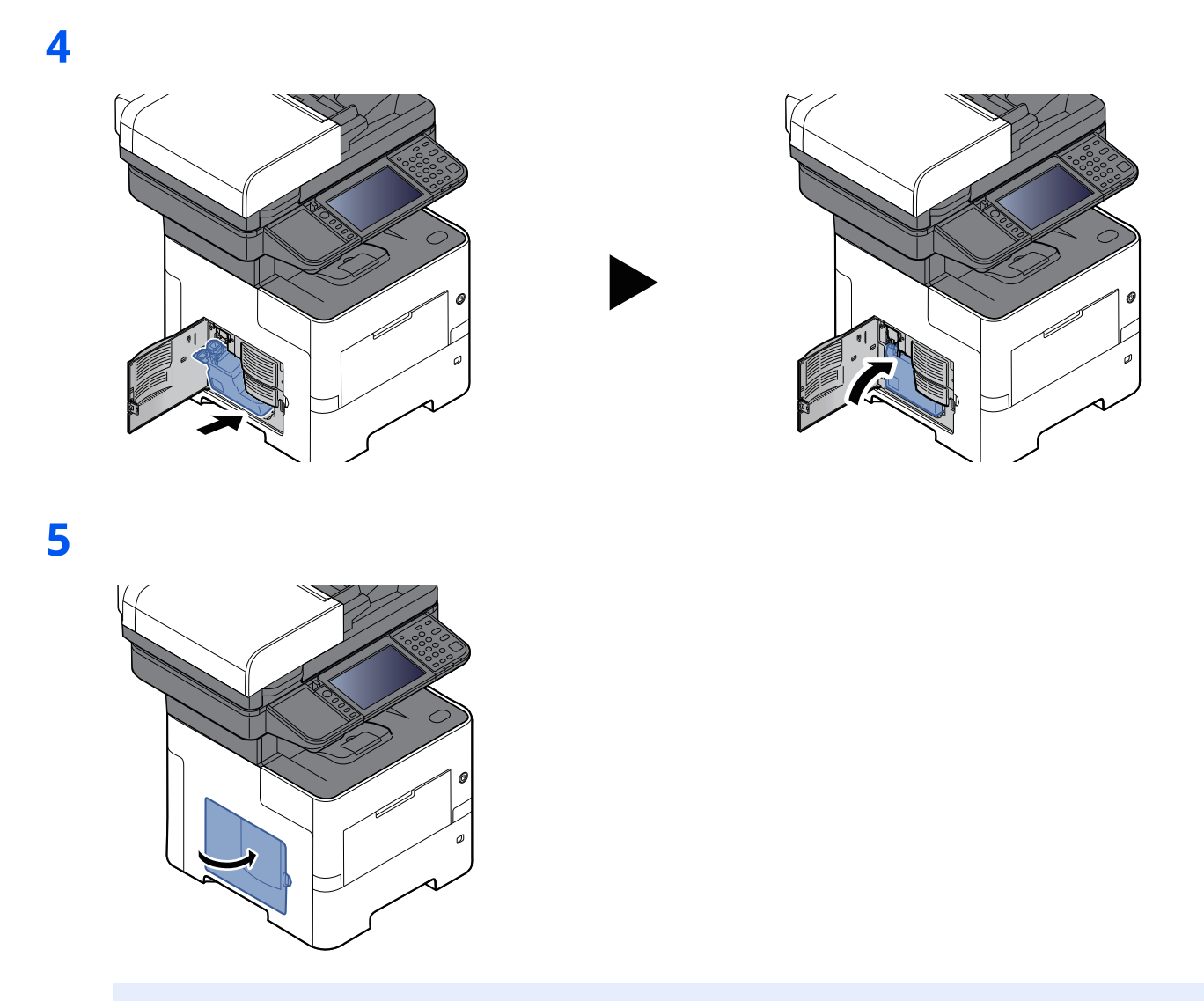

#### **<b>MERK**

Returner den oppbrukte toneravfallsboksen til forhandleren eller serviceteknikeren. Innsamlede toneravfallsbokser vil bli gjenvunnet eller kastet i henhold til gjeldende bestemmelser.

## **Fylle på stifter (Kun P-6039i MFP/P-5539i MFP)**

Putt stifter inn i den manuell stifemaskinen.

### **MERK**

Hvis stifteren går tom for stifter, kontakt serviceteknikeren eller forhandleren.

**1**

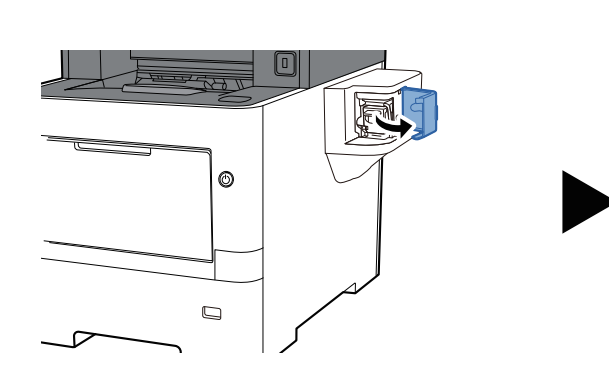

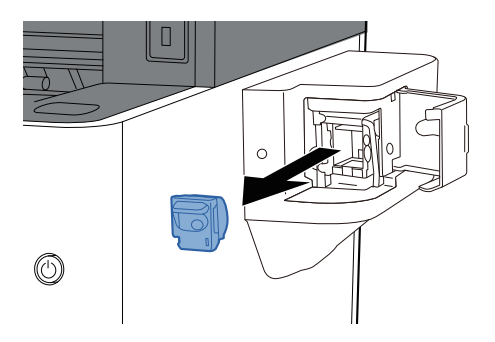

**2**

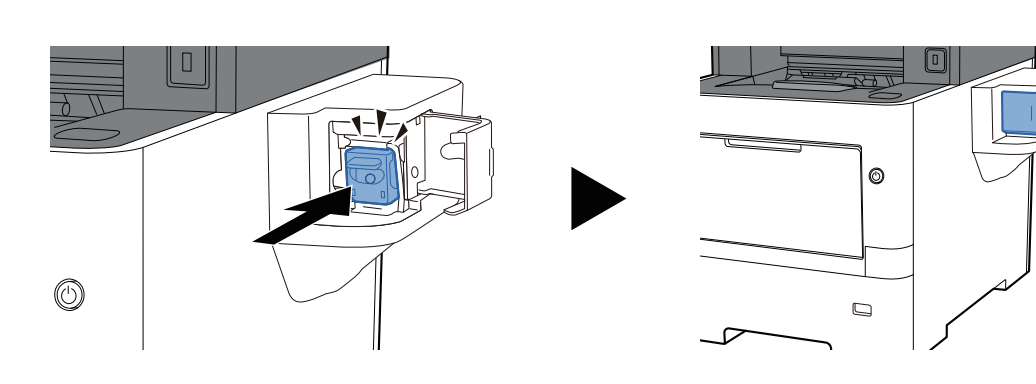

# **Feilsøking**

## **Løse funksjonsfeil**

Tabellen nedenfor inneholder generelle retningslinjer for å løse problemer.

Hvis det oppstår et problem med maskinen, må du sjekke kontrollpunktene og følge fremgangsmåtene som er angitt på de neste sidene. Hvis problemet vedvarer, må du ta kontakt med serviceteknikeren.

#### **MERK**

Når du kontakter oss, må du oppgi serienummeret. For å sjekke serienummer, se følgende:

Kontrollere maskinens [serienummer](#page-1-0) (side i)

## **Problemer med bruk av maskinen**

Når følgende problemer med bruk av maskinen oppstår, utføres egnede tiltak.

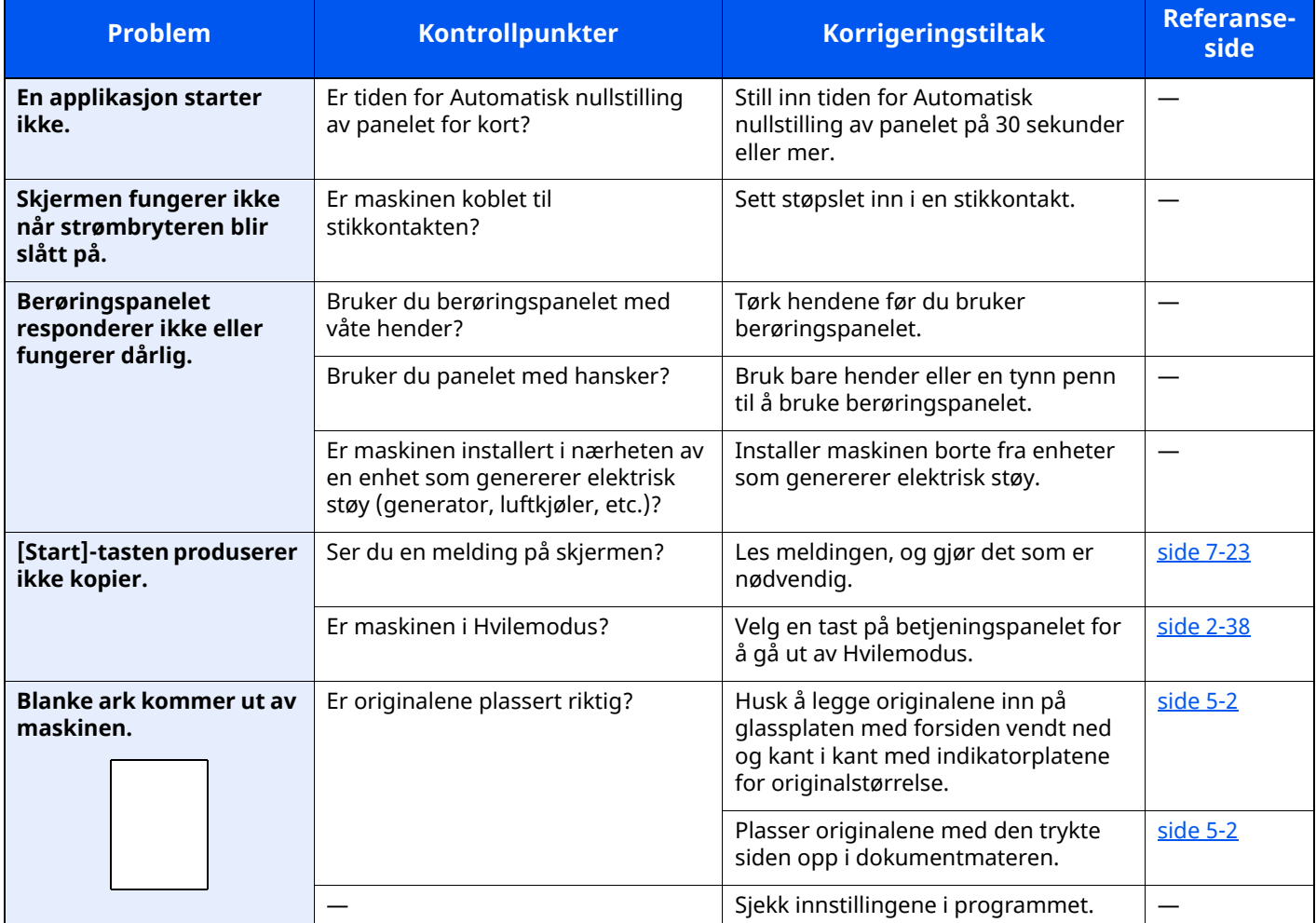

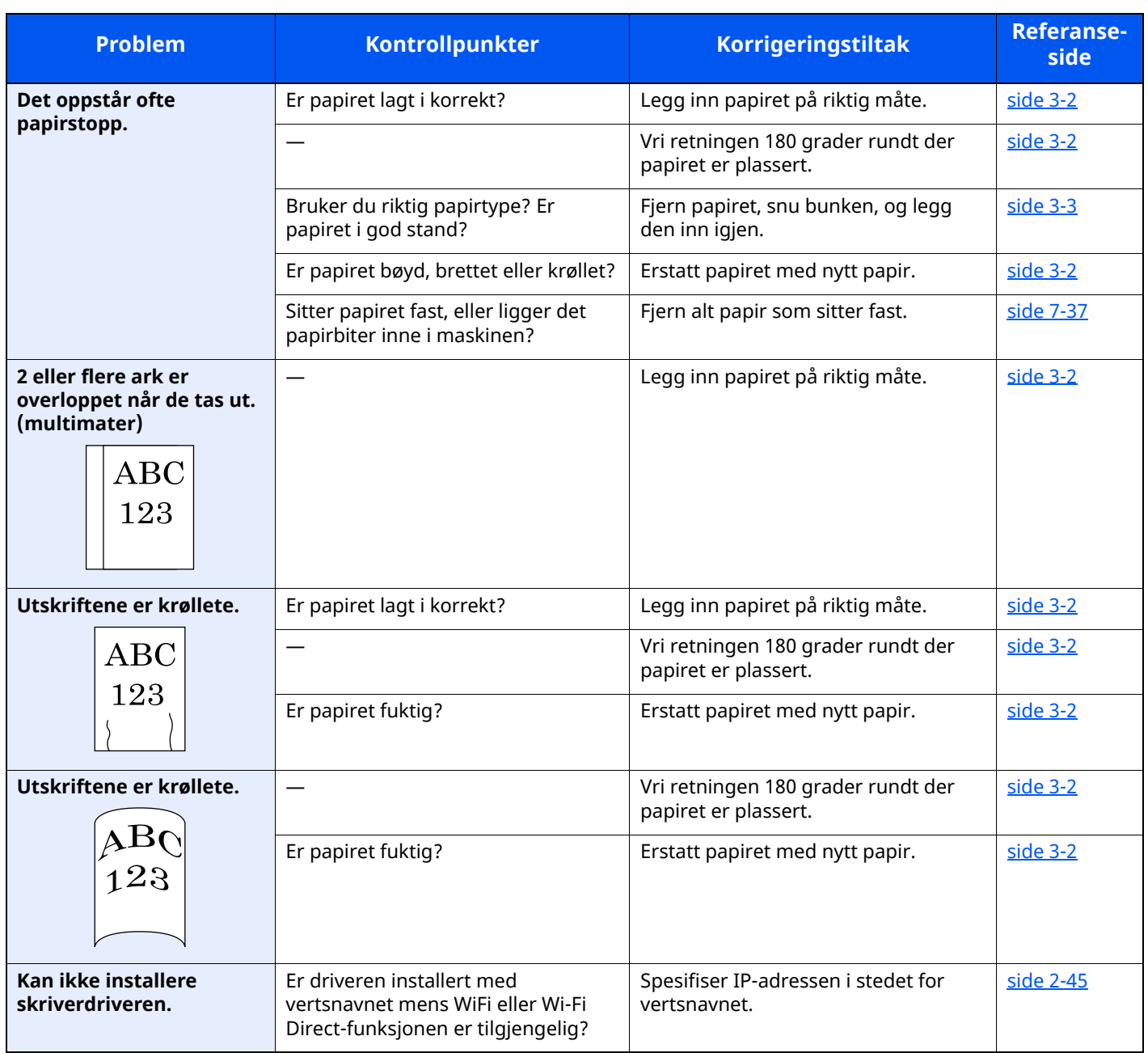

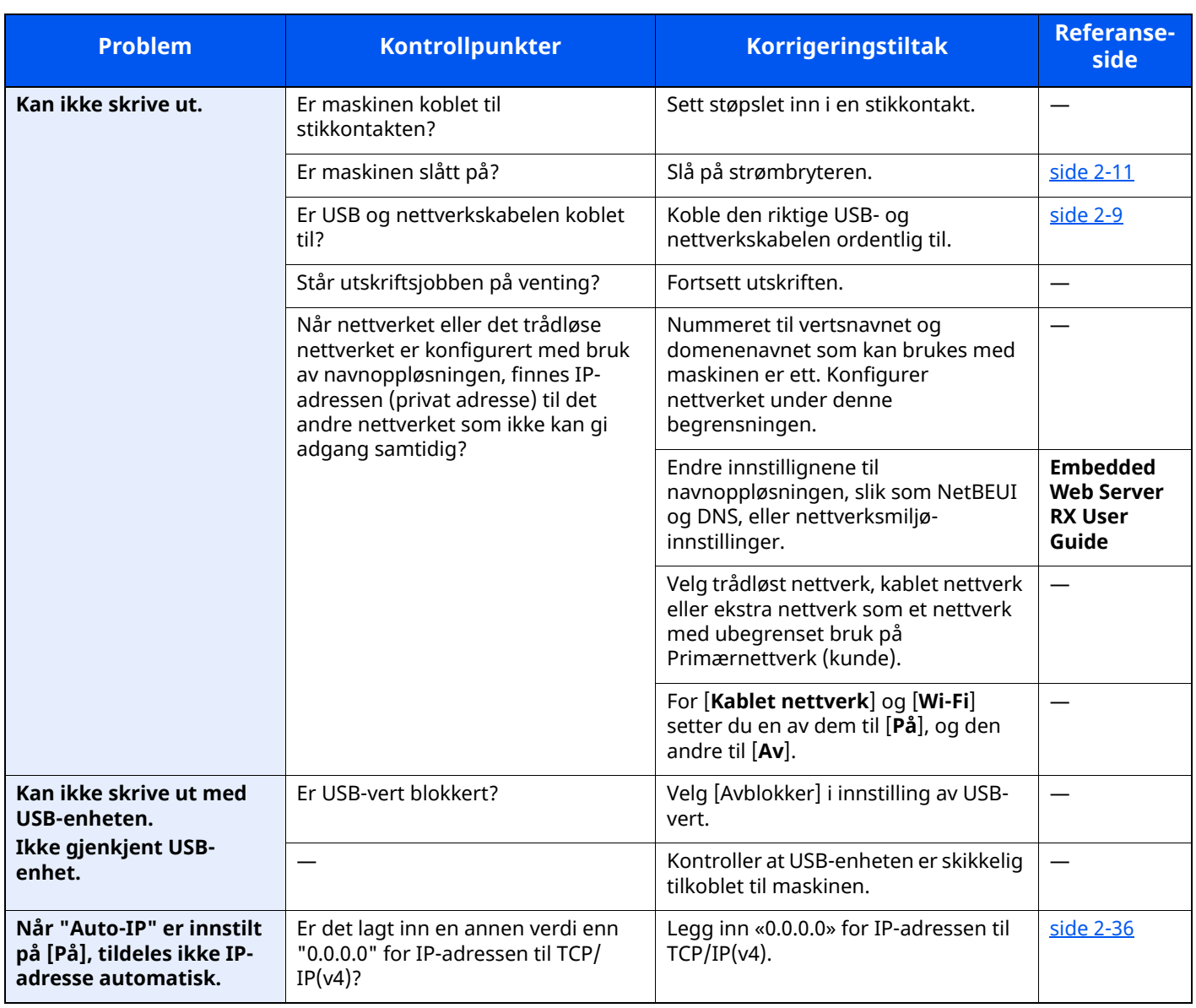

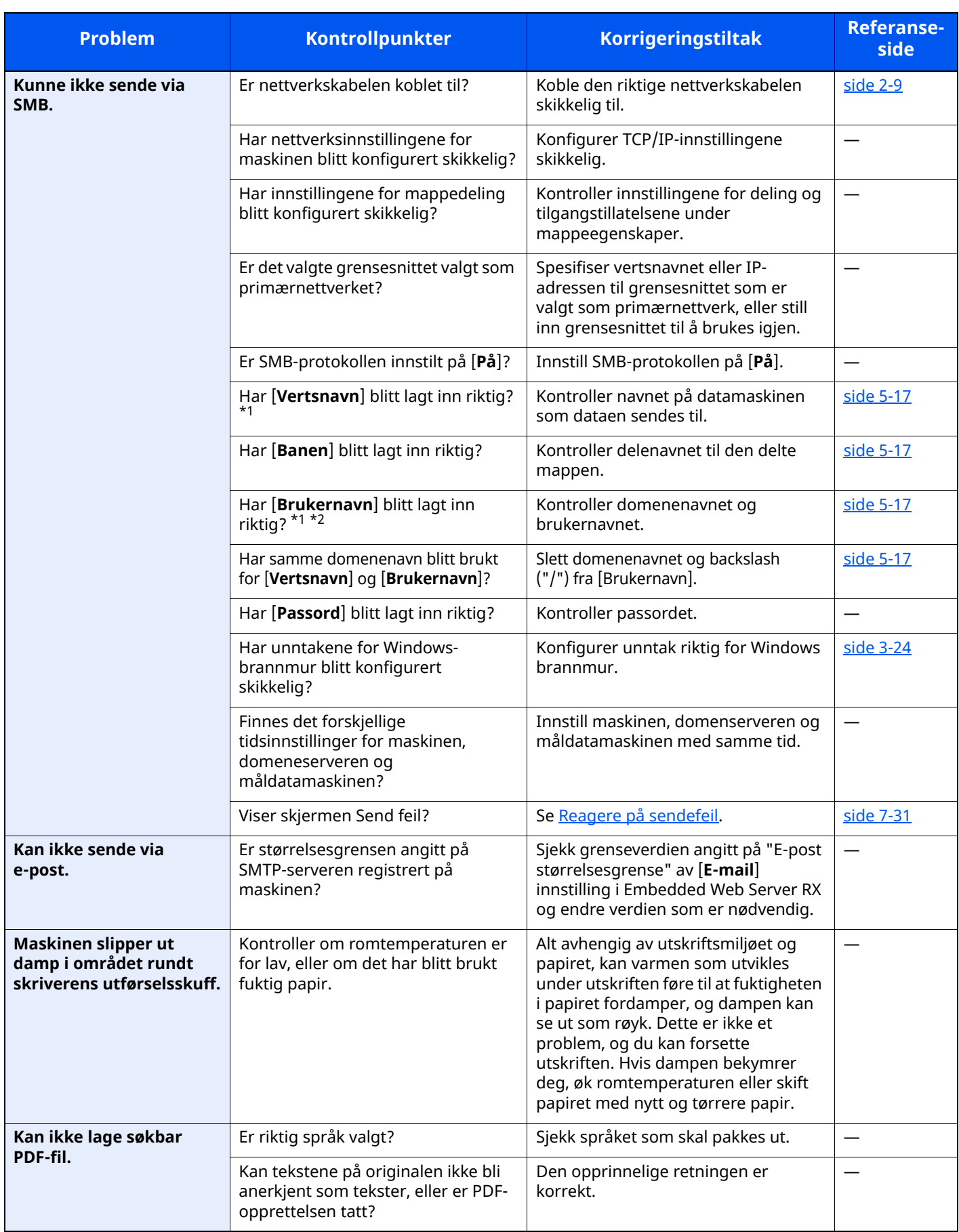

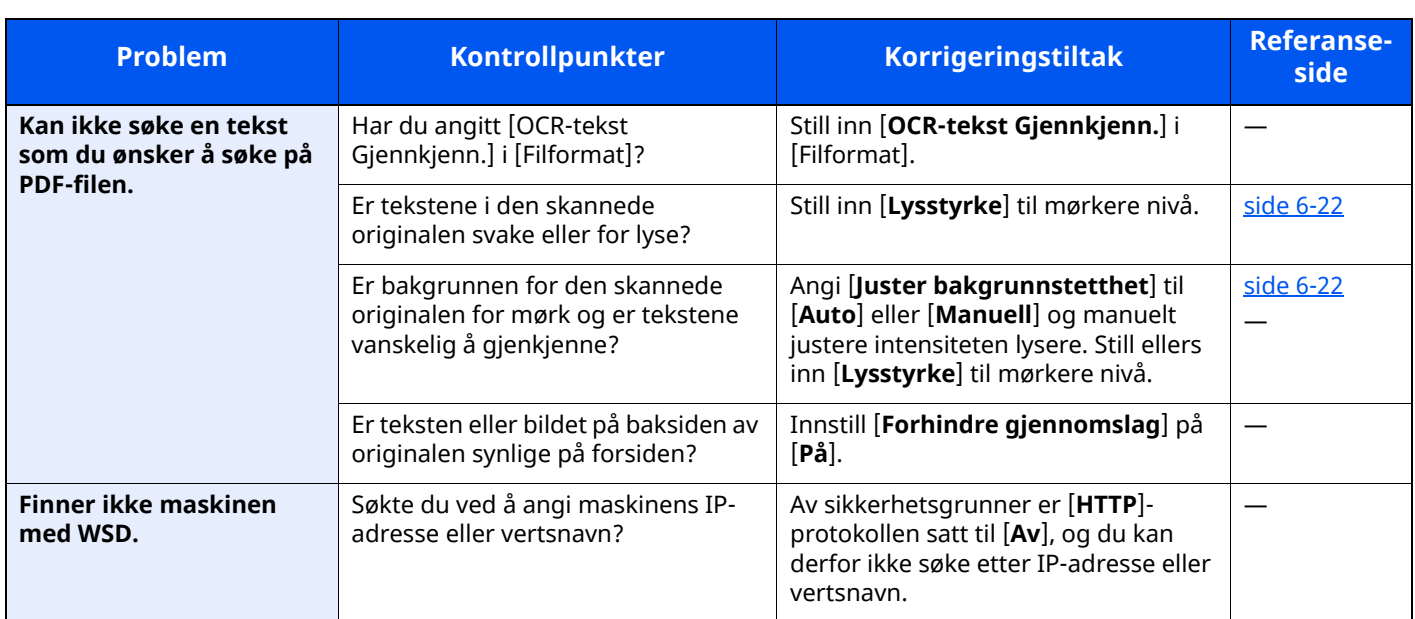

<span id="page-231-0"></span>\*1 Du kan også angi et helt datamaskinnavn som vertsnavn (f.eks. pc001.abcdnet.com).

\*2 Du kan også angi brukernavn i følgende format: Domene\_navn/bruker\_navn (f.eks. abcdnet/james.smith) Bruker\_navn@domene\_navn (f.eks. james.smith@abcdnet)

## **Problemer med utskrevet bilde**

Når følgende problemer med bildeutskrift oppstår, utføres egnede tiltak.

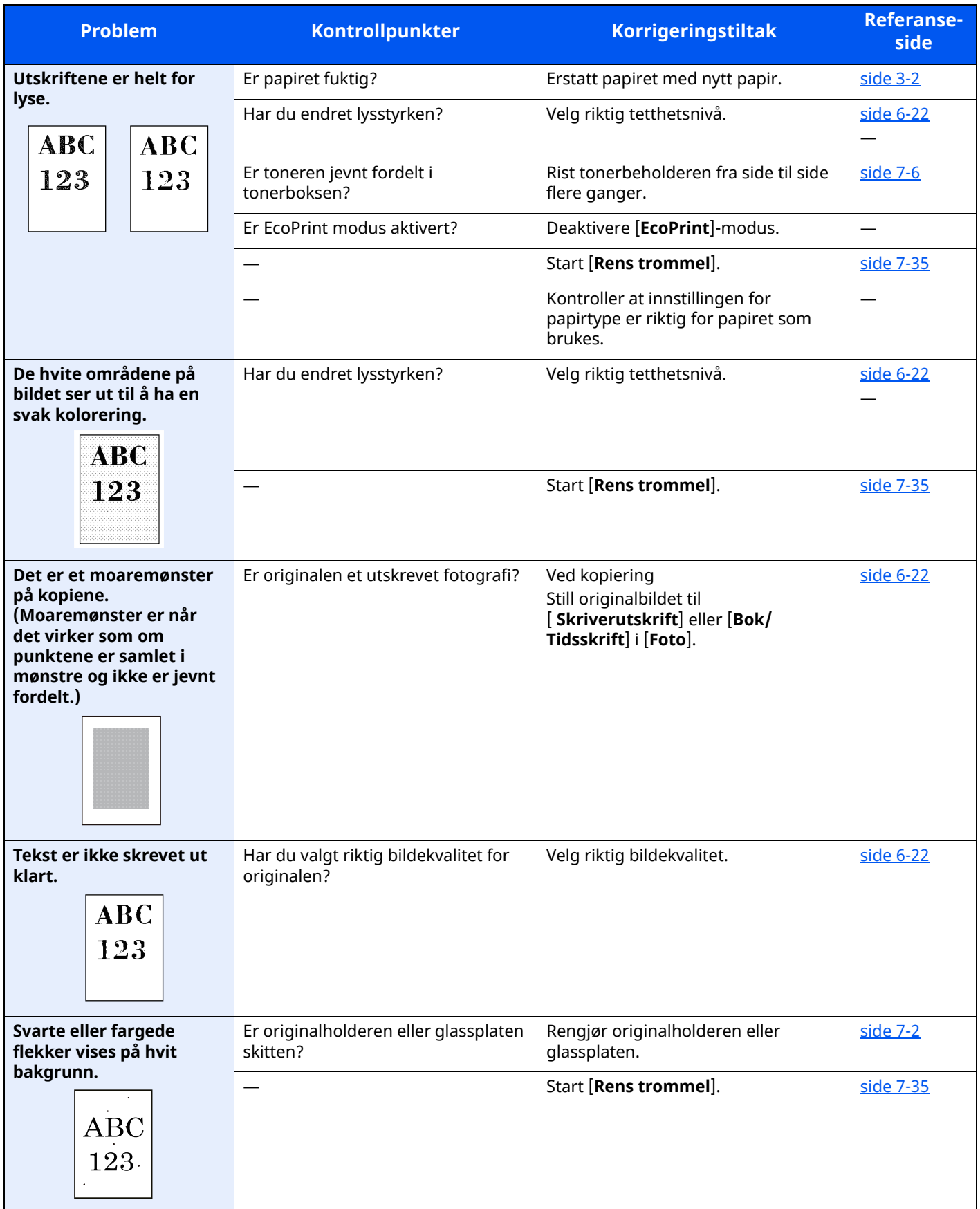

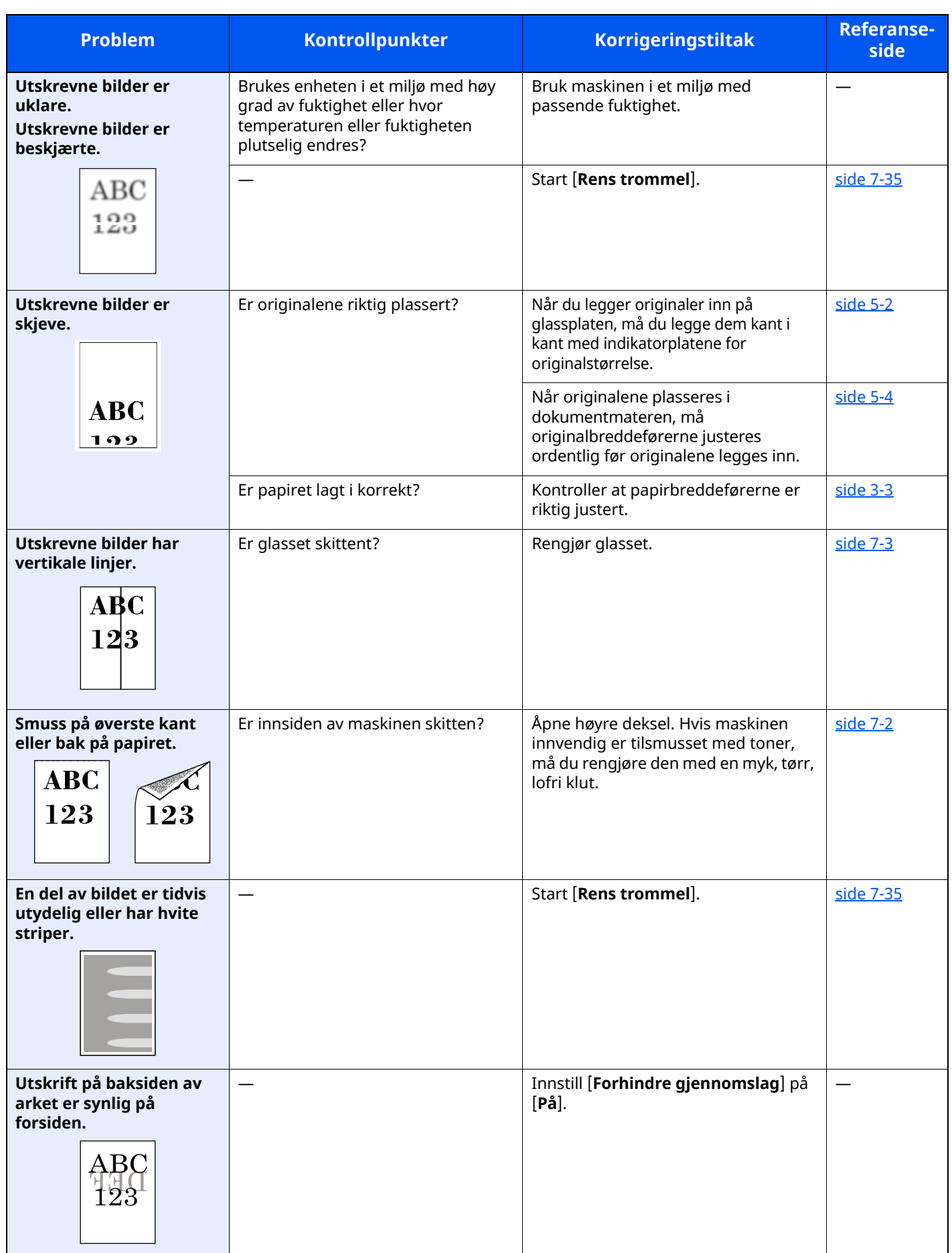

## **Ekstern operasjon**

Denne funksjonen lar systemadministratoren forklare hvordan panelet betjenes og feilsøkes eksternt av brukeren gjennom maskinens betjeningspanel, med en nettleser og VNC-programvare.

#### **Utføre ekstern operasjon fra nettleser**

Følgende nettlesere støttes. Vi anbefaler å bruke den nyeste versjonen av nettleseren for å bruke ekstern operasjon.

- Google Chrome (versjon 21.0 eller nyere)
- Microsoft Edge
- Mozilla Firefox (versjon 14.0 eller nyere)
- Safari (versjon 5.0 eller nyere)

Denne prosedyren forklarer hvordan du utfører ekstern operasjon fra Embedded Web Server RX med Google Chrome.

#### **MERK**

Hvis du vil utføre ekstern operasjon med andre nettlesere, kan du se følgende:

**Embedded Web Server RX User Guide**

#### **1 Vis skjermbildet.**

[**Hjem**]-tasten > [**...**] > [**Systemmeny**] > [**Nettverksinnstillinger**] > "Nettverksinnstillinger" [**Protokollinnstillinger**]

### **2 Sett "Enhanced VNC over SSL" til [På].**

Se *English Operation Guide*

#### **MERK**

Du kan konfigurere protokollinnstillingene ved hjelp av Embedded Web Server RX.

**Embedded Web Server RX User Guide**

#### **3 Konfigurer innstilingene for fjernstyring.**

- **1** [**Hjem**]-tasten > [**...**] > [**Systemmeny**] > [**Nettverksinnstillinger**] > "Tilkobling" [**Fjerndrift**] > [**På**]
- **2** Velg [**Av**], [**Bruk passord**], eller [**Kun administrator**].

Når du velger [**Bruk passord**], skriv inn passordet i «Passord» og «Bekreft passord», og trykk deretter [**OK**].

Se *English Operation Guide*

#### **MERK**

Du kan konfigurere innstillinger for fjernstyring ved hjelp av Embedded Web Server RX.

**Embedded Web Server RX User Guide**

#### **4 Start maskinen på nytt.**

Se *English Operation Guide*

#### **5 Start nettleseren.**

Skriv inn «https://» og maskinens vertsnavn for å få tilgang til Embedded Web Server RX.

**[Embedded](#page-107-0) Web Server RX (side 2-54)** 

**6 Velg [Enhetsinformasjon/fjerndrift] <sup>&</sup>gt; [Fjerndrift].**

#### **7 Klikk [Start]-knappen.**

#### **MERK**

- Hvis brukeren er logget på enheten vil skjermbildet for tillatelsesbekreftelse vises på betjeningspanelet. Velg [**Ja**].
- Hvis blokkering av sprett-opp-vinduer oppstår under tilkobling av fjernstyring, må du velge «Alltid tillat sprett-opp-vinduer» fra https:// [vertsnavn] og klikke Ferdig. Vent 1 minutt eller lenger før du utfører ekstern betjening.

Når ekstern betjening er startet, vil skjermen for betjeningspanelet vises på dataskjermen til systemadministratoren eller brukeren.

#### **Utføre ekstern operasjon fra VNC-programvare**

#### **1 Vis skjermbildet.**

[**Hjem**]-tasten > [**...**] > [**Systemmeny**] > [**Nettverksinnstillinger**] > "Nettverksinnstillinger" [**Protokollinnstillinger**]

### **2 Angi "Enhanced VNC (RFB)" til [På].**

Se *English Operation Guide*

#### **MERK**

- Når du angir "VNC (RFB) over TLS" til [**På**], er kommunikasjonen kryptert.
- Du kan konfigurere protokollinnstillingene ved hjelp av Embedded Web Server RX.
- **Embedded Web Server RX User Guide**

#### **3 Start fjernstyring.**

- **1** Start VNC-programvaren.
- **2** Skriv inn følgende format separert med kolon for å starte fjernstyring.

«IP-adresse: portnummer»

#### **MERK**

Standard portnummer er 9062 når du stiller inn VNC (RFB) på [**På**] i trinn 2. Når du angir "VNC (RFB) over SSL" til [**På**], er det standard portnummeret 9063.

Se *English Operation Guide*

## <span id="page-236-0"></span>**Svare på meldinger**

Hvis noen av følgende meldinger vises på berøringspanelet, må du følge aktuell fremgangsmåte.

#### **MERK**

Når du kontakter oss, må du oppgi serienummeret. For å sjekke serienummer, se følgende:

#### Kontrollere maskinens [serienummer](#page-1-0) (side i)

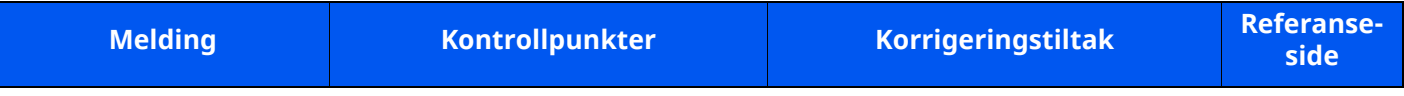

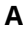

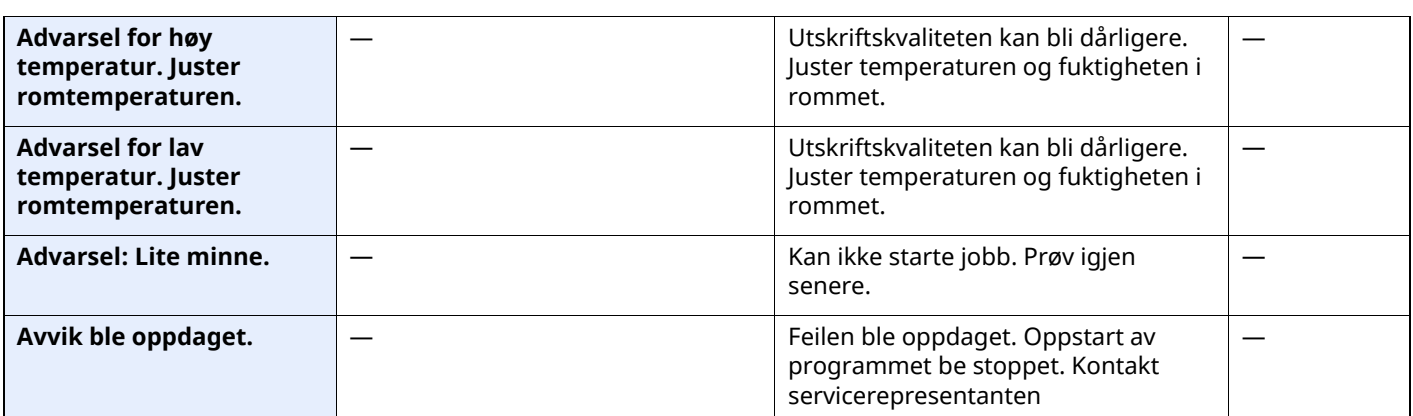

#### **B**

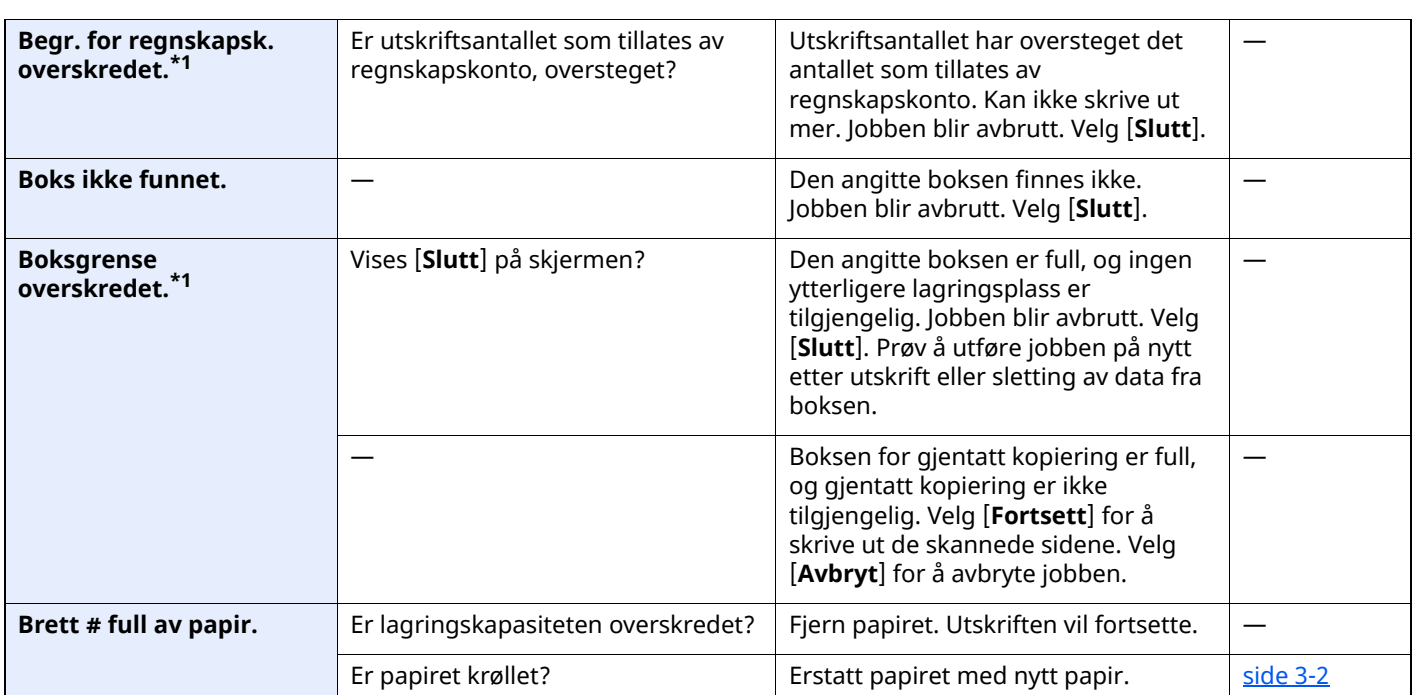

**D**

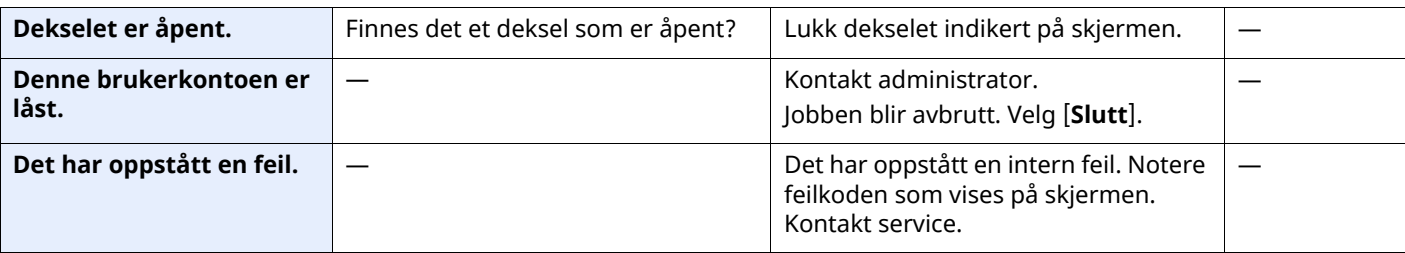

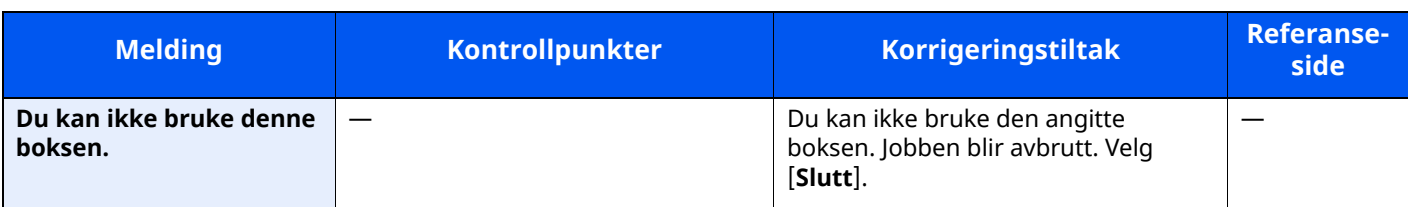

#### **E**

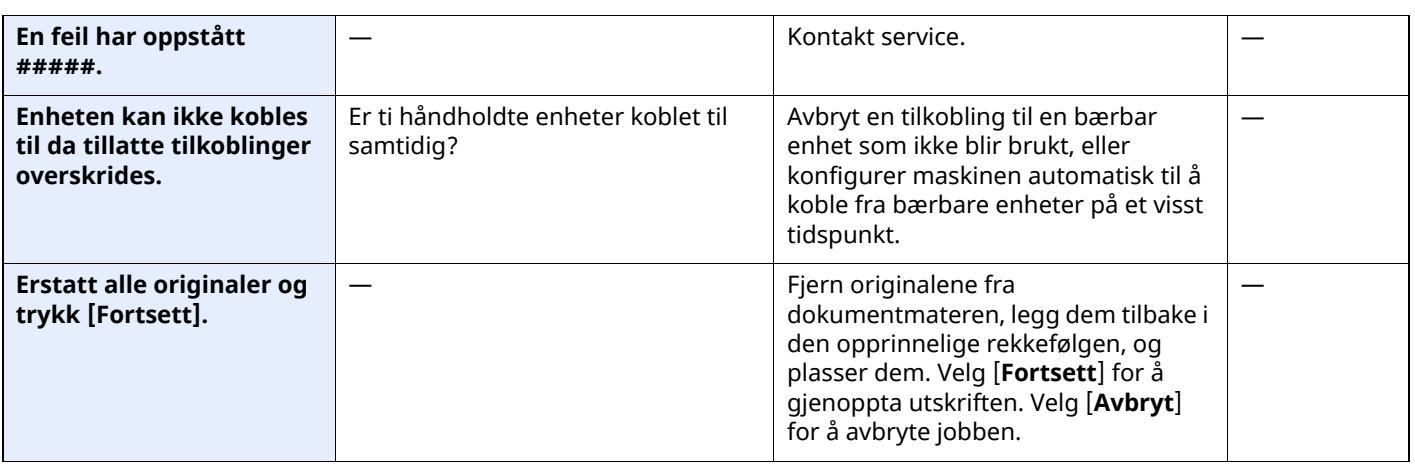

**F**

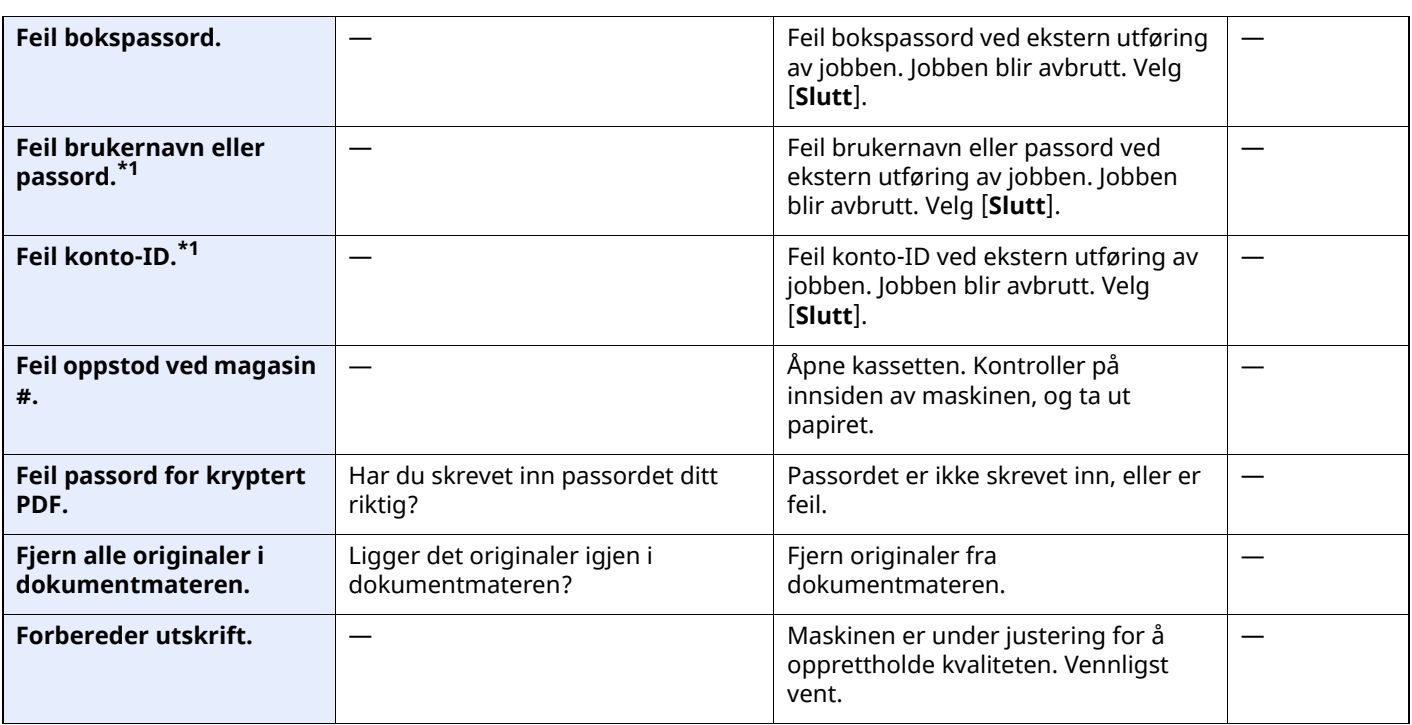

**G**

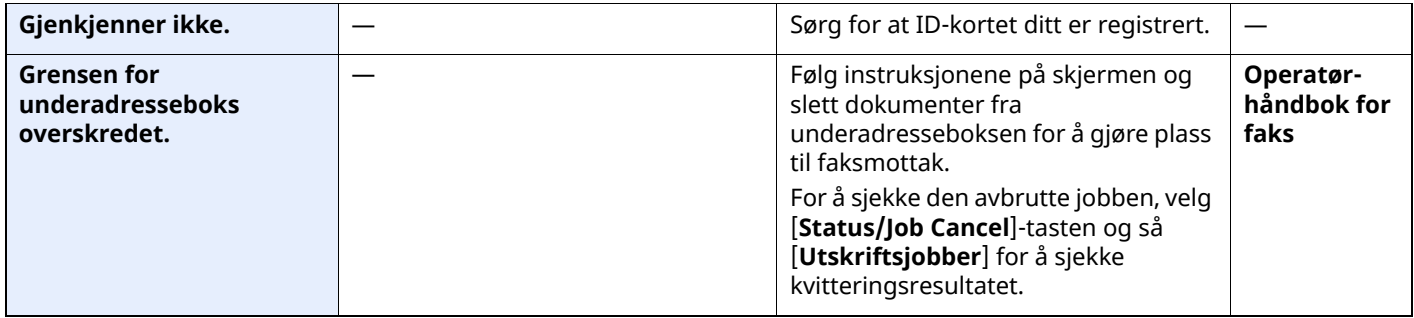

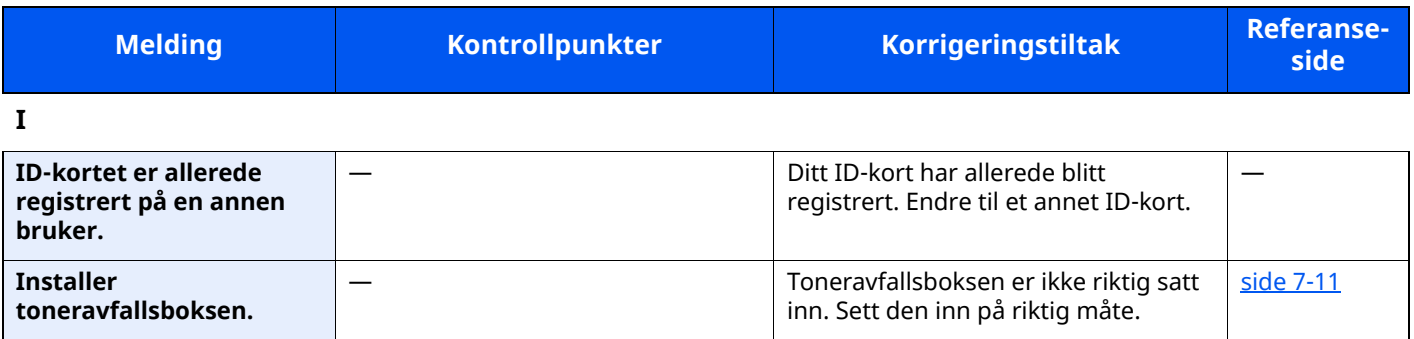

**J**

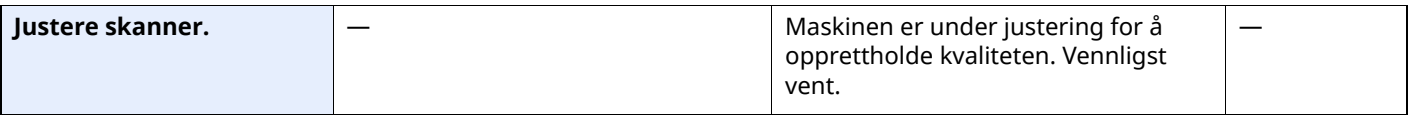

**K**

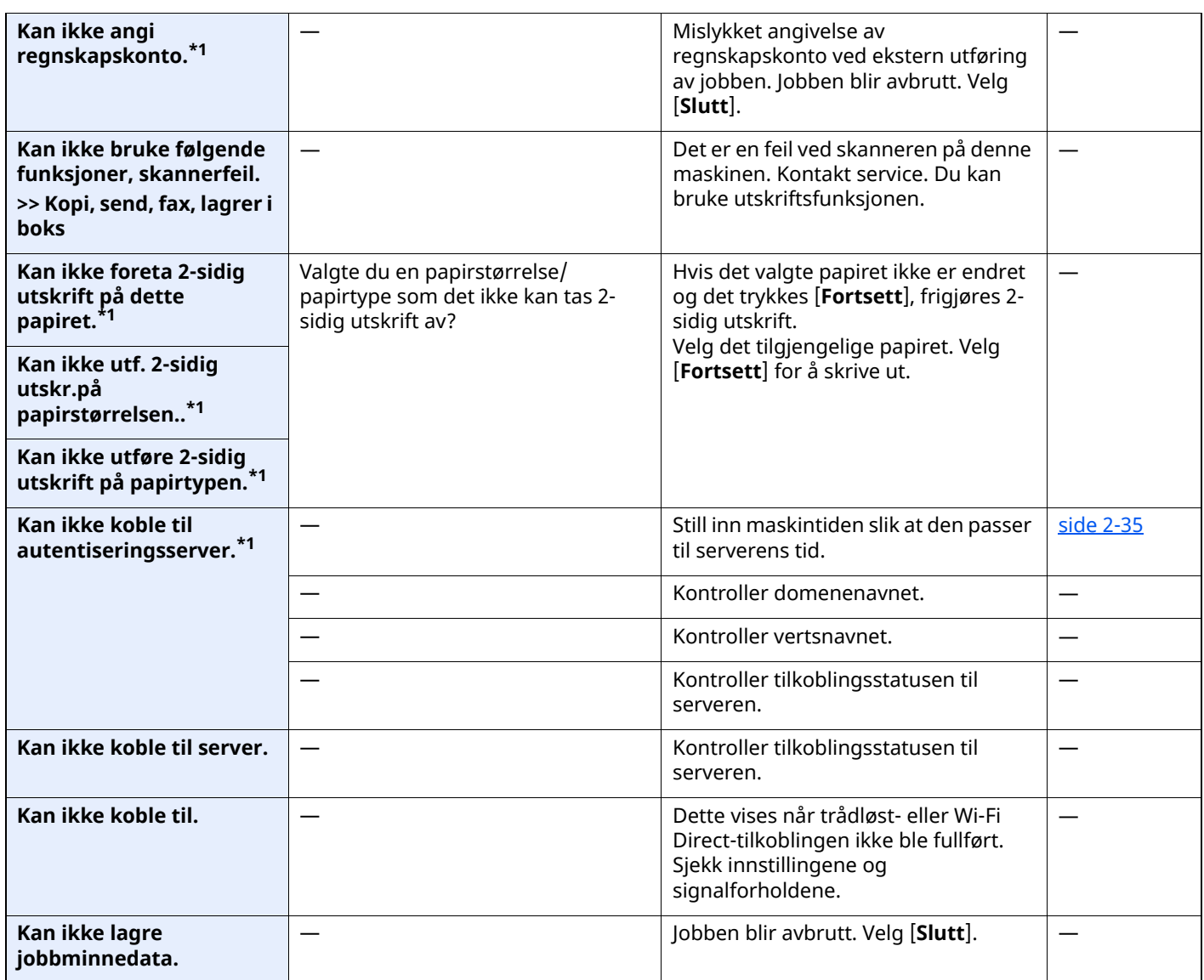

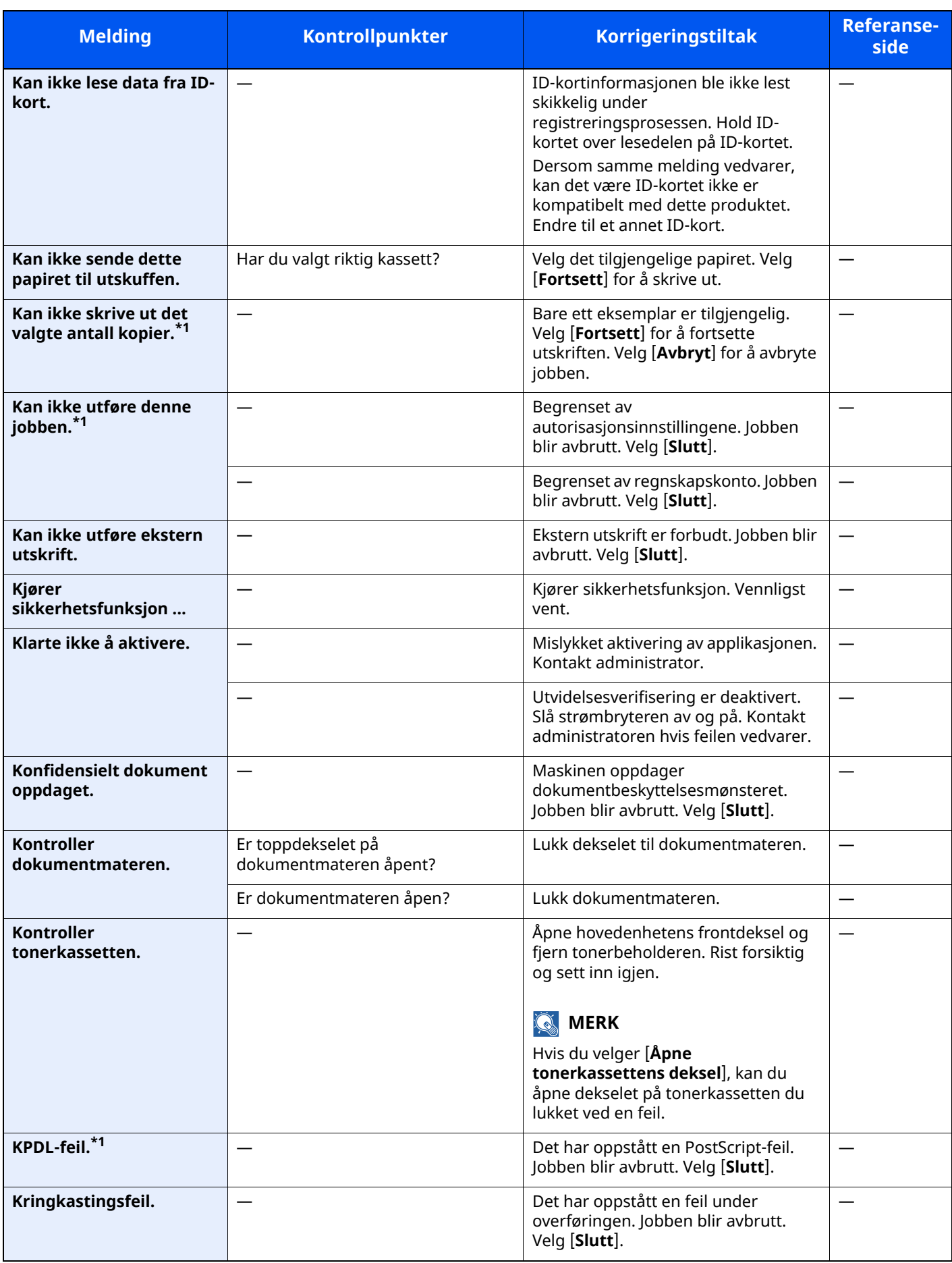

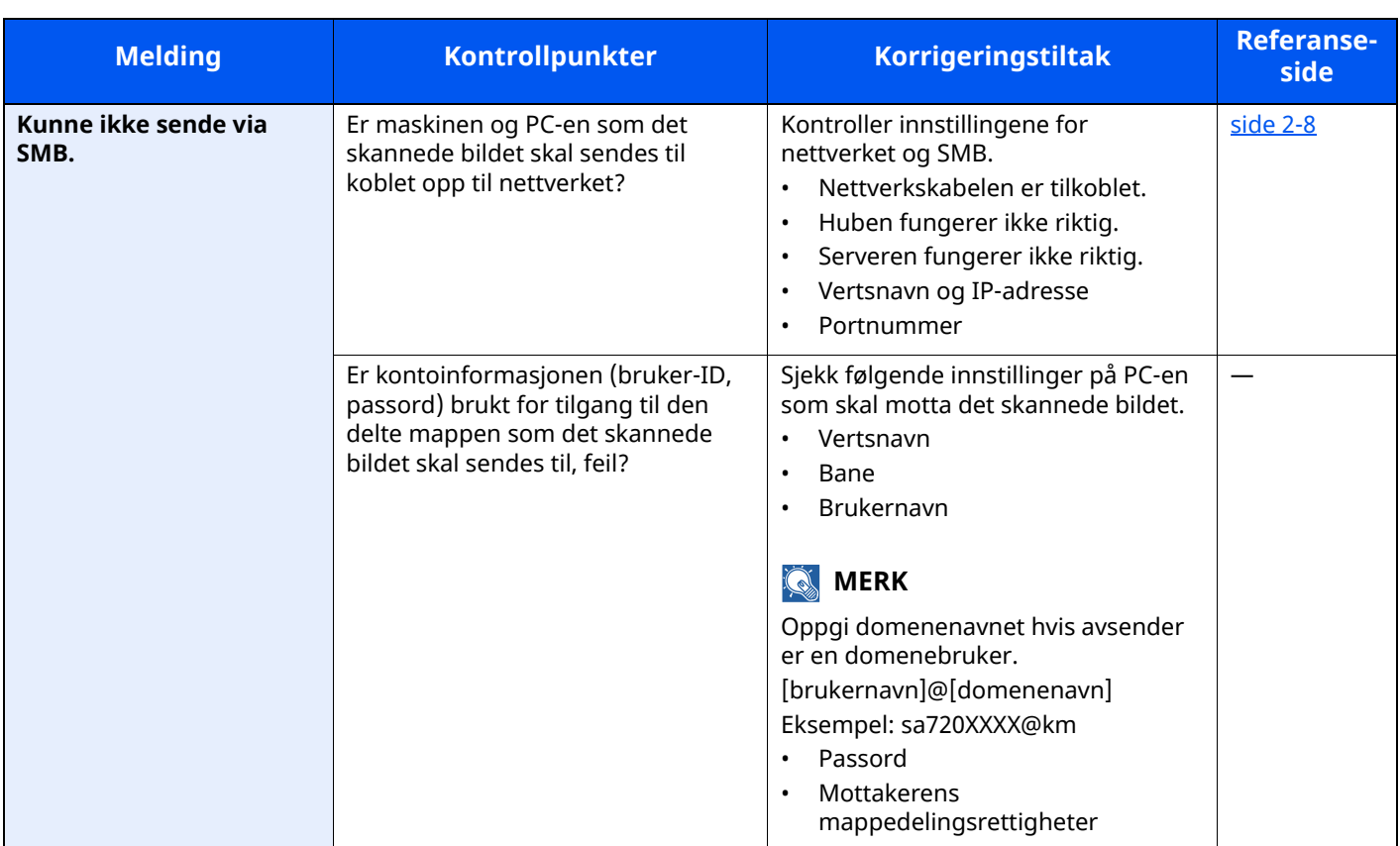

**L**

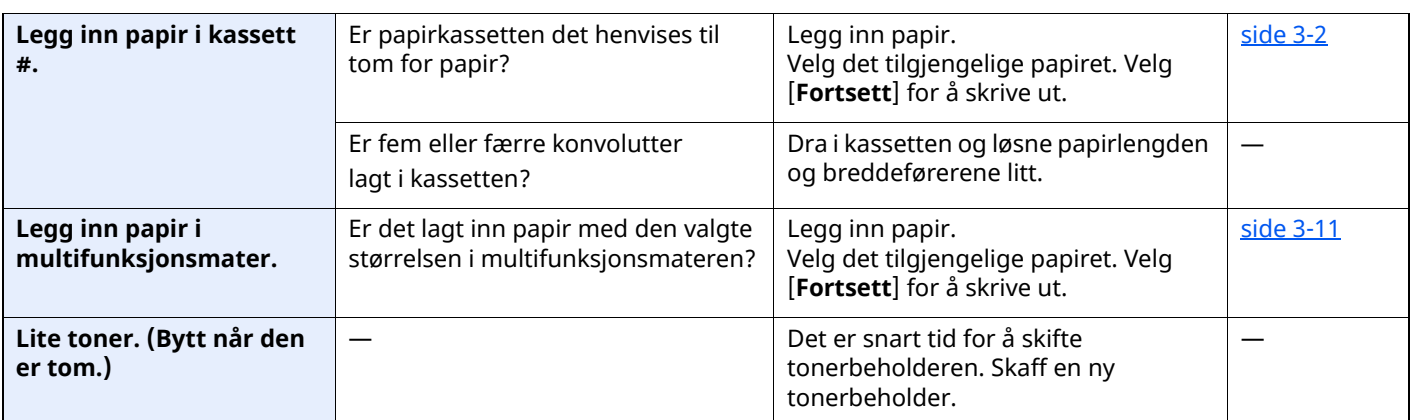

**M**

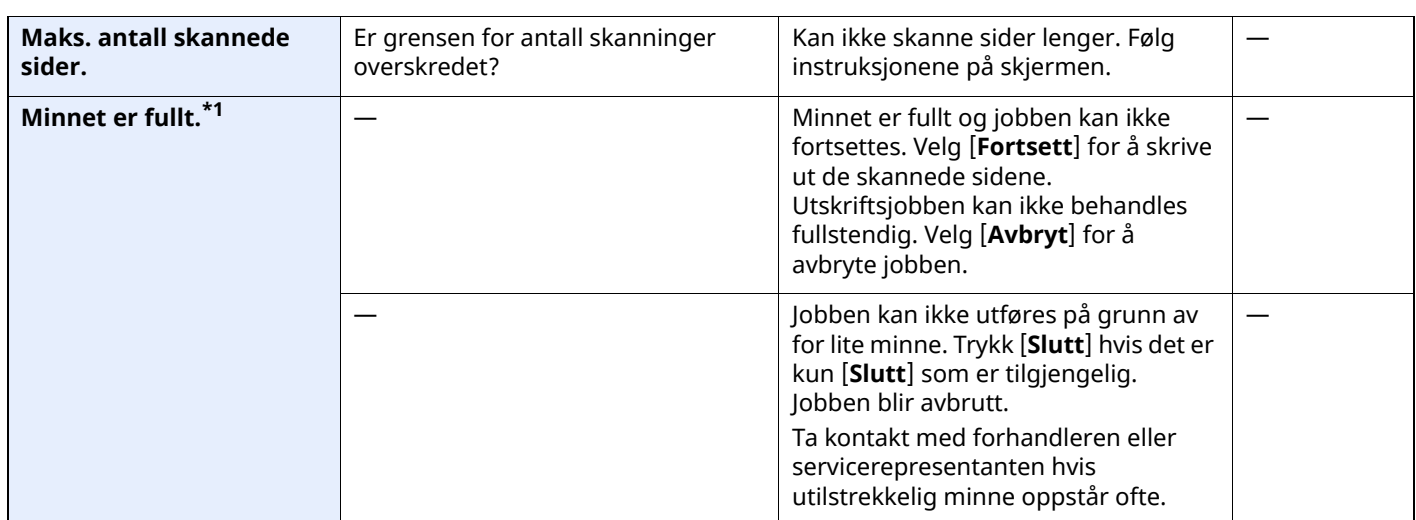

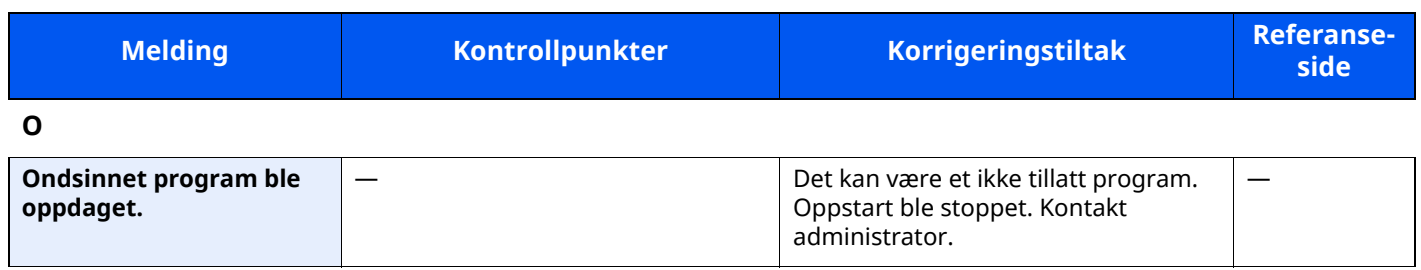

**P**

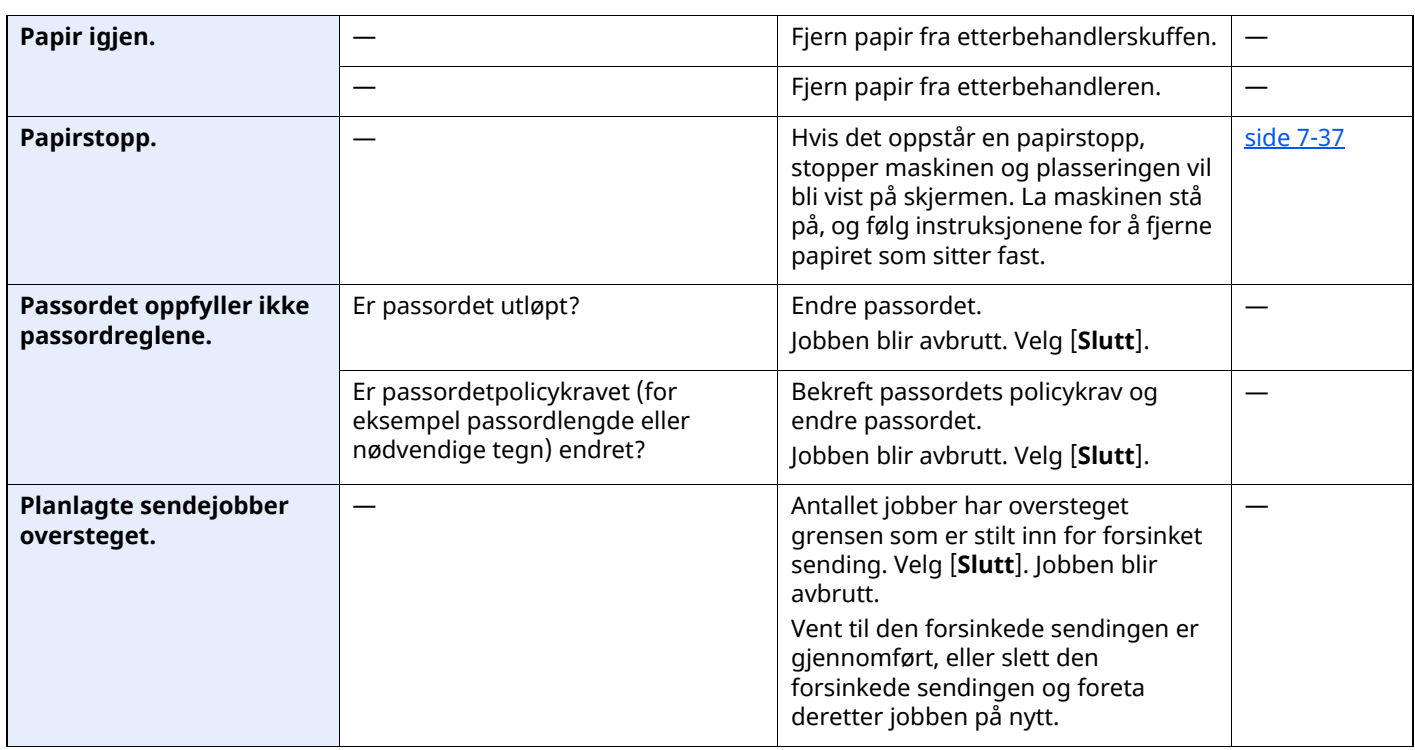

#### **R**

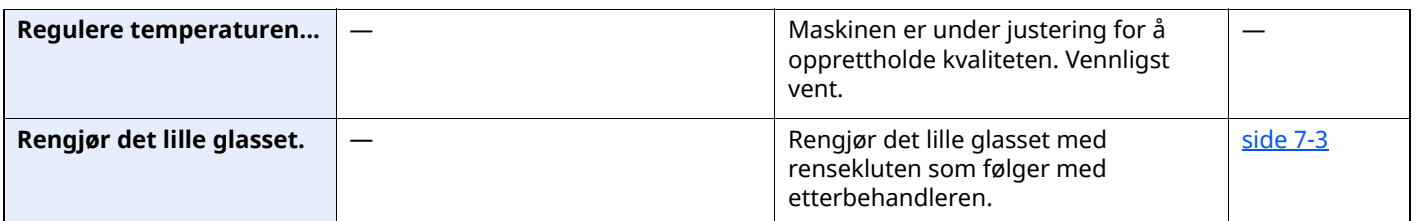

**S**

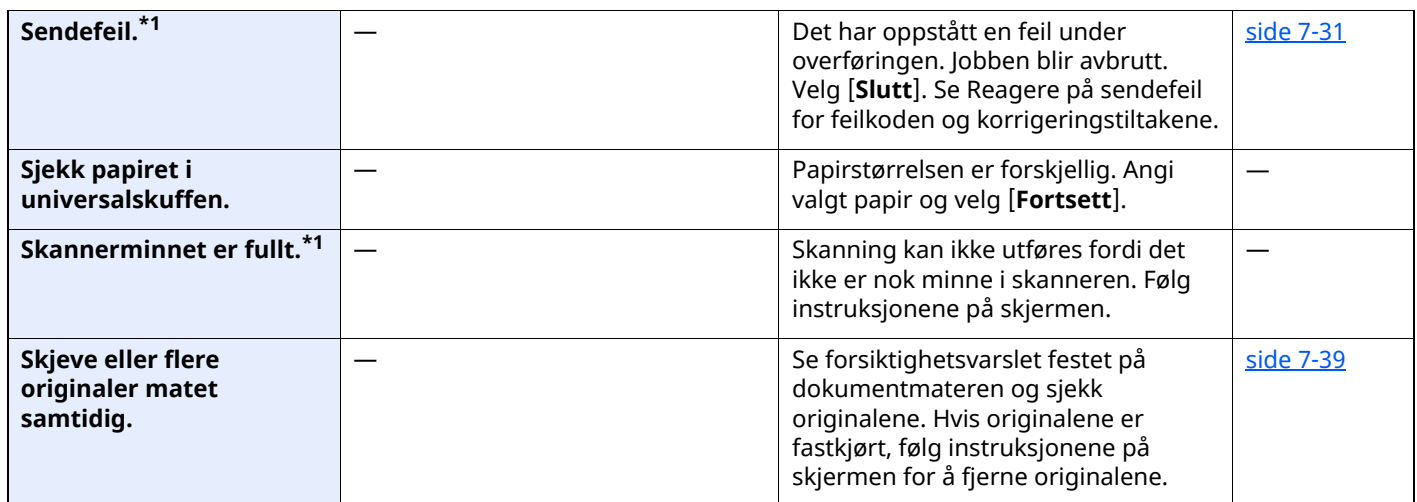

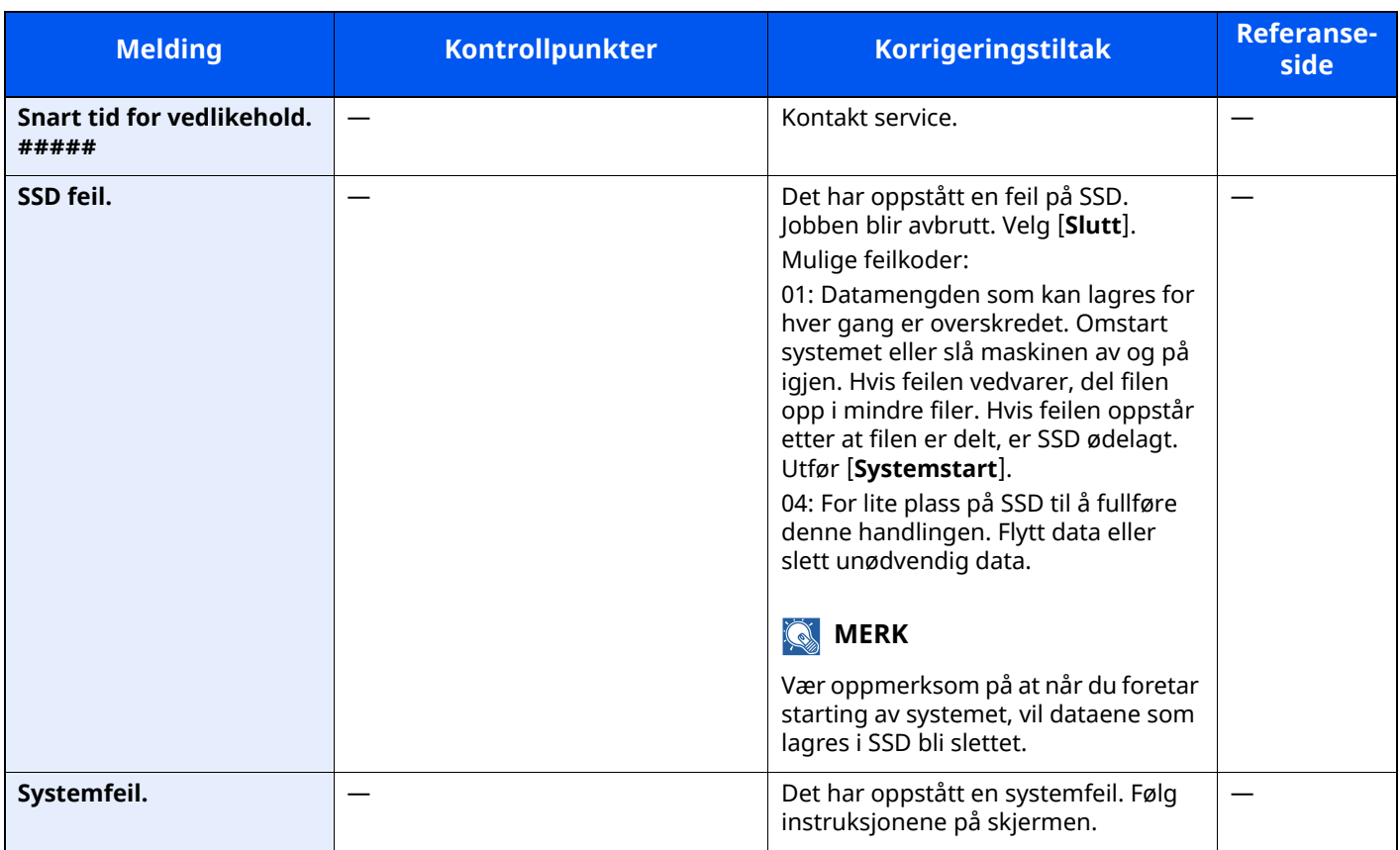

#### **T**

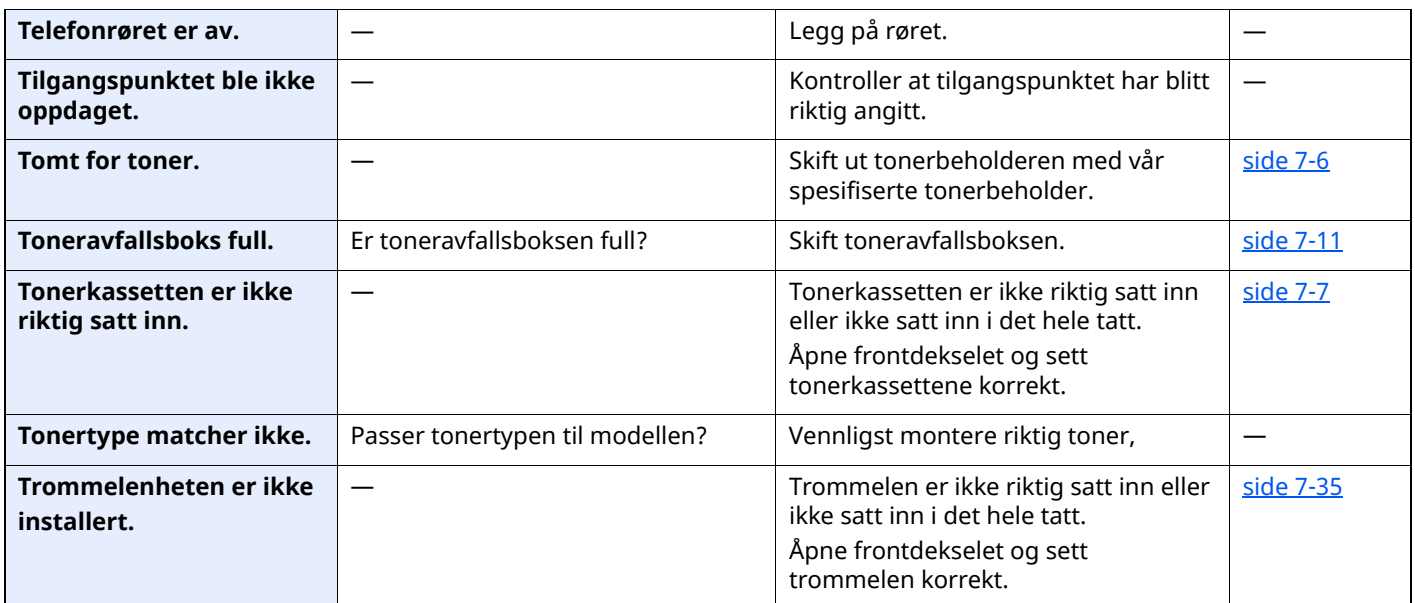

**U**

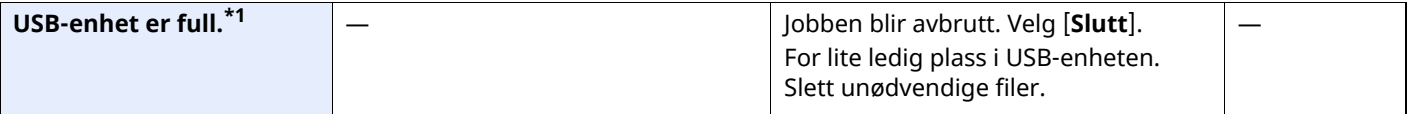

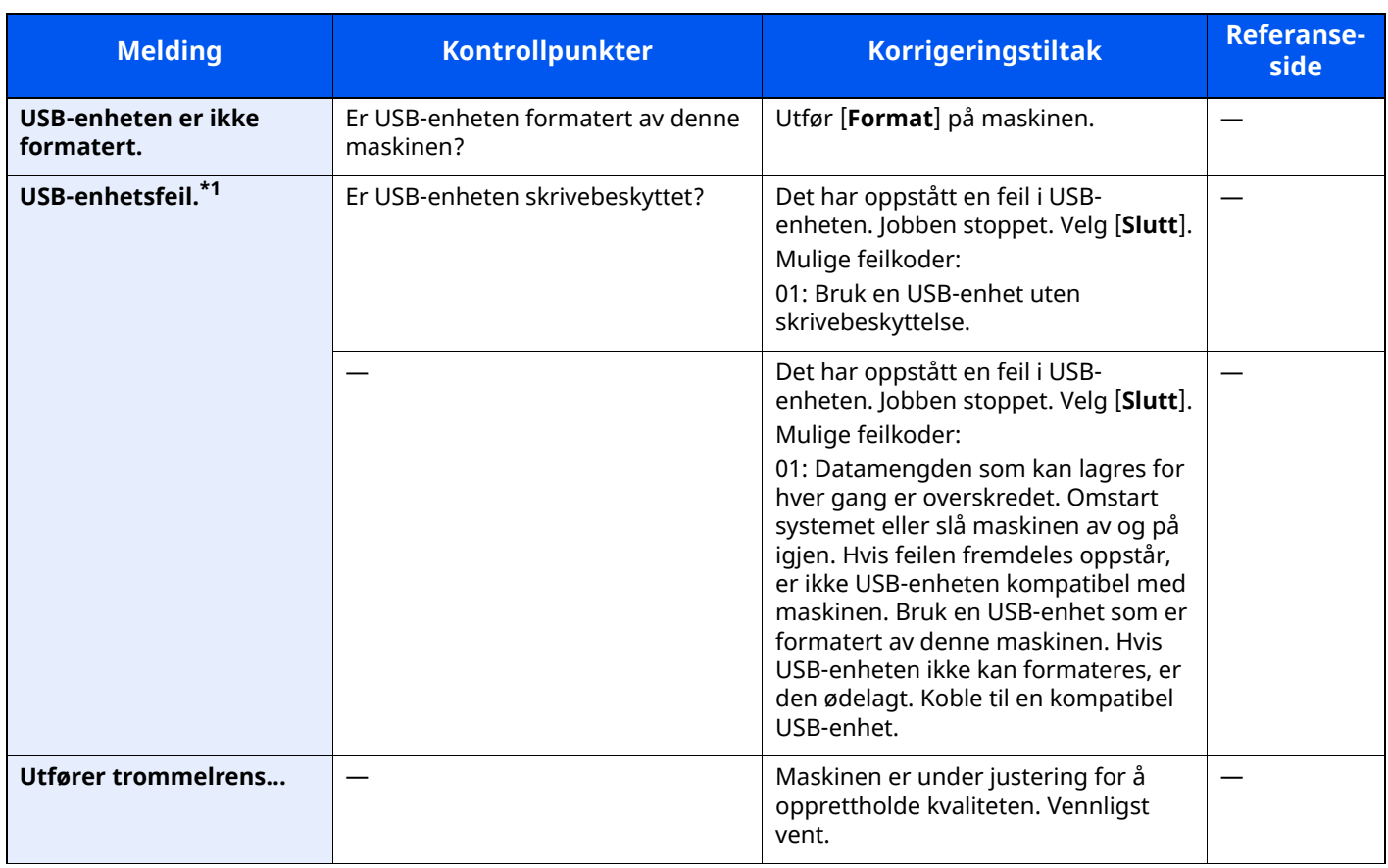

**V**

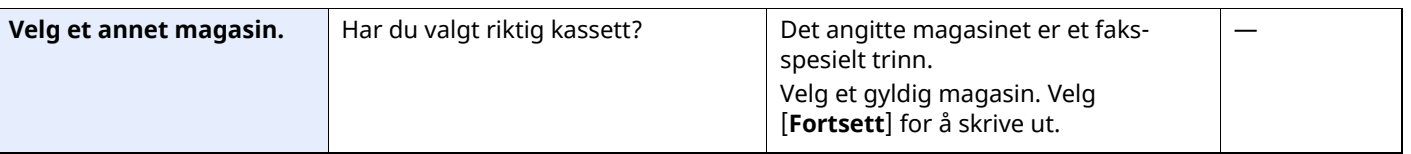

## <span id="page-244-0"></span>**Reagere på sendefeil**

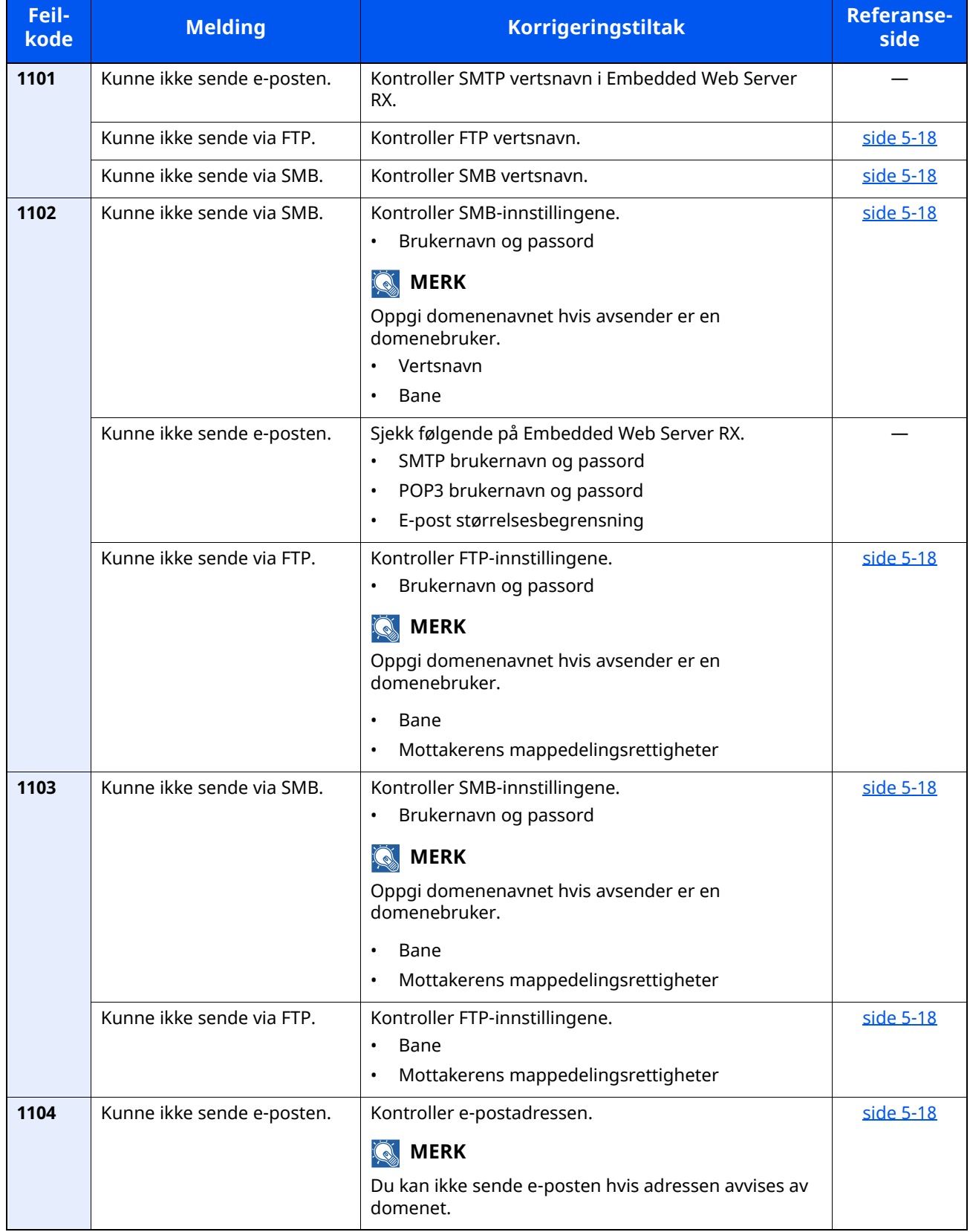

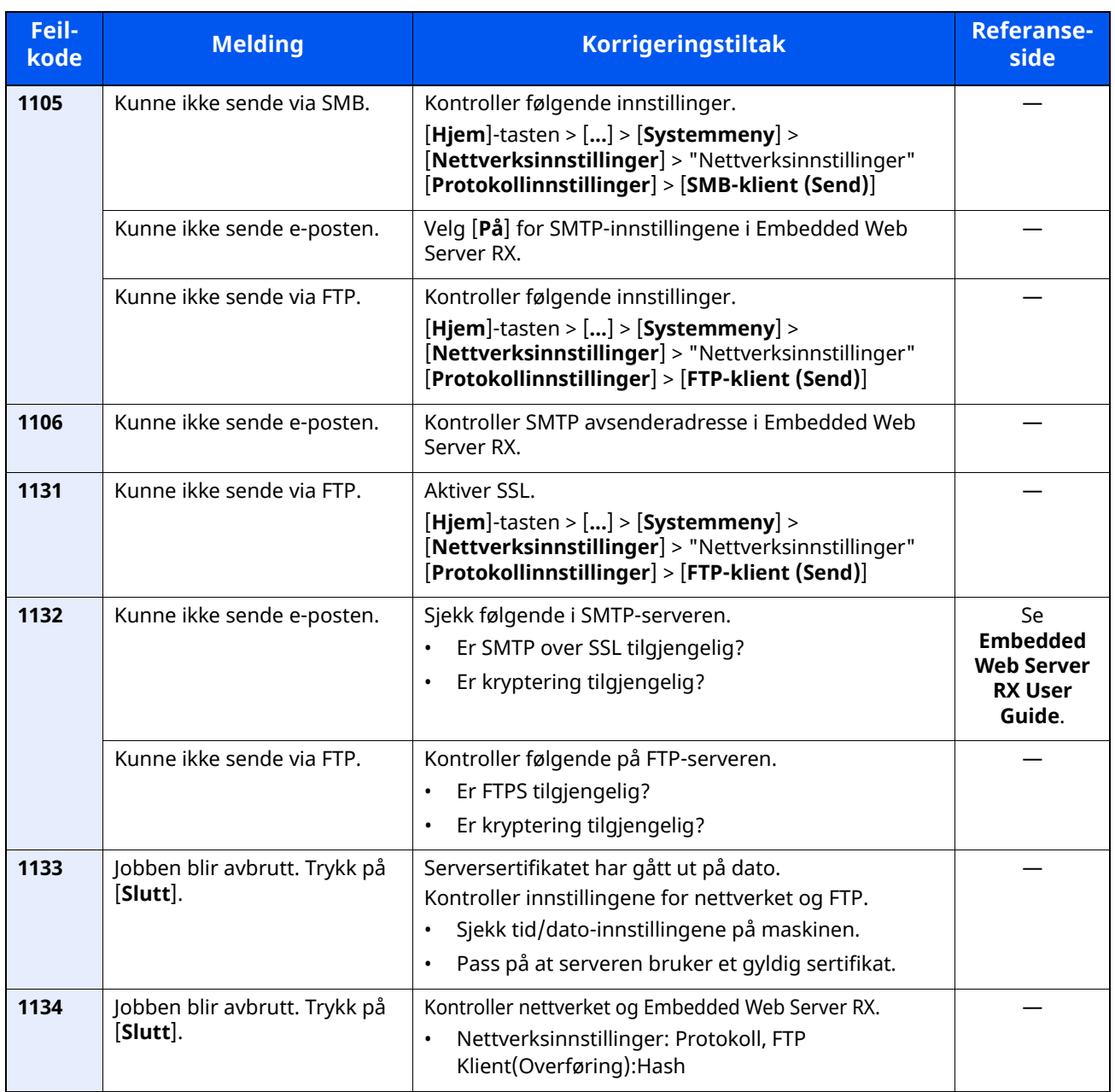

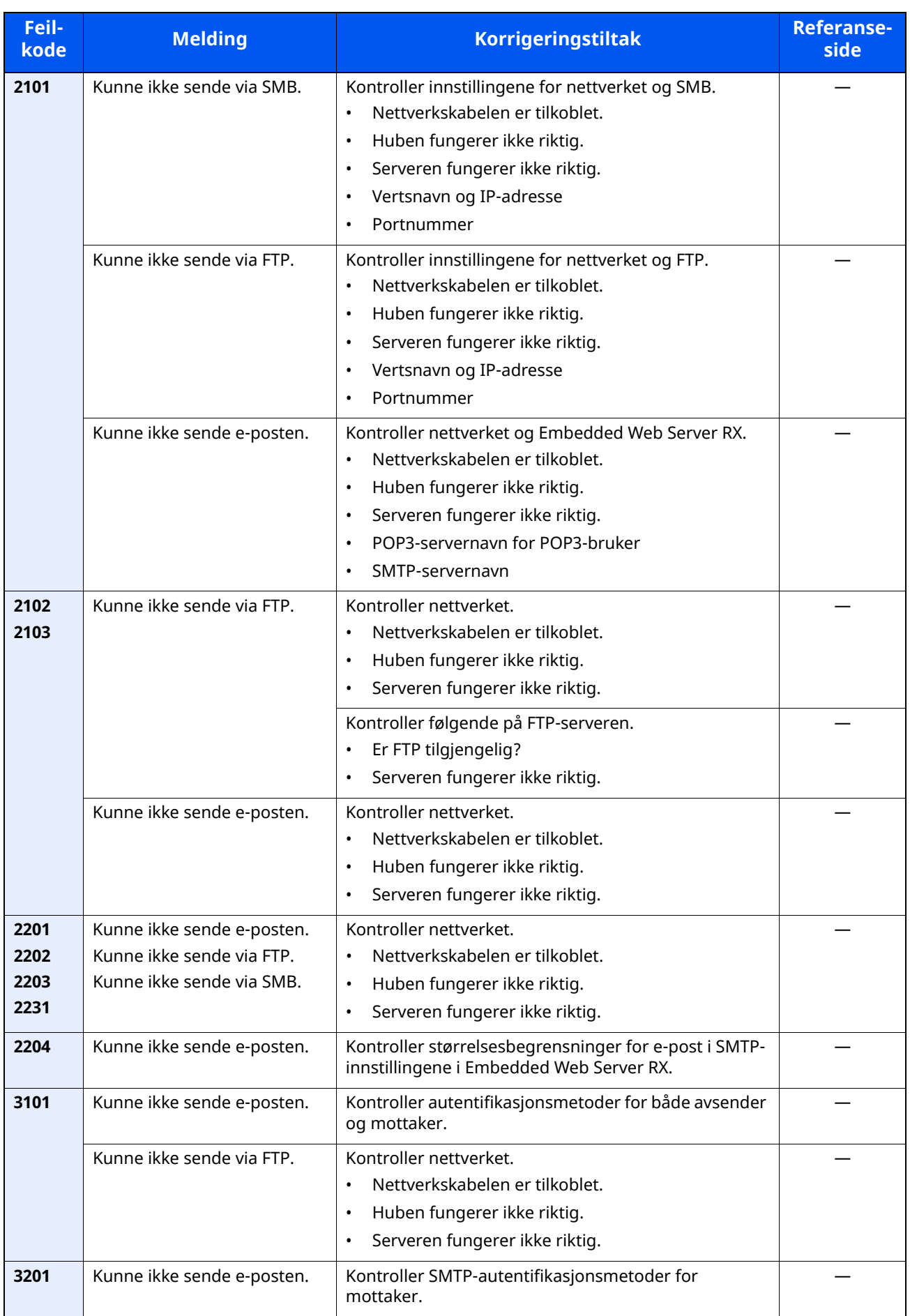

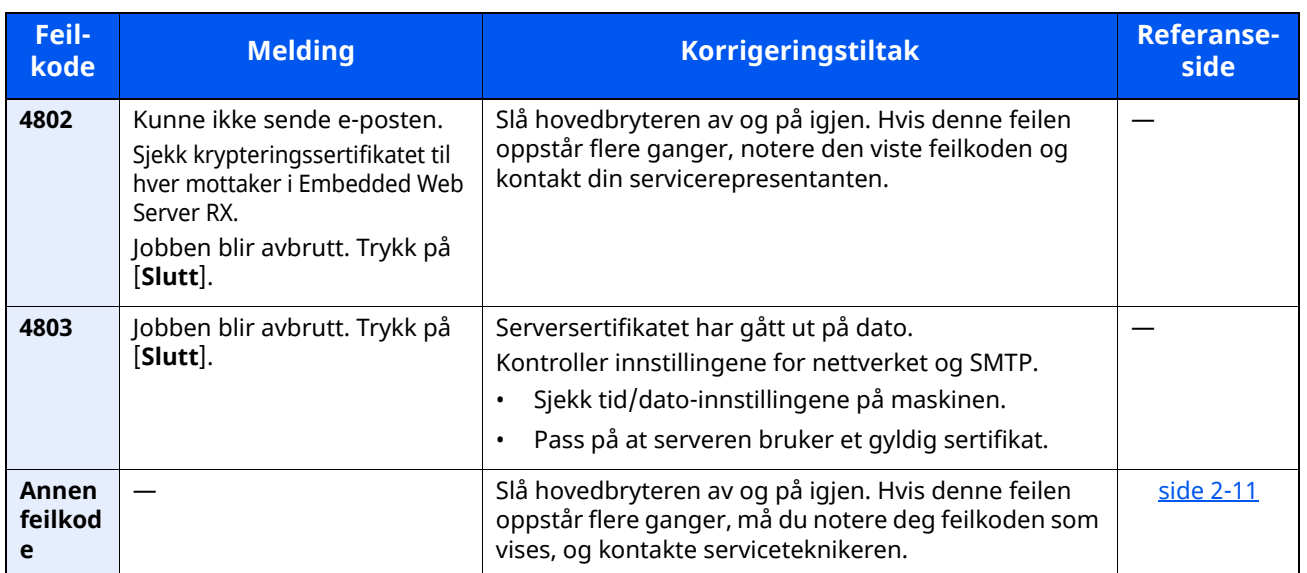

# **Justering/vedlikehold**

## **Oversikt over justering/vedlikehold**

Hvis det er et problem med bildet og meldingen for å kjøre menyen for justering eller vedlikehold vises, kjører du justering/vedlikehold i systemmenyen.

I tabellen nedenfor listes elementene du kan behandle.

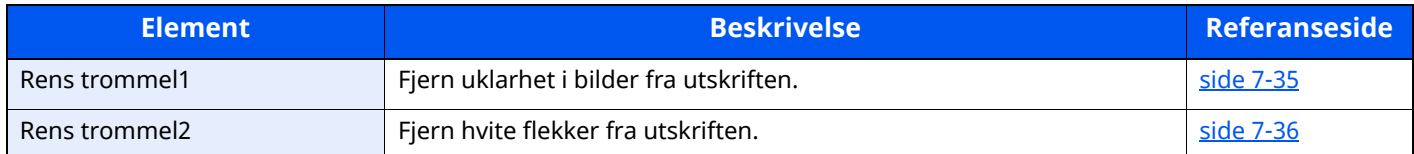

## <span id="page-248-0"></span>**Rens trommel**

Fjern uklarhet i bilder fra utskriften.

### **MERK**

Rens trommel 1 kan ikke utføres under utskrift. Utfør trommelfornyelse etter utskriften er ferdig.

### **1 Vis skjermbildet.**

[**Hjem**]-tasten > [...] > [**Systemmeny**] > [**Justering/vedlikehold**]

## **2 Utfør trommelrens.**

"Bildejustering" > [**Rens trommel**] > [**Start**]

"Rens trommel 1" starter.

## <span id="page-249-0"></span>**Rens trommel 2**

Fjern hvite flekker fra utskriften.

### **MERK**

Rens trommel 2 kan ikke utføres under utskrift. Utfør trommelfornyelse etter utskriften er ferdig.

### **1 Legg inn papir.**

Legg inn A4- eller Letter-størrelse papir i universalskuffen.

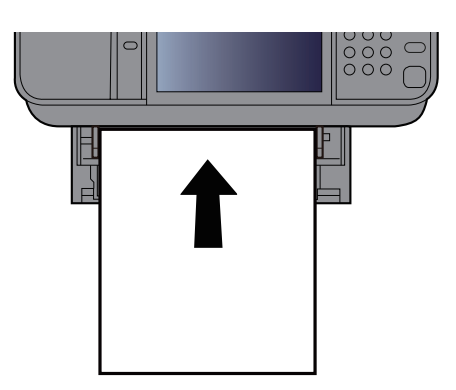

### **2 Vis skjermbildet.**

[**Hjem**]-tasten > [...] > [**Systemmeny**] > [**Justering/vedlikehold]** > **[Bildejustering]**

### **3 Utfør trommelfornyelse.**

"Bildejustering" > [**Rens trommel 2**] > [**Start**]

"Rens trommel 2" starter.

#### **MERK**

Når du kjører **[Rens trommel 2],** lager maskinen noen ganger en vibrerende lyd i omtrent 80 sekunder til trommeloppfriskning er fullført. Tonersølet på det utskrevne papiret er normalt og indikerer ikke en feil.

# <span id="page-250-0"></span>**Fjerne papirstopp**

Hvis det oppstår en papirstopp, vil berøringspanelet vise "Papirstopp". og maskinen vil stoppe.

## **Indikatorer for plassering av papirstopp**

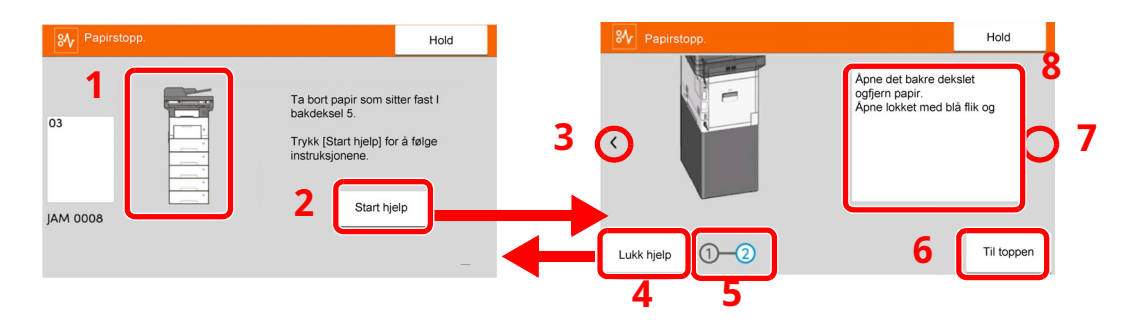

- 1 Viser plasseringen av en papirstopp.
- 2 Viser Hjelpeskjermen. Hjelpeskjermen viser prosedyren for å fjerne papirstoppen.
- 3 Går tilbake til forrige trinn.
- 4 Lukker Hjelp-skjermbildet og går tilbake til det opprinnelige skjermbildet.
- 5 Viser det valgte trinnet.
- 6 Går tilbake til trinn 1.
- 7 Går til neste trinn.
- 8 Viser prosedyre for fjerning.

Hvis det oppstår papirstopp, vil plasseringen vises på berøringspanelet i tillegg til instruksjoner for å ta papiret ut.

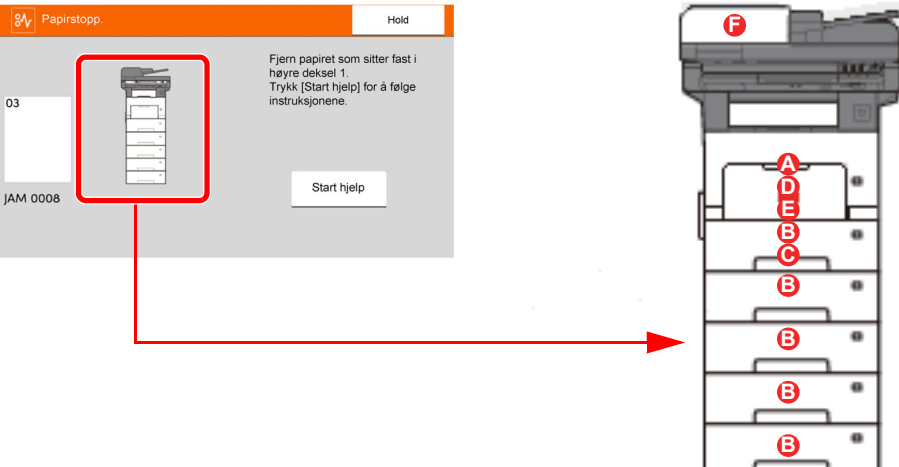

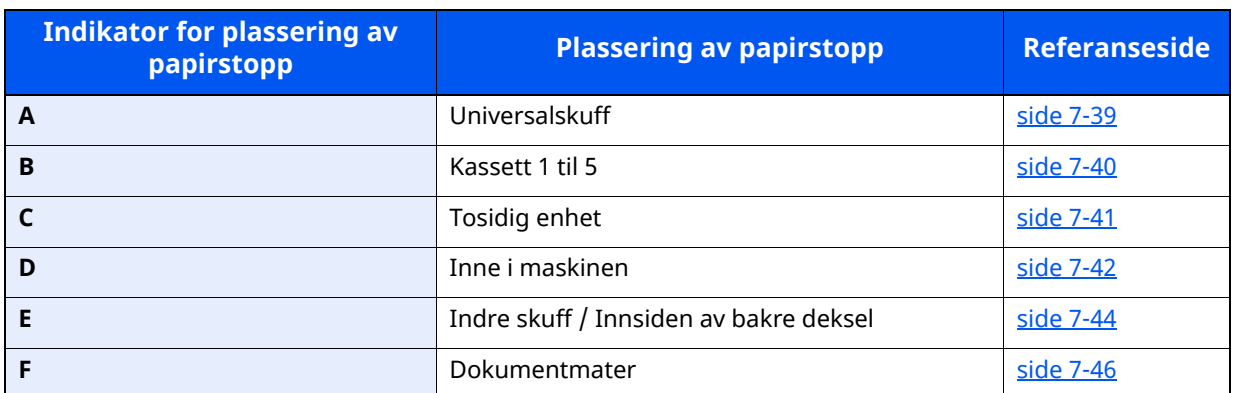

Etter at du har fjernet papirstoppen varmes maskinen opp igjen, og feilmeldingen forsvinner. Maskinen fortsetter utskriften fra siden hvor papirstoppen oppstod.
## **Forholdsregler med papirstopp**

- Ikke bruk fastkjørt papir på nytt.
- Hvis papiret blir revet under fjerning, må du passe på å fjerne alle løse papirbiter inne i maskinen. Papirbiter som er igjen i maskinen kan forårsake en ny papirstopp.

# **FORSIKTIG**

**Fikseringsenheten er svært varm. Ta tilstrekkelig hensyn når du arbeider i dette området da det er fare for forbrenning.**

## **Fjern eventuell papirstopp i universalskuffen**

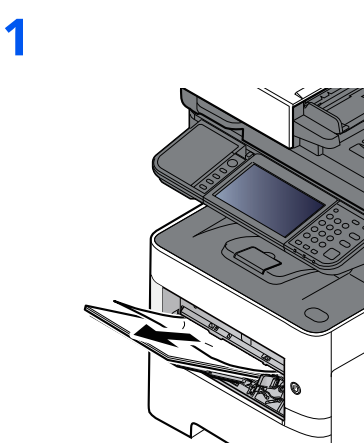

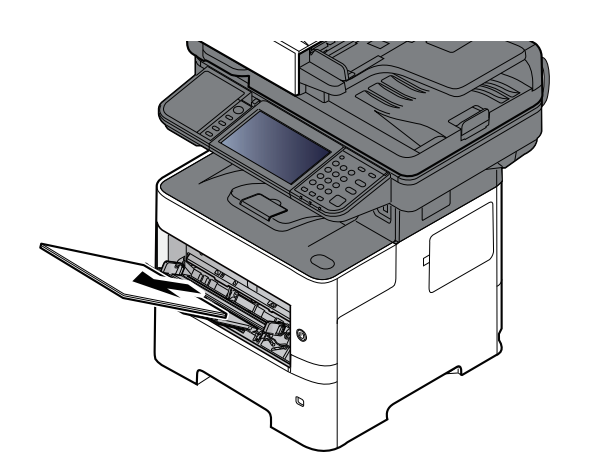

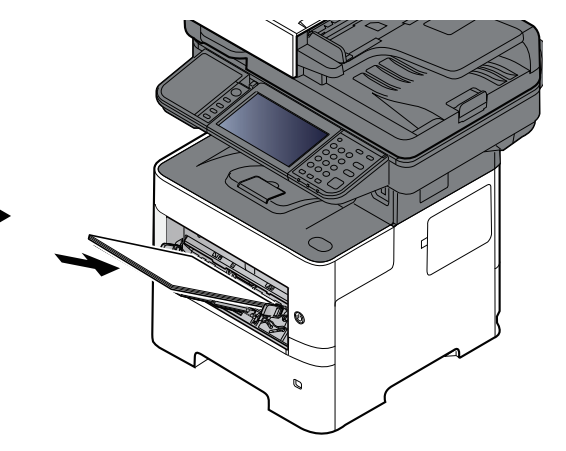

# **Fjern eventuell papirstopp i Kassett 1 - Kassett 5**

Prosedyrer for håndtering av en papirstopp i kassett 1 til 5 er alle like. Denne delen forklarer prosedyrer ved hjelp av Kassett 1 som et eksempel.

**1**

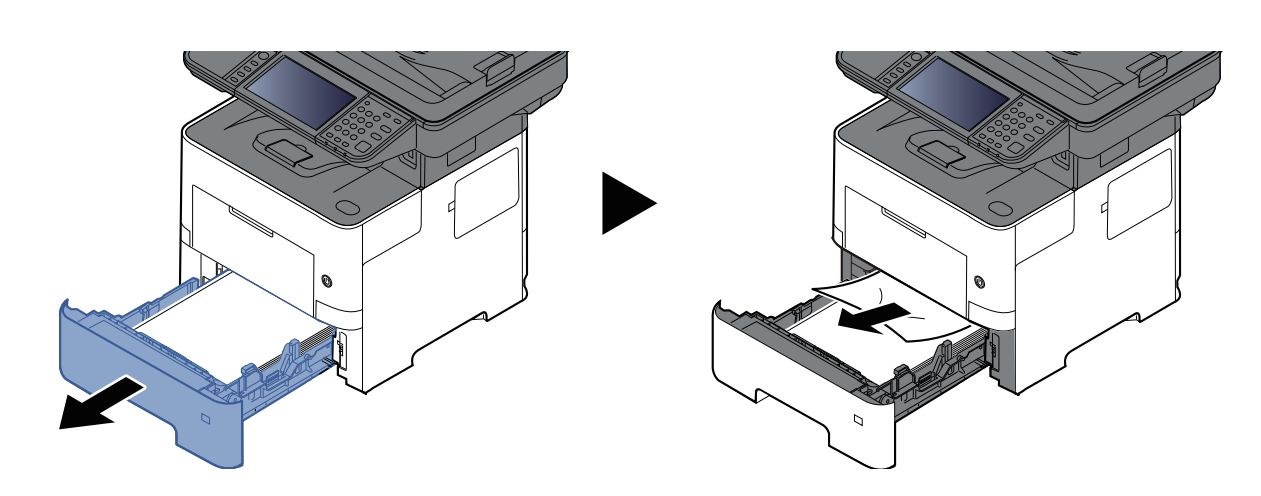

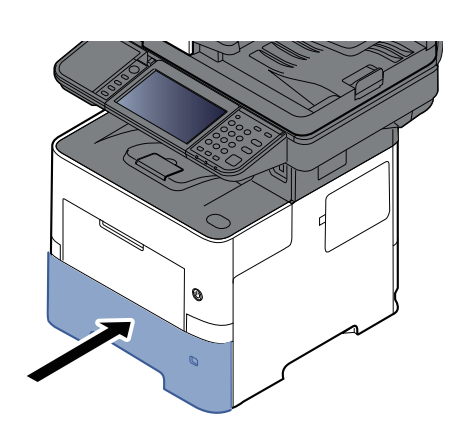

# **Fjern eventuell papirstopp i Dupleksenheten**

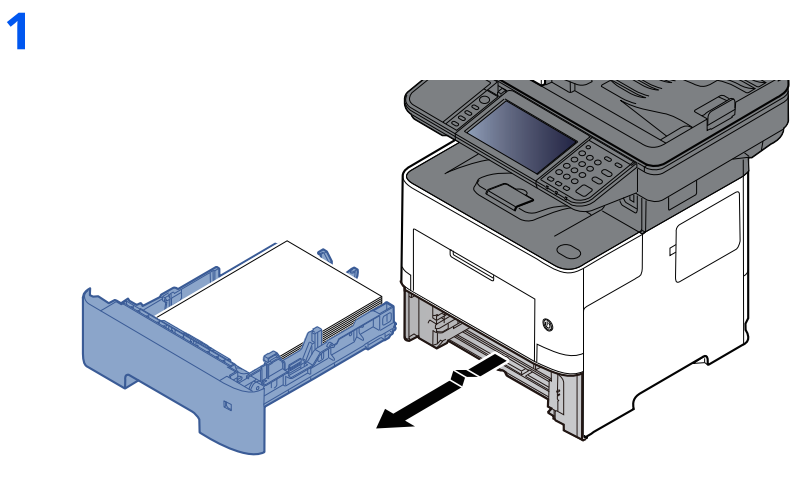

**2**

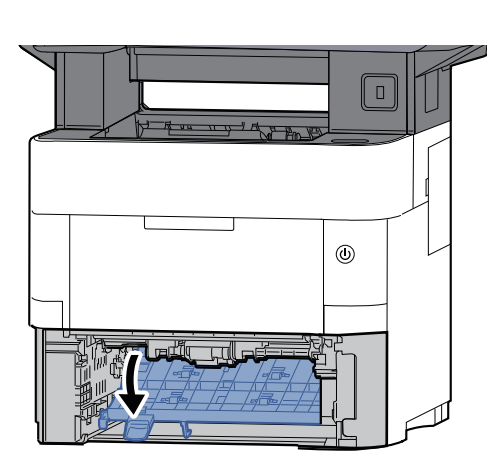

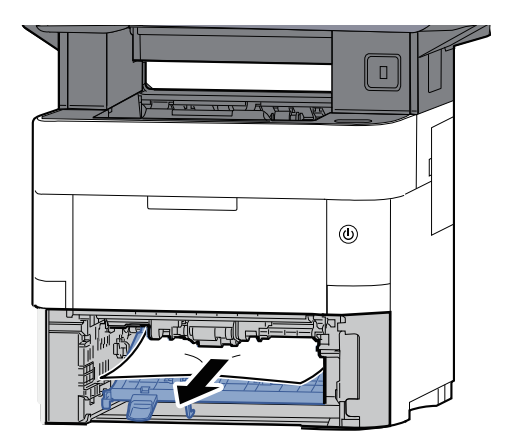

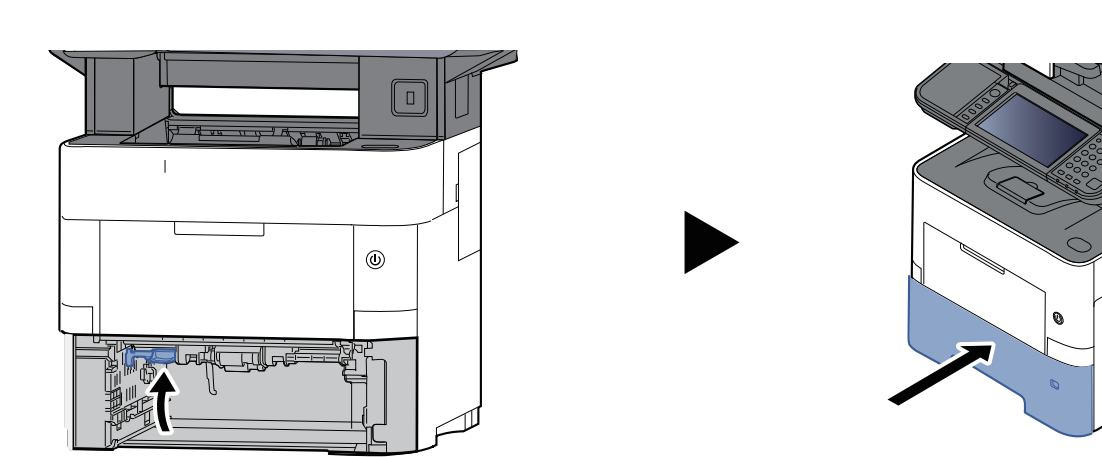

# **Fjern eventuell papirstopp inne i maskinen**

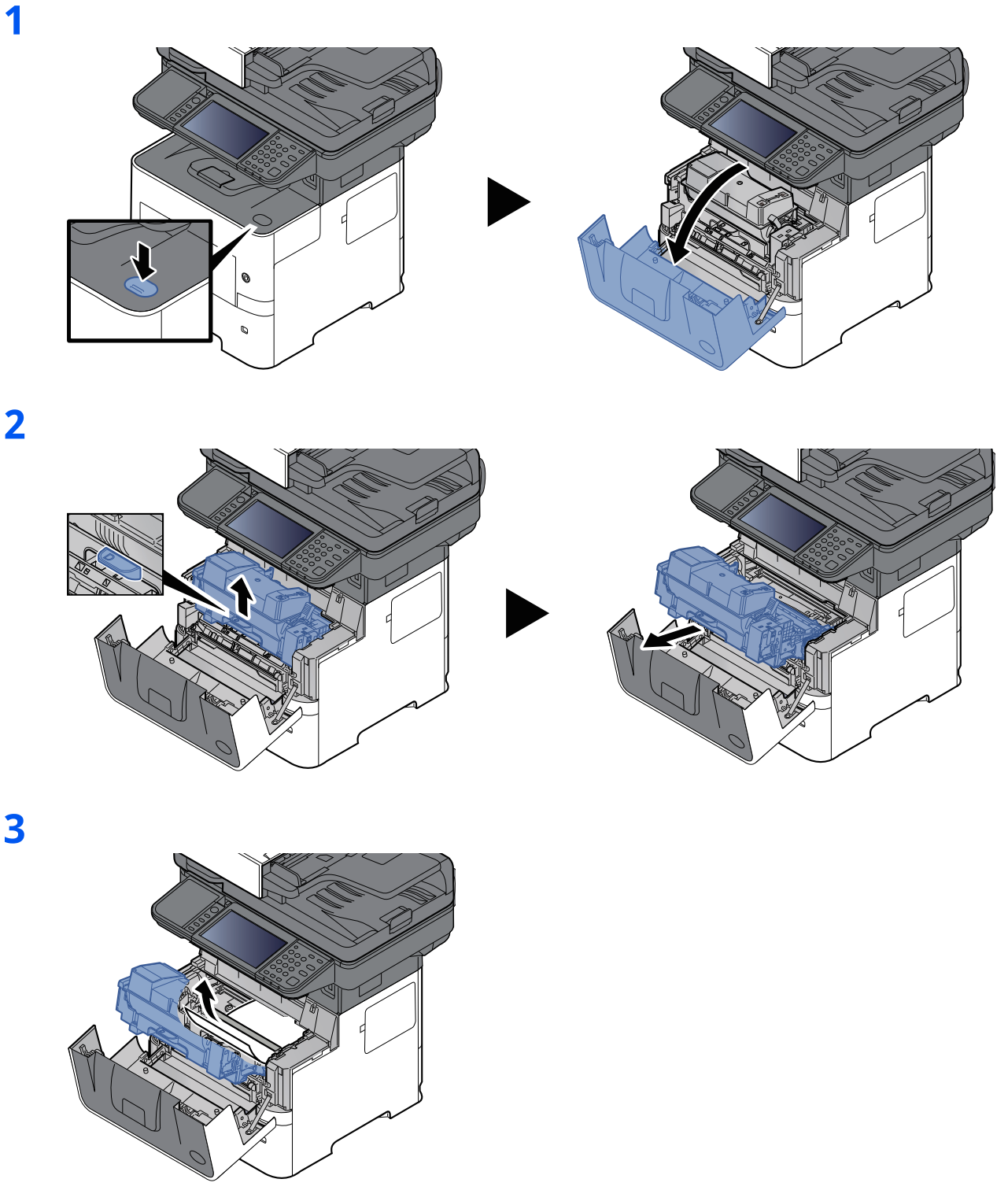

Hvis det fastkilte papiret er klemt fast av valsene, trekker du det i den normale papirretningen. Hvis du ikke finner noen papirstopp, sjekker du inne i den bakre enheten på skriveren. ← Fjern eventuell papirstopp i det indre brettet / inne i [bakdekselet](#page-257-0) (side 7-44)

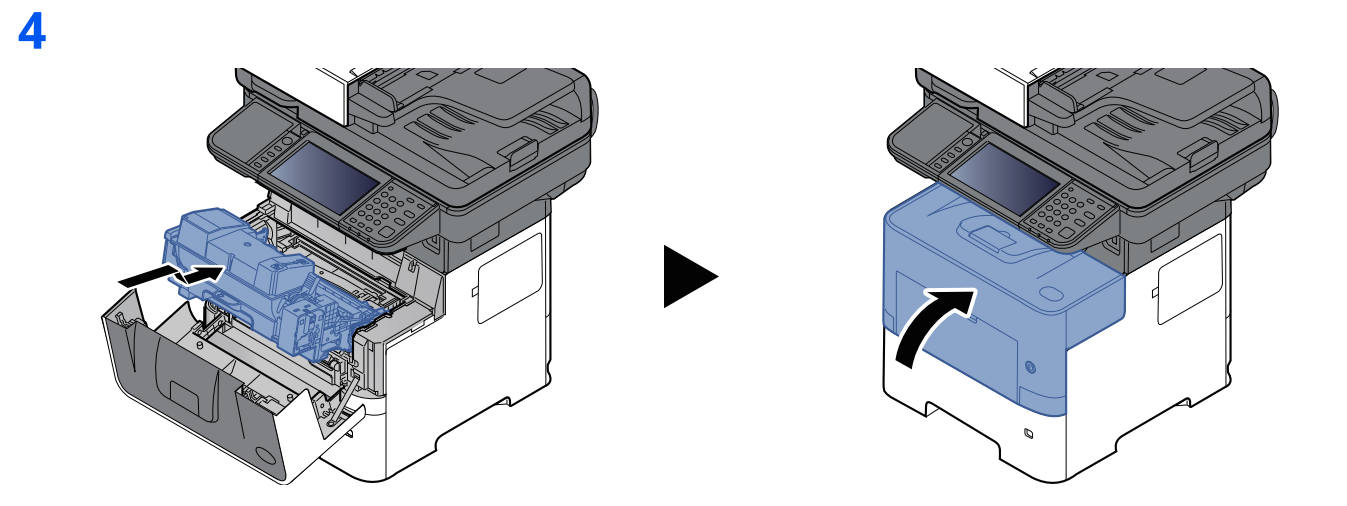

## <span id="page-257-0"></span>**Fjern eventuell papirstopp i det indre brettet / inne i bakdekselet**

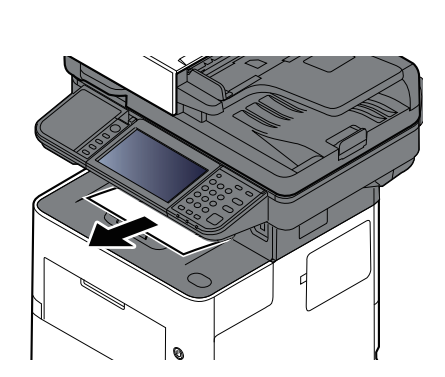

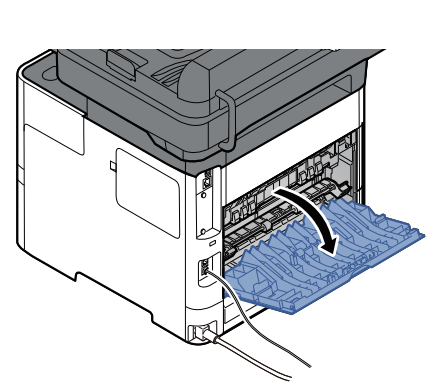

**3**

**1**

**2**

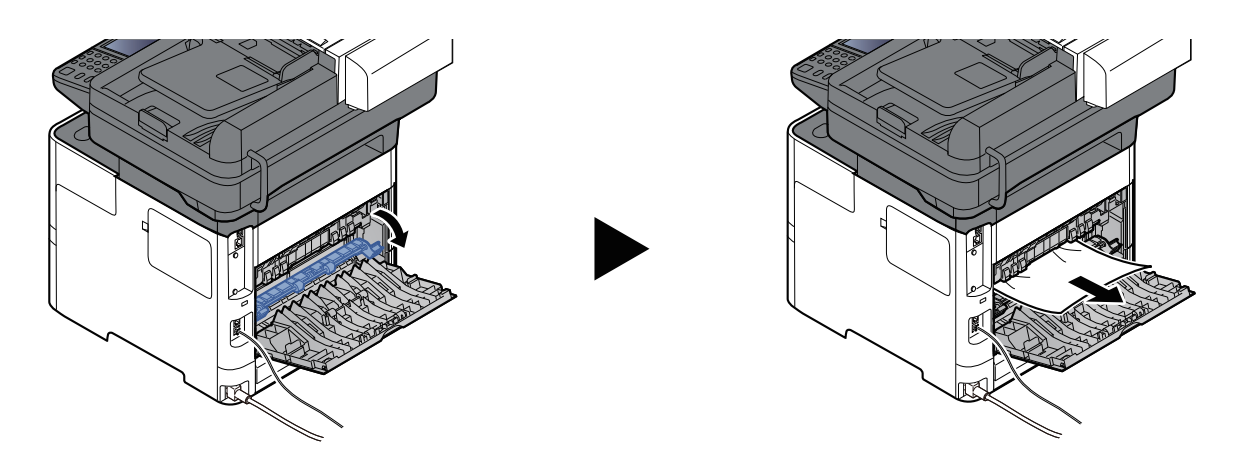

Sjekk inni bakre del av maskinen dersom du ikke finner en papirstopp.

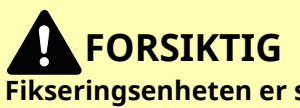

**Fikseringsenheten er svært varm. Ta tilstrekkelig hensyn når du arbeider i dette området da det er fare for forbrenning.**

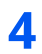

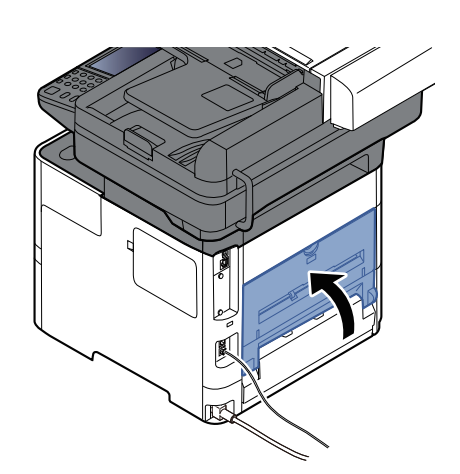

# **Fjern eventuell papirstopp i dokumentmateren**

## **P-6039i MFP/P-5539i MFP**

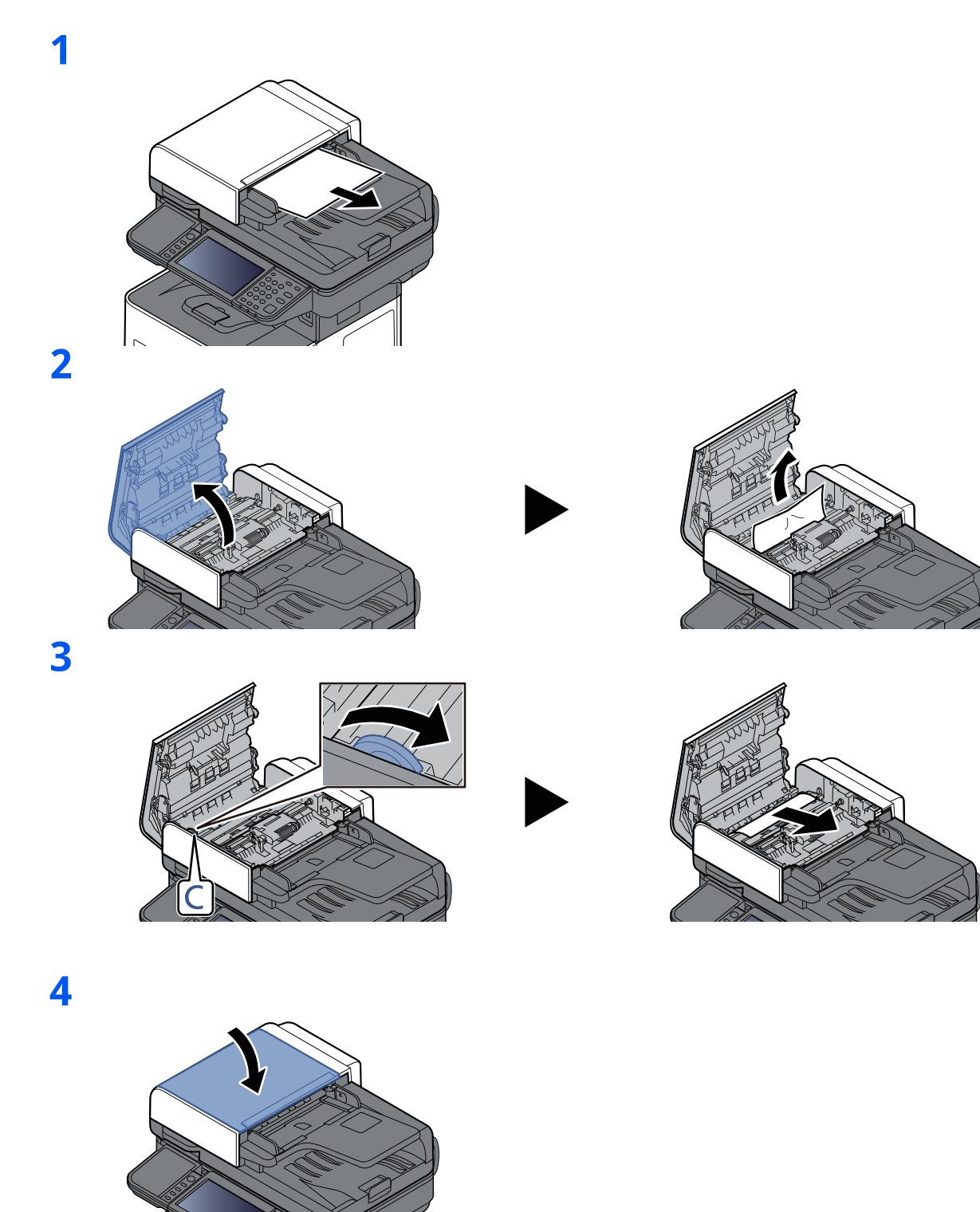

## **P-4539i MFP/P-4532i MFP**

**1**

**2**

![](_page_260_Picture_2.jpeg)

![](_page_260_Picture_3.jpeg)

![](_page_260_Picture_4.jpeg)

![](_page_260_Picture_6.jpeg)

### Feilsøking > Fjerne papirstopp

![](_page_261_Picture_1.jpeg)

## **Fjerne stiftestopp (Kun P-6039i MFP/P-5539i MFP)**

![](_page_262_Figure_2.jpeg)

![](_page_262_Picture_3.jpeg)

![](_page_262_Figure_4.jpeg)

![](_page_263_Picture_0.jpeg)

## Dette kapitlet beskriver følgende emner:

![](_page_263_Picture_10.jpeg)

# <span id="page-264-0"></span>**Tilleggsutstyr**

# <span id="page-264-1"></span>**Oversikt over tilleggsutstyr**

Følgende tilleggsutstyr er tilgjengelig for maskinen.

<span id="page-264-2"></span>![](_page_264_Figure_4.jpeg)

\* Kun P-6039i MFP/P-5539i MFP

# <span id="page-265-0"></span>**Registreringsmetode for tegn**

Når du skal skrive inn et navn, bruker du tastaturet på skjermen på berøringspanelet i henhold til fremgangsmåten beskrevet nedenfor.

## **MERK**

#### **Tastaturoppsett**

"QWERTY", "QWERTZ" og "AZERTY" er tilgjengelig som tastaturlayout - akkurat som på et PC-tastatur. Velg [**System Menu/Counter**]-tasten, [**Felles innstillinger**] og deretter [**Tastaturlayout**] for å velge ønsket layout. "QWERTY"-layouten brukes her som eksempel. Du kan bruke den samme fremgangsmåten hvis du velger et av de andre oppsettene.

# <span id="page-265-1"></span>**Registreringsskjermer**

## **Registrering av små bokstaver**

![](_page_265_Figure_8.jpeg)

![](_page_265_Picture_519.jpeg)

# <span id="page-266-0"></span>**Spesifikasjoner**

## **VIKTIG**

**Disse spesifikasjonene kan bli endret uten varsel.**

### **<b>MERK**

For mer informasjon om bruk av FAKS, se følgende:

**Operatørhåndbok for faks**

## <span id="page-266-1"></span>**Maskin**

![](_page_266_Picture_553.jpeg)

<span id="page-266-2"></span>\*1 Kun P-6039i MFP/P-5539i MFP

\*2 Opp til øvre grense for høydelinjen i kassetten.

![](_page_267_Picture_446.jpeg)

# <span id="page-268-0"></span>**Kopifunksjoner**

<span id="page-268-1"></span>![](_page_268_Picture_375.jpeg)

# <span id="page-269-0"></span>**Skriverfunksjoner**

![](_page_269_Picture_224.jpeg)

# <span id="page-270-0"></span>**Skannerfunksjoner**

![](_page_270_Picture_390.jpeg)

<span id="page-270-1"></span>\*1 Når ekstra OCR Scan Activation Kit er installert.

\*2 Microsoft Office 2007 eller nyere

\*3 Når du bruker dokumentmateren til (utenom TWAIN- og WIA-skanning)

<span id="page-270-2"></span>\*4 Tilgjengelig operativsystem: Windows 8/Windows 8.1/Windows 10/Windows 11/Windows Server 2012/ Windows Server 2012 R2/Windows Server 2016/Windows Server 2019

## <span id="page-271-0"></span>**Dokumentmater**

![](_page_271_Picture_367.jpeg)

\*1 Opp til øvre grense for høydelinjen i dokumentmateren

# <span id="page-271-1"></span>**Papirmater (500-ark) (tilleggsutstyr)**

![](_page_271_Picture_368.jpeg)

## **MERK**

Forhandleren eller serviceteknikeren kan anbefale papirtyper.

# <span id="page-272-0"></span>**Manuell stiftemaskin (Kun P-6039i MFP/P-5539i MFP)**

![](_page_272_Picture_144.jpeg)

\*1 Papirbunker opp til 2 mm tykke.

## **MERK**

Forhandleren eller serviceteknikeren kan anbefale papirtyper.

# <span id="page-273-0"></span>**Sikkerhetskopiere data**

Hvis SSD-disken, harddisken eller minnet som er montert på skriverens hovedenhet, av en eller annen grunn svikter, vil boksfilene, faksmottaksdata og forskjellige innstillinger som er lagret, bli slettet og kan ikke gjenopprettes. For å hindre dette bør du ta regelmessige sikkerhetskopier som følger:

- Ta en sikkerhetskopi med NETWORK PRINT MONITOR
- [Sikkerhetskopiering](#page-273-1) av data med NETWORK PRINT MONITOR (side 8-11)
- Ta en sikkerhetskopi med Embedded Web Server RX
- [Sikkerhetskopiering](#page-273-2) av data med Embedded Web Server RX (side 8-11)
- Sikkerhetskopiere dataene dine med bruk av USB-enhet
- [Sikkerhetskopiere](#page-274-0) dataene dine med bruk av USB-enhet (side 8-12)

## <span id="page-273-1"></span>**Sikkerhetskopiering av data med NETWORK PRINT MONITOR**

Sikkerhetskopier jevnlig nedenstående data som er lagret på maskinen, med NETWORK PRINT MONITOR.

- Systeminnstillinger
- Nettverksinnstillinger
- **Brukerliste**
- Adressebok
- Dokumentboksinnstillinger (unntatt filer i dokumentboksen)
- Se *English Operation Guide*

## <span id="page-273-2"></span>**Sikkerhetskopiering av data med Embedded Web Server RX**

Bruk Embedded Web Server RX til å regelmessig sikkerhetskopiere data som er lagret i Dokumentboksen og faksboksen til datamaskinen din. Denne delen beskriver hvordan du sikkerhetskopierer dataene i dokumentboksen. Faksbokser kan sikkerhetskopieres med bruk av samme prosedyre.

### **1 Vis skjermbildet.**

- **1** Start en nettleser
- **2** I adressefeltet eller stedsfeltet skriver du inn skriverens IP-adresse eller vertsnavn.

Klikk i følgende rekkefølge for å kontrollere skriverens IP-adresse og vertsnavnet.

#### [**Device Information**] på startskjermen > [**Identification/Wired Network**]

Klikk på nummeret eller navnet på den egendefinerte boksen der dokumentet er lagret.

### **2 Last ned dokument**

**1** Velg dokumentdataene du vil laste ned til PC-en.

Bare data for ett dokument kan lastes ned om gangen.

- **2** Klikk på ikonet [**Download**]. Det valgte dokumentet vises i [**Print Settings**].
- **3** Angi [**Image Quality**] og [**File Format**] etter behov.
- **4** Klikk på [**Download**].

# <span id="page-274-0"></span>**Sikkerhetskopiere dataene dine med bruk av USB-enhet**

Data som lagres i Egendefinert boks og faksboks kan lagres til USB-enhet. Data for flere dokumenter kan lagres samtidig.

Se *English Operation Guide*

# <span id="page-275-0"></span>**Funksjonsliste for Hurtigoppsett av sikkerhet**

Funksjonene som stilles inn på hvert nivå av hurtigoppsettet for sikkerheten er som følger: Velg først nivå. Deretter stiller du inn hvert enkelt i henhold til miljøet ditt.

## <span id="page-275-1"></span>**TLS**

![](_page_275_Picture_350.jpeg)

# <span id="page-275-2"></span>**Innstillinger for serverfunksjon**

Kan bare stilles inn med Embedded Web Server RX.

## **TLS-versjon**

![](_page_275_Picture_351.jpeg)

## **Gyldig kryptering**

![](_page_275_Picture_352.jpeg)

### **Hash**

![](_page_275_Picture_353.jpeg)

### **IPP-sikkerhet**

![](_page_275_Picture_354.jpeg)

### **HTTPS-sikkerhet**

![](_page_275_Picture_355.jpeg)

## **Forbedret WSD-sikkerhet**

![](_page_275_Picture_356.jpeg)

## **eSCL-sikkerhet**

![](_page_276_Picture_311.jpeg)

## <span id="page-276-0"></span>**Innstillinger for klientfunksjon**

Kan bare stilles inn med Embedded Web Server RX.

### **TLS-versjon**

![](_page_276_Picture_312.jpeg)

## **Gyldig kryptering**

![](_page_276_Picture_313.jpeg)

#### **Hash**

![](_page_276_Picture_314.jpeg)

## <span id="page-276-1"></span>**IPv4-innstillinger (kablet nettverk)**

Kan bare stilles inn med Embedded Web Server RX.

### **DNS over TLS**

![](_page_276_Picture_315.jpeg)

## **Automatisk verifisering av sertifikat**

![](_page_276_Picture_316.jpeg)

![](_page_276_Picture_317.jpeg)

# <span id="page-277-0"></span>**IPv4-innstillinger (trådløst nettverk)**

Kan bare stilles inn med Embedded Web Server RX.

#### **DNS over TLS**

![](_page_277_Picture_245.jpeg)

## **Automatisk verifisering av sertifikat**

![](_page_277_Picture_246.jpeg)

### **Hash**

![](_page_277_Picture_247.jpeg)

# <span id="page-277-1"></span>**IPv6-innstillinger (kablet nettverk)**

Kan bare stilles inn med Embedded Web Server RX.

### **DNS over TLS**

![](_page_277_Picture_248.jpeg)

### **Automatisk verifisering av sertifikat**

![](_page_277_Picture_249.jpeg)

![](_page_277_Picture_250.jpeg)

# <span id="page-278-0"></span>**IPv6-innstillinger (trådløst nettverk)**

Kan bare stilles inn med Embedded Web Server RX.

#### **DNS over TLS**

![](_page_278_Picture_302.jpeg)

#### **Automatisk verifisering av sertifikat**

![](_page_278_Picture_303.jpeg)

#### **Hash**

![](_page_278_Picture_304.jpeg)

# <span id="page-278-1"></span>**Overføringsprotokoll: FTP-klient (overføring)**

Kan bare stilles inn med Embedded Web Server RX.

## **Automatisk verifisering av sertifikat**

![](_page_278_Picture_305.jpeg)

#### **Hash**

![](_page_278_Picture_306.jpeg)

## <span id="page-278-2"></span>**Andre protokoller: HTTP (klient)**

Kan bare stilles inn med Embedded Web Server RX.

### **Automatisk verifisering av sertifikat**

![](_page_278_Picture_307.jpeg)

![](_page_278_Picture_308.jpeg)

## <span id="page-279-0"></span>**Andre protokoller: SOAP**

Kan bare stilles inn med Embedded Web Server RX.

## **Automatisk verifisering av sertifikat**

![](_page_279_Picture_275.jpeg)

#### **Hash**

![](_page_279_Picture_276.jpeg)

## <span id="page-279-2"></span>**Andre protokoller: LDAP**

Kan bare stilles inn med Embedded Web Server RX.

### **Automatisk verifisering av sertifikat**

![](_page_279_Picture_277.jpeg)

#### **Hash**

![](_page_279_Picture_278.jpeg)

# <span id="page-279-1"></span>**Overføringsprotokoller: SMTP (sending av e-postmeldinger)**

Kan bare stilles inn med Embedded Web Server RX.

### **Automatisk verifisering av sertifikat**

![](_page_279_Picture_279.jpeg)

![](_page_279_Picture_280.jpeg)

# <span id="page-280-0"></span>**E-post: POP3-brukerinnstillinger**

Kan bare stilles inn med Embedded Web Server RX.

## **Automatisk verifisering av sertifikat**

![](_page_280_Picture_259.jpeg)

### **Hash**

![](_page_280_Picture_260.jpeg)

# <span id="page-280-1"></span>**Utskriftsprotokoller**

#### **NetBEUI**

![](_page_280_Picture_261.jpeg)

### **LPD**

![](_page_280_Picture_262.jpeg)

## **FTP (mottak)**

![](_page_280_Picture_263.jpeg)

#### **IPP**

![](_page_280_Picture_264.jpeg)

### **IPP over TLS**

![](_page_280_Picture_265.jpeg)

#### **Raw**

![](_page_280_Picture_266.jpeg)

## **ThinPrint**

![](_page_281_Picture_237.jpeg)

## **ThinPrint over TLS**

![](_page_281_Picture_238.jpeg)

### **WSD-utskrift**

![](_page_281_Picture_239.jpeg)

## **POP (mottak av e-postmeldinger)**

![](_page_281_Picture_240.jpeg)

# <span id="page-281-0"></span>**Overføringsprotokoll**

## **FTP klient (Overføring)**

![](_page_281_Picture_241.jpeg)

#### **SMB**

![](_page_281_Picture_242.jpeg)

### **WSD-skann**

![](_page_281_Picture_243.jpeg)

### **DSM-skann**

![](_page_281_Picture_244.jpeg)

### **eSCL**

![](_page_282_Picture_235.jpeg)

## **eSCL over TLS**

![](_page_282_Picture_236.jpeg)

# <span id="page-282-0"></span>**Andre protokoller**

## **SNMPv1/v2c**

![](_page_282_Picture_237.jpeg)

### **SNMPv3**

![](_page_282_Picture_238.jpeg)

#### **HTTP**

![](_page_282_Picture_239.jpeg)

### **HTTPS**

![](_page_282_Picture_240.jpeg)

### **Forbedret WSD**

![](_page_282_Picture_241.jpeg)

## **Forbedret WSD (TLS)**

![](_page_282_Picture_242.jpeg)

## **LDAP**

![](_page_283_Picture_255.jpeg)

## **LLTD**

![](_page_283_Picture_256.jpeg)

## **VNC (RFB)**

![](_page_283_Picture_257.jpeg)

## **VNC (RFB) over TLS**

![](_page_283_Picture_258.jpeg)

## **Forbedret VNC (RFB) over TLS**

![](_page_283_Picture_259.jpeg)

## <span id="page-283-0"></span>**TCP/IP: Bonjour-innstillinger**

## **Bonjour**

![](_page_283_Picture_260.jpeg)

# <span id="page-283-1"></span>**Nettverksinnstillinger**

### **Innstillinger for Wi-Fi Direct**

![](_page_283_Picture_261.jpeg)

## <span id="page-283-2"></span>**Tilkobling**

## **Bluetooth-innstillinger**

![](_page_283_Picture_262.jpeg)

# <span id="page-284-0"></span>**Blokkinnstilling for grensesnitt**

## **USB-enhet**

![](_page_284_Picture_269.jpeg)

#### **USB-vert**

![](_page_284_Picture_270.jpeg)

### **USB-stasjon**

![](_page_284_Picture_271.jpeg)

## **Valgfritt grensesnitt**

![](_page_284_Picture_272.jpeg)

## <span id="page-284-1"></span>**Energisparing/tidsbryter**

### **Automatisk tilbakestilling av panel**

![](_page_284_Picture_273.jpeg)

## <span id="page-284-2"></span>**Innstillinger for autentiseringssikkerhet**

## **Utestenging**

![](_page_284_Picture_274.jpeg)

## <span id="page-284-3"></span>**Innstillinger for jobbstatus/jobblogg**

### **Visning av informasjon om jobbstatus**

![](_page_284_Picture_275.jpeg)

## **Visning av jobblogg**

![](_page_285_Picture_336.jpeg)

## **Visning av fakskommunikasjonshistorikk**

![](_page_285_Picture_337.jpeg)

# <span id="page-285-0"></span>**Rediger begrensning**

## **Adressebok**

![](_page_285_Picture_338.jpeg)

## **Ettrykkstast**

![](_page_285_Picture_339.jpeg)

## <span id="page-285-1"></span>**Innstillinger for forhindring av feilsending**

## **Sjekk mål før du sender**

![](_page_285_Picture_340.jpeg)

## **Innt.sjekk for nytt mål**

![](_page_285_Picture_341.jpeg)

## **Ny destinasjon angivelse**

![](_page_285_Picture_342.jpeg)

## **Ny destinasjonsangivelse (fax)**

![](_page_285_Picture_343.jpeg)

## **Tilbakekall destinasjon**

![](_page_285_Picture_344.jpeg)

## **Kringkast**

![](_page_286_Picture_106.jpeg)

## **Bruk av destinasjonshistorikk**

![](_page_286_Picture_107.jpeg)

# <span id="page-286-0"></span>**Logginnstillinger**

## **Feillogg for sikkerhetskommunikasjon**

![](_page_286_Picture_108.jpeg)

# **Register**

## **Numerisk**

2-sidig original / bok [6-25](#page-209-0)

## **A**

Administrasjon av [brukerpålogging](#page-86-0) Innlogging 2-33 Logg ut [2-34](#page-87-0) AirPrint [4-11](#page-148-0) Alternativer Oversikt [8-2](#page-264-2) Angi dato og tid [2-35](#page-88-0) Angi mål [5-26](#page-178-0) Antityveri-låseslisse [2-3](#page-56-0) Applikasjon [5-10](#page-162-0) Auto. hvilemodus [2-39](#page-92-0) Automatisk funksjon for 2-sidig utskrift [1-11](#page-53-0) Avlogging [2-34](#page-87-0)

## **B**

Bakdeksel 1 [2-3](#page-56-1) Bakre skuff [2-7](#page-60-0) Begrenset bruk av dette produktet [1-8](#page-50-0) Berøringspanel [2-14](#page-67-0) Betjeningspanel [2-2](#page-55-0) Bildejustering Rens trommel 1 [7-35](#page-248-0) Rens trommel 2 [7-36](#page-249-0)

## **D**

Det lille glasset [2-2](#page-55-1) Dobbeltsidig deksel [2-5](#page-58-0) Dokumentbehandler Delenavn [2-2](#page-55-2) Dokumentmater Hvordan legge inn originaler [5-4](#page-156-0) Legge i originaler [5-4](#page-156-1) Originaler som ikke støttes av dokumentmateren [5-4](#page-156-2) Originaler som støttes av [dokumentmateren](#page-91-0) [5-4](#page-156-3) Dvale 2-38

## **E**

EcoPrint [6-23](#page-207-0) Ekstern operasjon [7-21](#page-234-0) Embedded Web Server RX [2-54](#page-107-0) Energy Star (ENERGY STAR?) Program [1-11](#page-53-1) Enkel pålogging [2-34](#page-87-1) E-postemne/melding [6-29](#page-213-0)

## **F**

Fargevalg [6-23](#page-207-1) Favoritter [5-7](#page-159-0) Feilsøking [7-14](#page-227-0) Fil Format [6-27](#page-211-0)

Skiller [6-28](#page-212-0) Filatskillelse [6-28](#page-212-0) Filformat [6-27](#page-211-0) Fjerne Favoritter [5-8](#page-160-0) Flere skann [6-24](#page-208-0) Forholdsregler for ilegging av papir [3-3](#page-113-0) Forholdsregler ved bruk [1-4](#page-46-0) Forstørret visning [2-32](#page-85-0) Frontdeksel [2-2](#page-55-3) Funksjonstast-tildeling [2-22](#page-75-0) Fuserdeksel [2-4](#page-57-0) Første kopieringstid [8-6](#page-268-1)

## **G**

Glassplate [2-2](#page-55-4) Grensesnittspor for tilleggsutstyr [2-4](#page-57-1)

## **H**

Hendel [2-2](#page-55-5) Hjelpeskjermen [2-31](#page-84-0) Hjem Bakgrunn [2-19](#page-72-0) Tilpass oppgavelinje [2-19](#page-72-1) Tilpass skrivebord [2-19](#page-72-2) Hiem-skierm [2-17](#page-70-0) Hopp over tom side [6-24](#page-208-1) Hurtigoppsettveiviser [2-41](#page-94-0) Hvilenivå [2-39](#page-92-1) Hvileregler [2-39](#page-92-2) Håndbøker som følger med maskinen [xvi](#page-16-0)

## **I**

Informasjon om rettslige forhold [1-9](#page-51-0) Innerskuff [2-2](#page-55-6) Installer Programvare [2-44](#page-97-0) Installere Macintosh [2-47](#page-100-0) Windows [2-45](#page-98-0)

## **K**

Kabler [2-8](#page-61-0) Kasettinnstillinger [3-15](#page-125-0) Kassett Legge i papir [3-4](#page-114-0) Legge inn papir [3-4,](#page-114-0) [3-8](#page-118-0) Papirstørrelse og medietype [3-15](#page-125-0) Kassett 1 [2-2](#page-55-7) Kassetter 2 til 5 [2-7](#page-60-1) Knapp for åpning av frontdeksel [2-2](#page-55-8) Knopflerfish License [1-10](#page-52-0) Koble til LAN-kabel [2-9](#page-62-0) USB kabel [2-10](#page-63-0) Kontrollere teller [2-53](#page-106-0) Kontrollfunksjon for strømsparing [1-11](#page-53-2) Konvensjoner i denne håndboken [xviii](#page-18-0) Kopier [5-15](#page-167-0)
#### Kopieringshastighet [8-6](#page-268-0) Kortleser [2-7](#page-60-0)

# **L**

LAN-kabel [2-8](#page-61-0) Tilkobling [2-9](#page-62-0) Lavstrømmodus [2-38](#page-91-0) Legge i originaler Legge originaler i [dokumentmateren](#page-154-0) [5-4](#page-156-0) Legge inn originaler 5-2 Legge originaler Legge originaler på glassplaten [5-2](#page-154-1) LINE-konnektor [2-4](#page-57-0) Lysstyrke [6-22](#page-206-0) Løse funksjonsfeil [7-14](#page-227-0)

### **M**

Manuell stiftemaskin [2-7](#page-60-1) Merknad [1-2](#page-44-0) Miljø [1-3](#page-45-0) Monotype Imaging License Agreement [1-10](#page-52-0) Mopria [4-11](#page-148-0) Mål Adressebok [5-26](#page-178-0) Bekreftelsesskjerm for mål [5-30](#page-182-0) Kontroll og redigering [5-30](#page-182-0)

### **N**

Navn på deler [2-2](#page-55-0) Nettverk Forberedelse [2-36](#page-89-0) Nettverksgrensesnitt [2-8](#page-61-1) Nettverksgrensesnittkontakt [2-4](#page-57-1) Nettverksinnstillinger Kablet nettverk [2-36](#page-89-1)

# **O**

Om varemerkenavn [1-9](#page-51-0) Oppføring Emne [6-29](#page-213-0) Oppløsning [6-28,](#page-212-0) [8-6](#page-268-1), [8-7](#page-269-0) Ordinært vedlikehold [7-2](#page-215-0) Original størrelsesindikator [2-2](#page-55-1) Originalbilde [6-22](#page-206-1) Originalbreddeførere [2-2](#page-55-2) Originalbrett [2-2](#page-55-3) Originalstopper [2-2,](#page-55-4) [5-6](#page-158-0) Originalstørrelse [6-15](#page-199-0) Originalutmatingsbrett [2-2](#page-55-5)

# **P**

Papir Forholdsregler for ilegging av papir [3-3](#page-113-0) Legg papir i [universalskuffen](#page-112-0) [3-11](#page-121-0) Legge i papir 3-2 Legge inn kartong [3-14](#page-124-0) Legge inn konvolutter [3-14](#page-124-0) Legge papir i kassettene [3-4](#page-114-0) Legge Statement-papir i Kassettene [3-8](#page-118-0)

Størrelse og medietype [3-15](#page-125-0) Papirbreddeførere [2-5,](#page-58-0) [3-5](#page-115-0), [3-8](#page-118-1) Papirlengdefører [2-5,](#page-58-1) [3-5](#page-115-1), [3-8](#page-118-2) Papirstopp [7-37](#page-250-0) Dokumentbehandler [7-46](#page-259-0) Dupleksenhet [7-41](#page-254-0) Indre brett [7-44](#page-257-0) Inne i bakdekselet [7-44](#page-257-0) Inne i maskinen [7-42](#page-255-0) Kassetter 1 til 5 [7-40](#page-253-0) Plasseringsindikatorer for papirstopp [7-37](#page-250-1) Universalskuffen [7-39](#page-252-0) Papirstopper [2-2](#page-55-6), [2-7,](#page-60-2) [3-17](#page-127-0) Papirvalg [6-16](#page-200-0) Pålogging [2-33](#page-86-0)

# **R**

Redigere favoritter [5-9](#page-161-0) Regelmessig vedlikehold Skifte toneravfallsboks [7-11](#page-224-0) Skifte tonerkassett [7-6](#page-219-0) **Registrere** Favoritter [5-8](#page-160-0) Registreringsmetode for tegn [8-3](#page-265-0) Registreringsrulle [2-6](#page-59-0) Rengjøre [7-2](#page-215-1) Rengjøring Glass [7-3](#page-216-0) Glassplate [7-2](#page-215-2) Registreringsrulle [7-4](#page-217-0) Ressurssparing - Papir [1-11](#page-53-0) Retning Original [6-17](#page-201-0) Rettslige restriksjoner på kopiering [1-6](#page-48-0) Rettslige restriksjoner på skanning [1-6](#page-48-0)

# **S**

Send som e-post [5-17](#page-169-0) Send til mappe (FTP) [5-17](#page-169-1) Send til mappe (SMB) [5-17](#page-169-2) Sender [5-17](#page-169-3) Forberedelser for å sende et dokument til en datamaskin [3-18](#page-128-0) Sikkerhetsforholdsregler ved bruk av trådløst LAN [1-7](#page-49-0) Sikkerhetskonvensjoner i denne håndboken [1-2](#page-44-1) Skifte toneravfallsboks [7-11](#page-224-0) Skifte tonerkassett [7-6](#page-219-0) Skriverdriver Hjelp [4-3](#page-140-0) Skuffutvider [2-5](#page-58-2) Slett etter utskrift [6-29](#page-213-1) Slette favoritter [5-9](#page-161-1) Slå av [2-11](#page-64-0) Slå på [2-11](#page-64-1) Snarveier [5-13](#page-165-0) Legge til [5-13](#page-165-1) Redigere og slette snarveier [5-14](#page-166-0) Sorter/forskyv [6-18](#page-202-0)

Spesifikasjoner [8-4](#page-266-0) Dokumentmater [8-9](#page-271-0) Kopieringsfunksjoner [8-6](#page-268-2) Manuell [stiftemaskin](#page-266-1) [8-10](#page-272-0) Maskin 8-4 Papirmater (500-ark) [\(tilleggsutstyr\)](#page-270-0) [8-9](#page-271-1) Skannerfunksjoner 8-8 Strømadministrasjon [1-11](#page-53-1) Strømbryter [2-2](#page-55-7) Strømkabel Kobler til [2-10](#page-63-0) Størrelse ut [6-26](#page-210-0) Størrelseur [2-5](#page-58-3) Svare på meldinger [7-23](#page-236-0) Symboler [1-2](#page-44-2) System-meny Hjem [2-17](#page-70-0) Hurtigoppsettveiviser [2-41](#page-94-0)

### **T**

Taste inn tall [2-29](#page-82-0) TCP/IP (IPv4) Innstillinger [2-36](#page-89-2) TEL-konnektor [2-4](#page-57-2) Telle antall ark som har blitt skrevet ut Teller [2-53](#page-106-0) Tid før første utskrift [8-7](#page-269-1) Tidinnst. slå av [2-40](#page-93-0) Tidsur for strømsparing [2-40](#page-93-1) Tilgjengelighetsfunksjoner [2-32](#page-85-0) **Tilkobling** Strømkabel [2-10](#page-63-0) Tilkoblingsmetode [2-8](#page-61-2) Toneravfallsboks [2-6](#page-59-1) Tonerbeholder [2-6](#page-59-2) Tonerbeholderens låsehendel [2-6](#page-59-3) Tosidig [6-19](#page-203-0) TWAIN Innstilling av TWAIN Driver [2-50](#page-103-0)

### **U**

Ukentlig tidsinnstillinger [2-40](#page-93-2) Universal utskrift [4-11](#page-148-0) Universalskuff [2-5](#page-58-4) Papirstørrelse og medietype [3-16](#page-126-0) USB-grensesnitt [2-8](#page-61-3) USB-grensesnittkontakt [2-4](#page-57-3) USB-kabel Koble til [2-10](#page-63-1) USB-minnespor [2-2](#page-55-8) Utskrift fra PC [4-4](#page-141-0) Utskriftshastighet [8-7](#page-269-2)

### **V**

Venstre deksel [2-6](#page-59-4)

### **W**

WIA Innstilling av WIA Driver [2-52](#page-105-0) Wi-Fi Direct Utskrift [4-11](#page-148-1)

### **Z**

Zoom [6-18](#page-202-1)

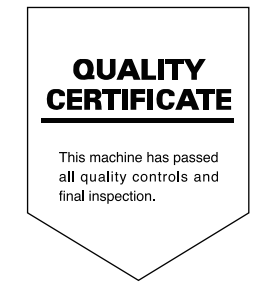

TA Triumph-Adler GmbH Haus 5, Deelbögenkamp 4c, 22297 Hamburg, Germany